# **Инструкция по работе статистика в программе «ТМ:МИС SaaS»**

**На 137 листах**

Содержание

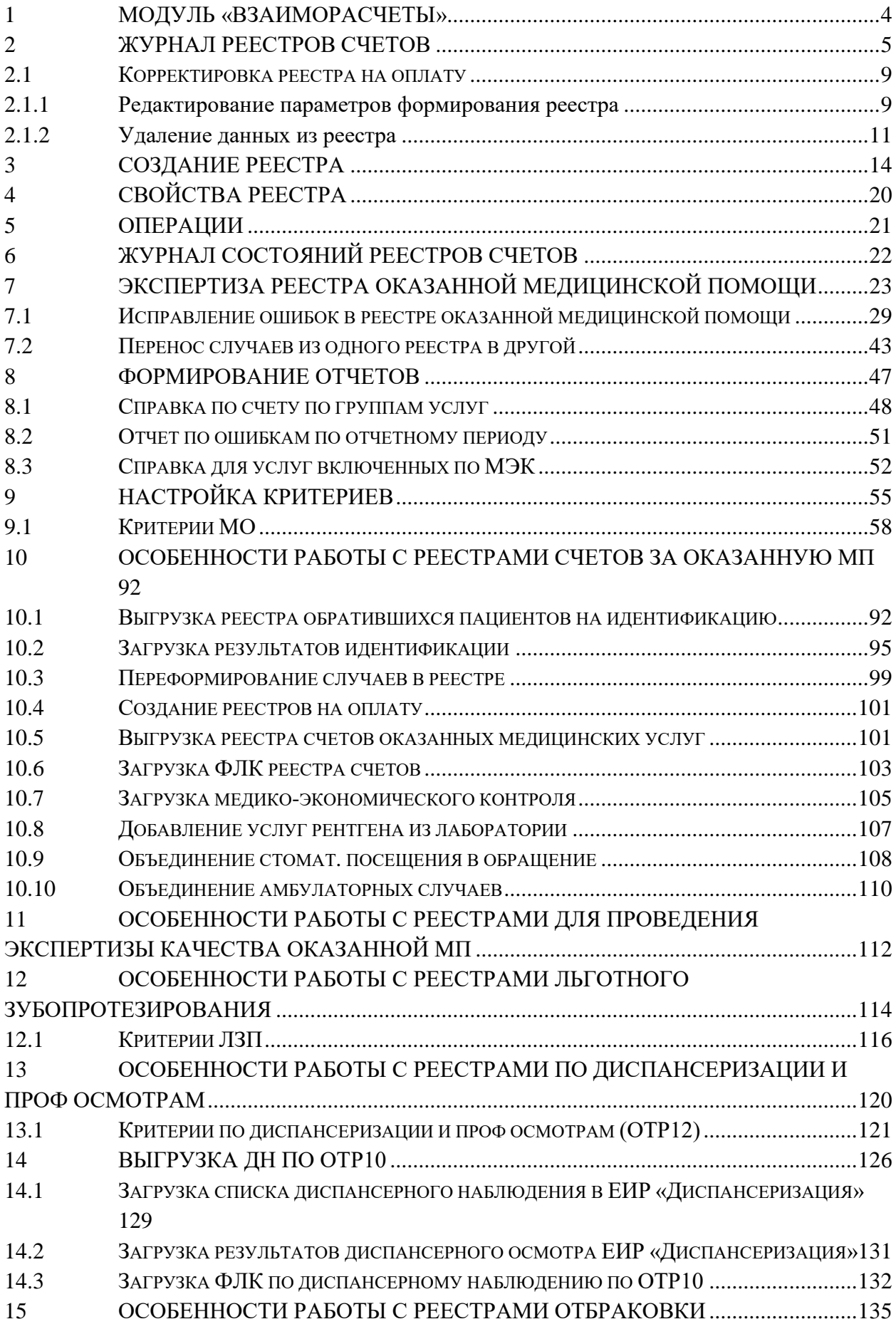

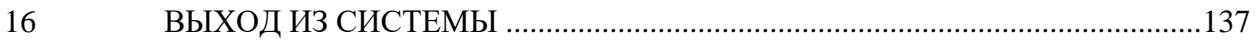

## **1 МОДУЛЬ «ВЗАИМОРАСЧЕТЫ»**

<span id="page-3-0"></span>В данной инструкции описаны общие принципы работы с реестрами на оплату оказанной медицинской помощи. Модуль «Взаиморасчеты» доступен для пользователей с ролью «Работник экономического отдела».

## **2 ЖУРНАЛ РЕЕСТРОВ СЧЕТОВ**

<span id="page-4-0"></span>В данном разделе описаны общие принципы работы с реестрами на оплату оказанной медицинской помощи.

Для работы с реестрами счетов необходимо на главной странице Системы выбрать пункт «Подготовка реестра счетов» [\(Рисунок 1\)](#page-4-1).

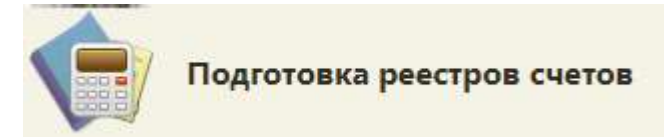

Рисунок 1. Выбор пункта «Подготовка реестра счетов»

В новом окне браузера откроется вкладка «Реестры счетов» [\(Рисунок 2\)](#page-4-2).

<span id="page-4-1"></span>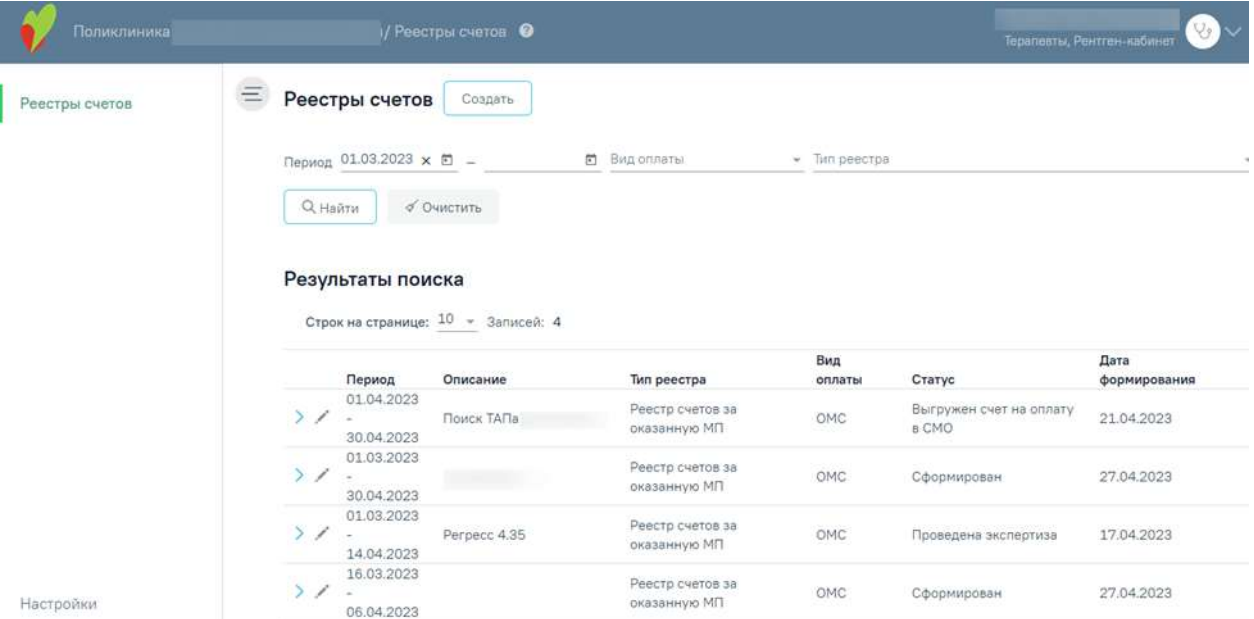

Рисунок 2. Вкладка «Реестры счетов»

<span id="page-4-2"></span>Вкладка «Реестры счетов» состоит из следующих элементов:

− Панель фильтрации – позволяет осуществить фильтрацию реестров.

− Панель навигации – позволяет осуществить навигацию по списку созданных реестров.

− Список созданных реестров – отображаются созданные реестры и краткая информацию по ним. По умолчанию программа показывает реестры текущего месяца и предыдущего.

− Кнопка «Создать» – позволяет перейти на вкладку «Создание реестра счетов».

В списке реестра счетов отображается следующая информация:

− «Период» – отображаются даты «с» и «по» на которые сформирован реестр.

− «Описание» – отображаются данные, указанные в поле «Описание» при создании реестра.

− «Тип реестра» – отображается тип реестра.

Вил оплаты

− «Вид оплаты» – отображается вид оплаты реестра.

− «Статус» – отображается текущий статус реестра. Статус реестра меняется с 3 числа месяца, идущего за отчетным периодом, в зависимости от операции которая была выполнена с этим реестром.

− «Дата формирования» – отображается дата формирования реестра.

В Реестре счетов реализована возможность фильтрации списка реестров по следующим критериям [\(Рисунок 3\)](#page-5-0):

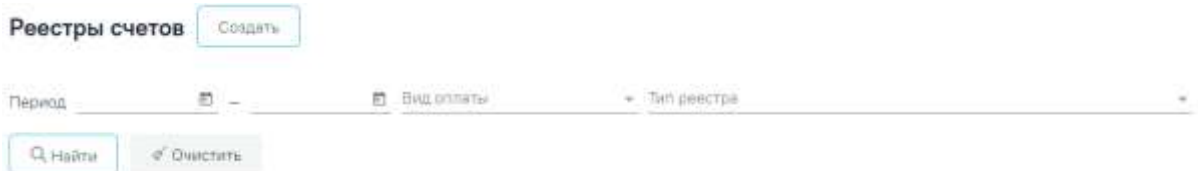

#### Рисунок 3. Панель фильтрации

<span id="page-5-0"></span>− «Период» – в поле можно указать период формирования реестра «с» или «по». По умолчанию в поле «Период с» автоматически указывается первое число предыдущего месяца. Также можно выбрать нужную дату с помощью календаря или ввести вручную.

− «Вид оплаты» – в поле можно указать вид оплаты из выпадающего списка [\(Рисунок 4\)](#page-5-1).

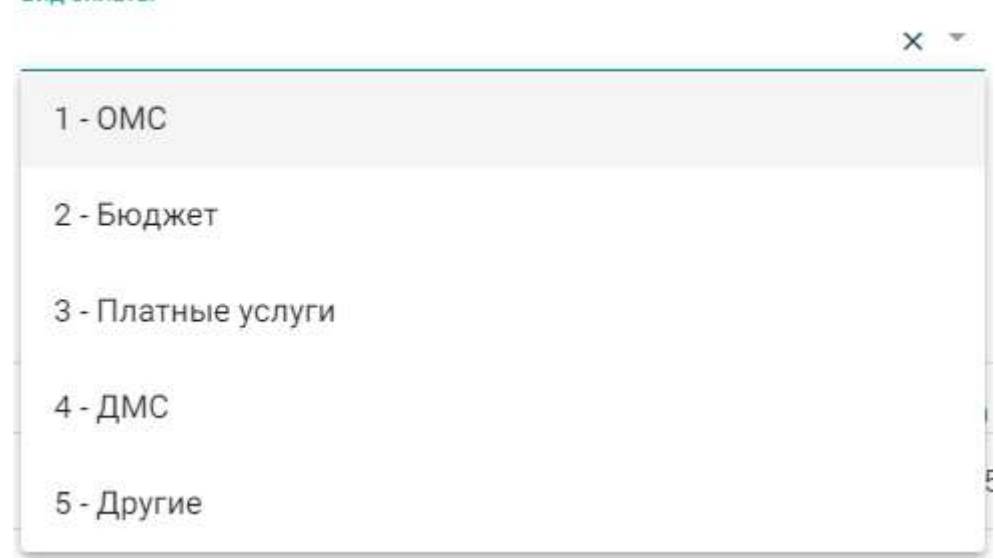

## Рисунок 4. Заполнение поля «Вид оплаты»

<span id="page-5-1"></span>− «Тип реестра» – в поле указывается тип реестра. Для отображения реестров на оплату оказанной медицинской помощи следует выбирать значение «Реестр счетов за оказанную МП» [\(Рисунок 5\)](#page-6-0).

Тип реестра \*

1 - Реестр счетов за оказанную МП

2 - Реестр для проведения экспертизы качества оказанной МП

3 - Реестр льготного зубопротезирования

4 - Реестр по диспансеризации и проф осмотрам

Рисунок 5. Заполнение поля «Тип реестра»

<span id="page-6-0"></span>Для поиска реестра следует нажать кнопку «Найти». Чтобы очистить панель фильтрации следует нажать кнопку «Очистить».

Под панелью фильтрации отобразится список реестров, соответствующих условиям поиска.

Список реестров отображается с делением на страницы. Управление списком осуществляется с помощью панели навигации, располагающейся над списком персонала [\(Рисунок 6\)](#page-6-1).

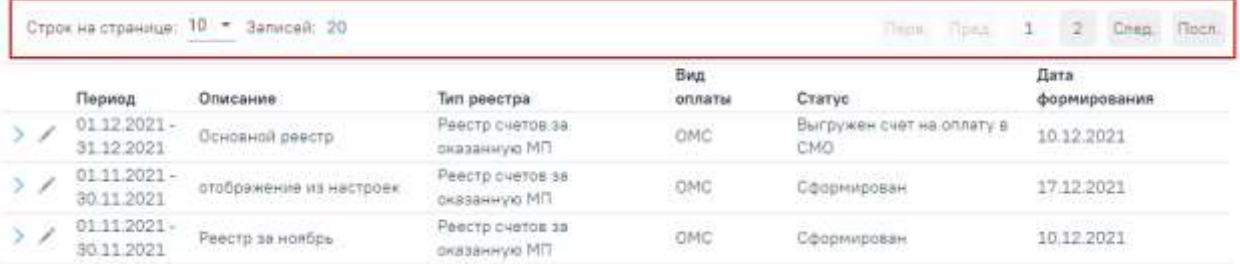

Рисунок 6. Панель навигации по списку реестров

<span id="page-6-1"></span>Панель навигации состоит из следующих элементов:

− «Строк на странице» – в поле отображается текущее количество записей реестра. По умолчанию отображается 10 строк. Для изменения количества выводимых строк следует выбрать значение в списке.

- − «Записей» в поле отображается общее количество записей в реестре.
- − Кнопка «Перв.» позволяет осуществить переход к первой странице списка.

− Кнопка «Пред.» – кнопка позволяет осуществить переход к предыдущей странице списка.

− Кнопка с числом – на кнопке отображаются номера страниц, доступных для перехода.

- − Кнопка «След.» позволяет осуществить переход к следующей странице списка.
- − Кнопка «Посл.» позволяет осуществить переход к последней странице списка.

Для добавления нового реестра следует нажать кнопку «Создать» [\(Рисунок 7\)](#page-7-0), после чего в новой вкладке отобразится форма «Создание реестра». Добавление нового реестра описано в п. [3](#page-13-0) настоящей Инструкции.

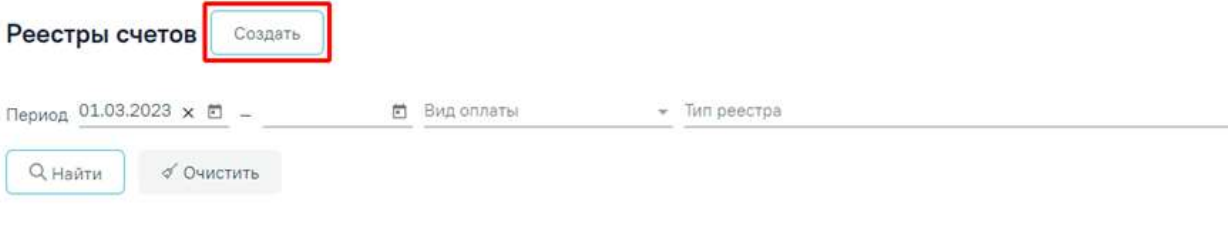

## Результаты поиска

```
Строк на странице: 10 - Записей: 4
```

|                          | Период                        | Описание     | Тип реестра                      | Вид<br>оплаты         | Статус                                  | Дата<br>формирования |
|--------------------------|-------------------------------|--------------|----------------------------------|-----------------------|-----------------------------------------|----------------------|
| ◢                        | 01.04.2023<br>30.04.2023      | Поиск ТАПа   | Реестр счетов за<br>оказанную МП | OMC                   | Выгружен счет на оплату<br><b>B CMO</b> | 21.04.2023           |
|                          | 01.03.2023<br>-<br>30.04.2023 | Посмотреть   | Реестр счетов за<br>оказанную МП | OMC                   | Сформирован                             | 27.04.2023           |
| $\overline{\phantom{a}}$ | 01.03.2023<br>14.04.2023      | Perpecc 4.35 | Реестр счетов за<br>оказанную МП | <b>CONTROL</b><br>OMC | Проведена экспертиза                    | 17.04.2023           |

Рисунок 7. Кнопка добавления нового реестра

Для просмотра сформированных счетов следует развернуть реестр нажав кнопку

<span id="page-7-0"></span>. В результате отобразится список счетов со следующими столбцами [\(Рисунок 8\)](#page-8-2):

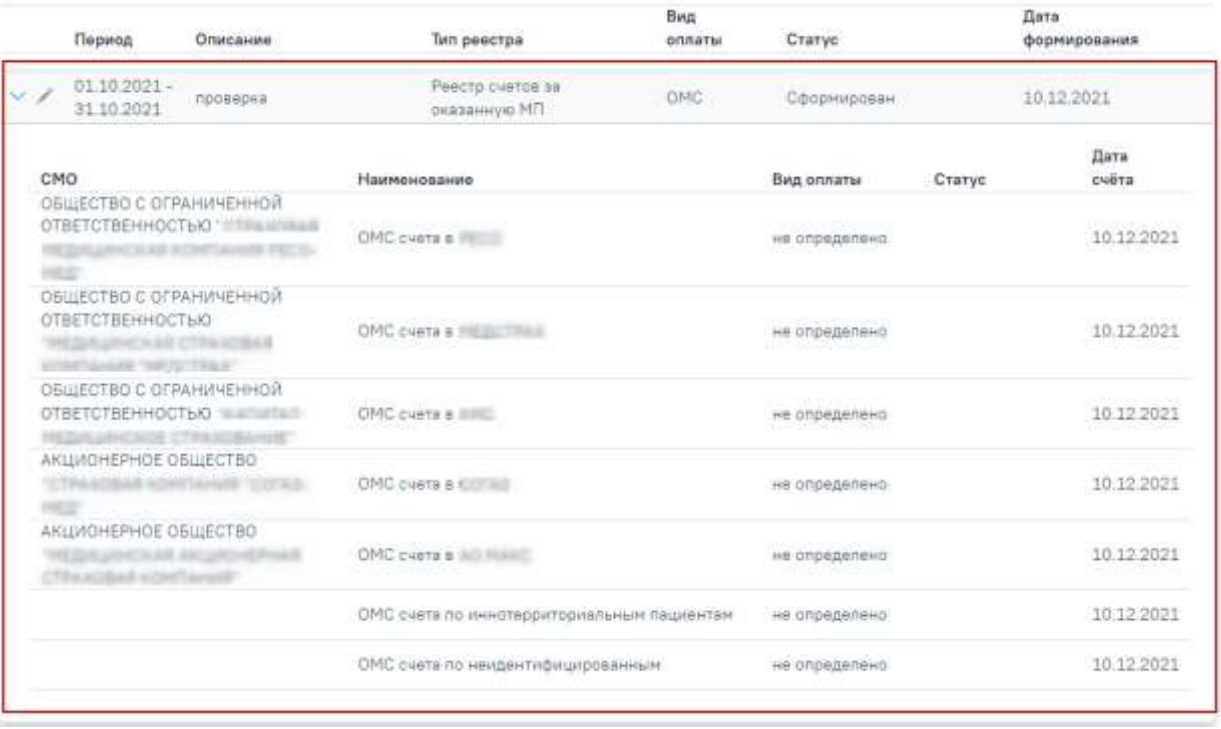

Рисунок 8. Развернутый список счетов

- <span id="page-8-2"></span>• «СМО» – отображается информация о плательщике.
- «Наименование» отображается наименование счёта. По умолчанию фильтрация осуществляется по столбцу «Наименование».
- «Вид оплаты» отображается вид оплаты счёта.
- «Статус» отображается статус счёта.
- «Дата счёта» отображается дата формирования счёта.

При нажатии на строку в списке сформированных счетов осуществляется переход на вкладку «Свойства реестра». Работа с вкладкой «Свойства реестра» описана п. [1](#page-3-0) настоящей Инструкции.

## <span id="page-8-0"></span>**2.1 Корректировка реестра на оплату**

## **2.1.1 Редактирование параметров формирования реестра**

<span id="page-8-1"></span>Для того чтобы отредактировать уже созданный реестр, необходимо в разделе «Реестры счетов» выбрать нужный реестр и нажать кнопку [\(Рисунок 9\)](#page-9-0).

Строк на странице:  $10 \div 3$ алисей: 5

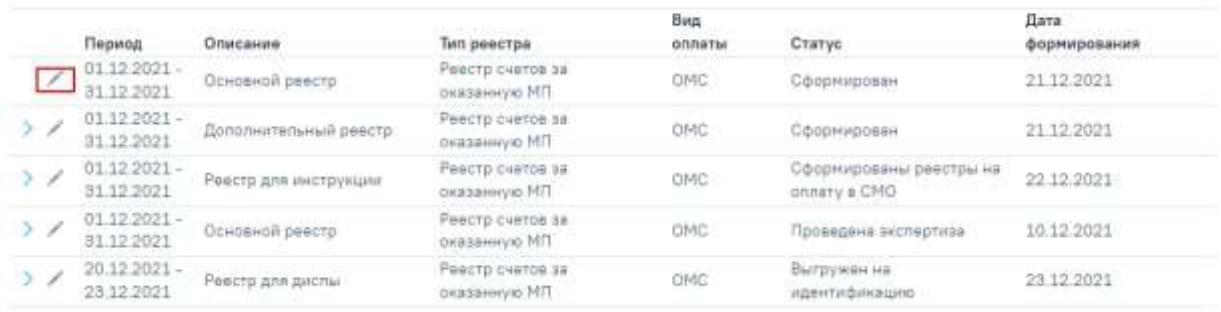

## Рисунок 9. Кнопка редактирования реестра

<span id="page-9-0"></span>В результате откроется страница «Редактирование реестра счетов» с доступными для изменения полями [\(Рисунок 10\)](#page-9-1).

#### Редактирование реестра счетов

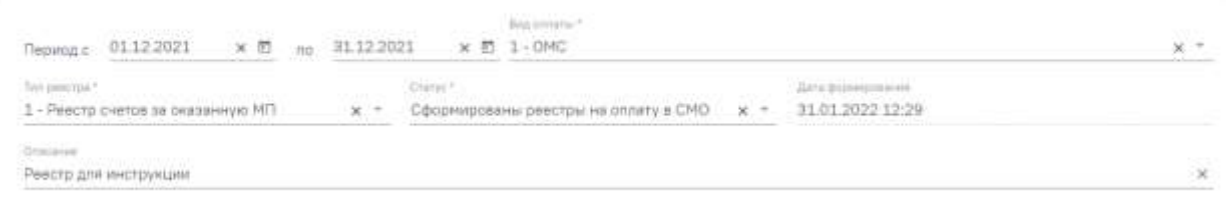

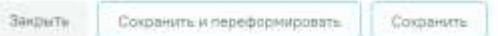

### Рисунок 10. Редактирование параметров формирования реестра

<span id="page-9-1"></span>После внесения изменений в отчетный период следует переформировать реестры оказанной медицинской помощи, нажав кнопку «Сохранить и переформировать».

Если по реестрам оказанной мед. помощи уже сформированы счета на оплату, то редактирование реестра и повторное формирование реестра запрещено.

Для закрытия формы «Создание реестра оказанной медицинской помощи» следует нажать кнопку «Закрыть».

## **2.1.2 Удаление данных из реестра**

<span id="page-10-0"></span>Для удаления данных по реестрам оказанной мед.помощи необходимо в реестре на панели навигации нажать кнопку «Удалить данные» [\(Рисунок 11\)](#page-10-1).

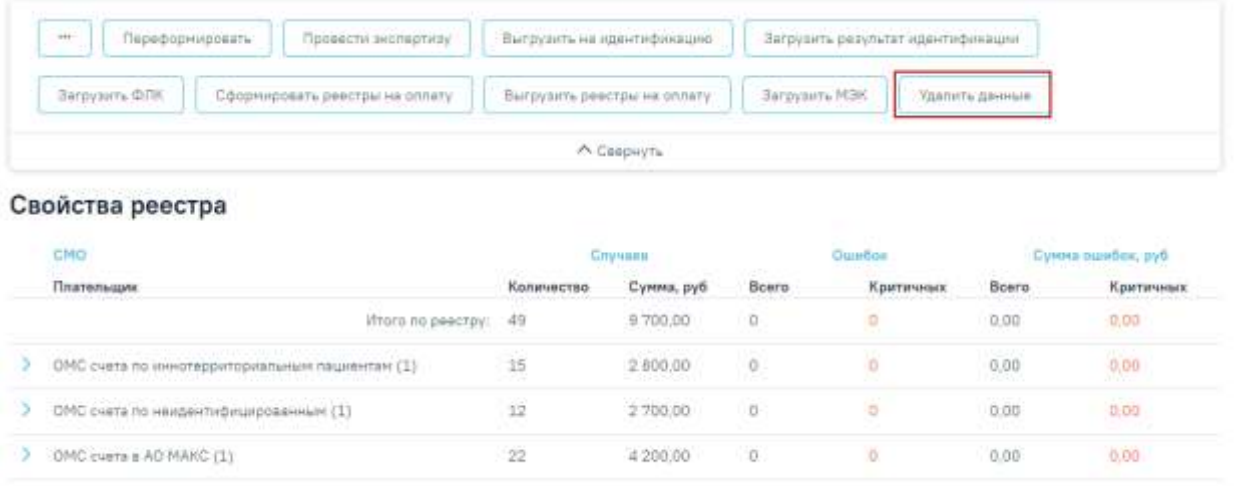

## Рисунок 11. Операция «Удалить данные»

<span id="page-10-1"></span>Появится окно подтверждения удаления данных, в котором следует нажать «Да» [\(Рисунок 12\)](#page-10-2).

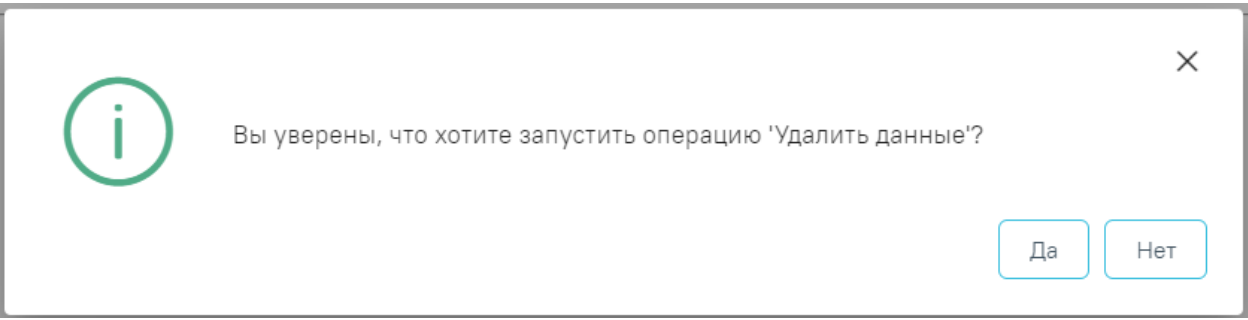

Рисунок 12. Окно подтверждения удаления данных

<span id="page-10-2"></span>После чего будет запущена операция удаления данных. В результате выполнения операции данные будут удалены, реестр примет статус «Создан» [\(Рисунок 13\)](#page-10-3).

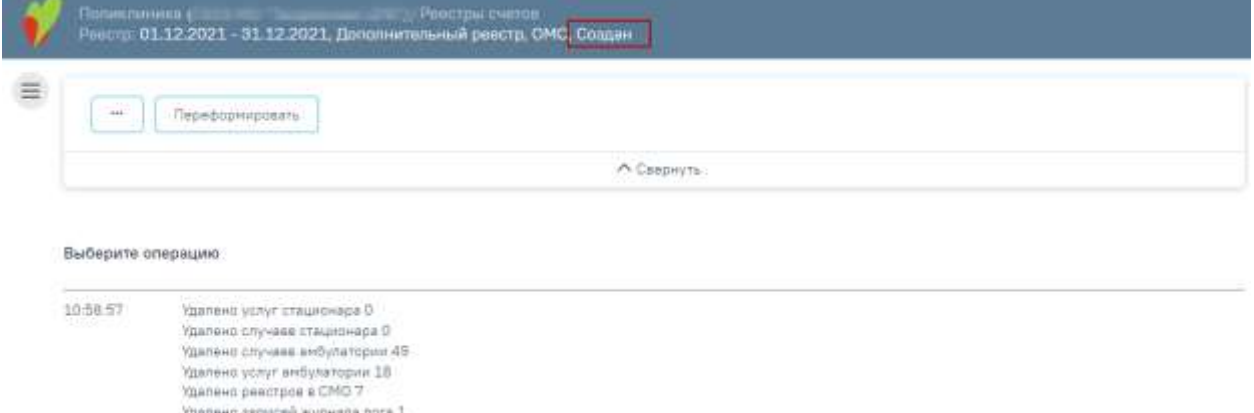

<span id="page-10-3"></span>Рисунок 13. Выполнение операции «Удалить данные»

Реестры, имеющие статус «Создан», можно удалить из Журнала реестров. Для этого необходимо перейти на вкладку «Реестры счетов», выбрать реестр и нажать кнопку  $\overline{u}$  [\(Рисунок 14\)](#page-11-0).

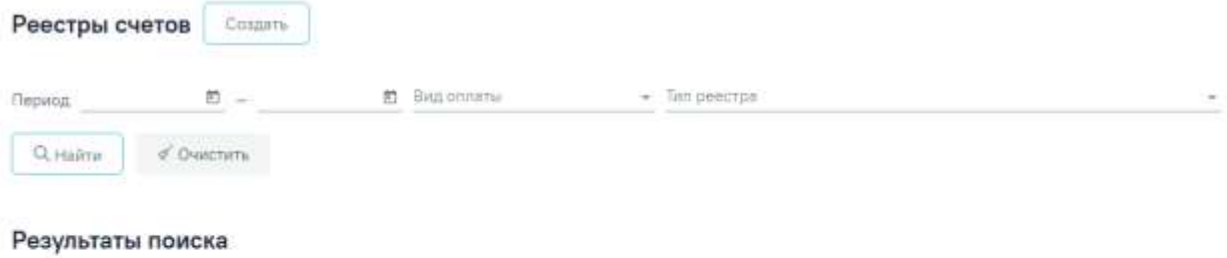

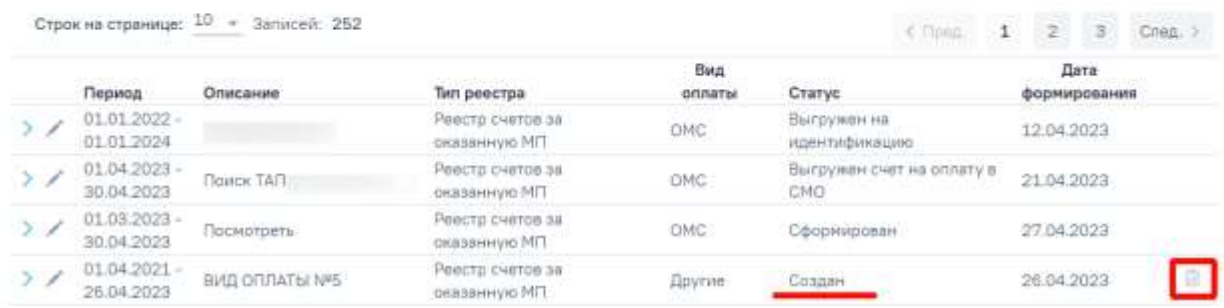

Рисунок 14. Кнопка «Удалить»

В результате появится предупреждающее сообщение об удалении реестра [\(Рисунок](#page-11-1) 

01.12.2021 -Раестр счетов за Дополнительный реесто OMC Создан 21:12.2021 自 31.12.2021 оказанную МП Вы действительно хотите удалить выбранный реестр? Har  $\mathbb{R}$ 

Рисунок 15. Предупреждающее сообщение об удалении данных

<span id="page-11-1"></span>Для удаления данных по реестру необходимо нажать кнопку «Да», для отмены действия − «Нет». После нажатия кнопки «Да» реестр будет удален. После завершения операции появится сообщение «Реестр счетов успешно удален» [\(Рисунок 16\)](#page-11-2).

×

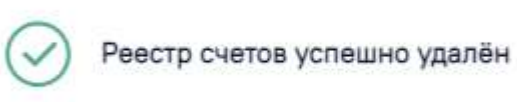

<span id="page-11-0"></span>**[15](#page-11-1)**).

## Рисунок 16. Информационное сообщение

<span id="page-11-2"></span>При нажатии кнопки «Да» в Системе выполняется проверка наличия связанных документов по данному реестру, при наличии в нем записей отобразится сообщение об ошибке [\(Рисунок 17\)](#page-12-0).

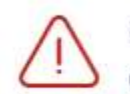

Невозможно удалить реестр счетов в связи с наличием в нем записей

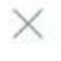

<span id="page-12-0"></span>Рисунок 17. Сообщение о невозможности удаления реестра при наличии связанных документов

## **3 СОЗДАНИЕ РЕЕСТРА**

<span id="page-13-0"></span>Чтобы создать реестр необходимо на главной странице Системы выбрать пункт «Подготовка реестра счетов» [\(Рисунок 18\)](#page-13-1).

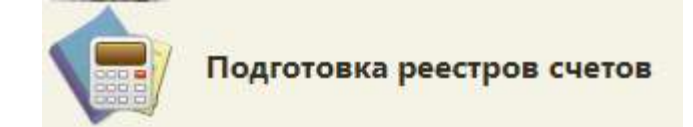

Рисунок 18. Выбор пункта «Подготовка реестра счетов»

В новом окне браузера откроется вкладка «Реестры счетов» [\(Рисунок 19\)](#page-13-2).

<span id="page-13-1"></span>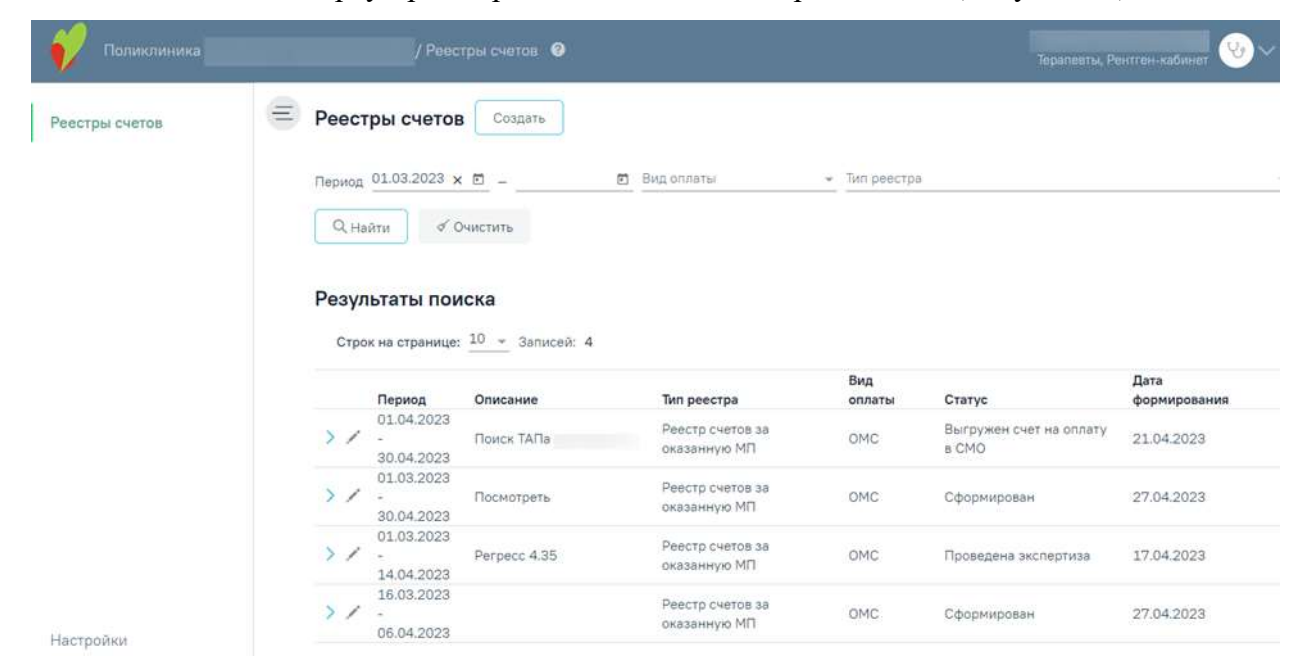

Рисунок 19. Вкладка «Реестры счетов»

<span id="page-13-2"></span>Далее необходимо нажать кнопку «Создать» [\(Рисунок 20\)](#page-13-3).

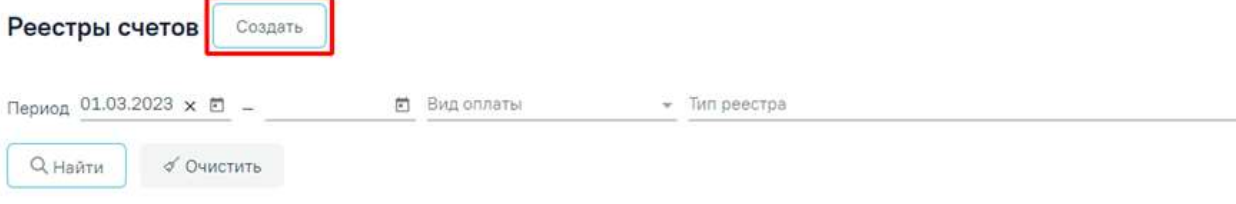

#### Результаты поиска

Строк на странице: 10 - Записей: 4

<span id="page-13-3"></span>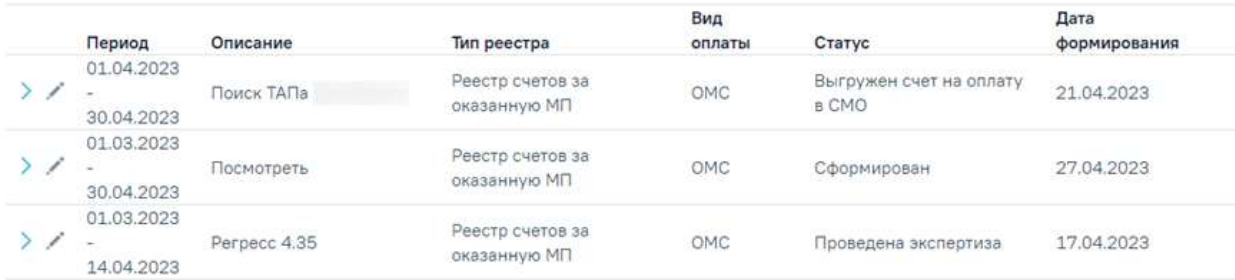

Рисунок 20. Кнопка создания нового реестра

В результате отобразится форма «Создание реестра счетов» [\(Рисунок 21\)](#page-14-0). Поля «Период», «Вид оплаты», «Тип реестра», «Статус» обязательны для заполнения. Создание реестра счетов

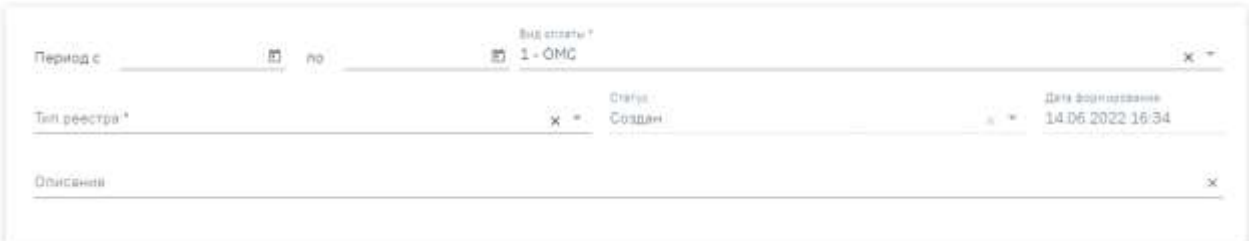

## Рисунок 21. Форма «Создание реестра»

<span id="page-14-0"></span>В области формирования реестра необходимо указать период, за который формируется реестр. Для этого необходимо в поле «Период с» и «по» указать начальную и конечную дату периода. Поле заполняется выбором значения из календаря или вручную с клавиатуры. При необходимости можно выбрать произвольный период в пределах месяца, квартала, полугода и года [\(Рисунок 22\)](#page-14-1).

## Создание реестра счетов

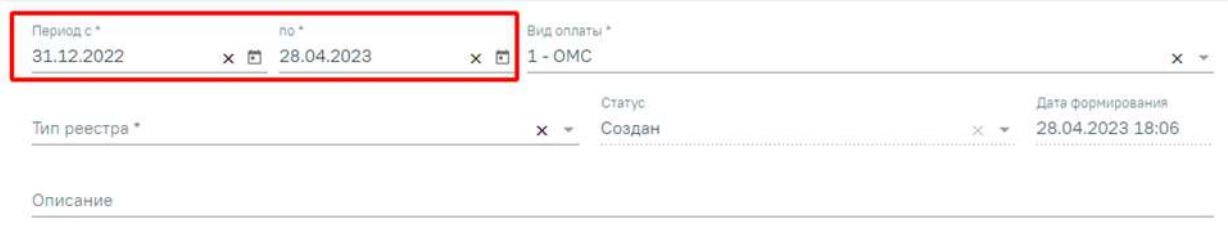

Рисунок 22. Выбор произвольного периода формирования реестра

<span id="page-14-1"></span>Поле «Описание» заполняется вручную. В поле «Вид оплаты» по умолчанию установлено значение «ОМС», при необходимости можно изменить значение из выпадающего списка.

Поле «Тип реестра» заполняется выбором значения из выпадающего списка. Для выбора доступны следующие значения:

- − «1 Реестр счетов за оказанную МП» реестр на оплату оказанной медицинской помощи.
- − «2 Реестр для проведения экспертизы качества оказанной МП» реестр по добавлению случаев для экспертизы качества оказанной медицинской помощи.
- − «3 Реестр льготного зубопротезирования» реестр учета сведений о получателях, которым оказана мера социальной поддержки по бесплатному зубопротезированию.
- − «4 Реестр по диспансеризации и проф осмотрам» реестр учета сведений по диспансеризации и профилактическим осмотрам.
- − «5 Реестр отбраковки» реестр случаев, не включенных в счет.

Поле «Статус» недоступно для заполнения и автоматически заполнится после создания реестра. Изменение статуса доступно при редактировании реестра для пользователей с ролью «Администратор модуля взаиморасчеты».

Поле «Дата формирования реестра» автоматически заполняется датой создания реестра и недоступно для редактирования. При переформировании реестра дата обновляется датой переформирования.

Для отмены действия следует нажать кнопку «Закрыть», осуществится возврат на вкладку «Реестры счетов». По кнопке «Сохранить» осуществляется сохранение внесенных данных по реестру.

После того как указан период, вид оплаты и тип реестра необходимо сформировать реестр, нажав кнопку «Сохранить и переформировать» [\(Рисунок 23\)](#page-15-0). Также кнопка «Сохранить и переформировать» доступна при редактировании.

### Создание реестра счетов

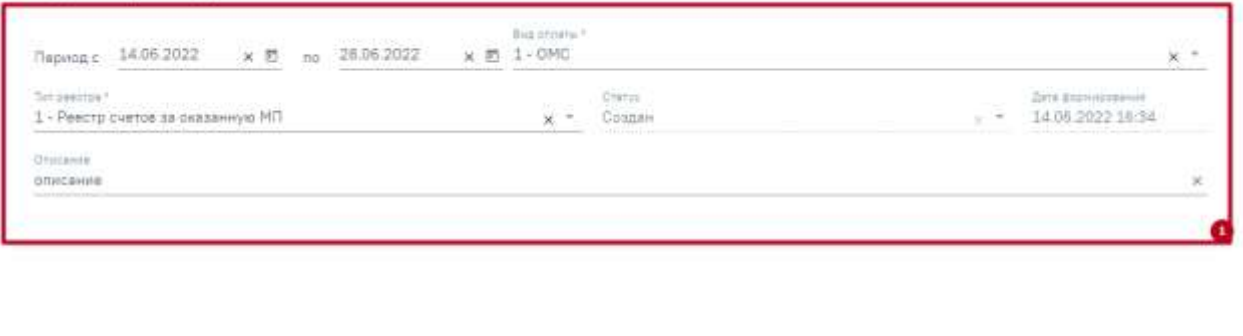

Рисунок 23. Кнопка формирования реестра

Закрыть

Сохранить и переформировать

Сокранить

<span id="page-15-0"></span>Отроется страница «Операции», на которой будет запущена операция формирования реестра [\(Рисунок 24\)](#page-16-0).

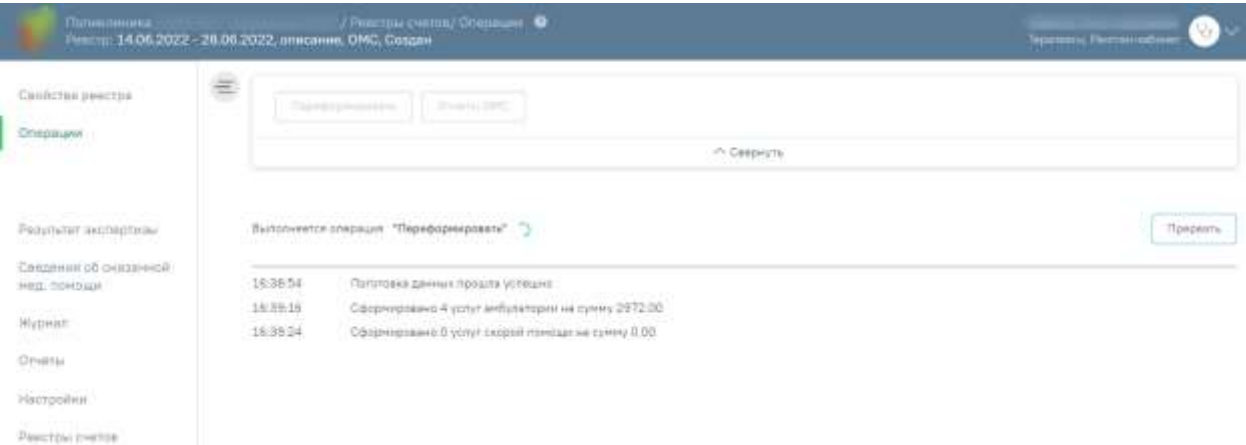

Рисунок 24. Страница «Операции», запуск операции формирования реестра

<span id="page-16-0"></span>Далее в области формирования реестра появится результат выполнения протокола [\(Рисунок 25\)](#page-16-1).

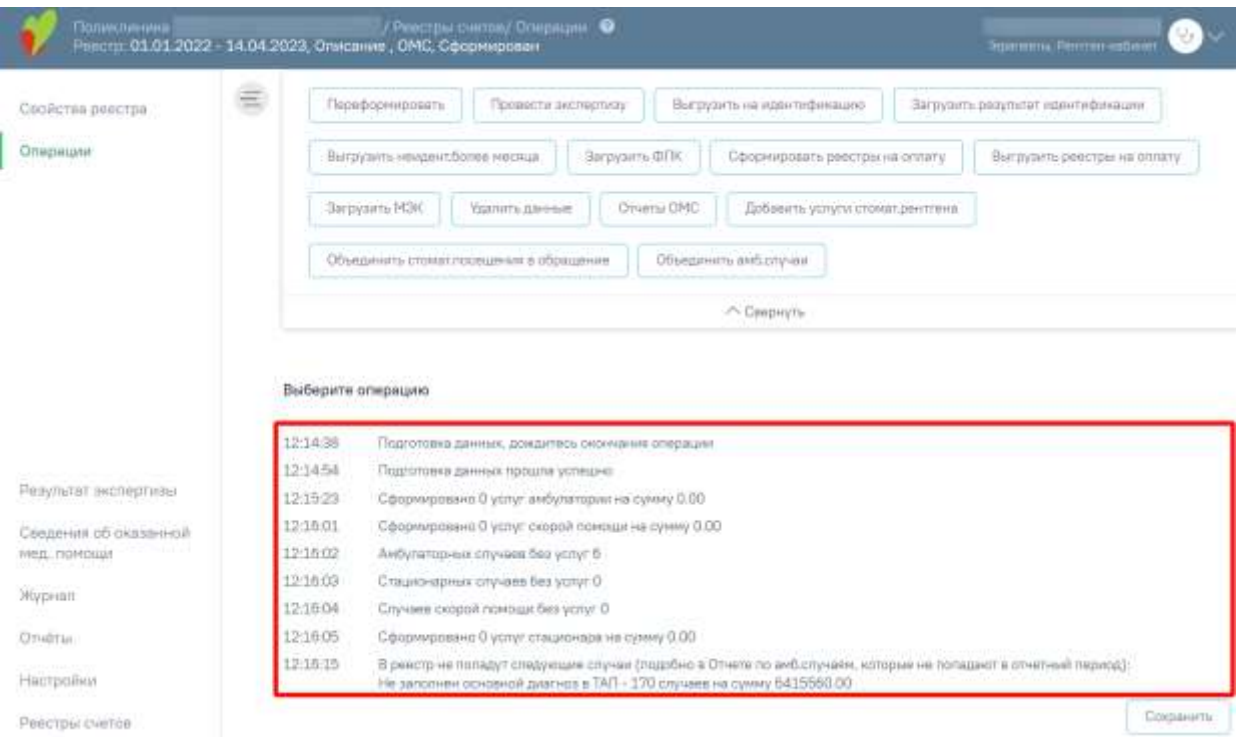

## Рисунок 25. Результат формирования реестра

<span id="page-16-1"></span>Необходимо обратить внимание на информационные сообщения типа «В реестр не попадут случаи» или «Из реестра будут исключены случаи», проверить суммы и количество случаев. В случае возникновения ошибок необходимо обратиться к техподдержке, предварительно сохранив результаты выполнения операции. Сохранение результатов выполняется при нажатии кнопки  $\begin{bmatrix} \cos\theta \\ \cos\theta \end{bmatrix}$  в файл формата .pdf [\(Рисунок 26\)](#page-17-0).

| Отчет о выполнении операции (Взаиморасчет |                                         | $1/3$ - 100% + [] $\ddot{\circ}$                                                                                                    |
|-------------------------------------------|-----------------------------------------|----------------------------------------------------------------------------------------------------|
| Операции                                  | МКОД учреждения 470101<br>Время запуска | Отчет о выполнении операции<br>(взаиморасчеты)<br>Переформировать<br>14.04.2023 12:14:33<br>Ход выполнения операции                                                                                                    |
| Nr tt/<br>$_{\rm H}$                      | Лата                                    | Сообщение                                                                                                    |
| ï                                         | 14.04.2023<br>12.14.38                  | Подготовка данных, дождитесь окончания операция                                                                                                    |
| z                                         | 14.04.2023<br>12.14.54                  | Подготовка данных прошла успешно                                                                                                    |
| 3<br>2                                    | 14.04.2023<br>12.15.23                  | Сформировано 0 услуг амбулатории на сумму 0.00                                                                                                    |
| 4                                         | 14.04.2023<br>12:16:01                  | Сформировано 0 услуг скорой помощи на сумму 0.00                                                                                                    |
| 5                                         | 14.04.2023<br>12:16:02                  | Амбулаторных случаев без услуг 6                                                                                                    |
| 6                                         | 14.04.2023<br>12:16:03                  | Стационарных случаев без услуг 0                                                                                                    |
| Ŧ                                         | 14.04.2023<br>12:16:04                  | Случаев скорой помощи без услуг 0                                                                                                    |
| 8                                         | 14.04.2023<br>12.16:05                  | Сформировано 0 услуг стационара на сумму 0.00                                                                                                    |
|                                           |                                         | В реестр не попадут следующие случаи (подобно в Отчете по амб.случаям,<br>которые не попадают в отчетный период):<br>Не заполнев основной диагноз в ТАП - 170 случаев на сумму 6415560.00<br>Не указан врач в ТАП - 7 случаев на сумму 6283406.00<br>Не указава услуга - 1 случаев на сумму 6279700.00<br>Нет тарифа для услуг - 507 случаев на сумму 289399.00<br>Случая диспансеризации не завершены (возможно, будет еще прием) - 48<br>случаев на сумму 81285.00<br>Случая не завершены (необходимо закрыть ТАП) - 582 случаев на сумму<br>289962.00<br>Случая обращения по заболеванию не завершены (возможно, будет еще прием) -<br>29 случаев на сумму 47451.00 |

Рисунок 26. Отчет о выполнении операции

<span id="page-17-0"></span>После формирования статус реестра примет значение «Сформирован» (1) [\(Рисунок](#page-17-1)  [27\)](#page-17-1). В верхней части страницы отобразится панель с кнопками, доступными для данного реестра (2). Отображение кнопок зависит от Региональных настроек и статуса реестра. При необходимости панель можно свернуть или развернуть нажатием кнопок **Свернуть** и соответственно. Также панель доступна на вкладках «Результат экспертизы», «Сведения об оказанной мед. помощи» и «Журнал».

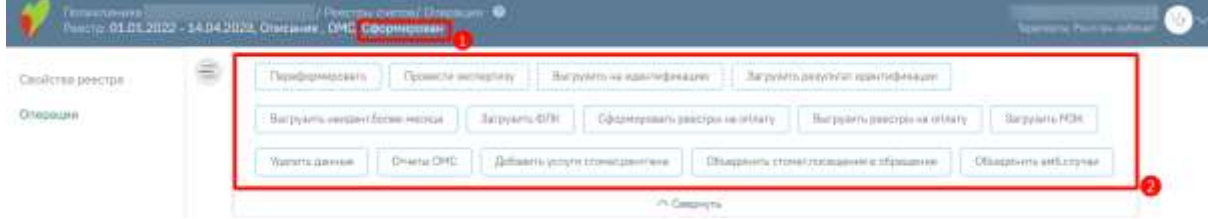

Рисунок 27. Статус реестра в результате формирования

<span id="page-17-1"></span>Далее необходимо провести экспертизу, описанную в п. [7.](#page-22-0)

*Обратите внимание: Выполнение операции по переформированию реестра оказанной медицинской помощи необходимо проводить перед выгрузкой счета при любом изменении данных в реестре.*

## **4 СВОЙСТВА РЕЕСТРА**

<span id="page-19-0"></span>На вкладке «Свойства реестра» будет представлена общая информация о самом реестре и выявленных ошибках во время экспертизы реестра [\(Рисунок 28\)](#page-19-1):

- «СМО» информация о плательщике;
- «Случаев» количество и сумма случаев в реестре;
- «Ошибок» общее количество выявленных ошибок, из них количество критичных;
- «Сумма ошибок» сумма выявленных ошибок в рублях, из них критичных.

#### Свойства реестра

|     | CMO                                             | Случака    |              |          | Ошибны     |              | <b>DRIVER WATER IN THE PASSAGE STEEL</b><br>Сунны ошибок, руб. |  |
|-----|-------------------------------------------------|------------|--------------|----------|------------|--------------|----------------------------------------------------------------|--|
|     | Плательщик                                      | Количество | Сумма, руб.  | Bcaro    | Критиченко | <b>Board</b> | Критичных                                                      |  |
|     | Hydrogen on energy                              | 1810       | 980, 994, 00 | 376      | 山主         | 241792.00    | 59241.00                                                       |  |
| >   | СМС счета по иннотярриториальным пациентам (1). | 322        | 203 098,00   | 54       | IV.        | 34,289,00    | 17577,00                                                       |  |
|     | СМС счета по неидентифицированным (1)           | iö         | 40.696,00    | w<br>87  | 1          | 40 896,00    | --<br>651.00                                                   |  |
| D.  | ONC ENTS & AO MAKC (1)                          | ŻŻ.        | 17 503.00    | \$5      | ÿ.         | 10 381.00    | 1563.00                                                        |  |
|     | OMC piera s MEGCTRAX (1)                        | 15         | 9.075.00     | L.       | Ü.         | 651.00       | 0.00                                                           |  |
|     | CMC parta a PECO (1)                            | $445\,$    | 263 839,00   | 75<br>56 | ib         | 62771,00     | 12,999,00                                                      |  |
| DO. | OMC clients is COTAS (1)                        | 720        | 442 952,00   | 144      | 41         | 91 502.00    | 26891.00                                                       |  |
|     | OMC pveta a RMC (1)                             | G.         | 3 630,00     | 21       | π          | 1 302,00     | $-0,00$                                                        |  |

Рисунок 28. Вкладка «Свойства реестра»

<span id="page-19-1"></span>При выявлении ошибок в реестре после проведения экспертизы следует приступить к их исправлению (см. п. [7.1\)](#page-28-0).

После проведения операции «Провести экспертизу» статус реестра примет значение «Проведена экспертиза» [\(Рисунок 29\)](#page-19-2).

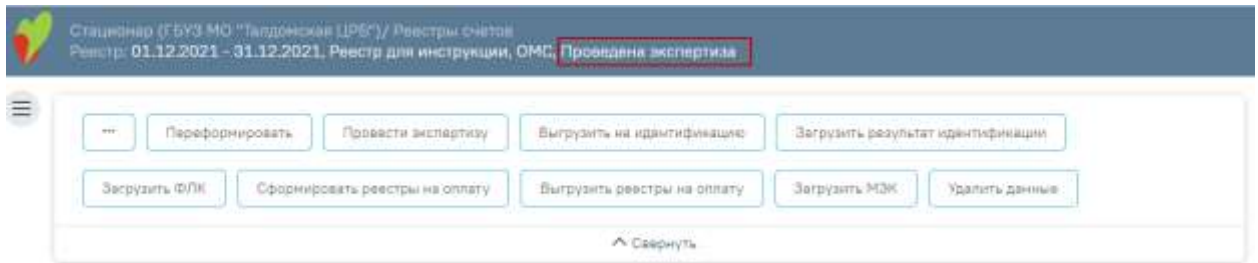

<span id="page-19-2"></span>Рисунок 29. Статус реестра после операции «Провести экспертизу»

## **5 ОПЕРАЦИИ**

<span id="page-20-0"></span>В разделе «Операции» отображается блок операций, а также ход выполнения выбранной операции [\(Рисунок 30\)](#page-20-1).

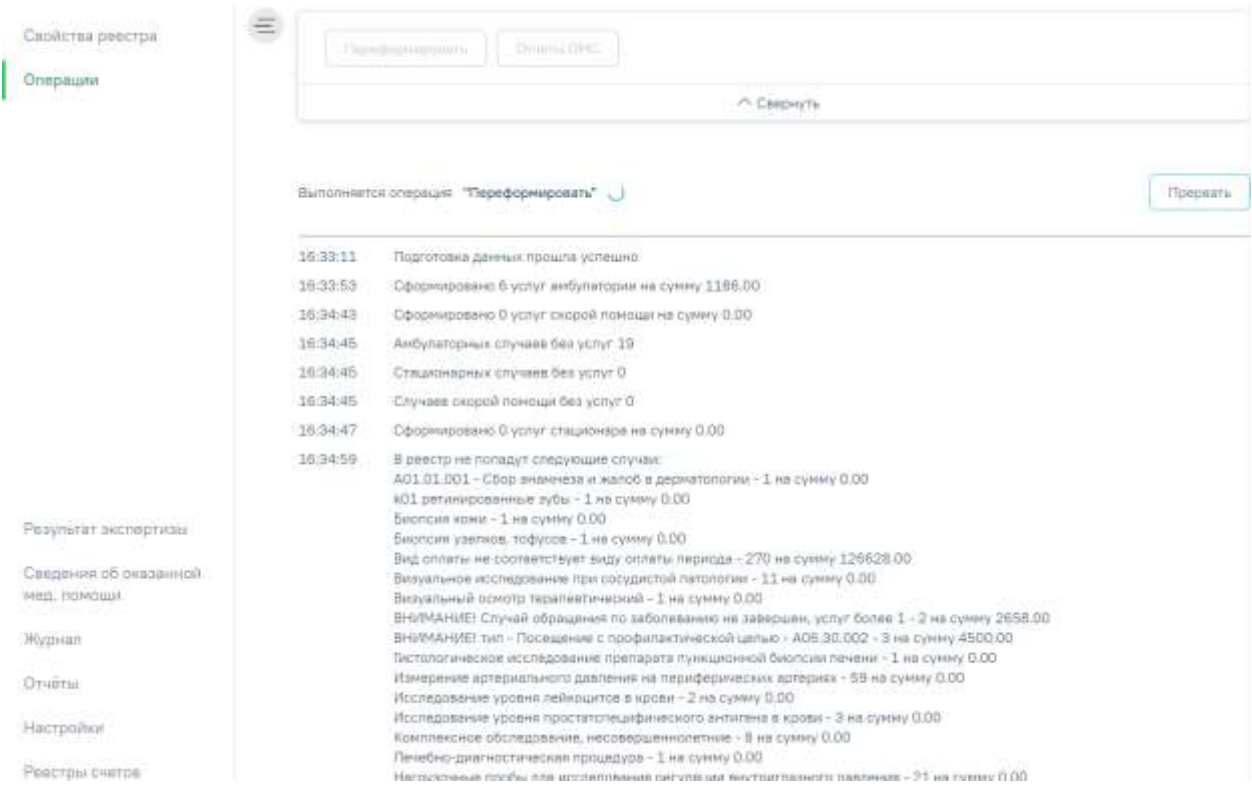

Рисунок 30. Раздел «Операции»

<span id="page-20-1"></span>Для каждого типа реестра, а также в зависимости от Региональных настроек и статуса реестра доступен различный набор операций. Описание операций представлено в разделах с описанием особенностей каждого реестра.

## **6 ЖУРНАЛ СОСТОЯНИЙ РЕЕСТРОВ СЧЕТОВ**

<span id="page-21-0"></span>Журнал состояний реестров счетов предназначен для того, чтобы отслеживать информацию по операциям над реестрами счетов или выбранной СМО, необходимо выбрать нужный реестр и перейти на вкладку «Журнал». Отобразится форма «Журнал состояний реестров счетов» [\(Рисунок 31\)](#page-21-1).

### Журнал состояний реестра счетов

**CONSTRUCTION** AND CONSTRUCTION

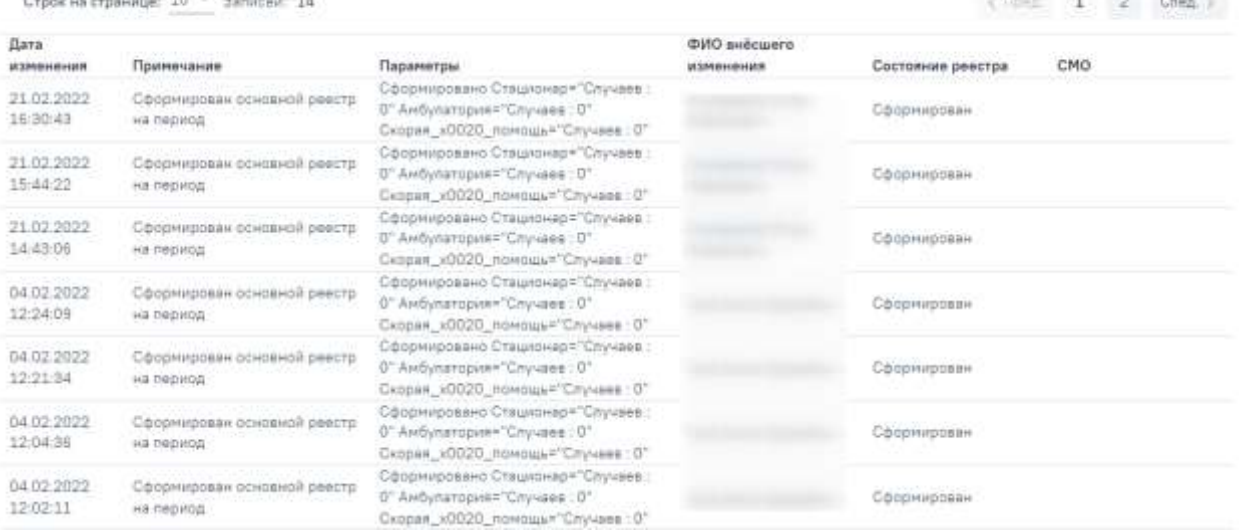

Рисунок 31. Вкладка «Журнал»

<span id="page-21-1"></span>В Журнале отображается следующая информация по реестру:

- Дата изменения. По умолчанию список отсортирован по дате и времени изменения.
- Примечание.
- Параметры.
- ФИО внёсшего изменения.
- Состояние реестра.
- Страховые мед. организации (СМО).

mography can half have a

## <span id="page-22-0"></span>**7 ЭКСПЕРТИЗА РЕЕСТРА ОКАЗАННОЙ МЕДИЦИНСКОЙ ПОМОЩИ**

Поиск ошибок в реестре осуществляется на вкладке «Результат экспертизы» [\(Рисунок 32\)](#page-22-1).

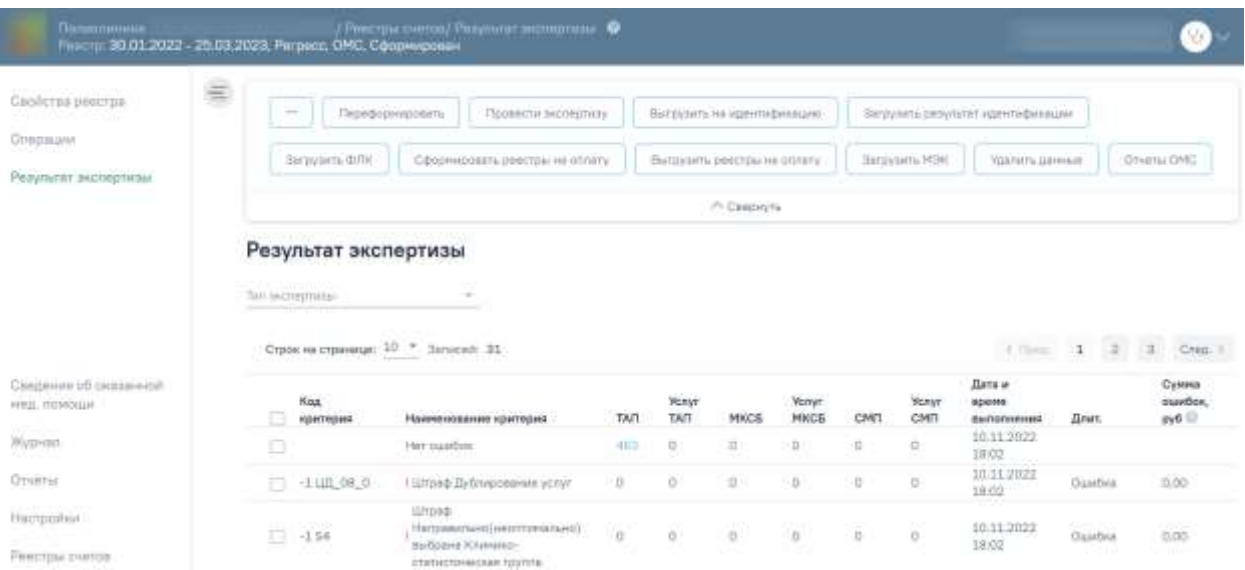

Рисунок 32. Вкладка «Результат экспертизы»

<span id="page-22-1"></span>Для запуска экспертизы необходимо нажать кнопку «Провести экспертизу», расположенную на панели операций [\(Рисунок 33\)](#page-22-2) или по кнопке «Провести экспертизу», расположенной на вкладке «Результат экспертизы» в нижней части экрана.

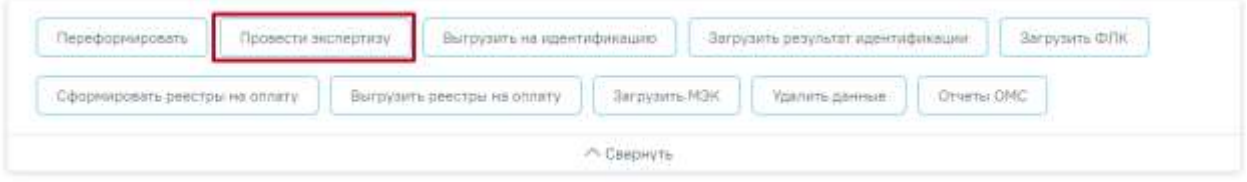

Рисунок 33. Кнопка «Провести экспертизу» на панели операций

<span id="page-22-2"></span>Для запуска экспертизы по определенным критериям следует выделить требуемые критерии, установив флажок рядом с наименованием критерия, затем нажать кнопку «Провести экспертизу» на вкладке «Результат экспертизы» [\(Рисунок 34\)](#page-23-0).

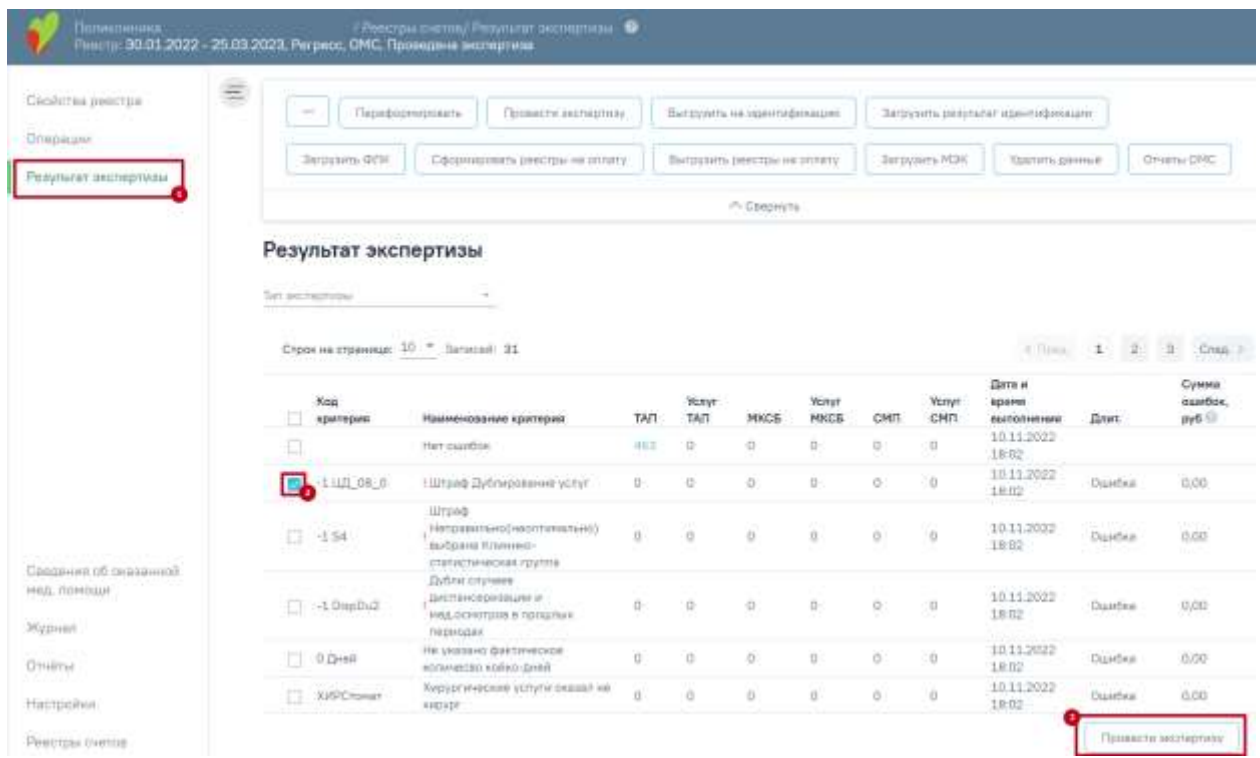

Рисунок 34. Кнопка «Провести экспертизу» на вкладке «Результат экспертизы»

<span id="page-23-0"></span>После нажатия кнопки осуществится переход на страницу «Операции», будет запущена операция «Провести экспертизу» [\(Рисунок 35\)](#page-23-1).

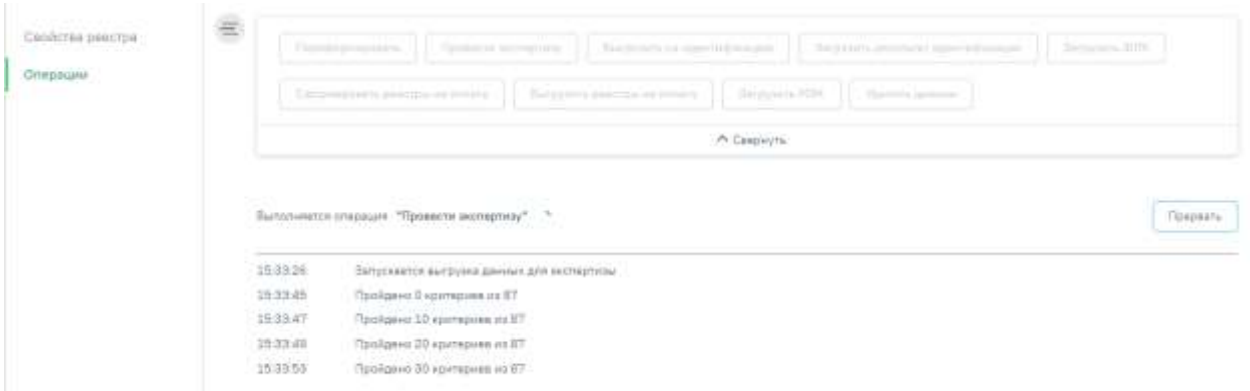

Рисунок 35. Выполнение операции «Провести экспертизу»

<span id="page-23-1"></span>Экспертиза будет проведена, в окне выполнения операции отобразится информация о количестве пройденных критериев [\(Рисунок 36\)](#page-24-0).

#### Выберите операцию

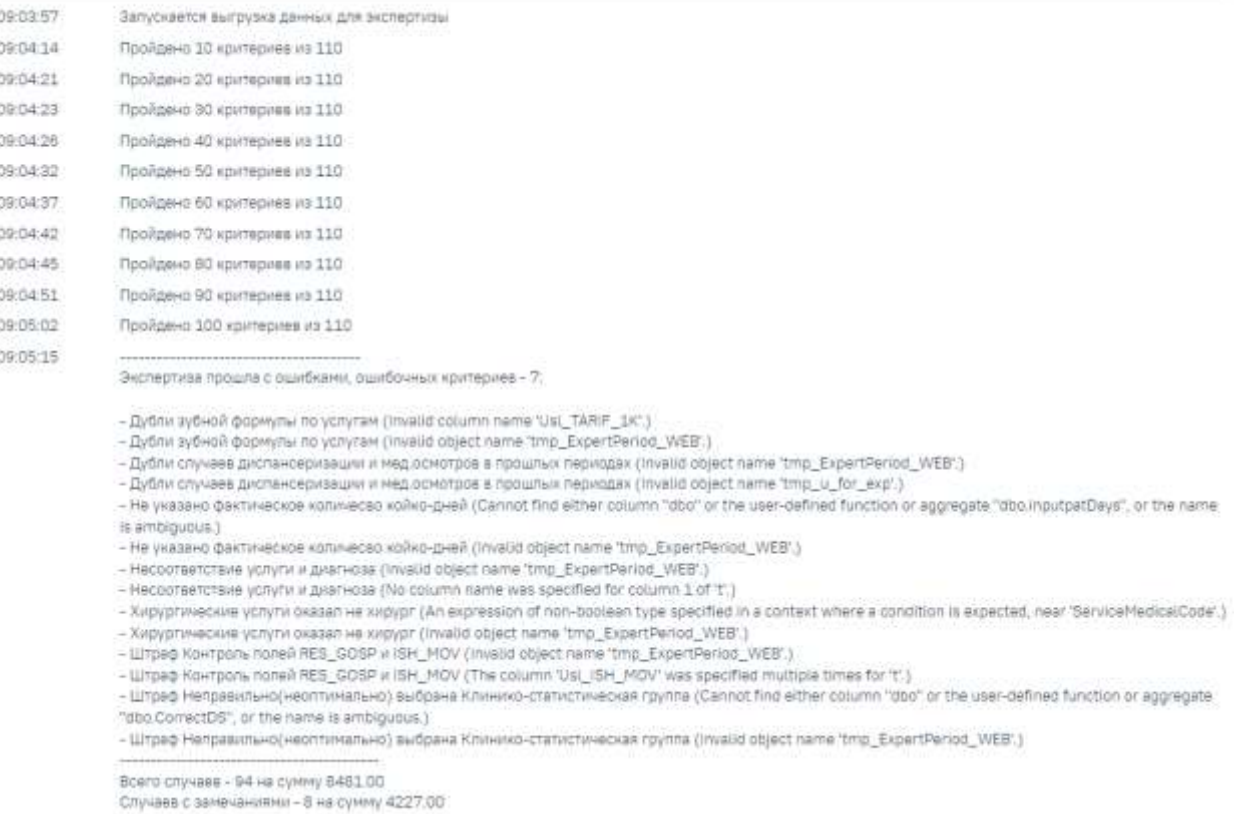

Рисунок 36. Результат выполнения операции «Провести экспертизу»

<span id="page-24-0"></span>В случае возникновения ошибок в критериях необходимо обратиться к техподдержке, предварительно сохранив результаты выполнения операции. Сообщение «Экспертиза завершена успешно» говорит об успешном выполнении всех необходимых критериев [\(Рисунок 37\)](#page-24-1).

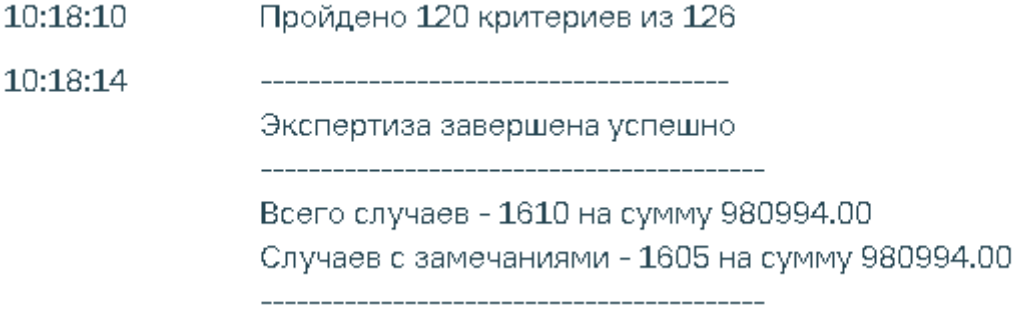

Рисунок 37. Сообщение «Экспертиза завершена успешно»

<span id="page-24-1"></span>При наличии ошибок экспертизы в реестре их надо исправить (см. п. [7.1\)](#page-28-0) и провести экспертизу еще раз.

Для просмотра результата экспертизы необходимо перейти на вкладку «Результат экспертизы». На странице отобразится список критериев, по которым была проведена экспертиза [\(Рисунок 38\)](#page-25-0). Экспертиза проводится по включенным критериям. Включение критериев осуществляется на вкладке «Настройки». Описание настройки критериев приведено в п. [9.](#page-54-0) Полный список критериев экспертизы с описанием представлен в п. [9.1.](#page-57-0)

| Полившината:<br>Peechi, 30.01.2022 - 25.83.2023.       |                                                                                                    |                      | / Рекспрызмета/ Репунктит энспертизм . •<br>ОМС, Проводена экспертиза                 |          |                     |                                                                             |                 |          |                    |                                                      |                    |                                |
|--------------------------------------------------------|----------------------------------------------------------------------------------------------------|----------------------|---------------------------------------------------------------------------------------|----------|---------------------|-----------------------------------------------------------------------------|-----------------|----------|--------------------|------------------------------------------------------|--------------------|--------------------------------|
| Caulturas peecros<br>Опервции<br>Pebyraran setmepresse | 差<br>$\frac{1}{2} \frac{1}{2} \frac{$ | <b>Питолить</b> ФПК. | Переформаровать<br>Провести экспертную<br>Сформаровать реестры на отлиту              |          |                     | EMERYMEN HANGEPTH EMAILING<br>Sixty such beaching relating to<br>/ Cambrith |                 |          | Barzisaletta NGHL  | Энтруакты результату ушентификация<br>Удалить данные |                    | Driversa CIVIC                 |
|                                                        |                                                                                                    | Результат экспертизы |                                                                                       |          |                     |                                                                             |                 |          |                    |                                                      |                    |                                |
|                                                        | SAN AACTOROTATA                                                                                                    |                      | $\sim$                                                                                |          |                     |                                                                             |                 |          |                    |                                                      |                    |                                |
|                                                        |                                                                                                    |                      | Строк на странаци: 20 ° Записай. 31                                                   |          |                     |                                                                             |                 |          |                    | E Three.                                             | I.<br>$\mathbb{Z}$ | $\overline{a}$<br>Crest, 1     |
|                                                        |                                                                                                    | Koa<br>критерия      | Наименование критериа                                                                 | TATI     | <b>YEANY</b><br>TAT | MKCS                                                                        | Vicinin<br>MNCE | CMT      | <b>YONY</b><br>CMT | Дата и<br><b>BEICHO</b><br><b>BAITFOCOARVING</b>     | Drum.              | Сумна<br><b>DIAMBER</b><br>py6 |
|                                                        | o                                                                                                    |                      | 1107-11030-006                                                                        | $-0.013$ | o                   | G)                                                                          | $\vert \vert$   | $\Box$   | $\Box$             | 10.11.2022<br>38:00                                  |                    |                                |
|                                                        |                                                                                                    | 1 -1:10,08:0         | I LEYDAD Zarovepotemete yutar                                                         | $\circ$  | $\circ$             | $\alpha$                                                                    | 0               | $-10$    | o                  | 10.11.2022<br>18:02                                  | Ouston             | 0.00                           |
| Сведение об сказанной<br>HALL TUHOLLIN                 |                                                                                                    | $-154$               | Elmond-<br>MarzzomerkenD(Hestrifornefer+0)<br>либрана Климие-<br>cteveriescale quitta | $\alpha$ | t)                  | $\alpha$                                                                    | ö.              | $\alpha$ | o.                 | 30.11.2022<br>38:02                                  | Guardica           | 0.05                           |
| Mypian                                                 | Đ.                                                                                                    | >I-DrapDuB           | Dyline any years<br>дистановекование и<br>HIS DONETOUS STOLEN II<br>hepaggas          | a        | ū                   | 亩                                                                           | ū.              | $\Omega$ | $\mathbb{G}$       | 30.11.2022<br>18:00                                  | Оцибка             | 0.00                           |
| Отнаты                                                 | 位                                                                                                    | 0.Deal               | He yeasanti disn'invecion<br>soriesten unito-pued-                                    | D.       | $\Box$              | $\alpha$                                                                    | 0               | B        | O.                 | 10.11.2022<br>10-22                                  | Оцатбка            | 0.00                           |
| Hacrizione.<br>Peachpe custos                          |                                                                                                    | XMPCT0HMP            | Хирурсическуе устуги сказат не<br>KASENDA!                                            | O-       | U.                  | $\alpha$                                                                    | 31              | 137      | $\circ$            | 10.11.2022<br>38:00                                  | Ountles            | 0.00                           |

Рисунок 38. Вкладка «Результат экспертизы»

<span id="page-25-0"></span>На вкладке «Результат экспертизы» доступна фильтрация в зависимости от типа экспертизы. Для фильтрации следует нажать на поле «Тип экспертизы» и выбрать требуемое значение. Тип экспертизы может принимать значение: «Автоматическая», «Форматно-логический контроль, «Идентификация застрахованных», «Экспертиза качества оказанной МП», «Автоматическая Бюджет».

Результат экспертизы отображается в виде таблицы со следующими столбцами:

• «Код критерия» – отображается код ошибки.

• «Наименование критерия» – отображается наименование ошибки. Значок  $\frac{1}{1}$  – отображается если установлен флажок в столбце «Обязательность» в разделе «Настройки».

• «ТАП» – отображаются амбулаторные случаи лечения. При нажатии на значение в столбце осуществляется переход на страницу «Сведения об оказанной мед. помощи» на вкладку «Талоны амбулаторных пациентов».

• «МКСБ» – отображаются стационарные случаи. При нажатии на значение в столбце осуществляется переход на страницу «Сведения об оказанной мед. помощи» на вкладку «Карты стационарных больных».

• «СМП» –отображаются случаи скорой мед. помощи. При нажатии на значение в столбце осуществляется переход на страницу «Сведения об оказанной мед. помощи» на вкладку «Скорая медицинская помощь».

• «Услуги ТАП» – отображаются услуги амбулаторных случаев. При нажатии на значение в столбце осуществляется переход на вкладку «Услуги ТАП» на странице «Сведения об оказанной мед. помощи».

• «Услуги МКСБ» – отображаются услуги стационарных случаев. При нажатии на значение в столбце осуществляется переход на вкладку «Услуги МКСБ» на странице «Сведения об оказанной мед. помощи».

• «Услуги СМП» – отображаются услуги скорой мед. помощи. При нажатии на значение в столбце осуществляется переход на вкладку «Услуги СМП» на странице «Сведения об оказанной мед. помощи».

• «Дата и время выполнения» – отображается время запуска проверки критерия при проведении экспертизы.

• «Длит.» – отображается длительность проверки критерия в экспертизе. Если в столбце указано значение «Ошибка», значит проверка по данному критерию не была осуществлена [\(Рисунок 39\)](#page-26-0), необходимо обратиться в техподдержку для исправления ошибки.

• «Сумма ошибок, руб» – отображается сумма выявленных ошибок по тарифам в рублях.

Результат экспертизы

Tam texts meghavisal

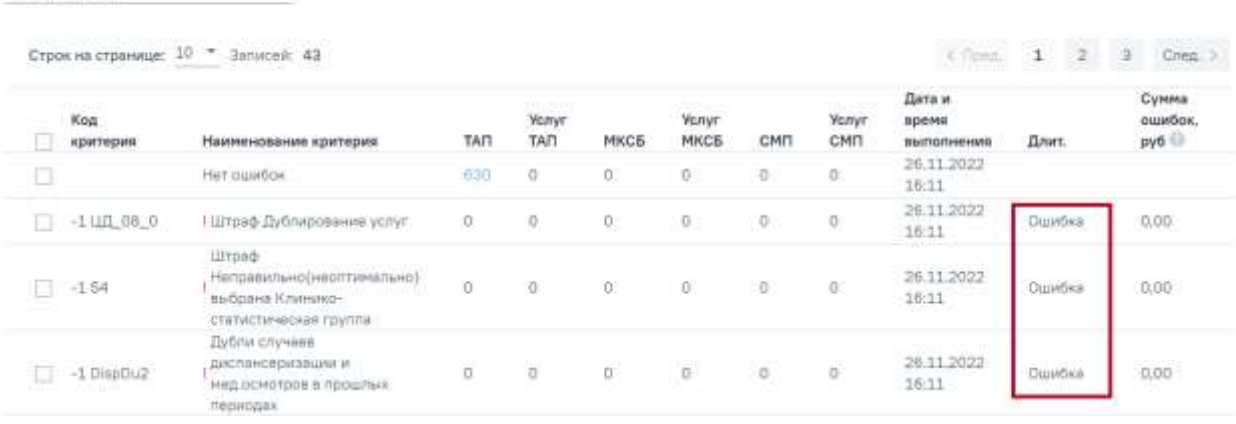

Рисунок 39. Отображение информации об ошибке при выполнении критерия

<span id="page-26-0"></span>Отображение столбцов зависит от установленных флажков В разделе «Настройка отображения результата автоматической экспертизы» вкладки «Настройки». Подробное описание работы в разделе «Настройки» представлено в п. [9.](#page-54-0)

Результат экспертизы можно отсортировать по всем столбцам. Для сортировки необходимо навести курсор на столбец. Отобразится значок со светло-серой стрелкой [\(Рисунок 40\)](#page-27-0).

#### Результат экспертизы

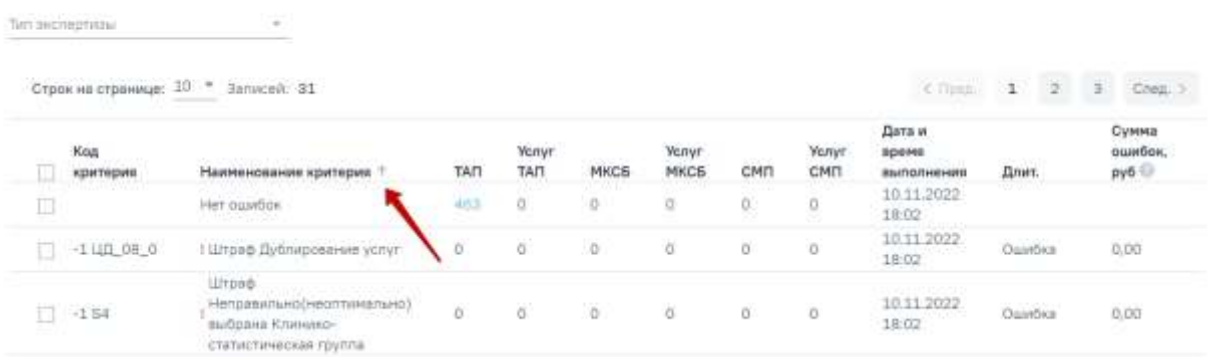

## Рисунок 40. Выбор столбца для сортировки

<span id="page-27-0"></span>Далее необходимо щелкнуть по заголовку столбца для сортировки. По умолчанию выполняется сортировка по возрастанию. Для сортировки по убыванию необходимо повторно щелкнуть по заголовку столбца. Порядок сортировки будет обозначен стрелкой вверх или вниз [\(Рисунок 41\)](#page-27-1).

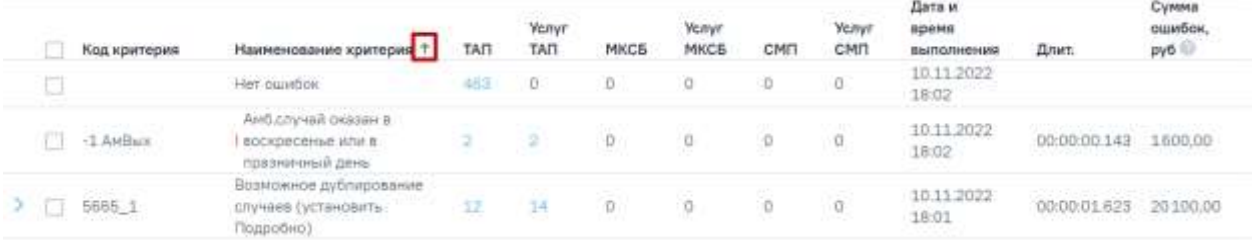

Рисунок 41. Сортировка таблицы по возрастанию наименованию критерия

<span id="page-27-1"></span>Для некоторых критериев доступна подробная информация об ошибках. Для таких критериев в таблице слева от записи доступна кнопка  $\sum$ . При нажатии кнопки отобразится дополнительная строка с уточняющими данными по ошибке и количеством таких ошибок [\(Рисунок 42\)](#page-27-2).

#### Результат экспертизы

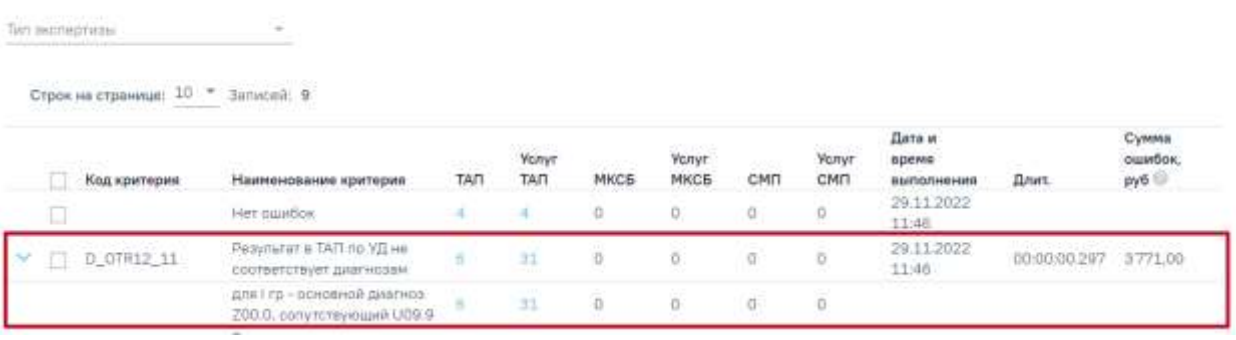

## Рисунок 42. Подробная информации об ошибках

<span id="page-27-2"></span>Критерий «Нет ошибок» показывает случаи, по которым нет ни одной ошибки.

## **7.1 Исправление ошибок в реестре оказанной медицинской помощи**

<span id="page-28-0"></span>Для того чтобы исправить ошибки, выявленные в ходе экспертизы, необходимо перейти на вкладку «Сведения об оказанной мед.помощи». На данную вкладку можно также перейти с вкладки «Результат экспертизы», нажав на количество выявленных случаев [\(Рисунок 43\)](#page-28-1).

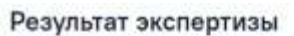

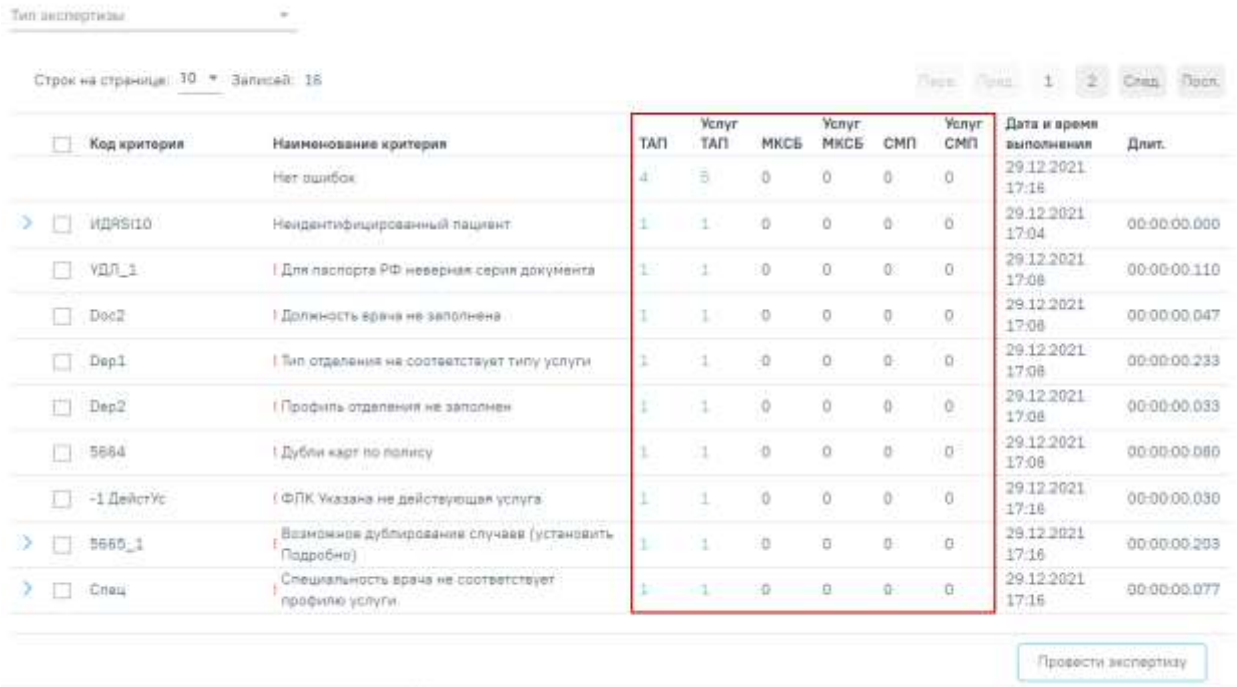

Рисунок 43. Вызов подробной информации об ошибках

<span id="page-28-1"></span>В результате откроется вкладка «Сведения об оказанной медицинской помощи» с преднастроенными фильтрами, в зависимости от строки, из которой осуществлялся переход [\(Рисунок 44\)](#page-29-0).

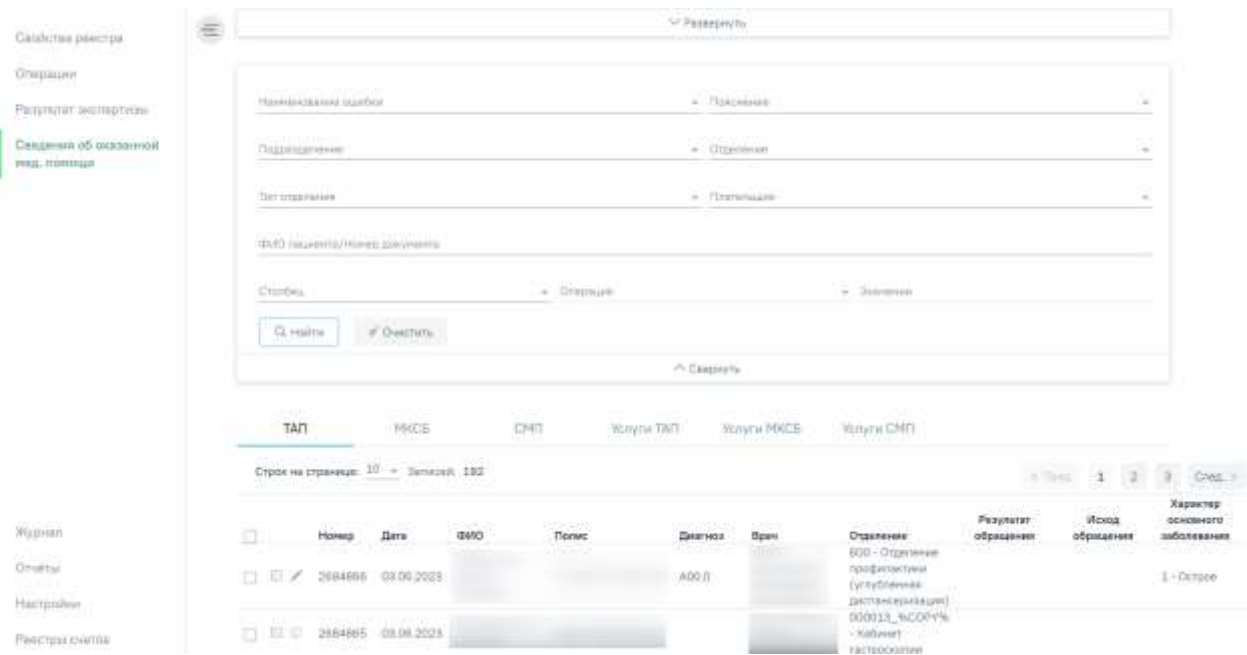

Рисунок 44. Вкладка «Сведения об оказанной медицинской помощи»

<span id="page-29-0"></span>В верхней части страницы отображается панель фильтров. Для фильтрации доступны следующие поля:

- «Наименование ошибки» в поле устанавливает отбор по названию ошибки, заполняется путем выбора значения из выпадающего списка.
- «Пояснение» заполняется путем выбора значения из выпадающего списка.
- «Подразделение» в поле устанавливается отбор по подразделению, в котором была оказана услуга. Поле заполняется путем выбора значения из выпадающего списка.
- «Отделение» в поле устанавливается отбор по отделению. Поле заполняется путем выбора значения из выпадающего списка.
- «Тип отделения» в поле устанавливается отбор по типу отделения. Поле заполняется путем выбора значения из выпадающего списка.
- «Плательщик» в поле устанавливает отбор по страховой медицинской организации. Поле заполняется путем выбора значения из выпадающего списка.
- «ФИО пациента/Номер документа» в поле следует указать ФИО пациента или номер документа. Поле заполняется вручную с клавиатуры.
- «Столбец» поле заполняется путем выбора значения из выпадающего списка. Содержание выпадающего списка зависит от вкладки, на которой осуществляется фильтрация, например: ТАП.
- «Операция» в поле следует указать наименование операции по которой будет осуществляться фильтрация. Поле станет доступно после заполнения поля «Столбец». Поле обязательно для заполнения.
- «Значение» в поле следует указать значение столбца, по которому будет осуществляться фильтрация. Поле заполняется вручную с клавиатуры или путём выбора даты в календаре, в зависимости от выбранного значения в поле «Столбец». Поле станет доступно для заполнения после заполнения поля «Столбец». Поле обязательно для заполнения.

Для поиска следует нажать кнопку «Найти». Чтобы очистить панель фильтрации следует нажать кнопку «Очистить».

Поля заполняются выбором значения из выпадающего списка. При необходимости

панель можно свернуть или развернуть при нажатии  $\wedge$ Свернуть  $_{\rm H}$   $\vee$ Развернуть соответственно [\(Рисунок 45\)](#page-30-0).

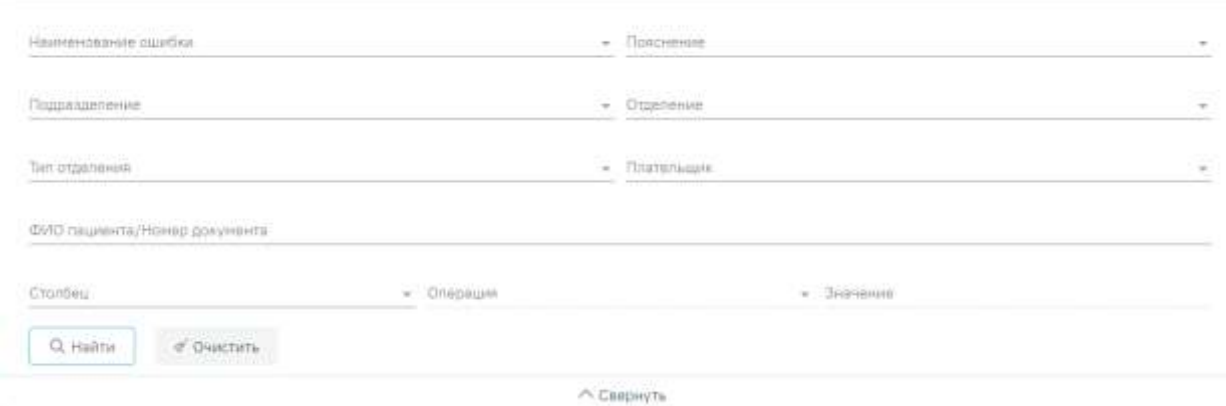

Рисунок 45. Фильтры отображения ошибок

<span id="page-30-0"></span>Ниже располагается раздел со следующими вкладками: «ТАП», «МКСБ», «СМП», «Услуги ТАП», «Услуги МКСБ», «Услуги СМП» [\(Рисунок 46\)](#page-30-1).

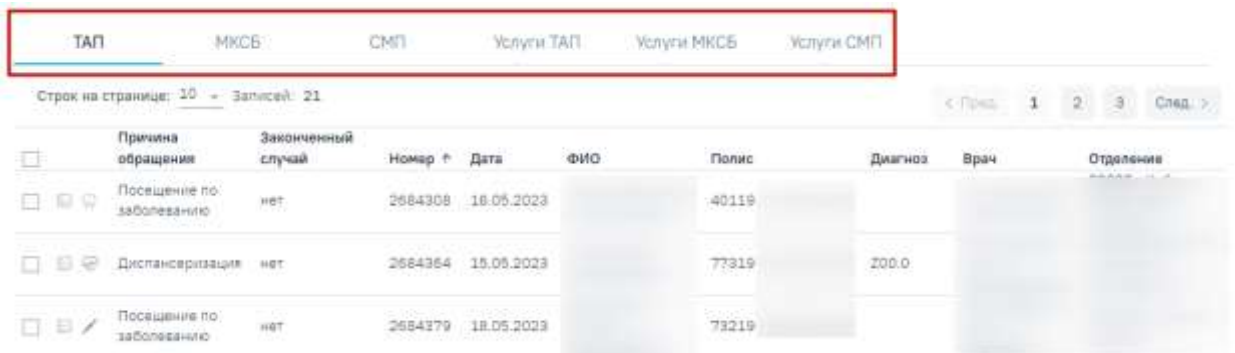

Рисунок 46. Отображение вкладок в «Сведения об оказанной медицинской помощи»

<span id="page-30-1"></span>Отображение вкладок и столбцов зависит от установленных флажков  $\vee$  в разделе «Настройка отображения результата автоматической экспертизы» вкладки «Настройки». Подробное описание работы в разделе «Настройки» представлено в п. [9.](#page-54-0)

Ошибки по амбулаторным случаям располагаются на вкладке «ТАП», по услугам амбулаторных случаев – вкладка «Услуги ТАП», по стационарным случаям − на вкладке «МКСБ» и «Услуги МКСБ», по случаям скорой медицинской помощи на вкладке «СМП» и «Услуги СМП».

На вкладке «ТАП» отображается таблица со следующими данными: «Причина обращения», «Законченный случай», «Номер», «Дата», «ФИО», «Полис», «Диагноз», «Врач», «Отделение» [\(Рисунок 47\)](#page-31-0).

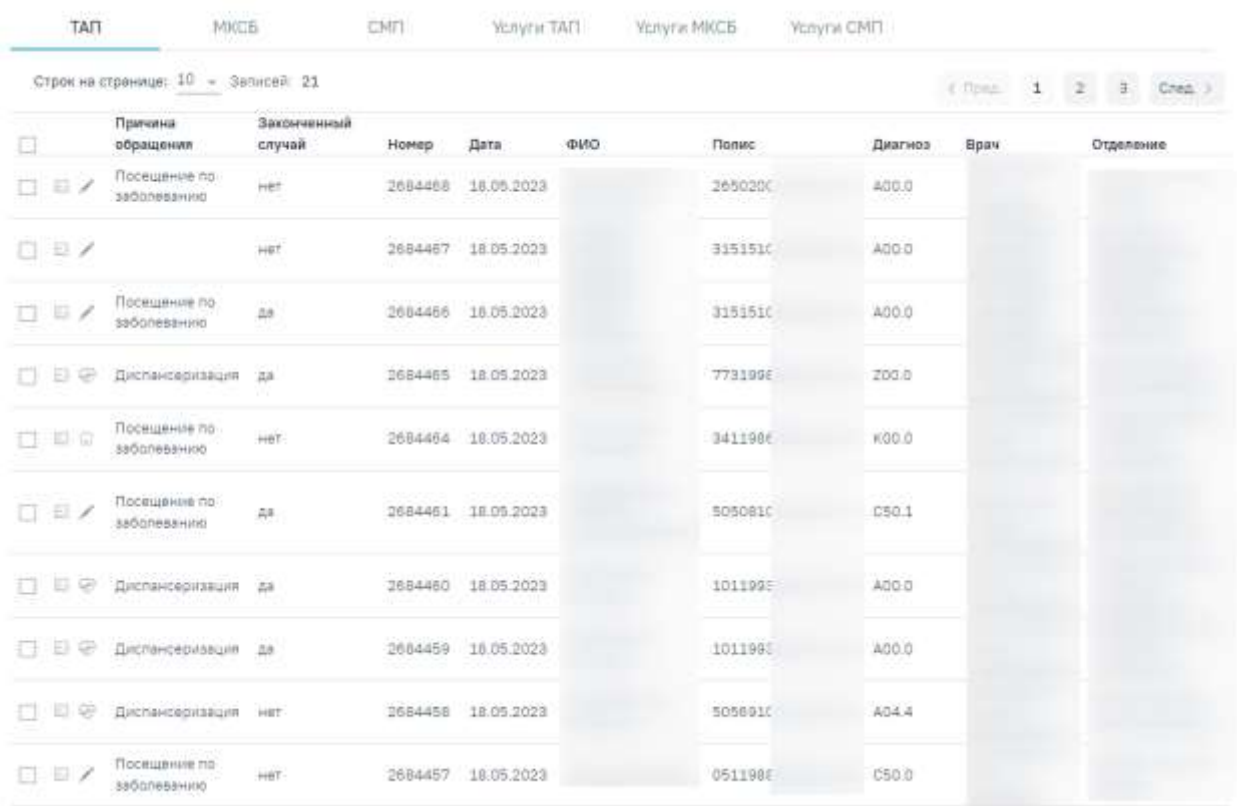

### Рисунок 47. Вкладка «ТАП»

<span id="page-31-0"></span>Для редактирования ошибок по амбулаторным случаям доступен переход в МКАБ пациента, в ТАП, в карту мероприятий и в карту осмотра зубов.

Для пользователя с ролью «Работник экономического отдела» (назначение ролей описано в п. 3.4.1 Руководство системного программиста ТМ МИС Saas) при переходе в ТАП будут доступны разделы:

- «Персональные данные». Подробная работа описана в Руководстве пользователя ТМ МИС SaaS Том 2.
- «Диагнозы». Подробная работа описана в Руководстве пользователя ТМ МИС SaaS Том 2.
- «План лечения и услуги». Подробная работа описана в Руководстве пользователя ТМ МИС SaaS Том 2.

• «Закрытие ТАП». Подробная работа описана в Руководстве пользователя ТМ МИС SaaS Том 2.

Для просмотра стоматологических данных доступен переход в модуль стоматологии. Для того чтобы перейти в модуль стоматологии, необходимо в строке записи нажать кнопку  $\mathbb{Q}$ . После этого будет осуществлен переход в карту осмотра зубов (Рисунок [48\)](#page-32-0). Работа с картой осмотра зубов описана по ссылке [https://confluence.softrust.ru/x/44vCAg.](https://confluence.softrust.ru/x/44vCAg)

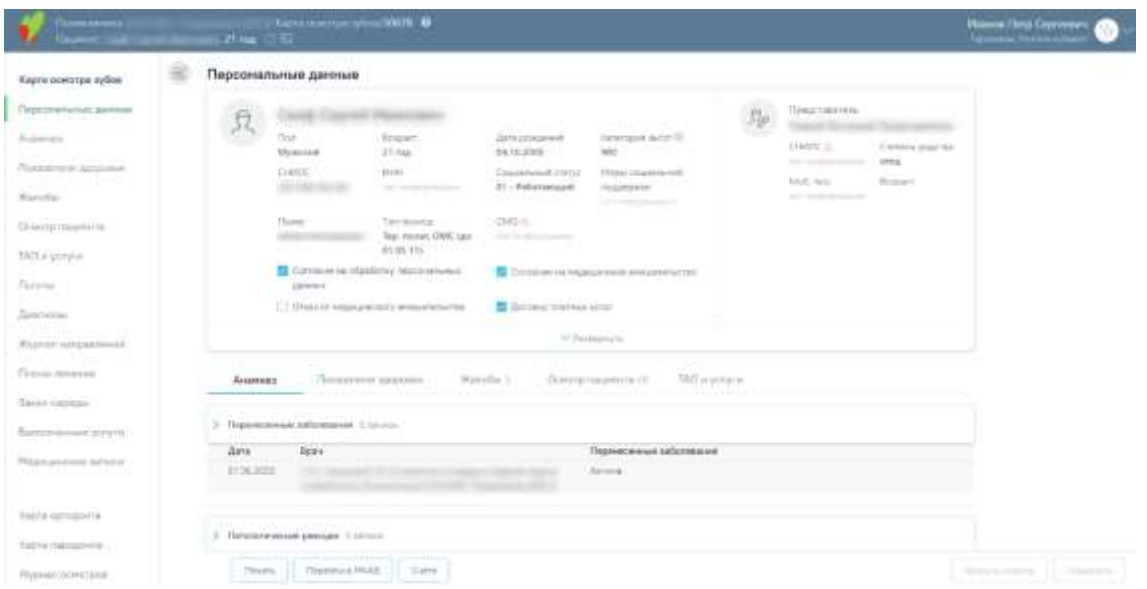

Рисунок 48. Карта осмотра зубов

<span id="page-32-0"></span>Для просмотра карты мероприятий доступен переход в модуль Медицинские обследования. Для того чтобы перейти в карту мероприятий медицинского обследования, необходимо в строке записи нажать кнопку  $\mathbb{C}$ . После этого будет осуществлен переход в карту мероприятий [\(Рисунок 49\)](#page-32-1). Работа с картой мероприятий медицинского обследования описана по ссылке [https://confluence.softrust.ru/x/15KZAg.](https://confluence.softrust.ru/x/15KZAg)

| a mate              | The Maintenance |                                                                  | $ter$             | Bureau in         |                |
|---------------------|-----------------|------------------------------------------------------------------|-------------------|-------------------|----------------|
|                     | Дита промерния  | Оснотр, исследования, льки медицинское мероприятие               | <b>TRASHSHIP</b>  | <b>STEPSIBIOS</b> | <b>Crices</b>  |
|                     | Ottaz           | Отнавление оснавление Данное                                     |                   |                   | ÷              |
|                     |                 | <b>Hayle</b> , Charles of the Con-<br>State Committee Committee  |                   |                   |                |
|                     | 1 SCHOOL        | ИЗНЮЖНИЕ НАЛЬШЕНИЯ ХОСВА КАЗЛУДКДАН СШТУУАЦИЙ) В ТОАСК           | 宿                 | ×                 | $\Box$         |
|                     |                 | PUNA.                                                            |                   |                   |                |
|                     | a Ethnishing    | Clusteestan and chairmadys.                                      | 度                 | $\mathfrak{m}$    | $\mathbb{Z}^2$ |
|                     |                 | kins.)<br>Polyne 2<br><b>Service Control</b>                     |                   |                   |                |
| Журнал:             | 1. Edenmonth    | Общей внизительно дворецки, пой-                                 | $\mathbb{R}$      | œ                 | 刀              |
| Kama!)              |                 | <b>WAVEC</b><br>'Biran<br>the company's property and the company | <b>Contractor</b> |                   |                |
| Поинтрафия педаетла | I Common        | Excounts control and Arrenal Islands                             | $\Box$            | c                 | <b>II</b>      |
| Waterskill DPATE    | Throma (984)    |                                                                  |                   | Total paperway.   | Towns market   |

<span id="page-32-1"></span>Рисунок 49. Карта мероприятий

Для того чтобы откорректировать записи по указанной ошибке в МКАБ, необходимо в строке записи нажать кнопку

При нажатии кнопки или строки таблицы осуществится переход в случай лечения пациента [\(Рисунок 50\)](#page-33-0).

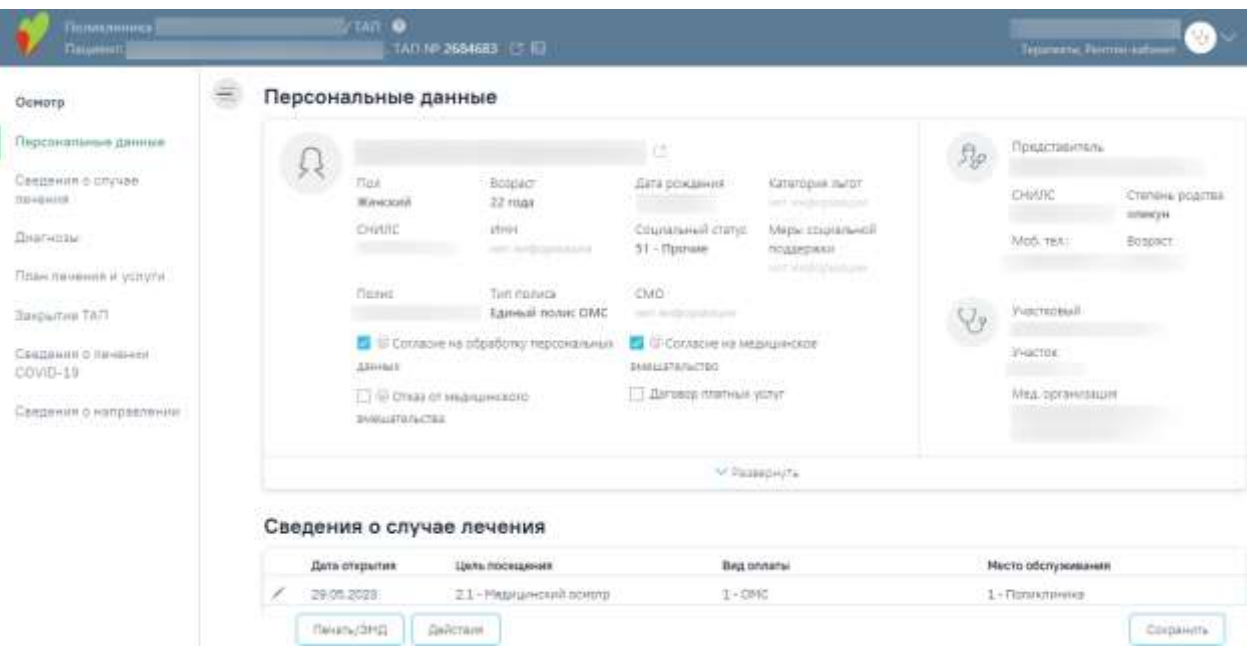

## Рисунок 50. Случай лечения пациента

<span id="page-33-0"></span>**Примечание:** Редактирование ТАП невозможно, если реестр счетов, в который он включен, уже оплачен (имеет статус «Загружен результат оплаты из СМО»). При попытке отредактировать ТАП на форме отобразится информационное сообщение о выгрузке ТАП в реестр. Для возможности редактирования ТАП следует изменить статус реестра, в который он включен, либо исключить ТАП из реестра.

Рассмотрим пример корректировки записи амбулаторного случая с исправлением ошибки в ТАП (для МКАБ и стационарного случая действия по исправлению ошибок аналогичны), в поле «Наименование ошибки» было установлено значение «DS11 - Разные диагнозы в ТАП и в услуге».

Далее необходимо открыть ТАП двойным щелчком левой кнопкой мыши по каждой записи, или нажав кнопку . В новой странице откроется случай лечения пациента [\(Рисунок 51\)](#page-34-0).

Основной диагноз «A00.9 - Холера неуточненная», а диагноз в услуге «D00- Карцинома in situ губы, полости рта и глотки». Необходимо исправить основной диагноз.

#### Диагнозы

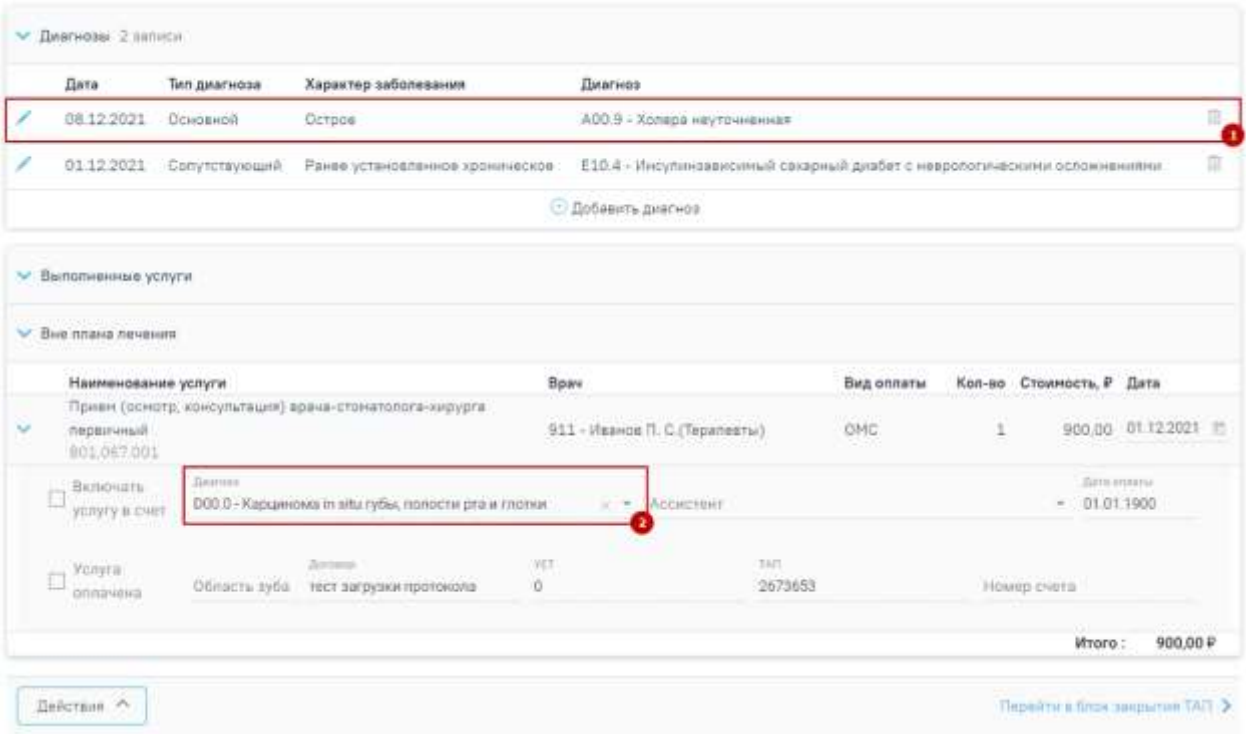

Рисунок 51. Пример редактирования ТАП

<span id="page-34-0"></span>После исправления следует нажать кнопку «Сохранить». При сохранении ТАП происходит проверка полноты заполнения полей, а также форматно-логический контроль введенных данных. После исправления ошибок необходимо повторно провести автоматическую экспертизу, подробное описание которой приведено в п. [7.](#page-22-0) В случае, если исправление данных могло повлечь за собой изменение стоимости случая, например, исправление услуги, тарифа, ввод новых услуг или удаление некорректных записей, необходимо ОБЯЗАТЕЛЬНО переформировать данные!!!! Подробное описание работы в случае лечения представлено по ссылке [https://confluence.softrust.ru/x/HgC8Ag.](https://confluence.softrust.ru/x/HgC8Ag)

Рассмотрим для примера амбулаторный случай с исправлением ошибки в МКАБ. В поле «Наименование ошибки» было установлено значение «УДЛ\_1 - Для паспорта РФ неверная серия документа». Далее необходимо открыть МКАБ, нажав кнопку  $\blacksquare$ . В новой странице откроется МКАБ пациента. В поле «Серия» указана неверная серия паспорта [\(Рисунок 52\)](#page-35-0). Необходимо исправить в соответствии с принятой формой ввода.

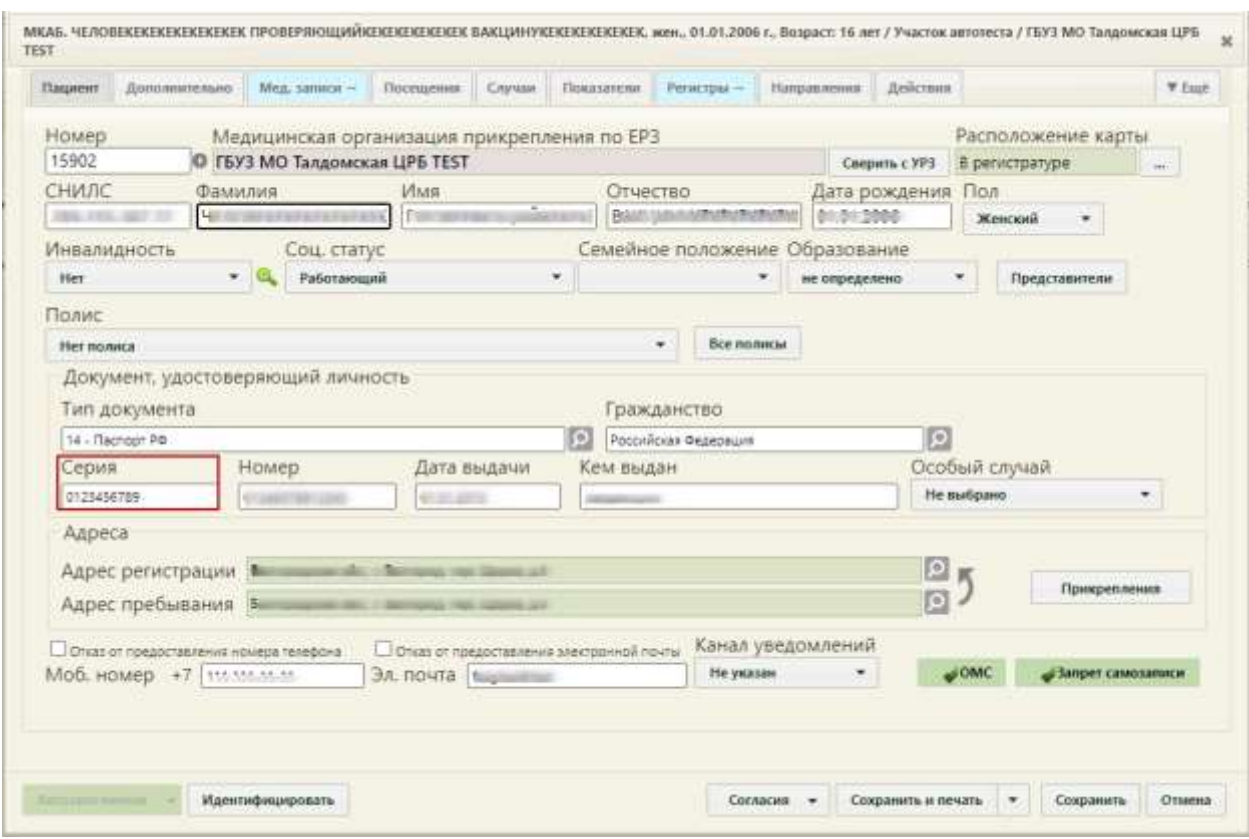

Рисунок 52. Открытие МКАБ пациента на редактирование

<span id="page-35-0"></span>После исправления следует нажать кнопку «Сохранить». При сохранении МКАБ происходит проверка полноты заполнения полей, а также форматно-логический контроль введенных данных. После исправления ошибок необходимо повторно провести автоматическую экспертизу, подробное описание которой приведено в п. [7.](#page-22-0)

На вкладке «МКСБ» отображается таблица со следующими данными: «Номер медицинской карты», «ФИО пациента», «Лечащий врач», «Отделение», «Диагноз», «Дата и время поступления», «Дата и время выписки», «Продолжительность госпитализации (дней)» [\(Рисунок 53\)](#page-35-1).

|    | TAFI<br>MKCB |                                      | Vonythi TATI                          | Vonyful MKCS |                                          |                   |                             |                                   |    |                         |                   |            |
|----|--------------|--------------------------------------|---------------------------------------|--------------|------------------------------------------|-------------------|-----------------------------|-----------------------------------|----|-------------------------|-------------------|------------|
|    |              | Строи на страници: 10 - Записей: 605 | Marketing and Contract Automatic Con- |              |                                          |                   |                             |                                   |    | $\rightarrow$           |                   | 3. Cheg. > |
|    |              | Номер<br>медицинской<br>нарты        | ФИО<br>пациента                       | Bpay         | arma<br>Отдалиние                        | Диагноз           | Дата и время<br>поступления | Дата и<br>Ереня<br>BACTURCHIM     |    | FOCUNTABILISM<br>(дней) | Продолжительность |            |
| B. |              | 7488-18                              |                                       |              | 010 -<br>Герапентическое<br>отделение    | Vetteren<br>K86.1 | 27.12.2018<br>1355.45       | 06.01.2019<br>14:50:45            | 10 |                         |                   |            |
| u  |              | $.7482 - 18$                         |                                       |              | $010 -$<br>Терапиетическое<br>отделение. | 111.9             | 27.12.2018<br>09:05:52      | 06.01.2019<br>14:00:52<br>1022233 | 10 |                         |                   |            |

Рисунок 53. Вкладка «МКСБ»

<span id="page-35-1"></span>Для исправления ошибок в стационарном случае необходимо в списке МКСБ нажать кнопку [\(Рисунок 53\)](#page-35-1). В результате откроется вкладка «МКСБ» выбранной карты, где необходимо внести изменения [\(Рисунок 54\)](#page-36-0).
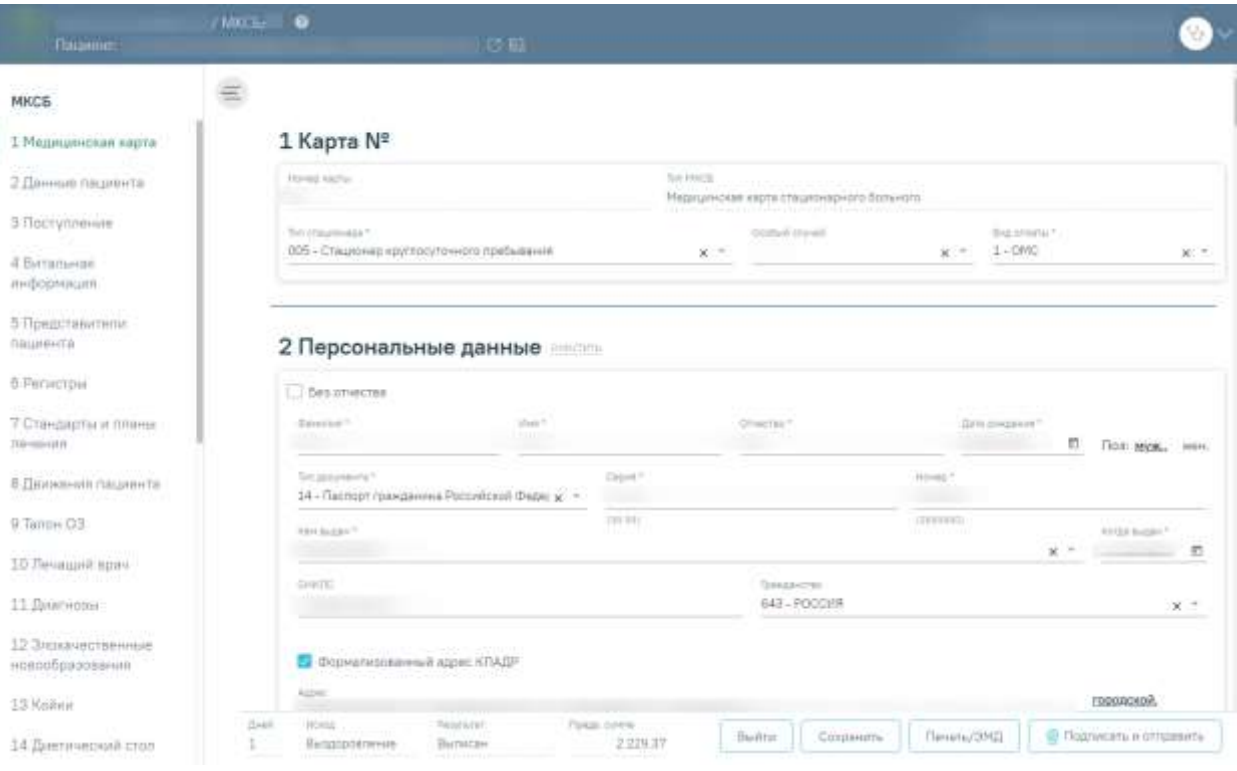

Рисунок 54. Вкладка «МКСБ»

После исправления следует нажать кнопку «Сохранить». После исправления ошибок необходимо повторно провести автоматическую экспертизу, подробное описание которой приведено в п. [7.](#page-22-0)

Данные таблиц вкладок «ТАП», «МКСБ», «СМП», «Услуги ТАП», «Услуги МКСБ», «Услуги СМП» можно отсортировать по всем столбцам. Для сортировки необходимо навести курсор на столбец. Отобразится значок со светло-серой стрелкой [\(Рисунок 55\)](#page-36-0).

|             | Причина<br>обращения                    | законченный<br>crtylasit | Home | Пита               | омф | <b>Полис</b> | Диагноз      | Bowy | TOROSHING |
|-------------|-----------------------------------------|--------------------------|------|--------------------|-----|--------------|--------------|------|-----------|
| $\Box$      | Тосещение по<br><b>Information Cost</b> | $n$ et                   |      | 2680962 11.01.2023 |     | 5767         | 676          |      |           |
| $0<\lambda$ | тосещение по<br>sabonesamito            | Het <sup>-</sup>         |      | 2680961 10.01.2023 |     | 6767         | 676          |      |           |
| 百田木         |                                         | Her                      |      | 2680960 09.01.2023 |     | 3156         | 234.0<br>231 |      |           |

Рисунок 55. Выбор столбца для сортировки

<span id="page-36-0"></span>Далее необходимо щелкнуть по заголовку столбца для сортировки. По умолчанию выполняется сортировка по возрастанию. Для сортировки по убыванию необходимо повторно щелкнуть по заголовку столбца. Порядок сортировки будет обозначен стрелкой вверх или вниз [\(Рисунок 56\)](#page-36-1).

<span id="page-36-1"></span>

|        | Поичина<br>обращения                                       | Законченный<br>случай | Homeo | <sup>†</sup> Dava  | ALL SANCE<br>OMO | Полис | Диагно          | Hoave |  |
|--------|------------------------------------------------------------|-----------------------|-------|--------------------|------------------|-------|-----------------|-------|--|
| $\Box$ | Посещение по<br>оболеванию<br><b>NOC WELFALL FOR TURNS</b> |                       |       | 2673805 21:12:2022 |                  |       | AD7.3<br>407808 |       |  |
|        | □ ■ / Диспансериавшия да                                   |                       |       | 2680263 02 12 2022 |                  |       | 00276           |       |  |

Рисунок 56. Сортировка таблицы по возрастанию номеров ТАП

На вкладке «Услуги ТАП» отображается таблица со списком услуг, по которым выявлена ошибка [\(Рисунок 57\)](#page-37-0).

| <b>TAN</b>              |                 | МКСБ                                               | CM <sub>I</sub>                                        | Услуги ТАП  | Услуги МКСБ | Услуги СМП                                                                                                    |     |              |           |                |
|-------------------------|-----------------|----------------------------------------------------|--------------------------------------------------------|-------------|-------------|----------------------------------------------------------------------------------------------------|-----|--------------|-----------|----------------|
| Строк на странице: 10 ▼ |                 | Записей: 5                                         |                                                        |             |             |                                                                                                    |     |              |           |                |
| Номер<br>МКАБ           | Номер<br>случая | Отделение                                          | Специальность                                          | Bpay        | Диагноз     | Медицинская<br>услуга                                                                                                    | Зγб | Кол-во       | Стоимость | Дата<br>начала |
| 2508466                 | 2675534         | 000013_%COP<br><b>Y% - Кабинет</b><br>гастроскопии | Рентгенология.<br><b>Ультразвуковая</b><br>диагностика | <b>SHOP</b> | G59.0       | $2106541() - 1$<br>ТАТЕ<br>ДИСПАНСЕРИЗА<br>ции взрослого<br><b>НАСЕЛЕНИЯ</b><br><b>МУЖЧИНЫ</b><br>(BO3PACT)<br>51,57,63) |     | $\mathbf 1$  | 0,00      | 16.06.2022     |
| 24675711                | 2675498         | $000016 -$<br>Рентген-<br>кабинет                  | Рентгенэндоваску<br>лярные<br>диагностика и<br>лечение |             | A00.0       | $B01.063.001() -$<br>Прием (осмотр,<br>консультация)<br>врача-ортодонта:<br>первичный                                    |     | $\mathbf{1}$ | 900,00    | 14.06.2022     |
| 16000                   | 2675511         | $00000 -$<br>Кабинет врача-<br>терапевта2          | Психиатрия-<br>наркология                              |             | 725.8       | $B04.014.004() -$<br>ВАКЦИНАЦИЯ ОТ<br>КОРОНАВИРУСН<br>ОЙ ИНФЕКЦИИ<br>COVID-19<br>(ВВЕДЕНИЕ<br>ВАКЦИНЫ)                   |     | 1            | 100,00    | 14.06.2022     |

Рисунок 57. Вкладка «Услуги ТАП»

<span id="page-37-0"></span>Таблица содержит следующую информацию:

- Номер МКАБ.
- Номер случая лечения.
- Отделение.
- Специальность.
- Врач.
- Диагноз.
- Медицинская услуга.
- Зуб.
- Количество.
- Стоимость услуги.
- Дата начала.

При нажатии кнопки откроется вкладка случай лечения ТАП [\(Рисунок 50\)](#page-33-0). Редактирование ошибки услуги ТАП аналогично редактированию ошибки ТАП, описанному выше.

На вкладке «Услуги МКСБ» отображается таблица со следующими столбцами [\(Рисунок 58\)](#page-38-0):

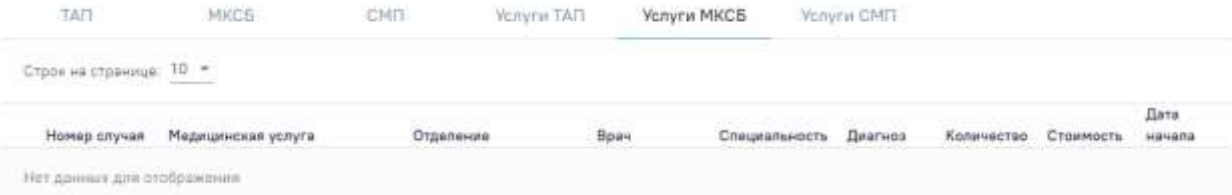

Рисунок 58. Вкладка «Услуги МКСБ»

- <span id="page-38-0"></span>• Номер случая.
- Медицинская услуга.
- Отделение.
- Врач.
- Специальность.
- Диагноз.
- Количество.
- Стоимость услуги.
- Дата начала.

При установке флажка в строке случая, внизу страницы отображаются действия, применимые к реестру [\(Рисунок 59\)](#page-38-1).

| 2010/07/12<br>TAN | MKCE                                                                                                    |                       | CONTRACTOR<br>CMFI<br>'nв | Услуги ТАП-                       |     | Услуги МКСБ                         | Yonyru CMD              |              |             |           |                          |
|-------------------|----------------------------------------------------------------------------------------------------|-----------------------|---------------------------|-----------------------------------|-----|-------------------------------------|-------------------------|--------------|-------------|-----------|--------------------------|
|                   | Строк на страница: 10 - Записей: 329.<br>alle services and the services of the component of the service of the service |                       |                           |                                   |     |                                     |                         | $Clum = 122$ |             |           | 3 Cheg >                 |
|                   | Причина<br>обращение                                                                                                   | Законченный<br>случай | 저는 사람 배<br>Homep          | Дата                              | OMD | Полис                               | Диагноз                 | Bpare        |             | Этажанние |                          |
| 四日ノ               | Медицинский<br>- 99<br>осмотр                                                                                          | Herr                  | 2683227                   | 31.03.2023                        |     |                                     |                         |              |             | кабинет   | DODD16 - Pentresi-       |
|                   |                                                                                                    |                       |                           | Исправить по-<br><b>выбранным</b> |     | Выгрузить по<br><b>BullicaressM</b> | OTHETH NO.<br>выбранным | peechp       | Паранести в |           | Исключить из<br>реестра: |

Рисунок 59. Действия, применимые к реестру

<span id="page-38-1"></span>Чтобы исправить информацию в выбранных ТАП следует нажать кнопку «Исправить по выбранным» и выбрать необходимое действие из выпадающего списка:

- «ФИО в МКАБ по данным Фонда (APID)» изменение в МКАБ ФИО в соответствие с данными, полученными от Фонда в APID.
- «ФИО, ДР, полис в МКАБ по данным УРЗ» обновление ФИО, ДР, полиса и СМО по данным УРЗ.
- «Удаление услуг» удаление указанной услуги из выбранных ТАП. Для выполнения операции необходимо указать код услуги в поле «Код услуги для удаления (CODE\_USL)» для удаления и нажать кнопку «Продолжить» [\(Рисунок 60\)](#page-39-0). Если нет связанных с ТАП карт стоматологии и диспансеризации, то услуги в выбранных ТАП будут доступны для удаления.

# Укажите параметры операции

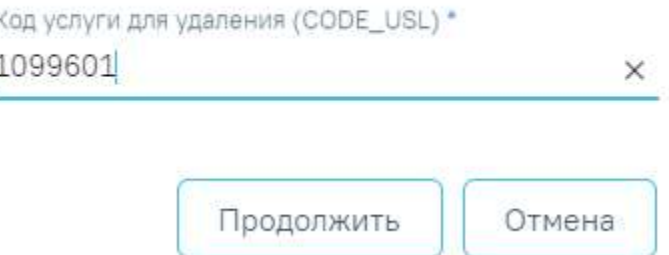

Рисунок 60. Заполнение поля «Код услуги для удаления (CODE\_USL)»

- <span id="page-39-0"></span>• «Удаление ТАП» – удаление выбранных ТАП. Если нет связанных с ТАП карт стоматологии и диспансеризации, то выбранные ТАП будут доступны для удаления.
- «Замена услуг по кодам» замена услуг в ТАП. Для выполнения операции необходимо указать код новой услуги для замены в поле «Новая услуга (CODE\_USL)» и код старой услуги в поле «Старая услуга (CODE\_USL)» и нажать кнопку «Продолжить» [\(Рисунок 61\)](#page-39-1).

## Укажите параметры операции

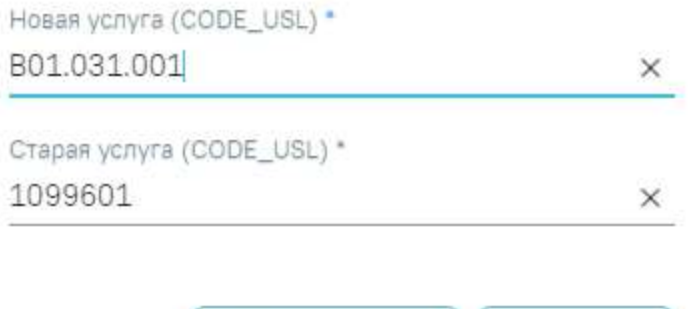

<span id="page-39-1"></span>Рисунок 61. Заполнение полей «Новая услуга (CODE\_USL)» и «Старая услуга (CODE\_USL)»

Продолжить

Отмена

- «Исход обращения» обновление исхода обращения в ТАП. Для выполнения операции необходимо указать код нового исхода обращения в поле «Новый исход обращения (ISH\_MOV)» и нажать кнопку «Продолжить».
- «Результат обращения» обновление результата обращения в ТАП. Для выполнения операции необходимо указать код нового результата обращения в поле «Новый результат обращения (RES\_GOSP)» и нажать кнопку «Продолжить».
- «Цель посещения» обновление результата обращения в ТАП. Для выполнения операции необходимо указать код новой цели посещения в поле «Новая цель посещения (P\_CEL)» и нажать кнопку «Продолжить».
- «Количество в услугах» изменение количества услуг в выбранных ТАП. Для выполнения операции необходимо указать нужное значение от 0 до 5 в поле «Количество в услугах (KOL\_USL)» и нажать кнопку «Продолжить».
- «Основной диагноз в ТАП и Услугах» замена диагноза в выбранных ТАП. Для выполнения операции необходимо указать код новой цели посещения в поле «Новая цель посещения (P\_CEL)» и нажать кнопку «Продолжить».

| <b>TAN</b>          | <b>MKCB</b>                                   | CMIT                  |         | Vicityria TAFT                           |                                  | <b>Venytht MKCB</b>                                                  | Услуги СМП             |         |                       |                |                         |
|---------------------|-----------------------------------------------|-----------------------|---------|------------------------------------------|----------------------------------|----------------------------------------------------------------------|------------------------|---------|-----------------------|----------------|-------------------------|
|                     | Строк на страници: 10 - Записей: 329          |                       |         |                                          |                                  |                                                                      |                        | c-Tipsa |                       | 3 <sup>1</sup> | Crest >                 |
|                     | Причина<br>обращения                          | Законченный<br>случай | Homep   | Пата                                     | ФИО                              | Полис                                                                | Диагноз                |         | Boave                 | Отделение      |                         |
| $\Box$              | Мадишноский<br>OCMOTO                         | <b>Her</b>            | 2683227 | 31.03.2023                               |                                  |                                                                      |                        |         |                       |                |                         |
| $E \nearrow 0$<br>Œ | Посещение по<br>sabonegauve                   | <b>HIRT</b>           | 2683223 |                                          |                                  | ФИО в МКАБ по данным Фонда (АРЮ)<br>ФИОДРУКимс в МКАБ по данным УРЗ. |                        |         |                       |                |                         |
| 0.27                | Посещение по-<br>заболеванию<br>20 40 20 일    | Hel                   | 2683222 | Удаление услуг                           |                                  |                                                                      |                        |         |                       |                |                         |
| $\Xi$ /             | Посещение по<br>заболеванию<br>Procumbioli ya | Het                   | 2683219 | Замена услуг по кодам<br>Исход обращения |                                  |                                                                      |                        |         |                       |                |                         |
| $\square$<br>Œ      | Посещение по-<br>заболиванию                  | <b>HIDT</b>           | 2683218 | Результат обращения                      |                                  |                                                                      |                        |         |                       |                |                         |
| $\Xi$ /<br>Œ        | Посещение по-<br>заболеванию                  | HOT-<br>570           | 2683216 | Liens mocements                          |                                  |                                                                      | A00.0                  |         |                       |                |                         |
| G 2/                | Пислансеритация                               | 血                     | 2683214 | Количество в услугах.                    | Основной диагноз в ТАП и Услугах |                                                                      | 200.0                  |         |                       |                |                         |
|                     |                                               |                       |         | Исправить ло<br>выбранным                |                                  | Выгрузить по<br>выбранным.                                           | OTHETH TO<br>выбранным |         | Перенасти в<br>заастр |                | Исключить из<br>пеестра |

Рисунок 62. Выбор операции из списка

Для выгрузки на идентификацию отдельных ТАП необходимо нажать кнопку «Выгрузить по выбранным» и выбрать пункт «На идентификацию» [\(Рисунок 63\)](#page-40-0).

| <b>TAR</b> | MHGB                                                               | CMT.                            |                  | Wonyran TAFE                                          |     | Voryni Mitta | <b>Warging CMIT</b>                |                                   |           |                                   |                        |                                |
|------------|--------------------------------------------------------------------|---------------------------------|------------------|-------------------------------------------------------|-----|--------------|------------------------------------|-----------------------------------|-----------|-----------------------------------|------------------------|--------------------------------|
|            | Строк на страници: 10. - Запасей: 58.                              |                                 |                  |                                                       |     |              |                                    |                                   | $4.7$ mm. | $3$ Cras.                         |                        |                                |
| O.         | Причина<br>обращение                                               | Saccoviamment<br><b>GRYSSIR</b> | 328130<br>Номер  | <b>Дити</b>                                           | ONG | <b>Nonec</b> |                                    | Диагноз                           | Bpo+      | Отделение                         |                        |                                |
| 日日イ        | Поставные по-<br>pattohesimisi                                     | $-128$                          | 2689925<br>----- | 2134,2029                                             |     | <b>ZRUDA</b> |                                    | Wall O.<br>mas                    | ರಾಜಿಕ     | <b>SCONDING</b>                   |                        |                                |
| 日日ノ        | Посещение по-<br><b>SADONESHAAK</b>                                | <b>HIGHT</b>                    |                  | 2483824 21.04.2023                                    |     |              |                                    |                                   |           |                                   |                        |                                |
| 口目の        | Плокуания по-<br>sationssesses.                                    | $-0.111$<br>HOT.                |                  | 2683815 21.04.2023                                    |     |              |                                    |                                   |           |                                   |                        |                                |
| 日日メモ       | Диспансириация нет                                                 |                                 |                  | ica principalmente ante<br>2683813 20342028           |     |              |                                    | 1,555<br>200.0                    |           |                                   |                        |                                |
|            | $\Box$ $\Box$ $\angle$ $\rightleftharpoons$ . Диспоматризация . Да |                                 |                  | Contractor of the Section Section<br>2683811 20342021 |     |              |                                    | PERMIT<br>200.0<br>ans            |           |                                   |                        |                                |
|            | $\Box \equiv \angle \rightleftharpoons$ Дитензивные нет.           |                                 |                  | 2689810 20.04.2023                                    |     |              |                                    |                                   |           |                                   |                        |                                |
| 0.07       | <b>Поставние по-</b><br>заболевания)                               | ans.<br>Hert.                   |                  | 26H1606 20.04.2023<br>11500 Bellington                |     |              |                                    | На идентификацию                  |           |                                   |                        |                                |
|            |                                                                    |                                 |                  |                                                       |     |              | staripateris no<br>BacTizimissa.to | Biol Digital Inc.<br>aufgraviser. |           | Chrystma mis<br><b>BATTERNIAN</b> | Пириметна<br>Detection | Исключить из<br><b>HEECTOR</b> |

<span id="page-40-0"></span>Рисунок 63. «Выгрузить по выбранным»

Для формирования отчетов по выбранным ТАП следует нажать кнопку «Отчеты по выбранным» и выбрать из выпадающего списка нужный отчет [\(Рисунок 64\)](#page-41-0).

|     |               | TAN                          | MKC6                                 | CMIT-                          |                                 | Venyrie TATE                                        |     | Vonyru MKC5                  | Venynt CME                                                    |                       |             |            |                         |
|-----|---------------|------------------------------|--------------------------------------|--------------------------------|---------------------------------|-----------------------------------------------------|-----|------------------------------|---------------------------------------------------------------|-----------------------|-------------|------------|-------------------------|
|     |               |                              | Строк на странице: 10 - Записей: 329 |                                |                                 |                                                     |     |                              |                                                               | < Time.               | $1^{\circ}$ | $\sqrt{2}$ | 3.<br>Crieg. >          |
|     |               |                              | Причина<br>обращения                 | Законченный<br>случай          | Homep                           | Дата                                                | OWD | <b>Manuel</b>                | Диагноз                                                       | Bpau                  |             |            | Отделение               |
|     | $\Box$        |                              | Мадицинский<br>OCHIDTO               | Her<br>11952                   | Anti-San San Toronto<br>2683227 | 31.03.2023                                          |     |                              |                                                               |                       |             |            |                         |
| 皿   |               | $\mathbb{R}\times\mathbb{R}$ | Посещение по-<br>заболеванию         | $rac{1}{1000}$                 | 2683223                         | 31.03.2023<br>36an 2136                             |     |                              |                                                               |                       |             |            |                         |
| EI. | $\Box$        |                              | Посещение по<br>determination        | $\frac{1}{2}$                  | 10050000<br>2683222             | 31.03.2023                                          |     |                              | История редактирования ТАП                                    |                       |             |            |                         |
|     | 日回ノ           |                              | Посещение по-<br>таболеванию         | <b>UD</b><br><b>Hert</b><br>오늘 | 2683219                         | 31.03.2023<br><b>SCIENTIFICAT</b>                   |     |                              | Boe superficients TAT                                         |                       |             |            |                         |
|     | $\Box$ $\Box$ |                              | Посещение по<br>powerancodes         | ma.<br>mer                     | 2683218                         | <b>SERVICE ENVIRONMENT</b><br>31.03.2023<br>------- |     |                              | -<br>Выгрузка TAfl по ОТР7<br>Перс данные по фонду (АПИД УРЗ) |                       | 12          |            |                         |
|     |               |                              |                                      |                                |                                 | Исправить по<br>еыбранный                           |     | Bistroyouthi no<br>выбранным | Отчеты по:<br>выбранным                                       | Перенести в<br>рееста |             |            | Исключить из<br>реестра |

Рисунок 64. Выбор отчета из списка

<span id="page-41-0"></span>При нажатии кнопки «Перенести в реестр» открывается выпадающий список с последними 5 реестрами [\(Рисунок 65\)](#page-41-1). Отображение реестров в выпадающем списке зависит от текущей даты. Подробное описание переноса реестров описано в п. [7.2.](#page-42-0)

| TAT             | MKCE                                            | CMIT                  |         | Vonyrut TATI               | <b>YEnyria MKCE</b>           |                          | Vonyra CMI                                                                          |                        |       |                          |
|-----------------|-------------------------------------------------|-----------------------|---------|----------------------------|-------------------------------|--------------------------|-------------------------------------------------------------------------------------|------------------------|-------|--------------------------|
|                 | Строк на странице: 10 - Записей: 329            |                       |         |                            |                               |                          |                                                                                     | OF Flores:<br>$\sim 1$ | $-22$ | $\frac{3}{2}$<br>Crea. > |
|                 | Причина<br>обращения                            | Законченный<br>случай | Номер   | -amin'i<br><b>Дата</b>     | <b>CONSUMIC</b><br><b>DMO</b> | Полис                    | Диягноз                                                                             | Bpau                   |       | Отделение                |
| E               | Медицинский<br>осмотр.                          | HET                   | 2683227 | 31.03.2023                 |                               |                          |                                                                                     |                        |       |                          |
| 口口人口            | Посещение по<br>aadonesswoo                     | HET                   | 2683223 | 31.83.2023                 |                               | 01.01.2022 - 01.01.2024. |                                                                                     | <b>OMC</b>             |       |                          |
| 日日メ             | Посещение по<br>anticipeasing                   | HET                   | 2683222 | 31.03.2023                 |                               |                          | 01.03.2023 - 30.04.2023, Посмотреть, GMC<br>01.01.2022 - 14:04:2023, Описание , ОМС |                        |       |                          |
| $\Box$ $\Box$ / | Посещение по<br>заболеванию                     | Helt                  | 2683219 | 31.03.2023                 |                               |                          | 01.03.2023 - 14.04.2023, Perpecc 4.35, DMC                                          |                        |       |                          |
| ローイ             | 무슨 수 없었지만 거리 회사가<br>Посещение по<br>заболеванию | Het                   | 2683218 | 31.03.2023                 |                               |                          | 01.03.2022 - 11.04.2023, , OMC                                                      |                        |       |                          |
|                 |                                                 |                       |         |                            |                               |                          | Открыть все реестры                                                                 |                        |       |                          |
|                 |                                                 |                       |         | Mchpaewhy no.<br>выбранным | Выгрузить по<br>выбранным     | Othertai no<br>выбодним  |                                                                                     | Первеести в<br>DESCTO  |       | Исключить из<br>DOSCTOR  |

Рисунок 65. Выбор реестра для переноса ТАП

<span id="page-41-1"></span>Если необходимо удалить запись из реестра, следует нажать кнопку «Исключить из реестра».

*Внимание! При выполнении операции «Переформировать» записи с ошибками, исключенные из реестра кнопкой «Исключить из реестра», будут возвращены в переформированный реестр.*

При нажатии кнопки «Исключить из реестра» появится форма подтверждения исключения записи из реестра, где для подтверждения исключения записи следует нажать «Да», для отмены – «Нет» [\(Рисунок 66\)](#page-42-1).

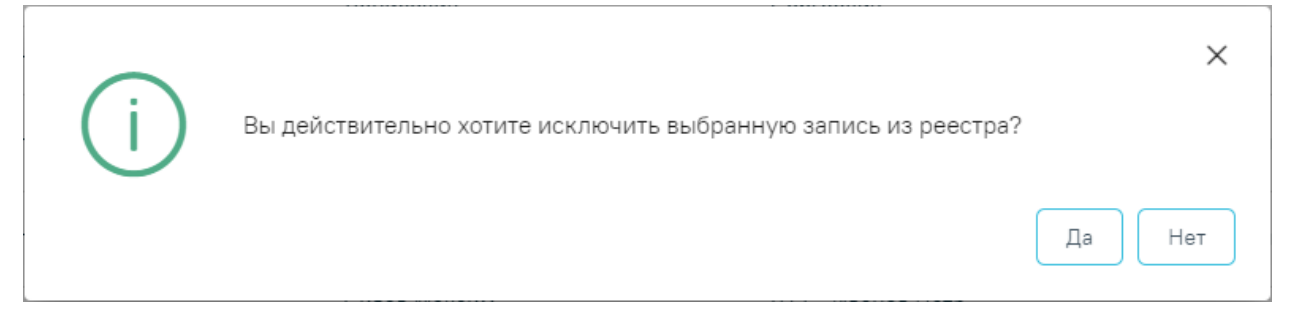

Рисунок 66. Подтверждение исключения записи из реестра

### <span id="page-42-1"></span>**7.2 Перенос случаев из одного реестра в другой**

<span id="page-42-0"></span>Для переноса случаев из одного реестра в другой необходимо на вкладке «Сведения об оказанной мед. помощи» выбрать случай, установив флажок Напротив необходимого, и нажать кнопку «Перенести в реестр». Перенести в реестр можно один или несколько случаев одновременно. Также можно выделить все случаи одновременно, установив флажок в заголовке таблицы (2) [\(Рисунок 67\)](#page-42-2).

| Свойства равстра<br>Опирации<br>Разультат значертива | $\equiv$<br><b>MAG</b> | Первфорнировать<br>Surplysarts (\$930)              | Сфирмировать ренегдуы на отрыту | Правести экспертизу |                    | Bailiviets va azzerieževauco<br>Вытруаны равстры на оллату |                | Barpsturn, M3K       |                   | Berpyderts-pitty/s/tim-identiviblikisser<br>Удалеть деньше | DINING ONE              |
|------------------------------------------------------|------------------------|-----------------------------------------------------|---------------------------------|---------------------|--------------------|------------------------------------------------------------|----------------|----------------------|-------------------|------------------------------------------------------------|-------------------------|
| Сведения об эказанной                                |                        |                                                     |                                 |                     |                    | - Clergivey'rts                                            |                |                      |                   |                                                            |                         |
| <b>HIGG.</b> molitozoil                              |                        |                                                     |                                 |                     |                    | * Pamaperta                                                |                |                      |                   |                                                            |                         |
|                                                      | TAFI                   | MICE                                                |                                 | CMT                 | Yony On TATL:      |                                                            | Venana MKCB.   | Veryne CMT.          |                   |                                                            |                         |
|                                                      |                        | Строи на страници: III + Записей: 484               |                                 |                     |                    |                                                            |                |                      |                   | K Firms                                                    | $1 \t2 \t1$ One.)       |
|                                                      |                        | Приняни<br>абрацения                                | Захонченный<br>tayush           | Horeap              | Дата               | <b>GHIO</b>                                                | <b>Florido</b> |                      | <b>Illearisco</b> | Прави                                                      | Отделение.              |
|                                                      | O.                     | Обращение с<br>htps://path/activision.it<br>0.69580 | A6                              | 2678908             | 21.09.1022         |                                                            | 069198         |                      | 251 415           |                                                            |                         |
|                                                      |                        | Дистенскойскозы                                     | 258                             |                     | 2678805 21/09/2022 |                                                            | 772139         |                      | 653 A20.7         |                                                            |                         |
|                                                      |                        | Дистенскрное<br>-offrectives                        | 1h                              |                     | 2670398 2109.2022  |                                                            | 302199         |                      | 956 G19.1         |                                                            |                         |
| Журнал.                                              | 日本人                    | Дистансирное<br>Harlmarkenham                       | j2h                             |                     | 2678789 21.09.2022 |                                                            | 615101         |                      | 789 R73.0         |                                                            |                         |
| <b>OTHREM</b><br>Настройчи.                          |                        | □ □ / Пистинскойнам                                 | inert:                          |                     | 2670543 18.07.2022 |                                                            | 005198         | 251                  | AD1               |                                                            |                         |
| Ревстры счетов                                       |                        |                                                     |                                 |                     |                    |                                                            |                | Выгрузилы в<br>Estal |                   | Поденвоти в<br>pinctp.                                     | Исплечить из<br>peacros |

Рисунок 67. Кнопка «Перенести в реестр»

<span id="page-42-2"></span>Для переноса случаев согласно ошибкам МЭК от страховых медицинских организаций необходимо загрузить ошибки в программу (см. п. [10.7](#page-104-0) настоящей Инструкции), в поле «Наименование ошибки» выбрать ошибку, по которой необходимо перенести случаи [\(Рисунок 68\)](#page-43-0).

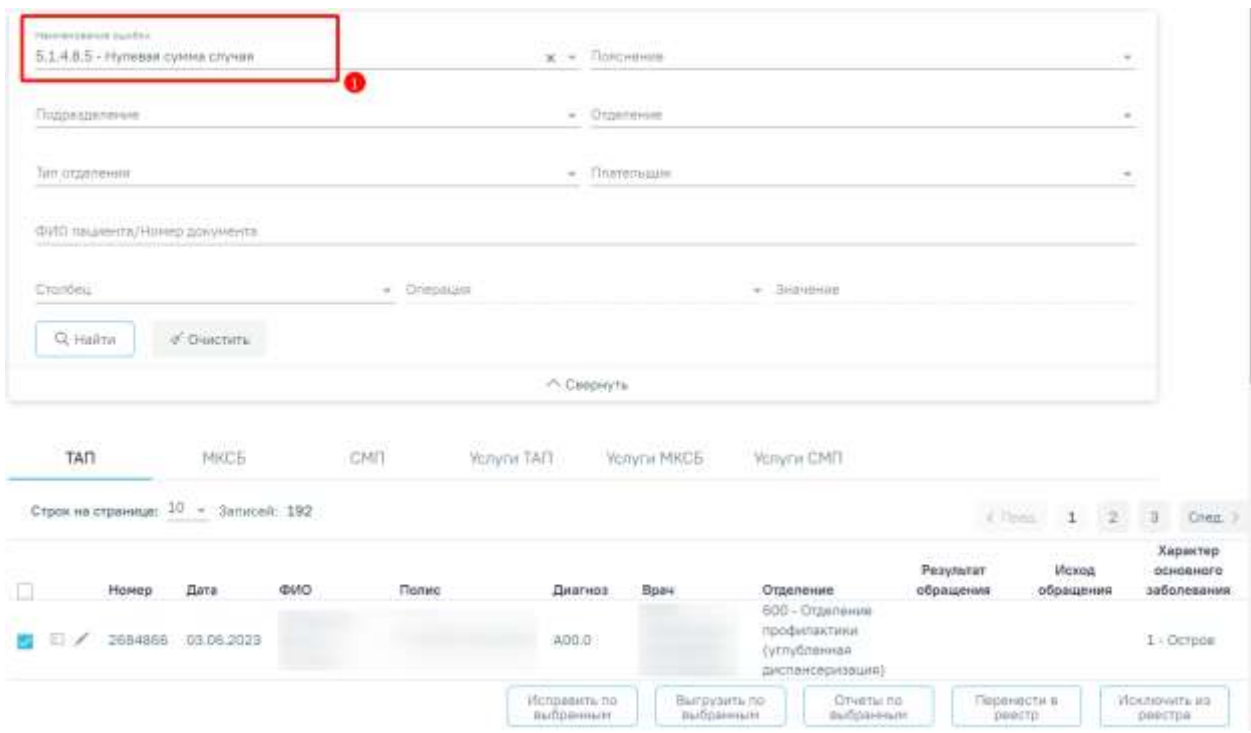

Рисунок 68. Заполнение поля «Наименование ошибки»

<span id="page-43-0"></span>После нажатия кнопки «Перенести в реестр» [\(Рисунок 67\)](#page-42-2), отобразится список с последними 5 реестрами [\(Рисунок 69\)](#page-43-1). Отображение периодов реестра зависит от текущей даты. В данном списке необходимо выбрать период, в который будут перенесены случаи, нажатием левой кнопки мыши [\(Рисунок 69\)](#page-43-1).

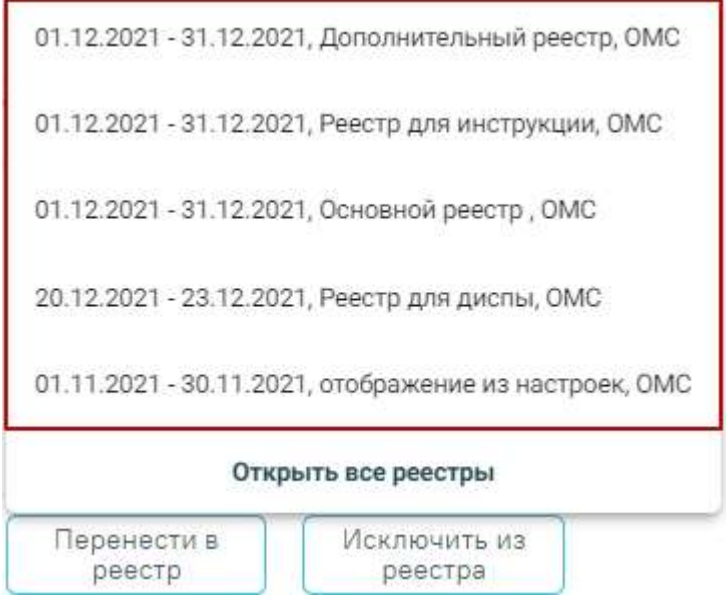

Рисунок 69. Отображение списка последних реестров

<span id="page-43-1"></span>Для отображения всех реестров следует нажать кнопку «Открыть все реестры» [\(Рисунок 69\)](#page-43-1). В результате отобразится страница «Выбор реестра» [\(Рисунок 70\)](#page-44-0).

#### Выбор реестра

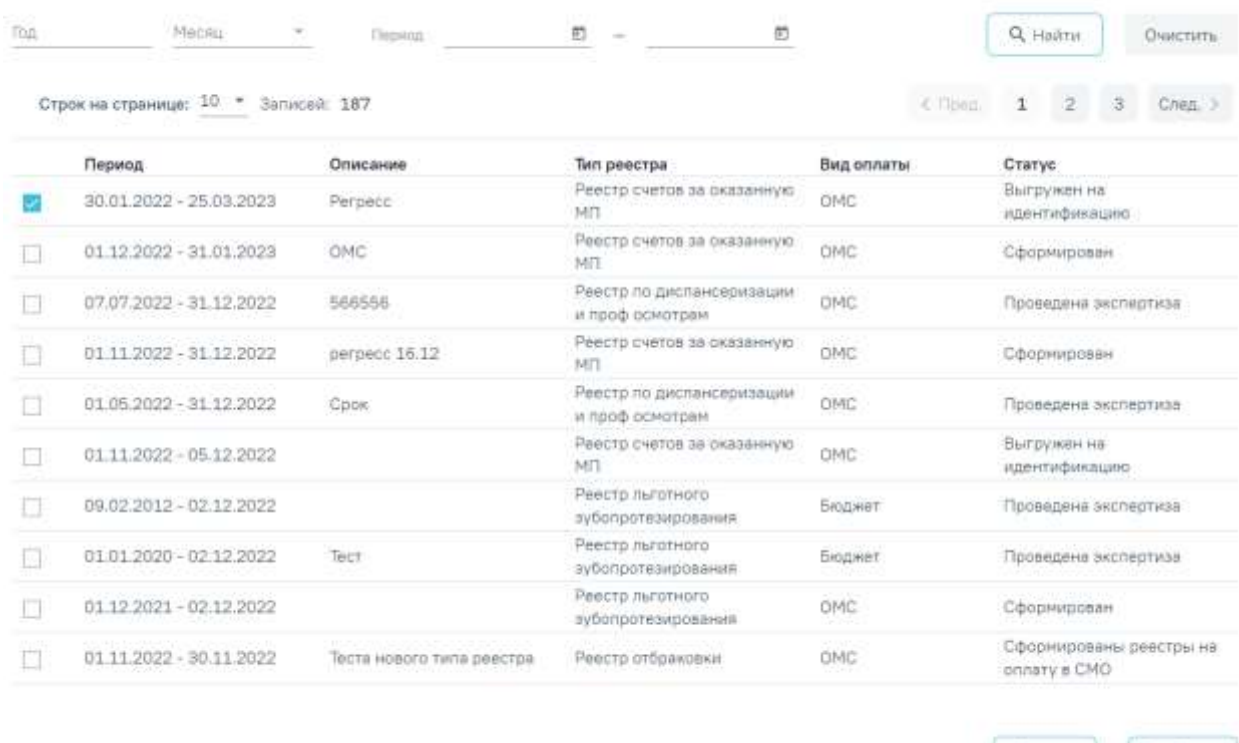

#### Рисунок 70. Страница «Выбор реестра»

<span id="page-44-0"></span>На странице «Выбор реестра» реализована возможность фильтрации списка реестров по следующим критериям:

- − «Год» в поле следует указать год путём выбора значения из справочника.
- − «Месяц» в поле следует указать месяц путём выбора значения из справочника.

− «Период» – в поле следует указать дату формирования реестра «с» или «по». Поле «Период с» автоматически заполняется текущей датой. Также можно выбрать нужную дату путем выбора значения из календаря или вручную с клавиатуры. В поле «Период по» дата не может быть раньше, чем дата, указанная в поле «Период с».

Для поиска реестра следует нажать кнопку «Найти». Чтобы очистить панель фильтрации следует нажать кнопку «Очистить».

Под панелью фильтрации отображается таблица реестров, содержащая следующую информацию:

- «Период» отображаются даты «с» и «по» на которые сформирован реестр.
- «Описание» отображаются данные, указанные в поле «Описание» при создании реестра.
- «Тип реестра» отображается наименование типа реестра.
- «Вид оплаты» отображается вид оплаты реестра.
- «Статус» отображается текущий статус реестра.

Отивна

Выбрать:

В таблице можно выбрать только один реестр для переноса случая.

Для возврата на вкладку «Сведения об оказанной мед. помощи» следует нажать кнопку «Отмена».

После выбора отчетного периода следует нажать кнопку «Выбрать» [\(Рисунок 71\)](#page-45-0). Выбор реестра

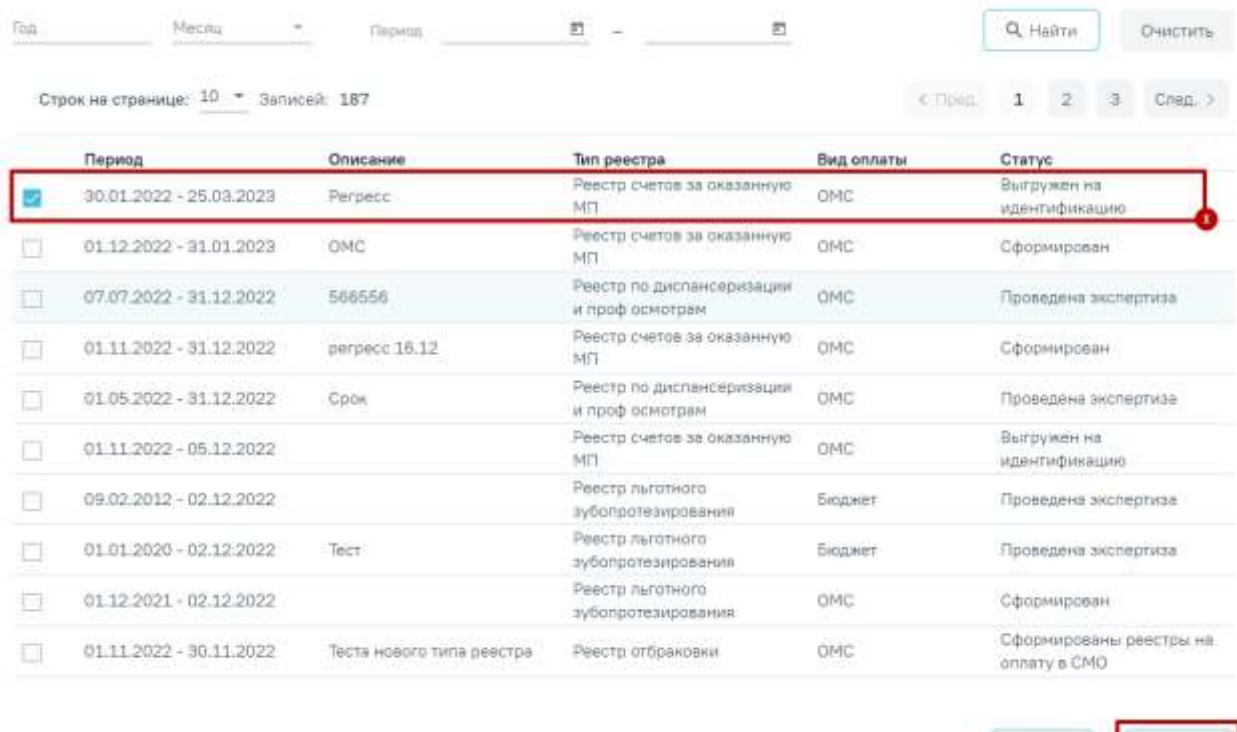

#### Рисунок 71. Выбор отчетного периода

<span id="page-45-0"></span>После чего появится сообщение, в котором необходимо подтвердить перенос случаев в другой отчетный период [\(Рисунок 72\)](#page-45-1).

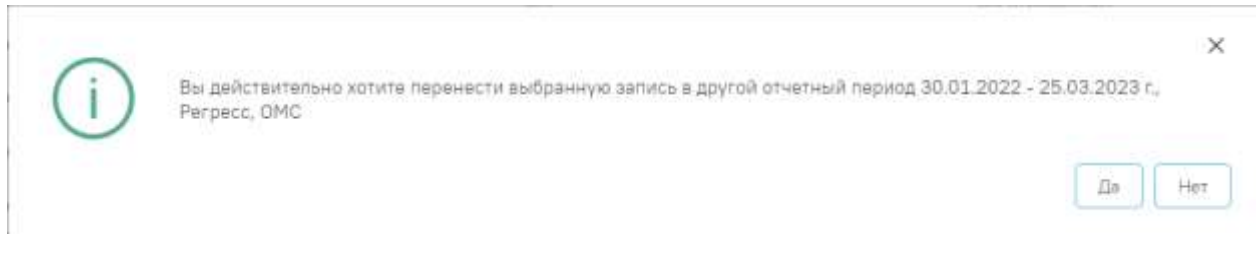

#### Рисунок 72. Подтверждения переноса случаев в другой отчетный период

<span id="page-45-1"></span>Для переноса случаев необходимо нажать кнопку «Да», для отмены − «Нет». После нажатия кнопки «Да» случаи будут перенесены и осуществится возврат на вкладку «Сведения об оказанной мед. помощи».

Отнена

Выбрать

### **8 ФОРМИРОВАНИЕ ОТЧЕТОВ**

**Важно!** Для корректной работы с разделом «Отчеты» следует сначала включить настройку «Адрес сервиса отчетов 2.0» в разделе «Администрирование» в пункте «Системные настройки».

Для формирования отчетов по созданному реестру необходимо перейти на вкладку «Отчеты». Затем выбрать печатную форму или найти ее в строке поиска. Список отчетов отсортирован в алфавитном порядке. Для печати следует нажать на кнопку рядом с выбранным отчетом. Если необходимо распечатать сразу несколько документов, следует выделить их в перечне печатных форм. Отмеченные отчеты будут добавлены в область «Список выбранных документов». Затем необходимо нажать кнопку «Печать» рядом со списком [\(Рисунок 73\)](#page-46-0). Для удаления отмеченного документа из списка следует нажать  $\times$ или повторно выбрать его в перечне печатных форм. Для очистки всего списка необходимо нажать кнопку «Очистить».

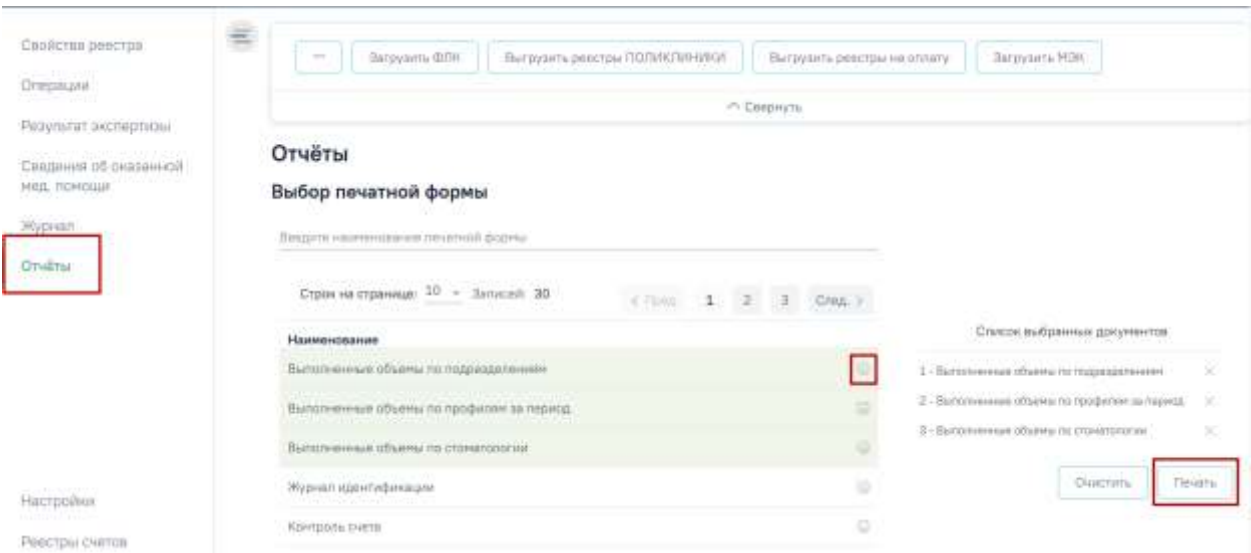

Рисунок 73. Раздел «Отчеты»

<span id="page-46-0"></span>Также для формирования отчетов на панели операций доступна кнопка «Отчеты ОМС» [\(Рисунок 74\)](#page-46-1).

|                  | Провести англертизу           | Выгруанть на идантификацию     | Загрузить результат идентификации |  |
|------------------|-------------------------------|--------------------------------|-----------------------------------|--|
| Serzyamia diffic | Completely prective as crossy | Burgicalty paintiputes content | Barpicsery, PISK                  |  |

Рисунок 74. Кнопка «Отчеты ОМС»

<span id="page-46-1"></span>В результате нажатия данной кнопки автоматически формируются и загружаются на компьютер самые распространенные отчеты для сдачи реестров счетов [\(Рисунок 75\)](#page-47-0).

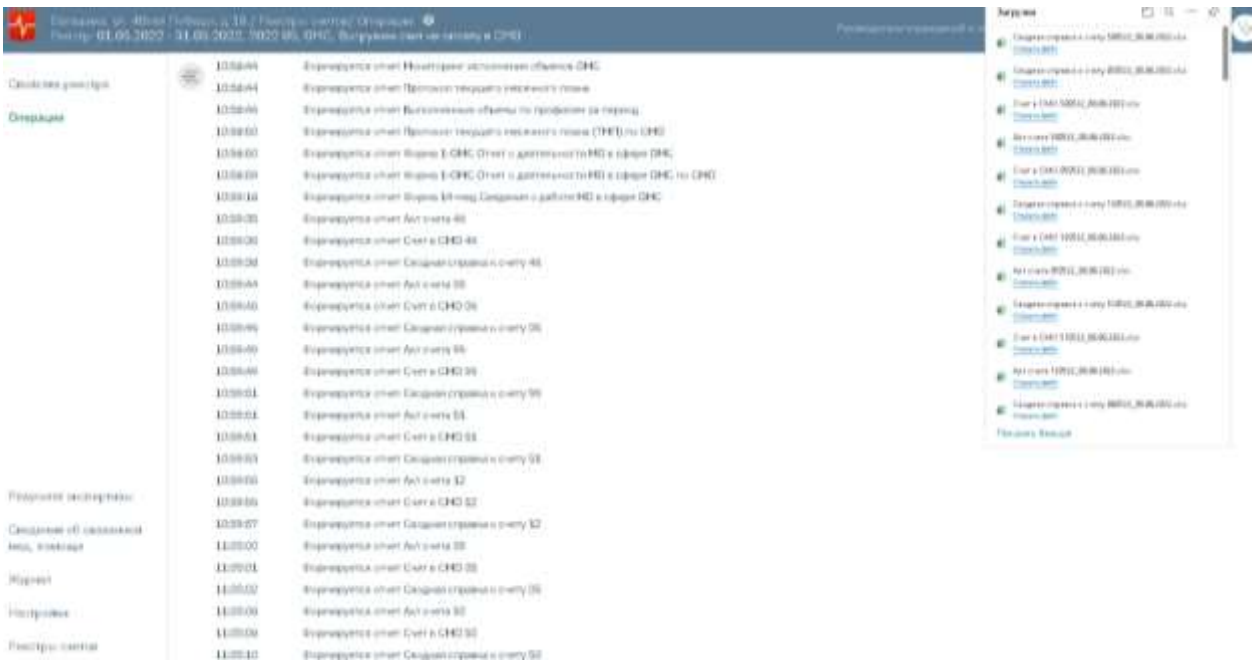

Рисунок 75. Формирование и загрузка отчетов по кнопке «Отчеты ОМС»

<span id="page-47-0"></span>Если при формировании отчета возникла ошибка, то наименование отчета, в котором возникла ошибка, отобразится в списке [\(Рисунок 76\)](#page-47-1).

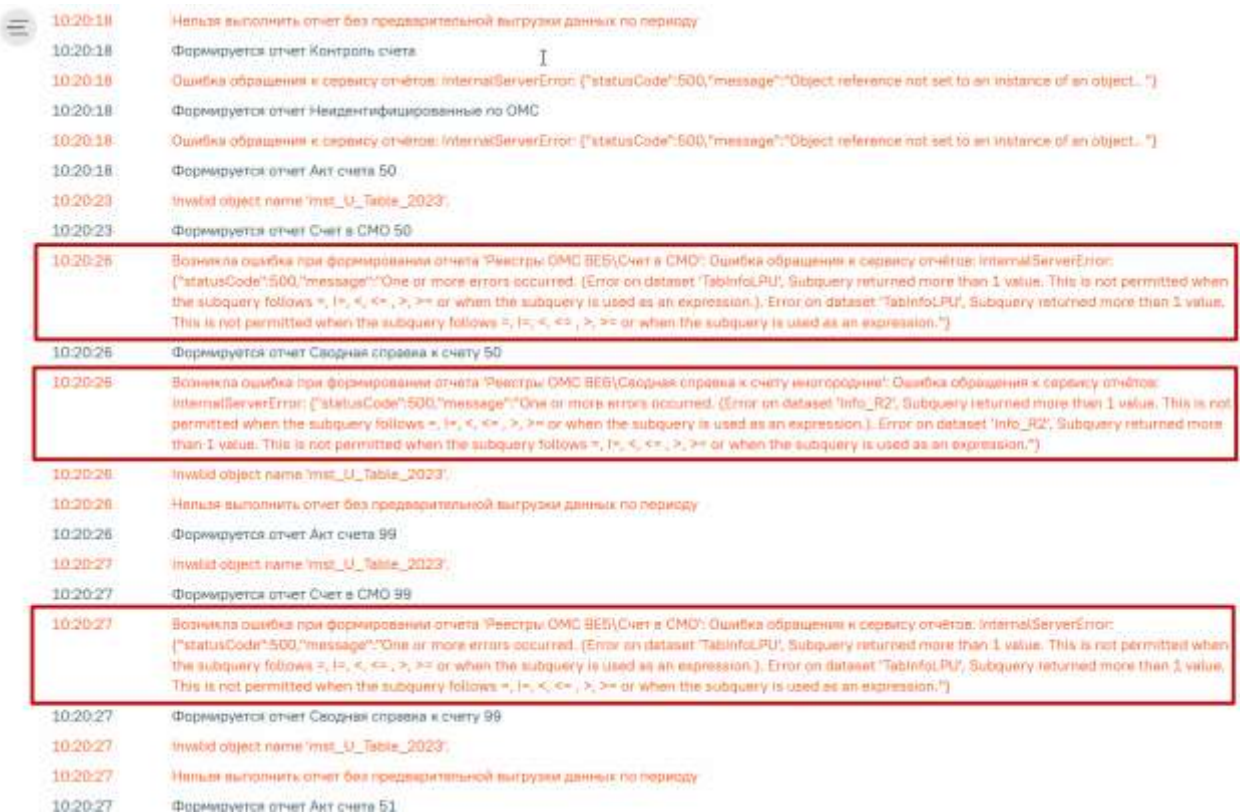

Рисунок 76. Сообщение об ошибке в отчете

### <span id="page-47-1"></span>**8.1 Справка по счету по группам услуг**

Отчет «Справка по счету по группам услуг» содержит информацию по счетам за период по выбранной группе услуг.

# Отчёты

### Выбор печатной формы

Введите наименование печатной формы справка по счету по

Строк на странице: 10 - Записей: 1

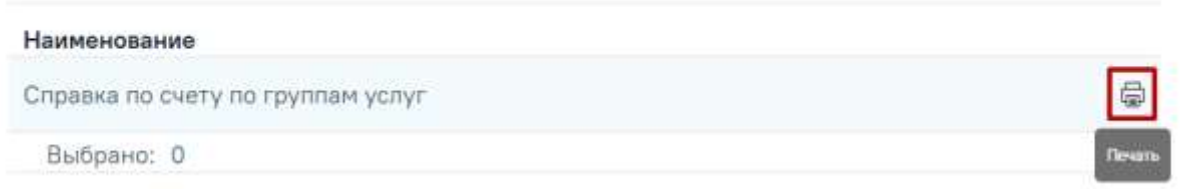

Рисунок 77. Выгрузка отчета «Справка по счету по группам услуг»

Для формирования отчета необходимо нажать кнопку после чего откроется форма «Справка по счету по группам услуг».

Для выгрузки отчета необходимо выбрать соответствующие параметры.

Поле «Только за текущий период - без МЭК (да, иначе нет)» заполняется значениями:

- − «Да» текущий период (без МЭК).
- − «Нет» за текущий период с учетом МЭК.

Поле «Группы услуг» заполняется выбором значения из выпадающего списка [\(Рисунок 78\)](#page-48-0). Для формирования отчета «Справка по счету. НЕОТЛОЖНАЯ ПОМОЩЬ» следует выбрать значение «NP – Посещение в неотложной помощи».

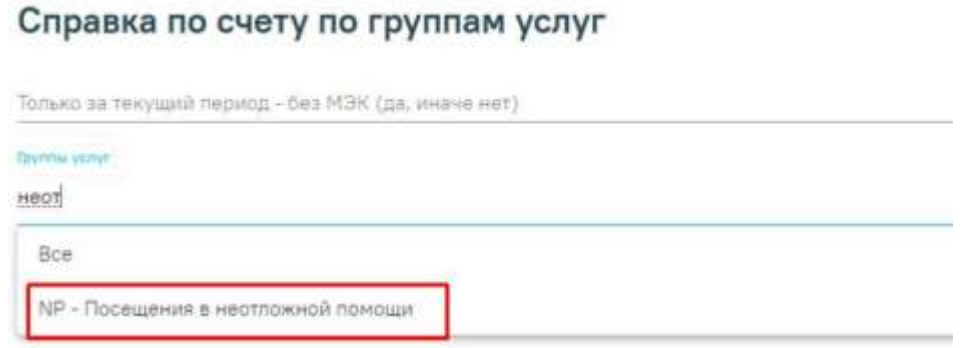

Рисунок 78. Выбор группы услуг или нескольких групп

<span id="page-48-0"></span>Формирование справки также доступно по следующим группам:

- − Все;
- − ANE Анестезия;
- − BIO Биопсия;
- − CD Клинико-диагностический центр;

×

- − D2 Дневной стационар при стационаре;
- − DN Диспансерное наблюдение взрослого населения;
- − DP Диспансеризация;
- − DPU Углубленная диспансеризация;
- − EC Экстракорпоральное оплодотворение (ЭКО);
- − END Эндоскопические исследования;
- − GD Гемодиализ;
- − GIS Гистологические исследования;
- − K1 Круглосуточный стационар (специализированная МП);
- − KT Компьютерная томография;
- − KT1 ОПИСАНИЕ И ИНТЕРПРЕТАЦИЯ РЕНТГЕНОГРАФИЧЕСКИХ ИЗОБРАЖЕНИЙ КОМПЬЮТЕРНОЙ ТОМОГРАФИИ;
- − LBC Лабораторно-диагностические исследования;
- − MG Молекулярно-генетические исследования;
- − MT Магнитно-резонансная томография;
- − MT1 ОПИСАНИЕ И ИНТЕРПРЕТАЦИЯ РЕНТГЕНОГРАФИЧЕСКИХ ИЗОБРАЖЕНИЙ МАГНИТНО-РЕЗОНАНСНОЙ ТОМОГРАФИИ;
- − NP Посещения в неотложной помощи;
- − OA Обращения по поводу заболевания;
- − PC Параклиника;
- − PP Профилактические посещения;
- − RGC Рентгенологические методы исследования;
- − RP Разовые посещения по заболеванию;
- − RPM Услуги, участвующие в межучрежденческих расчетах (маммография/описание и интерпретация маммографии, флюорография/описание и интерпретация флюорографии);
- − S7 Скорая МП;
- − ST Сцинтиграфическое исследование;
- − TS Тестирование по выявлению новой коронавирусной инфекции COVID-19;
- − UE Условные единицы трудоемкости (УЕТ);
- − UZC Ультразвуковые исследование;
- − UZI Ультразвуковое исследование сердечно-сосудистой системы;
- − VAC Вакцинация.

### При нажатии кнопки **в Слединровать отчет** выполнится выгрузка отчета в формате xls.

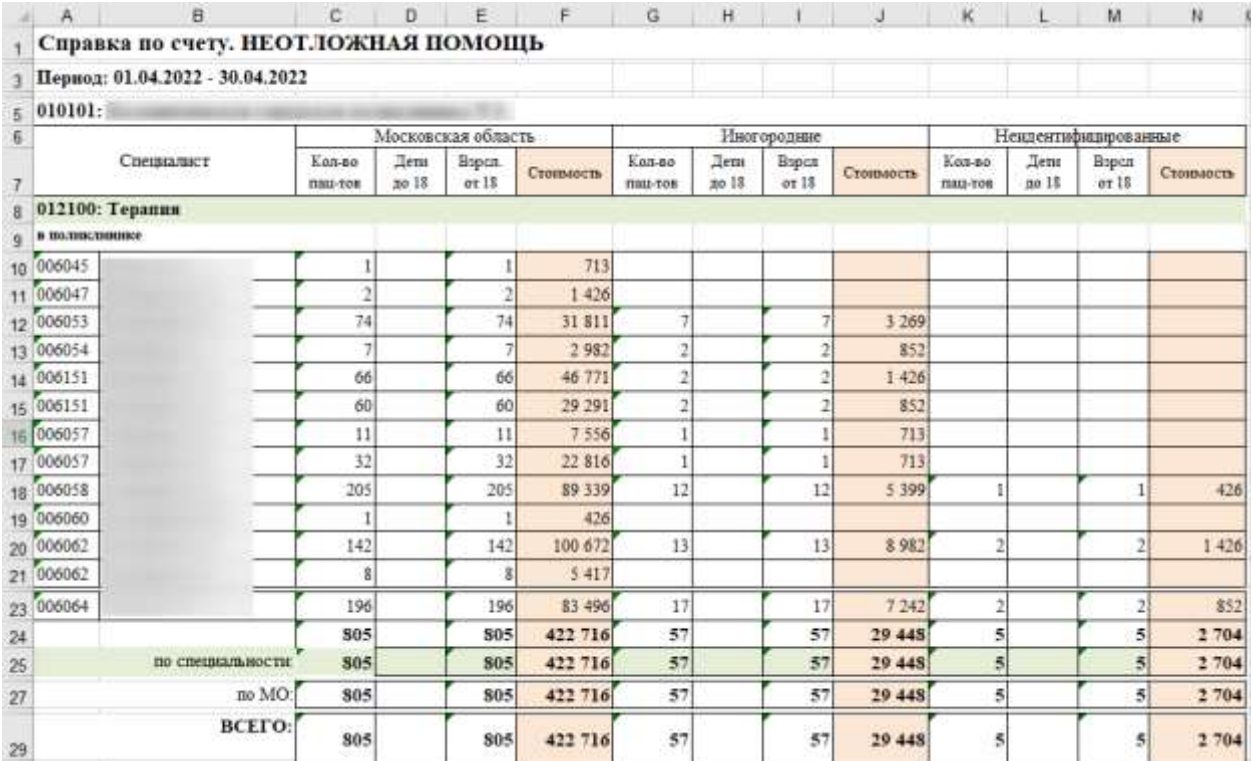

Рисунок 79. Отчет «Справка по счету. НЕОТЛОЖНАЯ ПОМОЩЬ»

#### **8.2 Отчет по ошибкам по отчетному периоду**

В отчете «Справка по ошибкам по отчетному периоду» отображаются случаи по типам ошибок [\(Рисунок 80\)](#page-50-0).

## Отчёты

### Выбор печатной формы

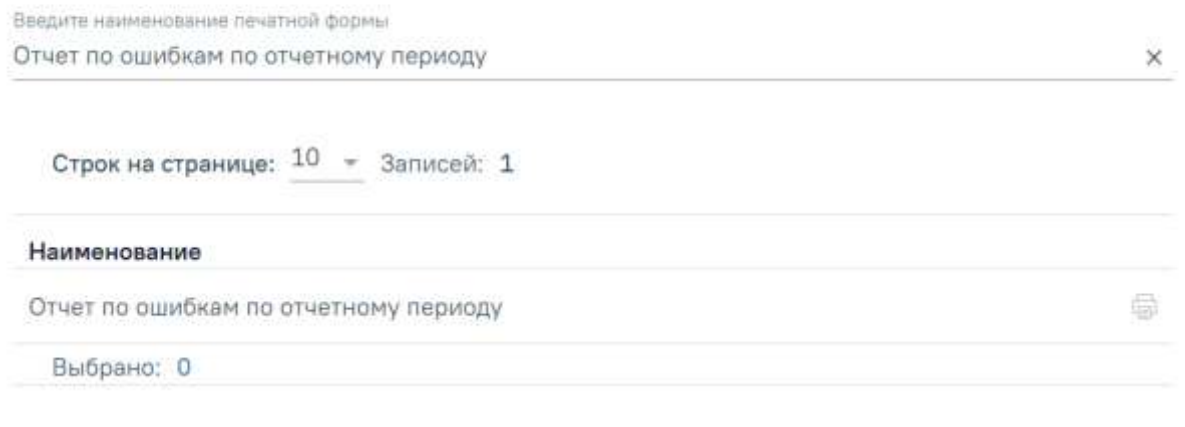

Рисунок 80. Выгрузка отчета «Справка по ошибкам по отчетному периоду»

<span id="page-50-0"></span>Для формирования отчета необходимо нажать кнопку **после чего откроется** форма «Отчет по ошибкам по отчетному периоду».

Для выгрузки отчета необходимо выбрать соответствующие параметры:

Поле «Укажите критерий (необязательное)» заполняется выбором критерия ошибки из выпадающего списка.

Поле «Укажите тип ошибок» заполняется выбором значения из выпадающего списка [\(Рисунок 82\)](#page-52-0).

## Отчет по ошибкам по отчетному периоду

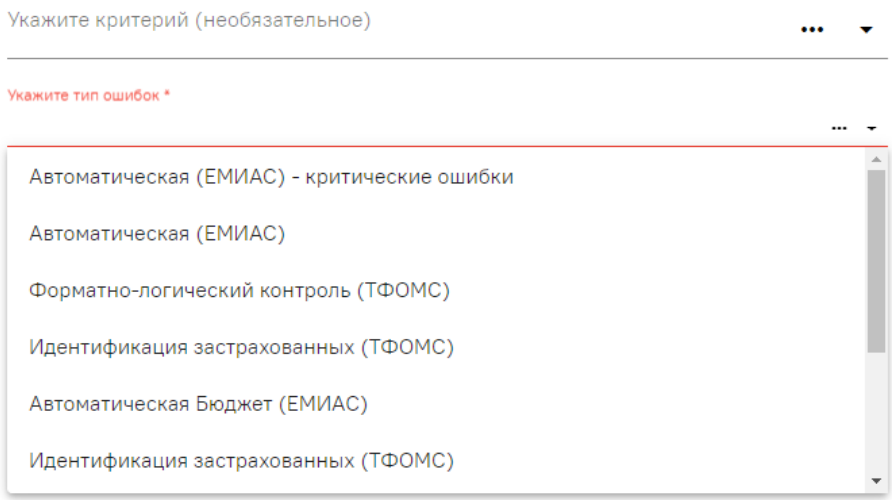

#### Рисунок 81. Выбор типа ошибок

При нажатии кнопки **в следину**овать отнет выполнится выгрузка документа в формате xls.

### **8.3 Справка для услуг включенных по МЭК**

Для формирования отчета «Справка для услуг включенных по МЭК» необходимо, чтобы МЭК по реестру был загружен (см п. [10.4\)](#page-100-0).

Отчет будет выгружен при нажатии кнопки «Отчеты ОМС» [\(Рисунок 124\)](#page-106-0).

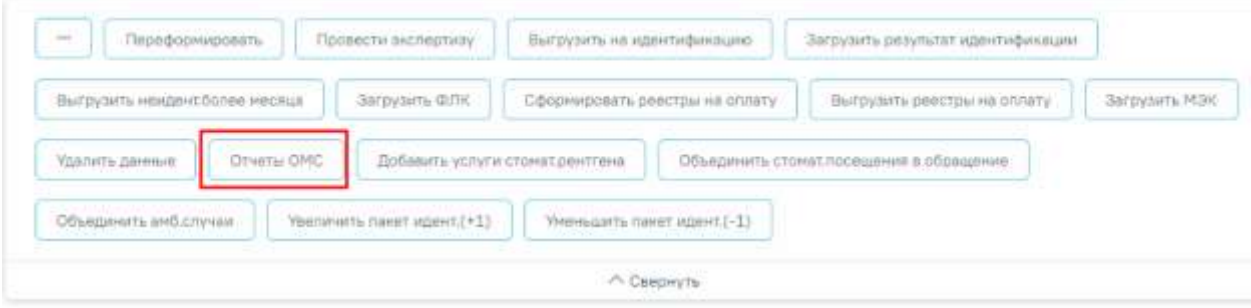

#### Выберите операцию

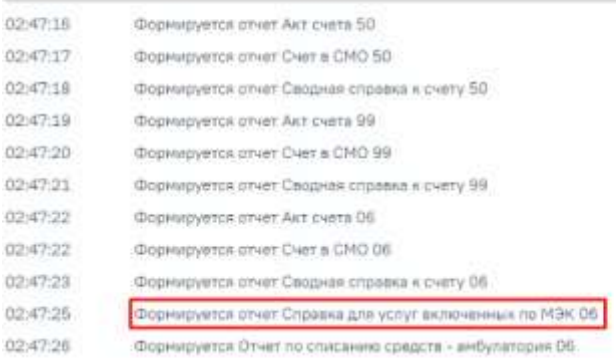

<span id="page-52-0"></span>Рисунок 82. Отображение отчета «Справка для услуг включенных по МЭК»

Отчет будет выгружен в файл формата xls [\(Рисунок 83\)](#page-53-0).

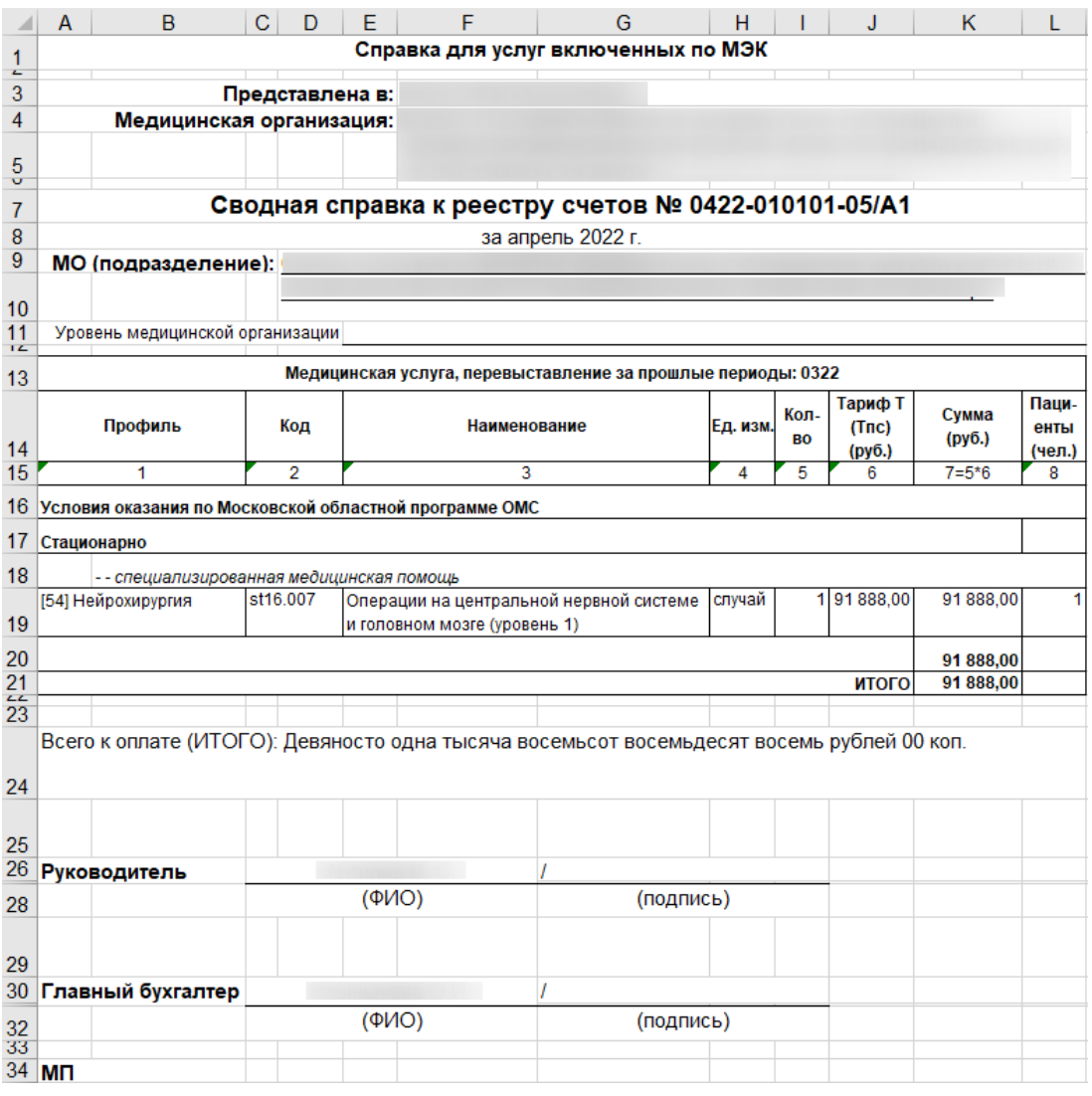

<span id="page-53-0"></span>Рисунок 83. Отчет «Справка для услуг включенных по МЭК»

# **9 НАСТРОЙКА КРИТЕРИЕВ**

Для перехода в раздел «Настройки» следует выбрать соответствующий пункт в левом меню реестра счетов [\(Рисунок 84\)](#page-54-0).

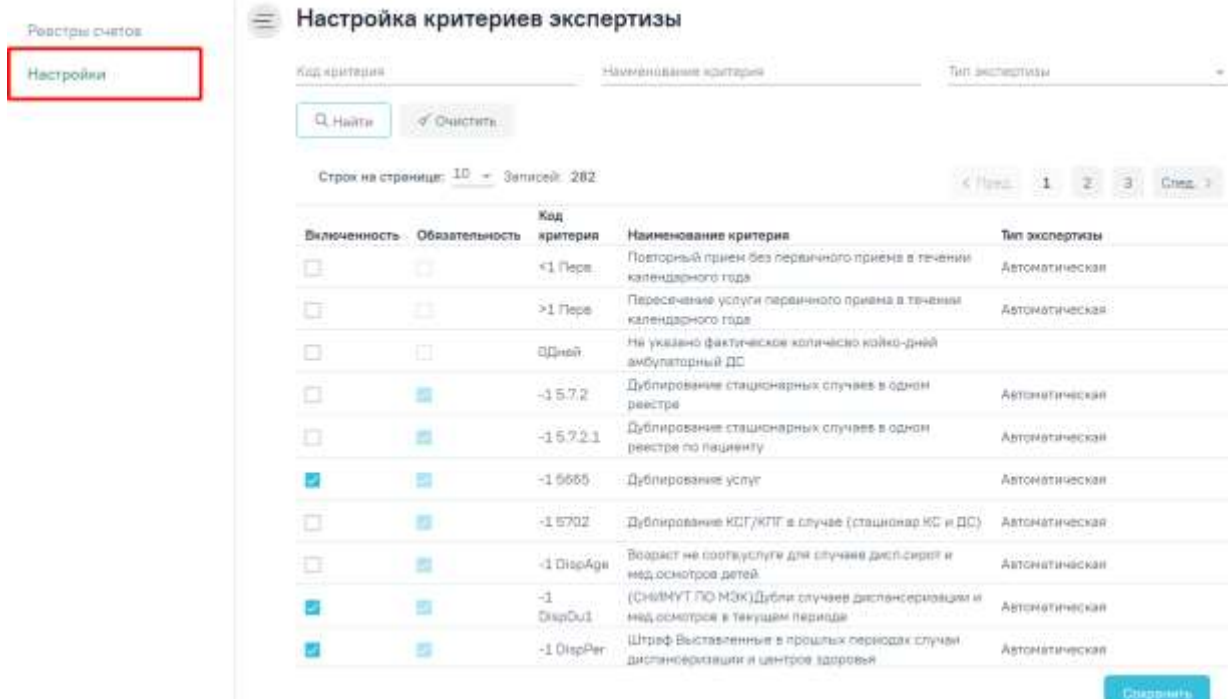

#### Рисунок 84. Вкладка «Настройки»

<span id="page-54-0"></span>Отобразится страница настроек критериев экспертизы, которая состоит из двух разделов: «Настройка критериев экспертизы» и «Настройка отображения результата автоматической экспертизы».

В разделе «Настройка критериев экспертизы» указываются только критерии автоматической экспертизы, которые проводятся в Системе. Раздел доступен пользователям с ролью «Администратор модуля взаиморасчеты» [\(Рисунок 85\)](#page-55-0).

#### Настройка критериев экспертизы

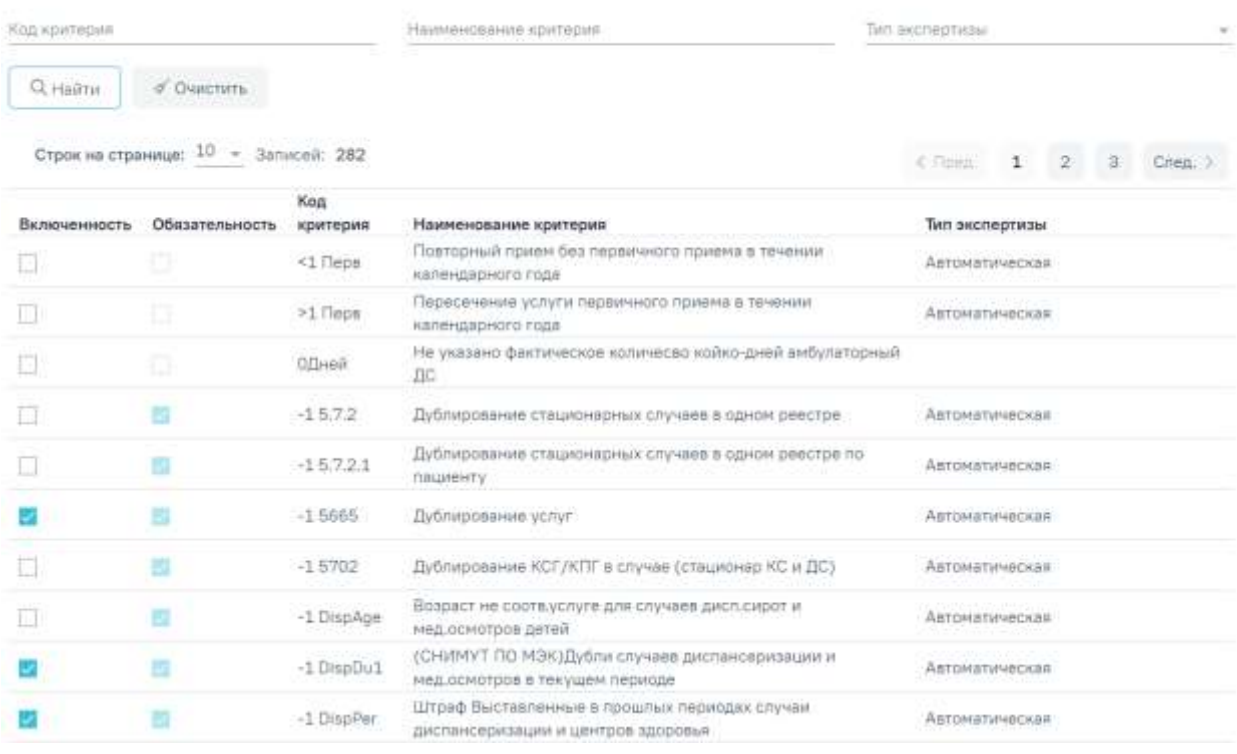

Рисунок 85. Раздел «Настройка критериев экспертизы»

<span id="page-55-0"></span>В разделе реализована возможность фильтрации по следующим критериям: «Код критерия», «Наименование критерия», «Тип экспертизы». Для поиска критерия следует нажать кнопку «Найти». Чтобы очистить панель фильтрации следует нажать кнопку «Очистить».

Список критериев отображается в виде таблицы со следующими столбцами:

- Включенность включенные критерии в списке отмечены флажками  $\vee$ . Если флажок установлен, то критерий отображается у оператора на вкладке «Результат экспертизы». Для включения критерия необходимо также отметить их флажками.
- Обязательность обязательные критерии отмечены флажками  $\vee$ . Если флажок установлен, то такой критерий на вкладке «Результат экспертизы» помечается восклицательным знаком  $\cdot$ . При проведении экспертизы со всеми обязательными критериями - статус реестра переходит в новый статус «Проведена экспертиза».
- Код критерия отображается код критерия. По умолчанию список критериев отсортирован по коду критерия.
- Наименование критерия отображается наименование критерия.
- Тип экспертизы отображается вид контроля.

В разделе «Настройка отображения результата автоматической экспертизы» указываются случаи или услуги, которые будут отображаться в виде столбцов на вкладке «Результат экспертизы» и «Сведения об оказанной мед. помощи» [\(Рисунок 86\)](#page-56-0).

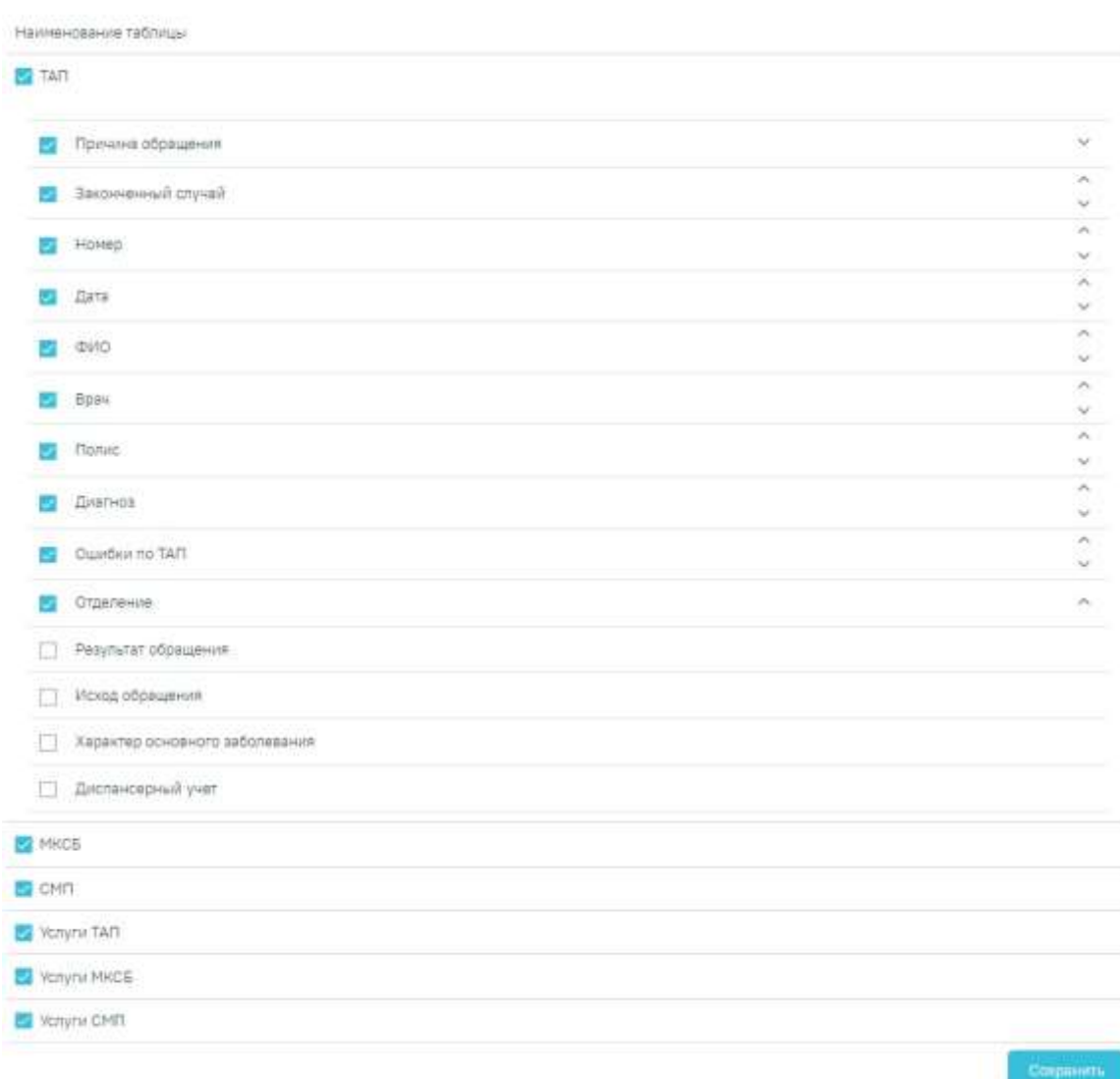

Настройка отображения результата автоматической экспертизы

Рисунок 86. Раздел «Настройка отображения результата автоматической экспертизы»

<span id="page-56-0"></span>Для включения столбца или таблицы необходимо отметить их флажками . Для снятия флажка необходимо нажать в поле с установленным флажком  $\blacktriangledown$ . Необходимо наличие хотя бы одного установленного флажка, иначе отобразится сообщение об ошибке [\(Рисунок 87\)](#page-57-0).

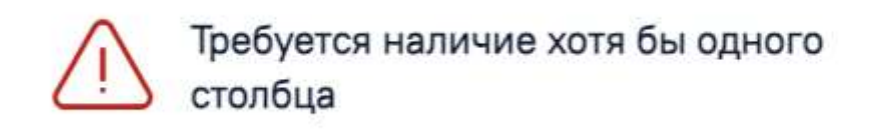

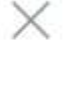

X

X.

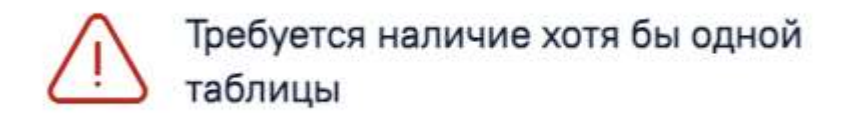

#### Рисунок 87. Сообщение об ошибке

<span id="page-57-0"></span>При установке флажка «ТАП» отобразится список возможных полей, которые можно отобразить в таблице. Нумерация установлена автоматически сверху вниз по возрастанию. Для редактирования расположения номера столбца следует нажать одну из стрелок ». Стрелка  $\hat{ }$  поднимает выше по списку наименование столбца, стрелка » – ниже.

Для сохранения внесенных данных следует нажать кнопку «Сохранить», в результате успешного сохранения на форме отобразится сообщение [\(Рисунок 88\)](#page-57-1).

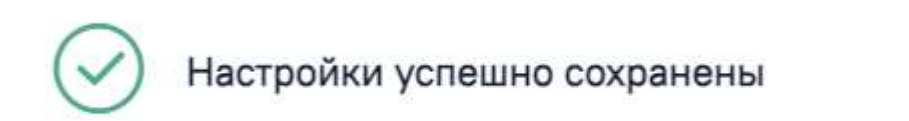

<span id="page-57-1"></span>Рисунок 88. Информационное сообщение об успешном сохранении настроек

### **9.1 Критерии МО**

Полный список критериев экспертизы с описанием представлен ниже в таблице **[Таблица 1](#page-57-2)**.

| $N_2$ | Код<br>критерия | <b>Наименование</b>                                                                      | Описание                                                                                                    | Способы<br>решения                                                          |
|-------|-----------------|------------------------------------------------------------------------------------------|----------------------------------------------------------------------------------------------------|-----------------------------------------------------------------------------|
|       | $-15.7.2.1$     | Дублирование<br>случаев оказания<br>медицинской<br>ПОМОЩИ В ОДНОМ<br>реестре по пациенту | Дублирование случаев<br>оказания медицинской<br>помощи в одном реестре по<br>ФИО и дате рождения<br>пациента и датам лечения в<br>дневном или<br>круглосуточном стационаре | Проверить<br>МКСБ, удалить<br>лишние услуги<br>или изменить<br>даты лечения |

<span id="page-57-2"></span>**Таблица 1. Описание критериев МО**

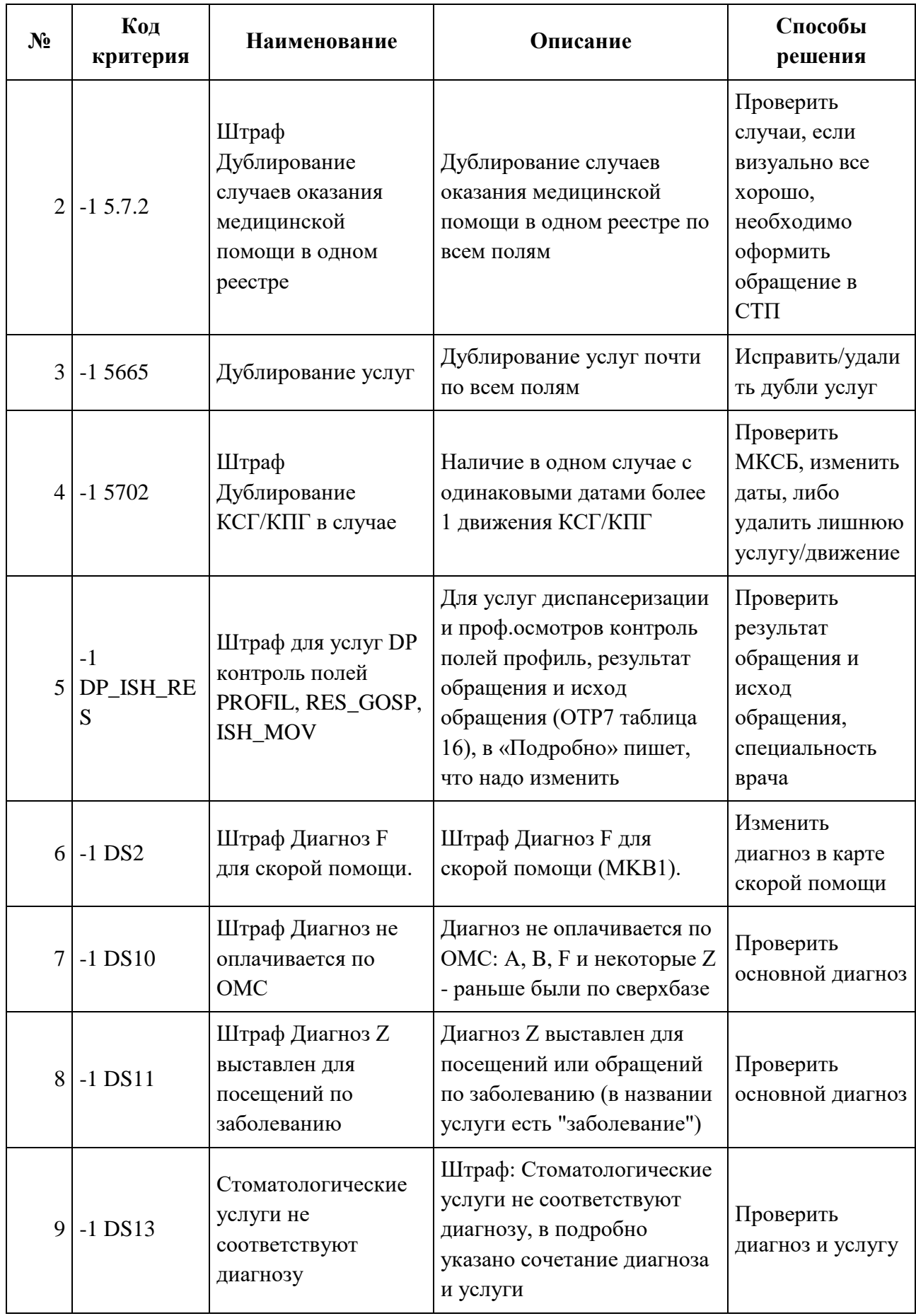

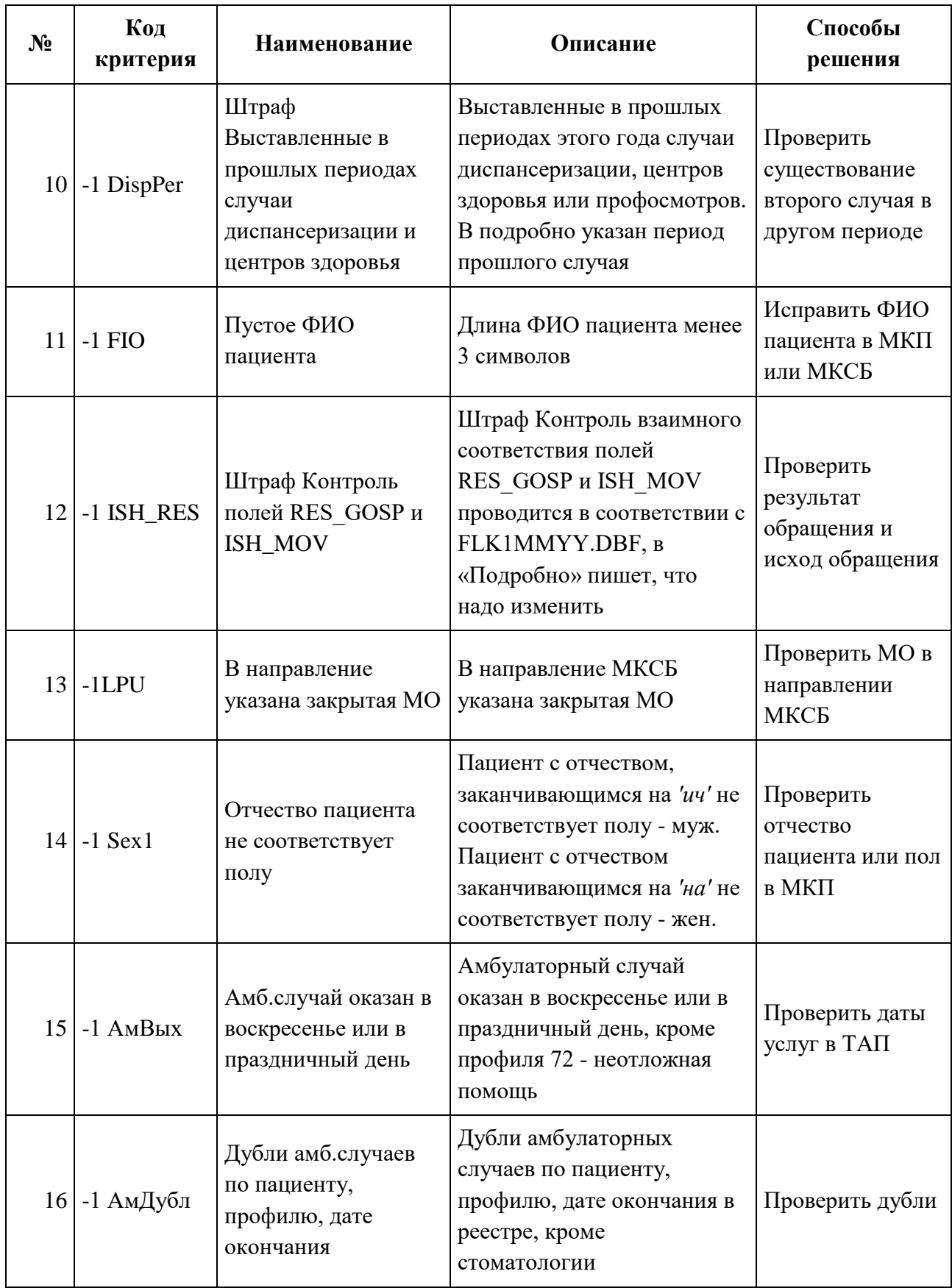

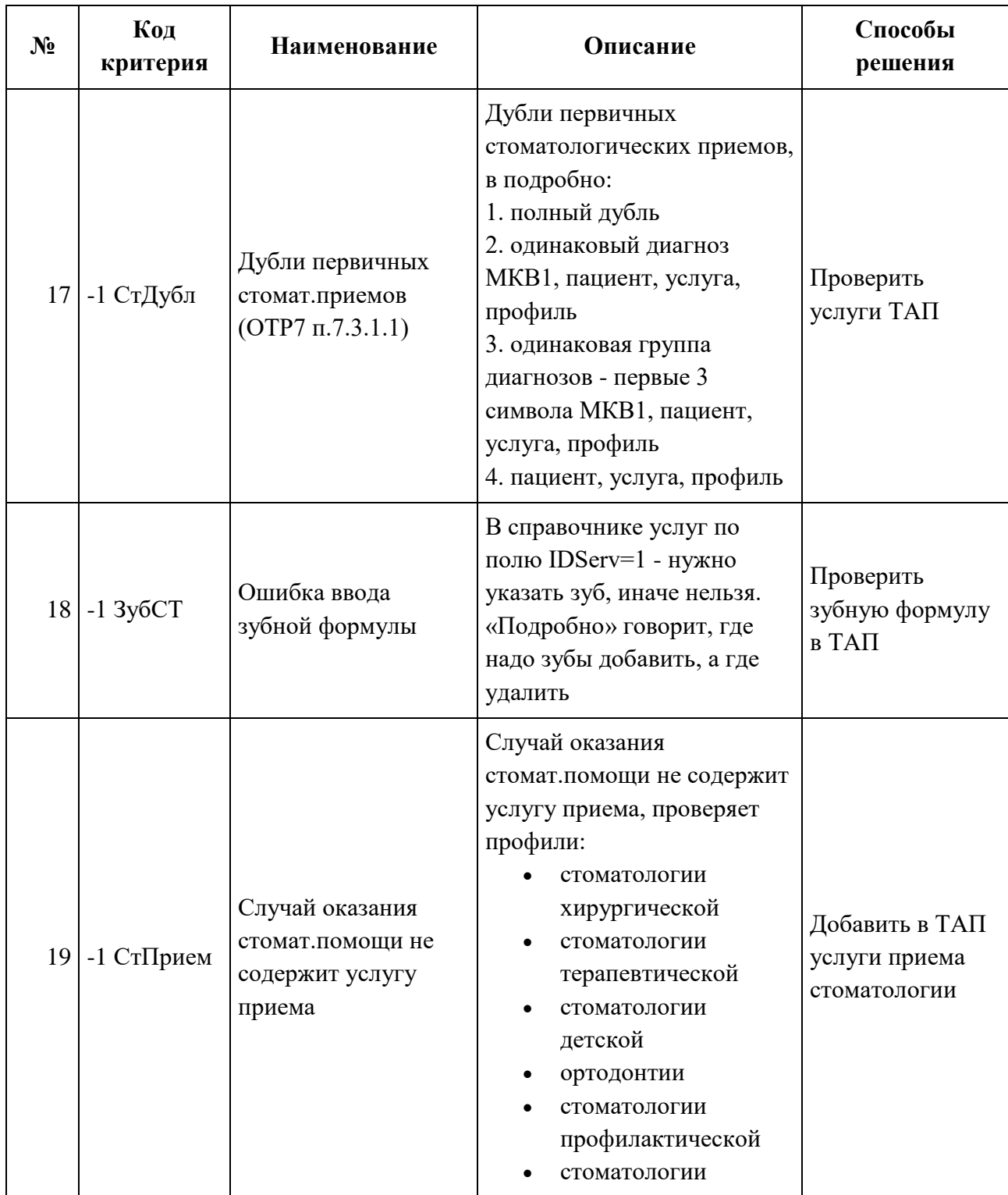

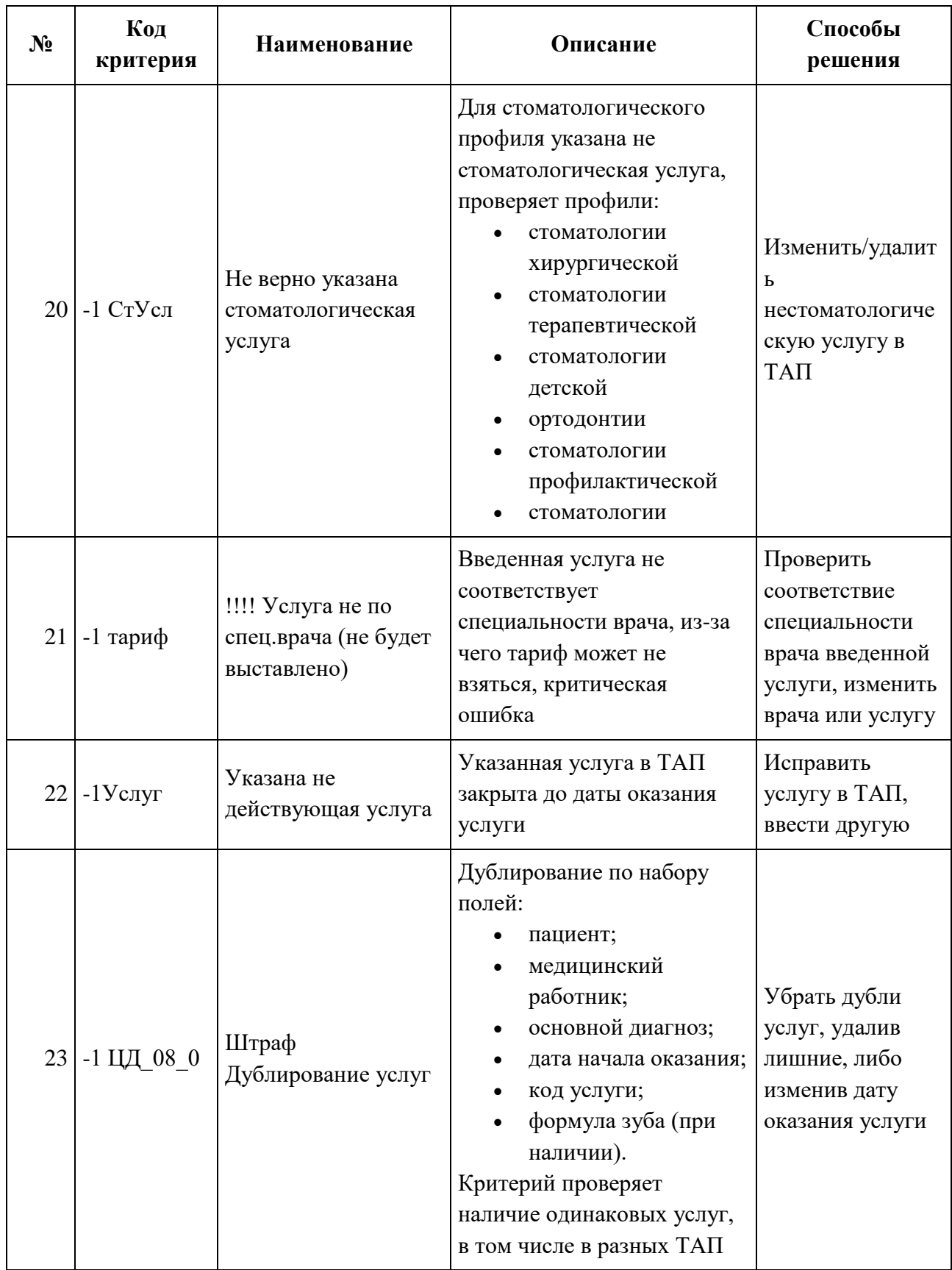

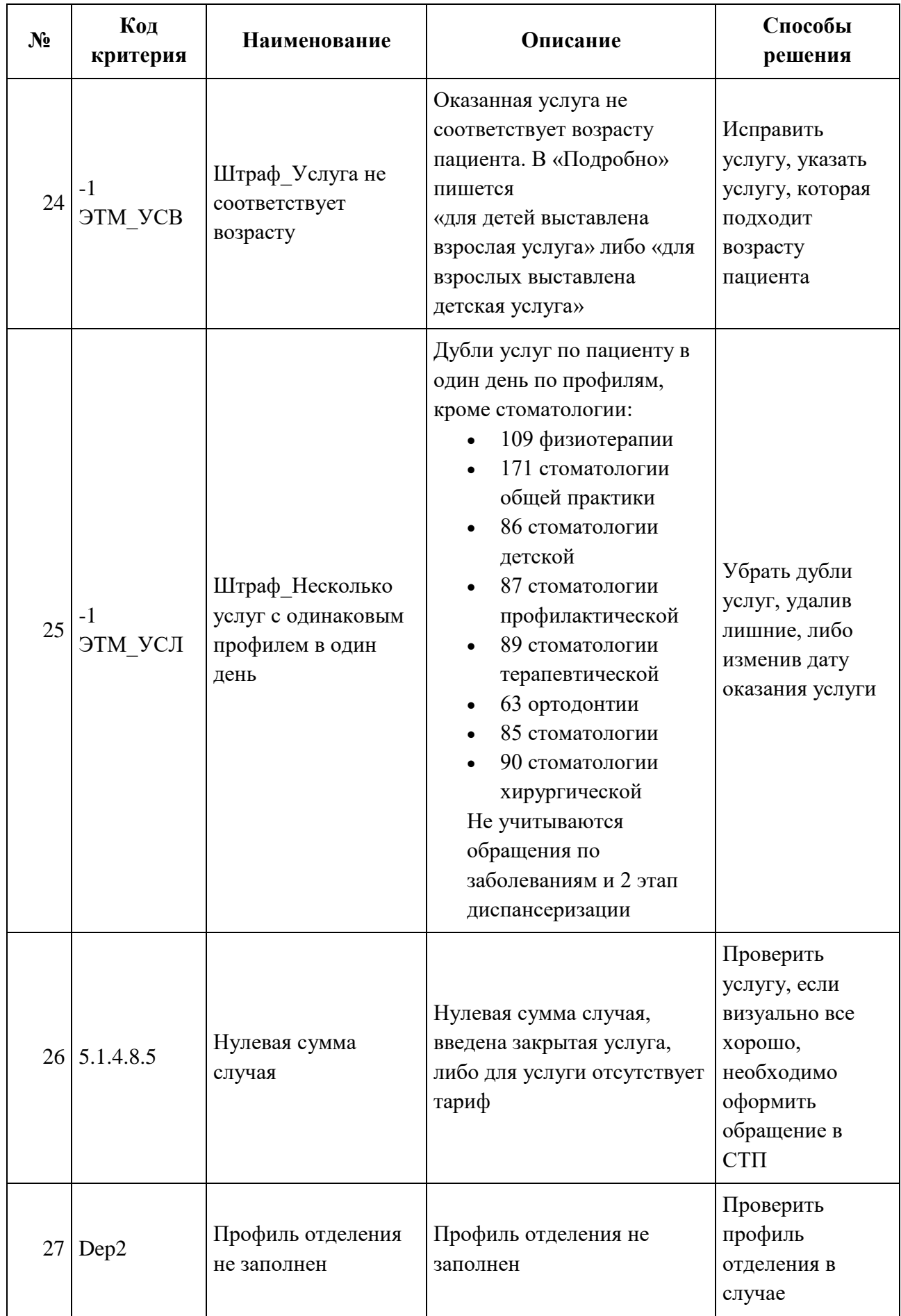

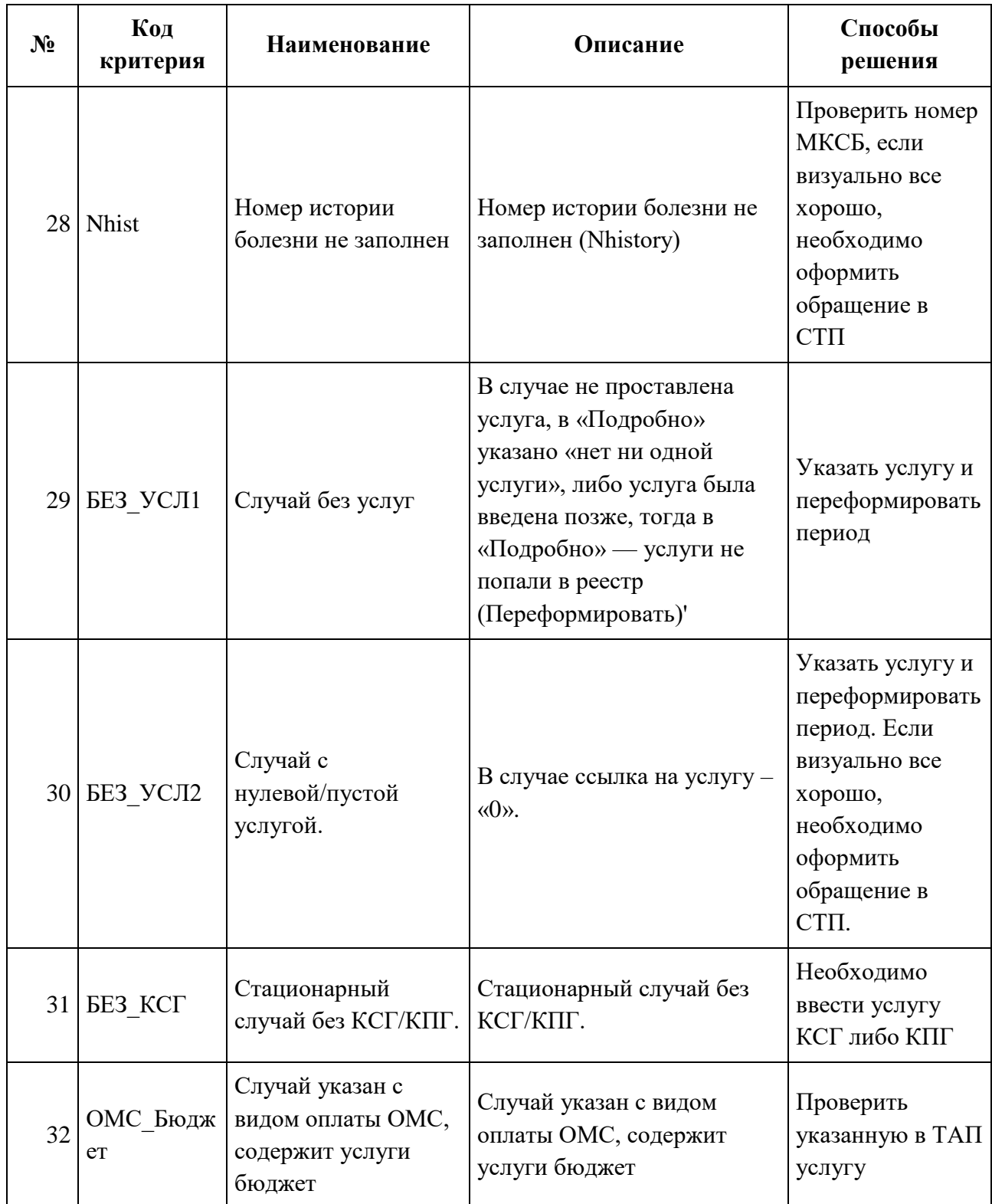

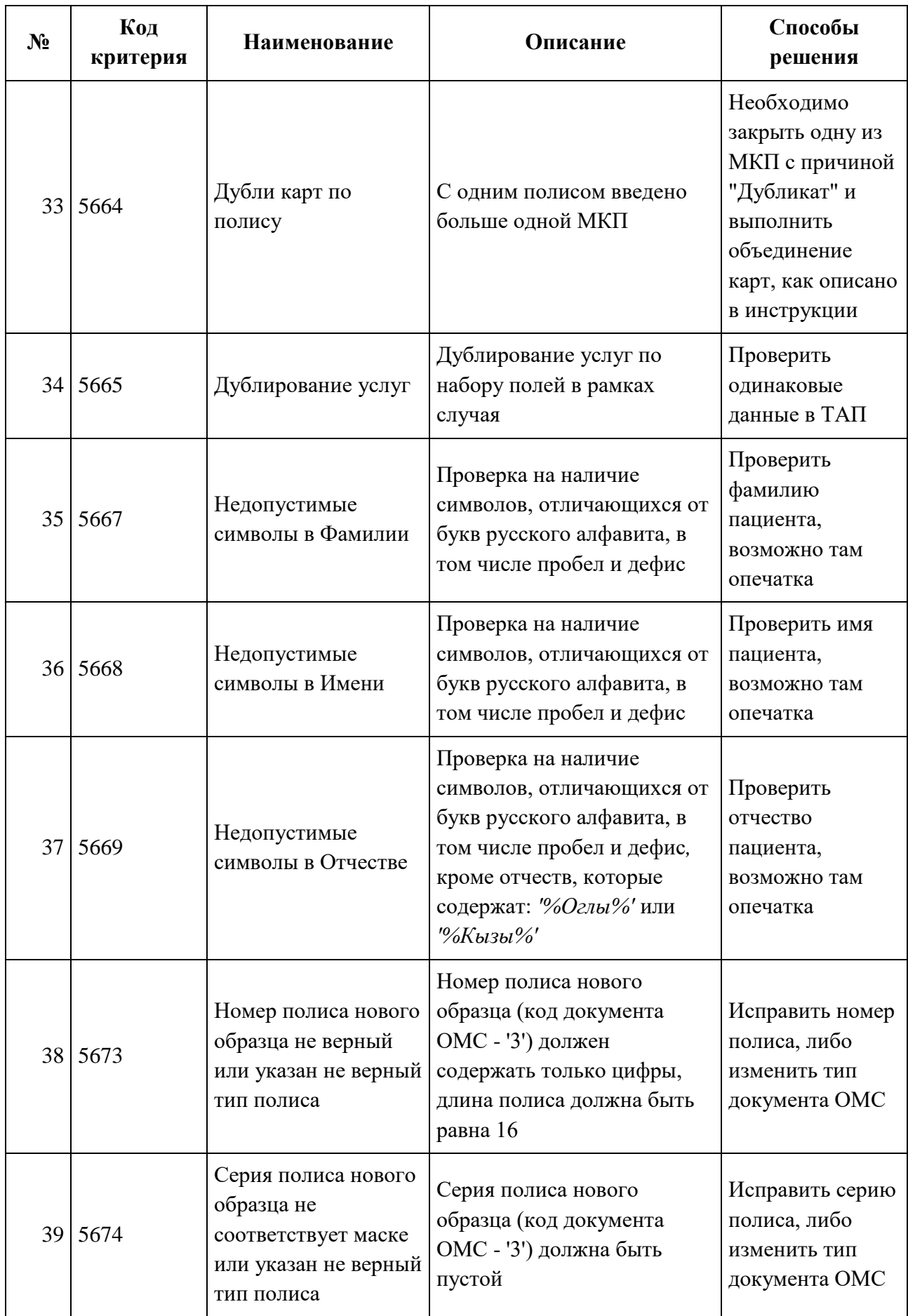

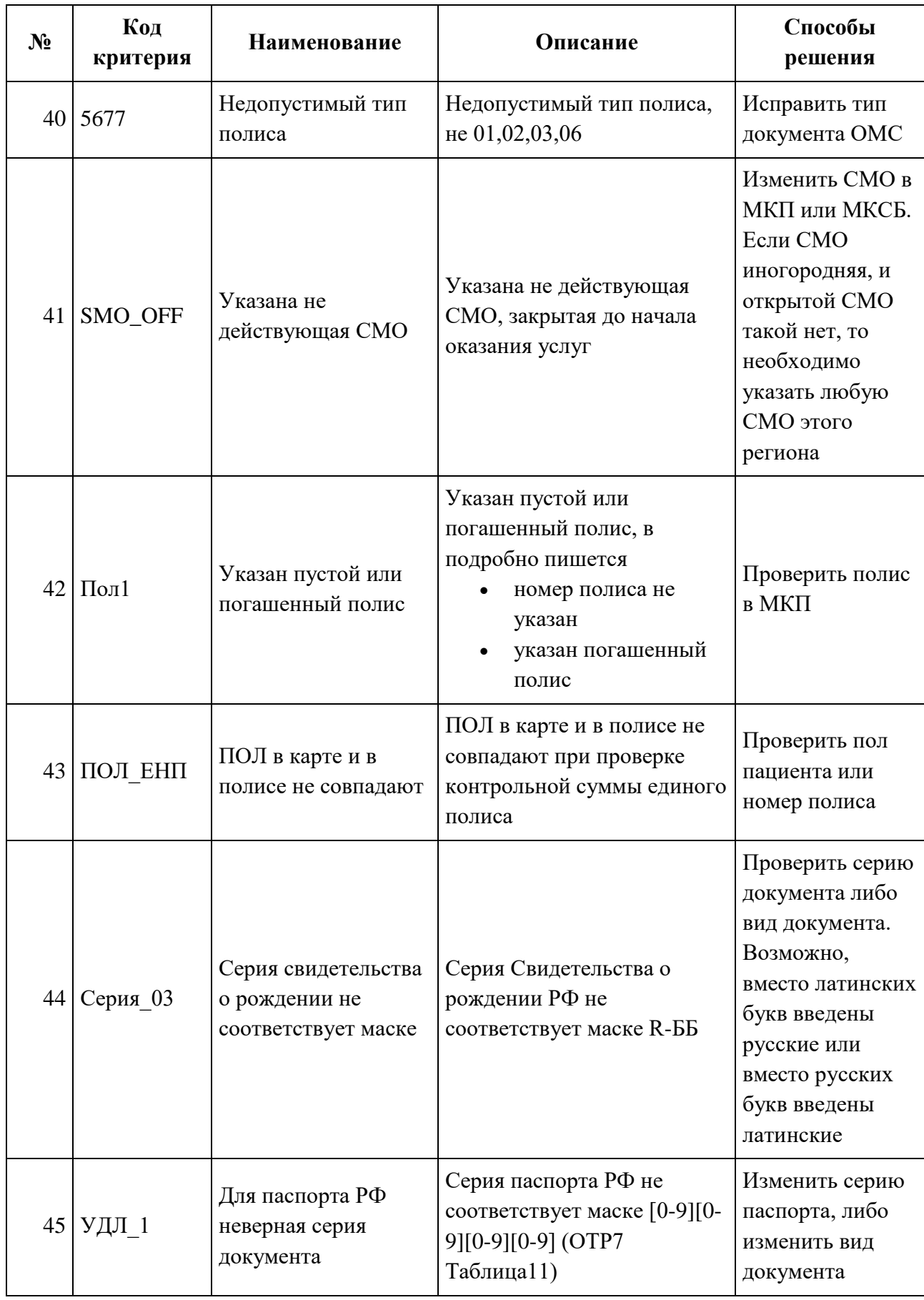

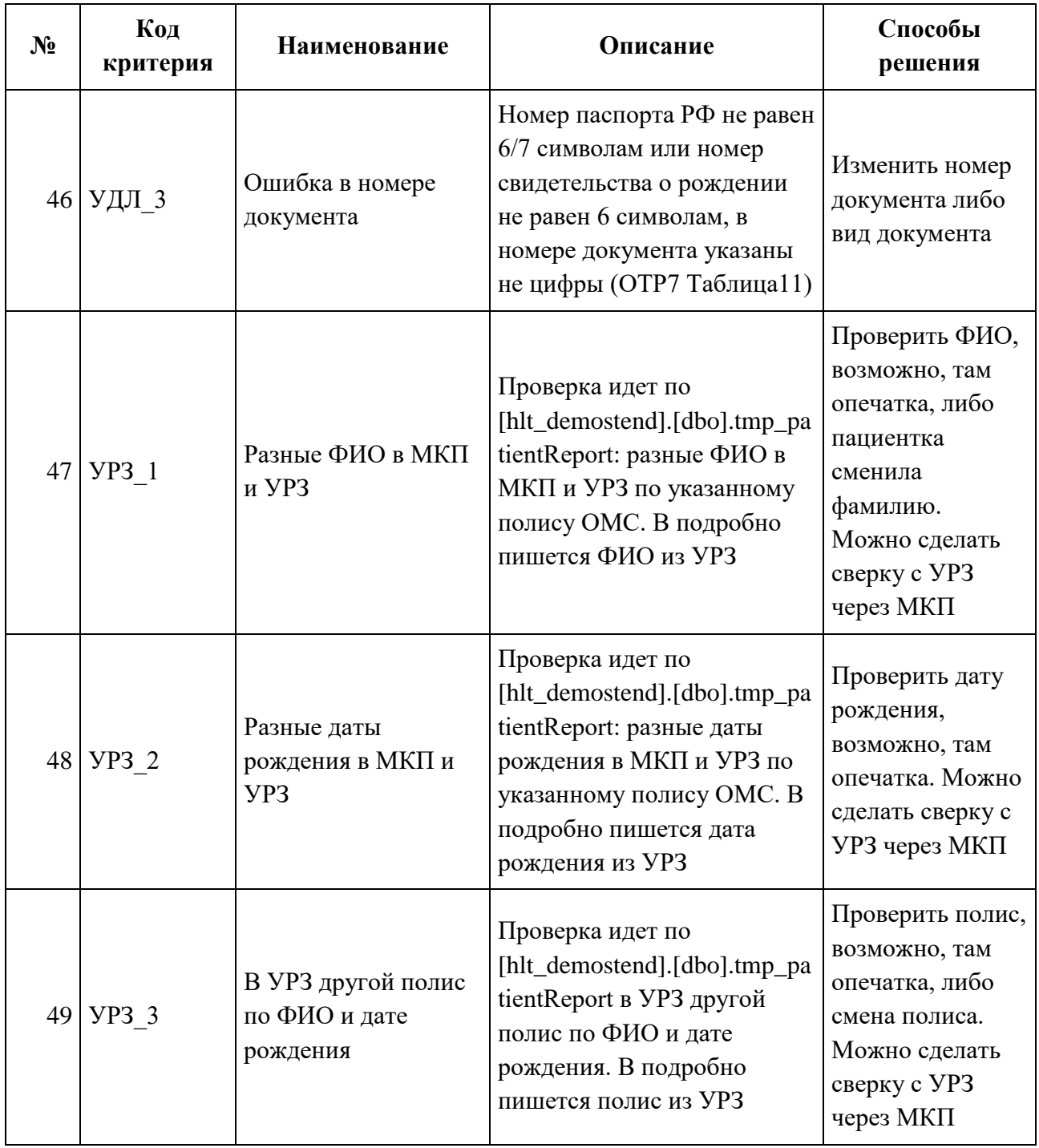

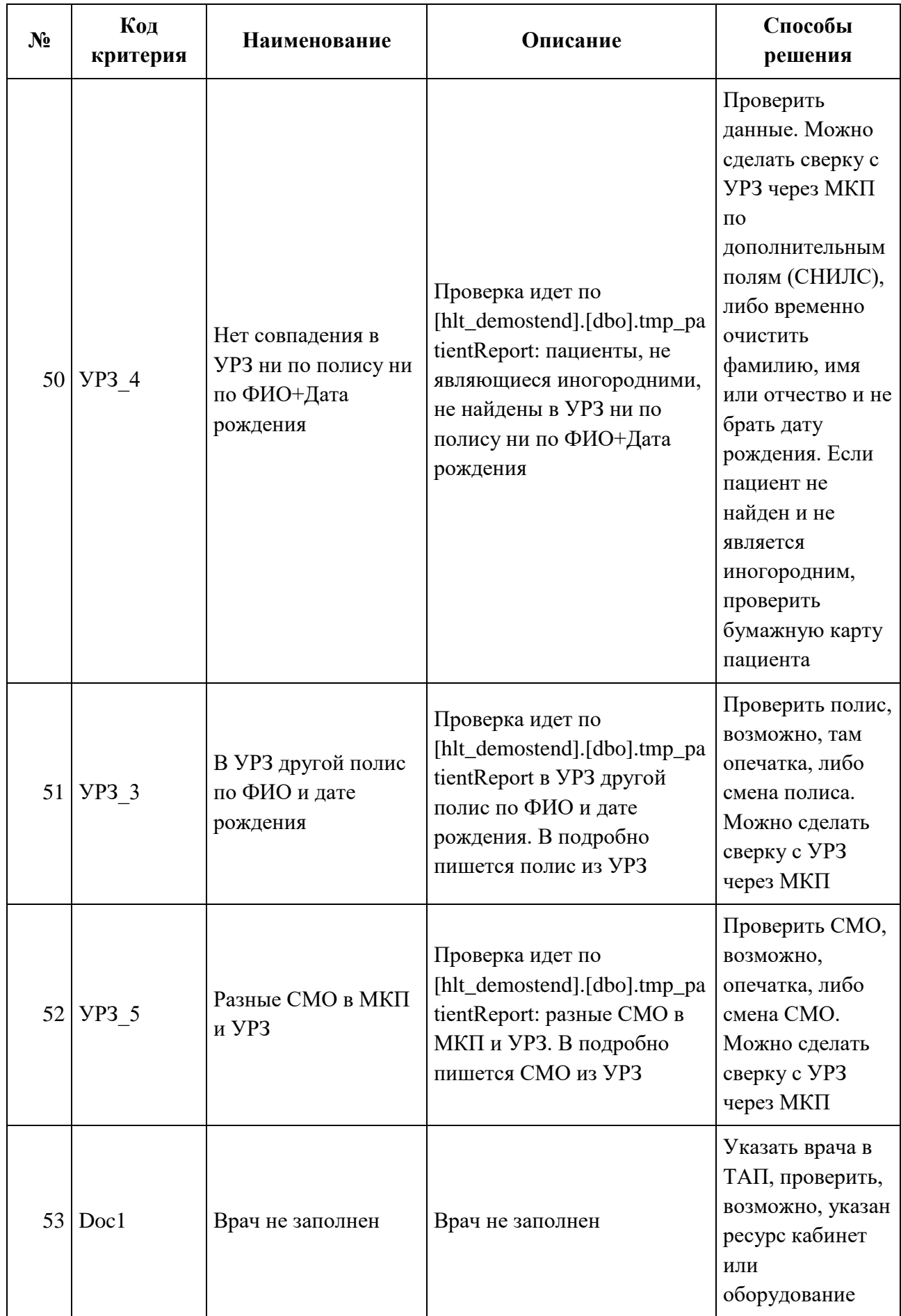

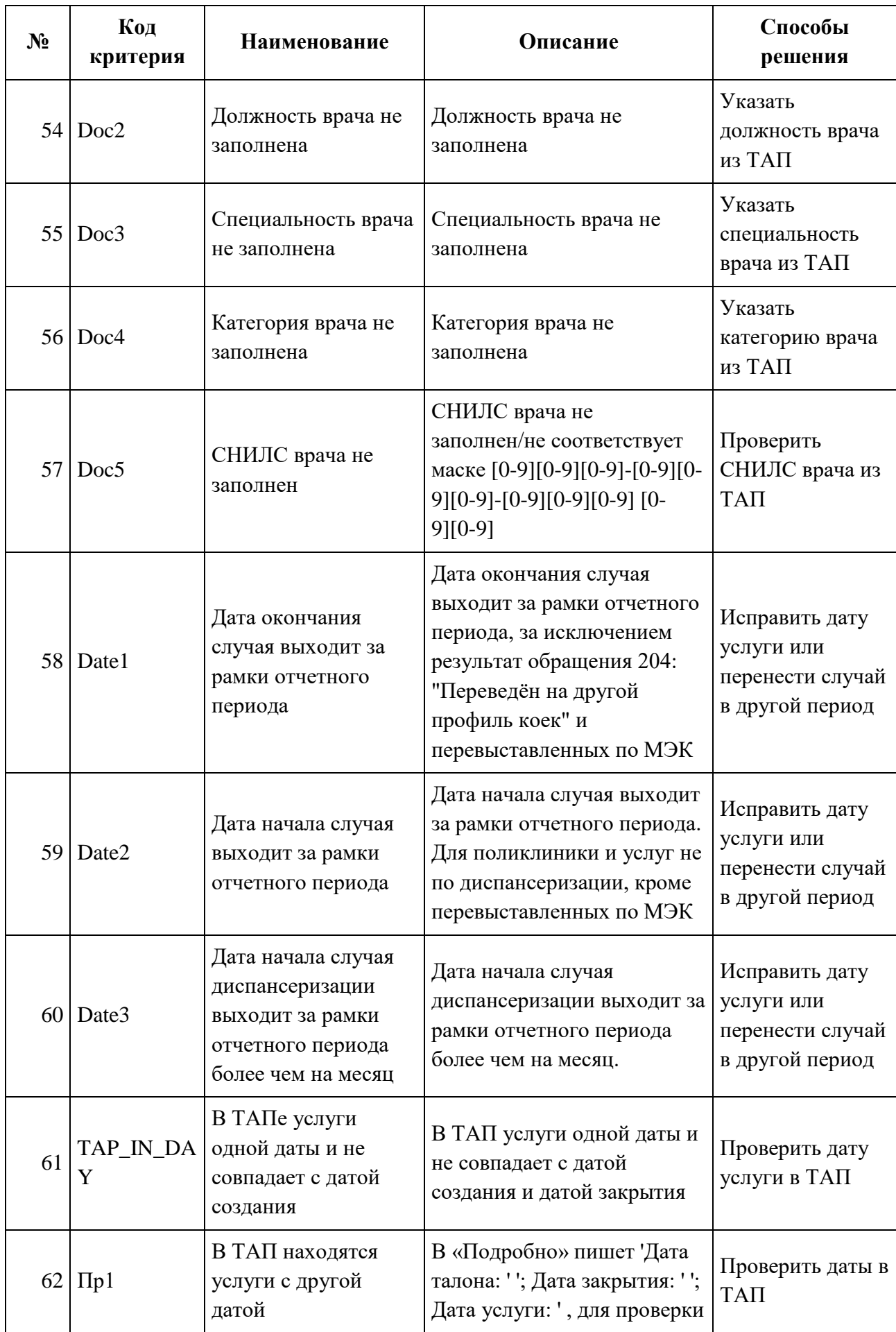

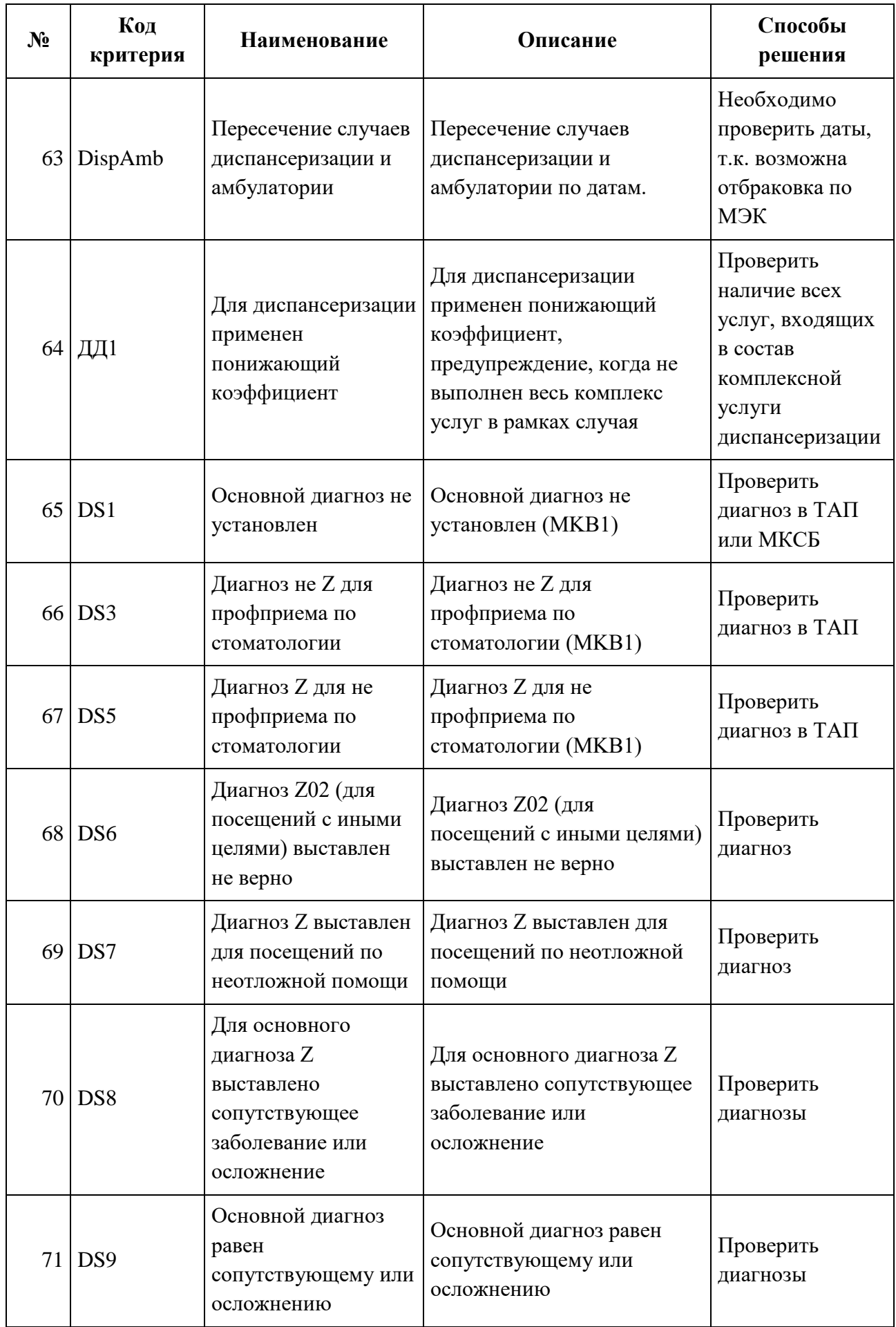

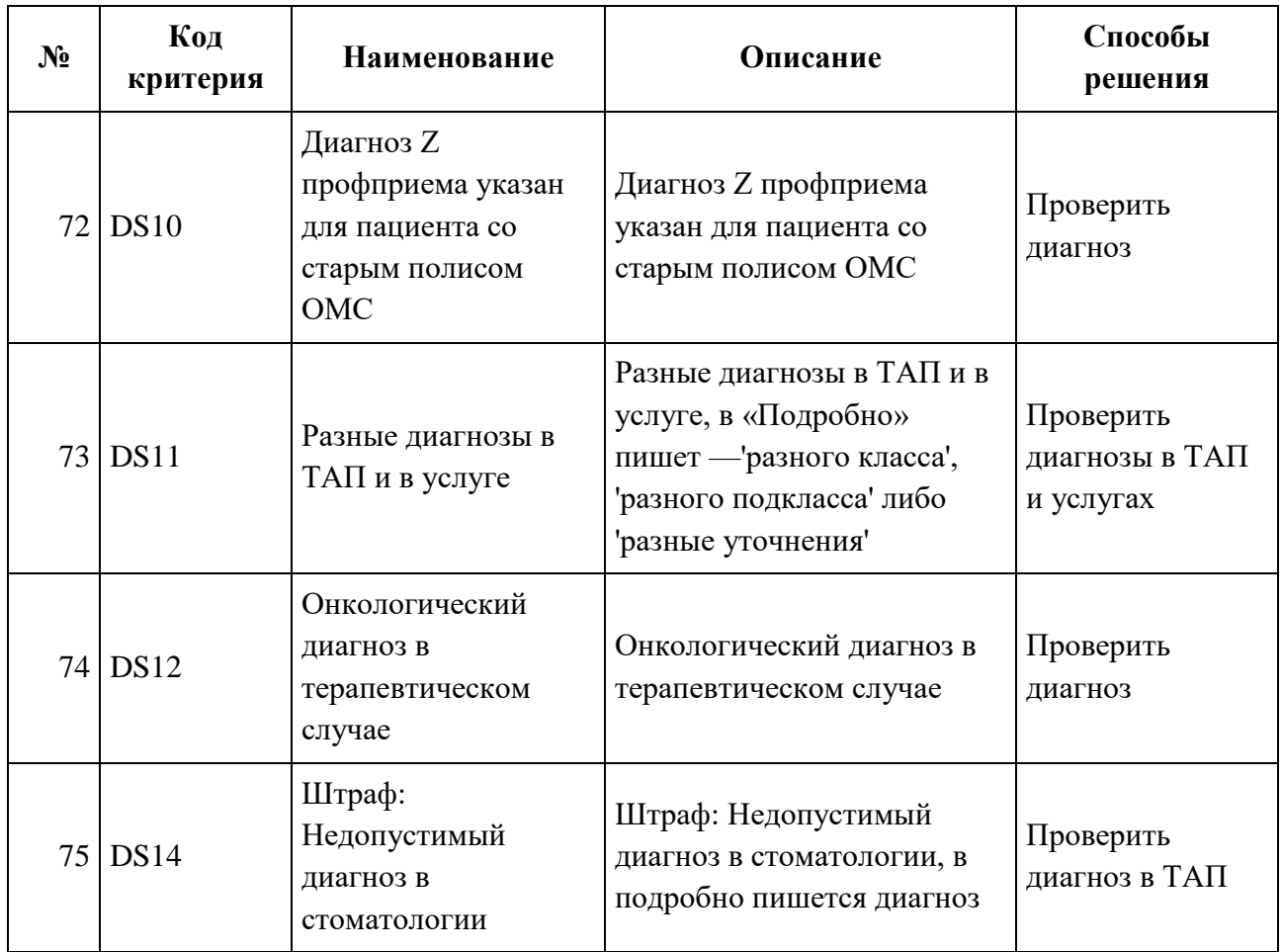

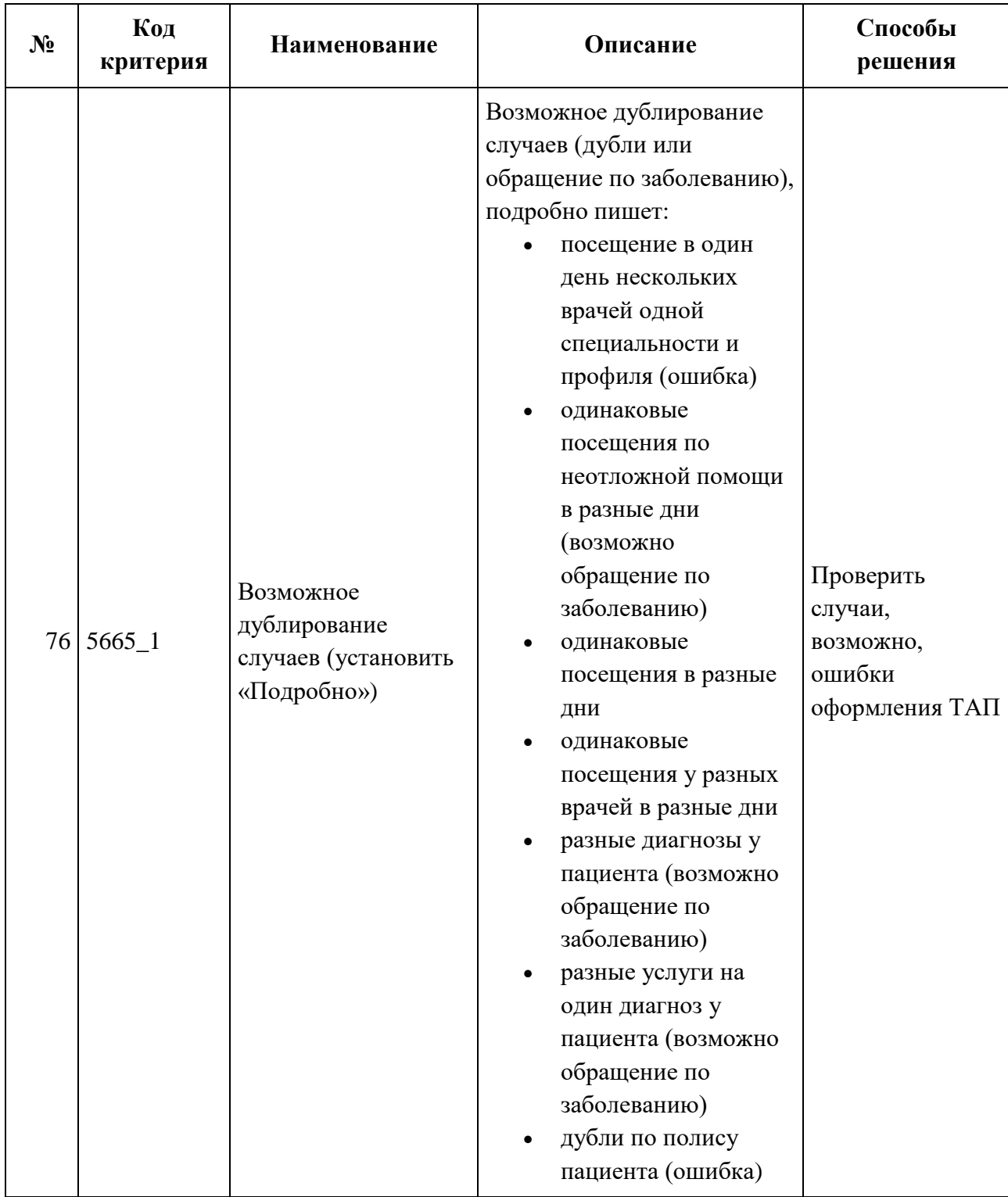
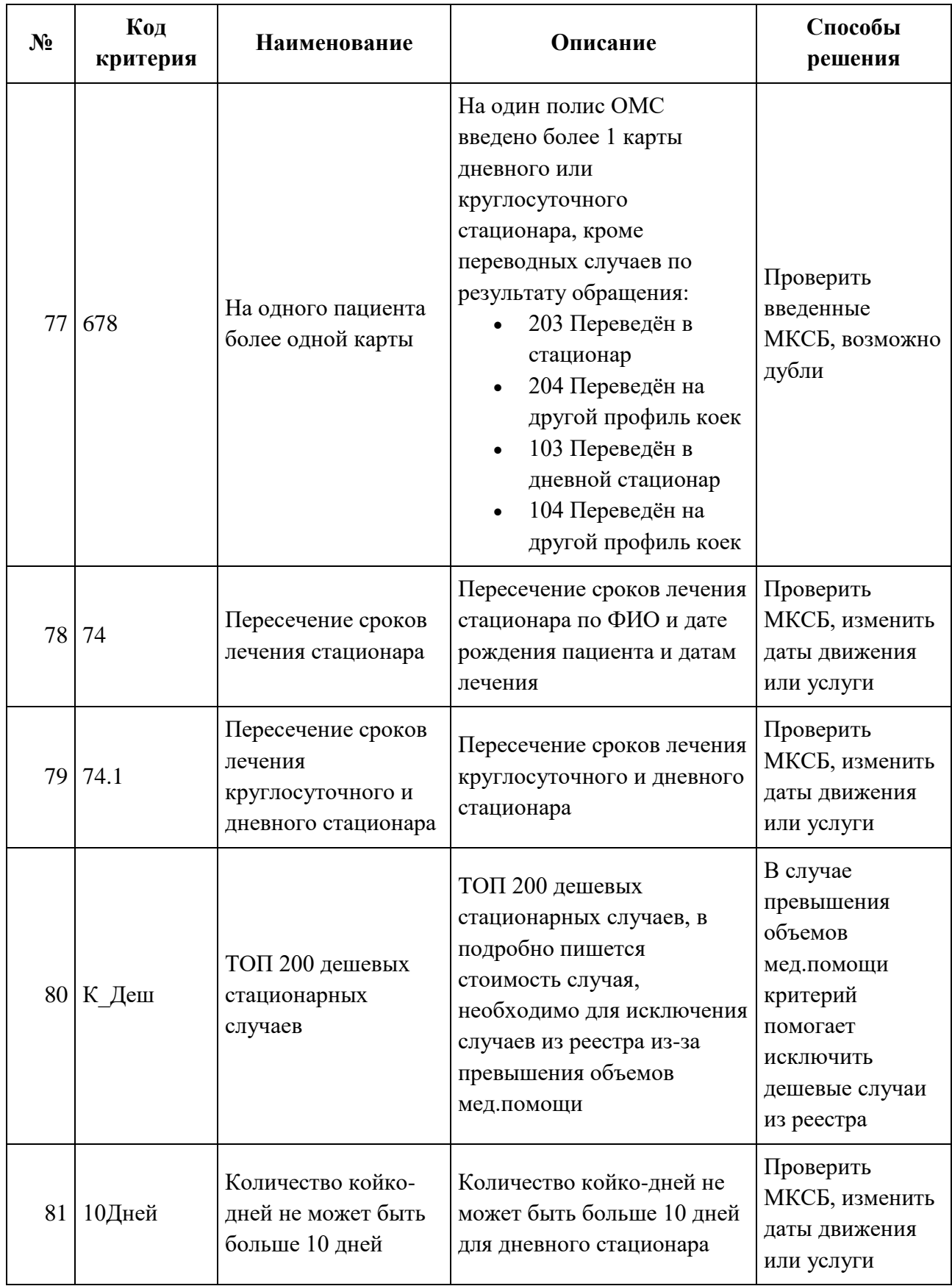

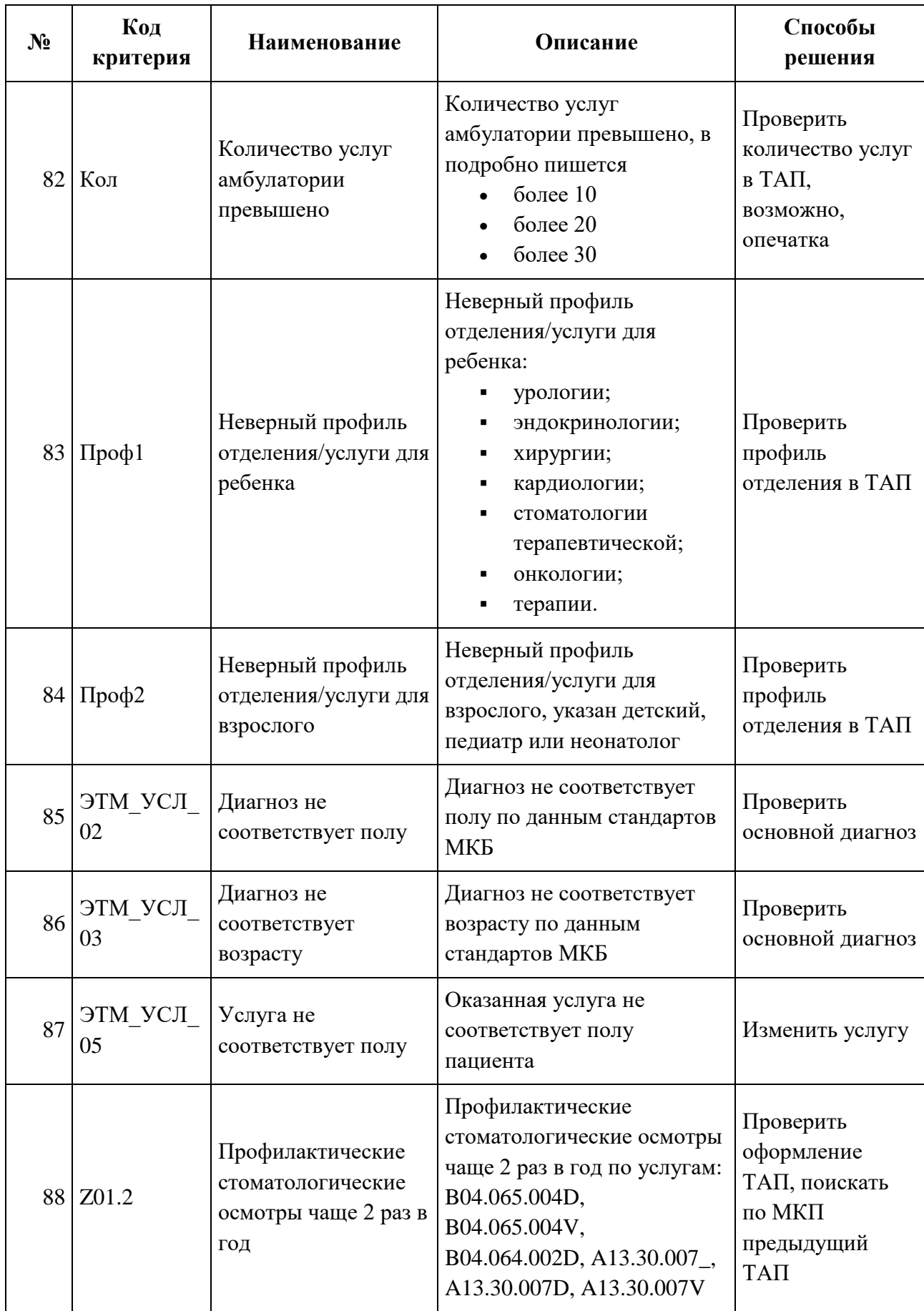

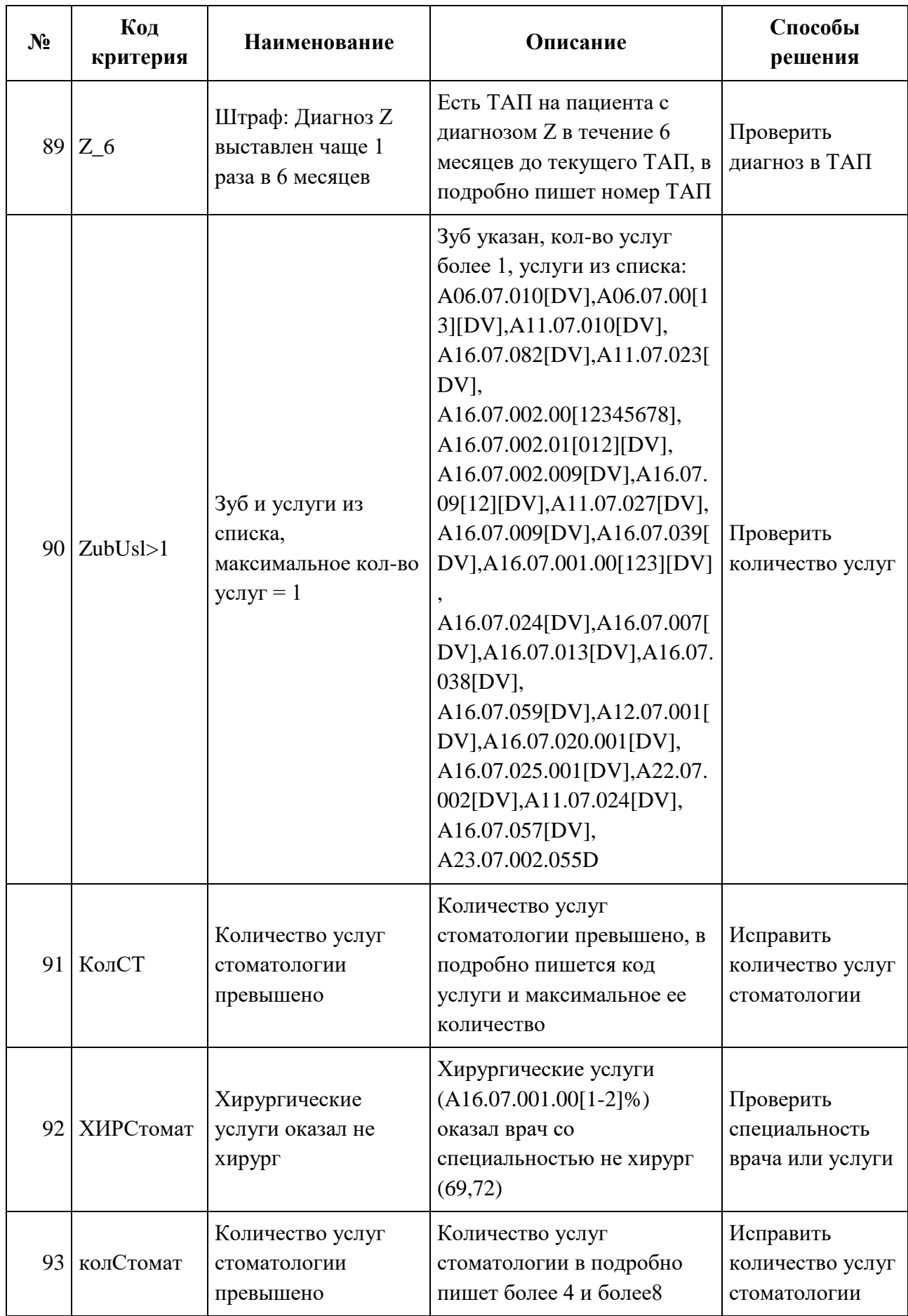

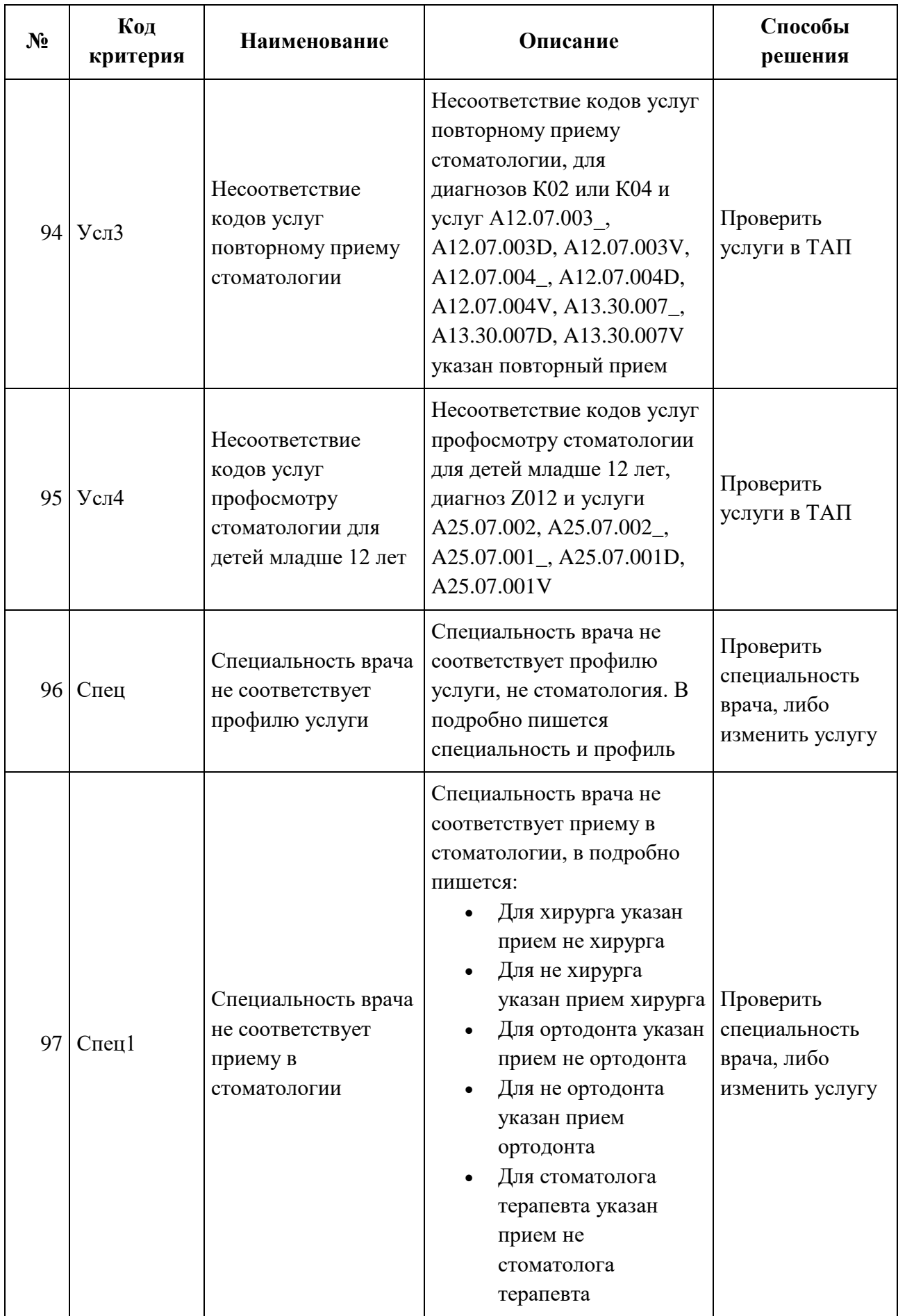

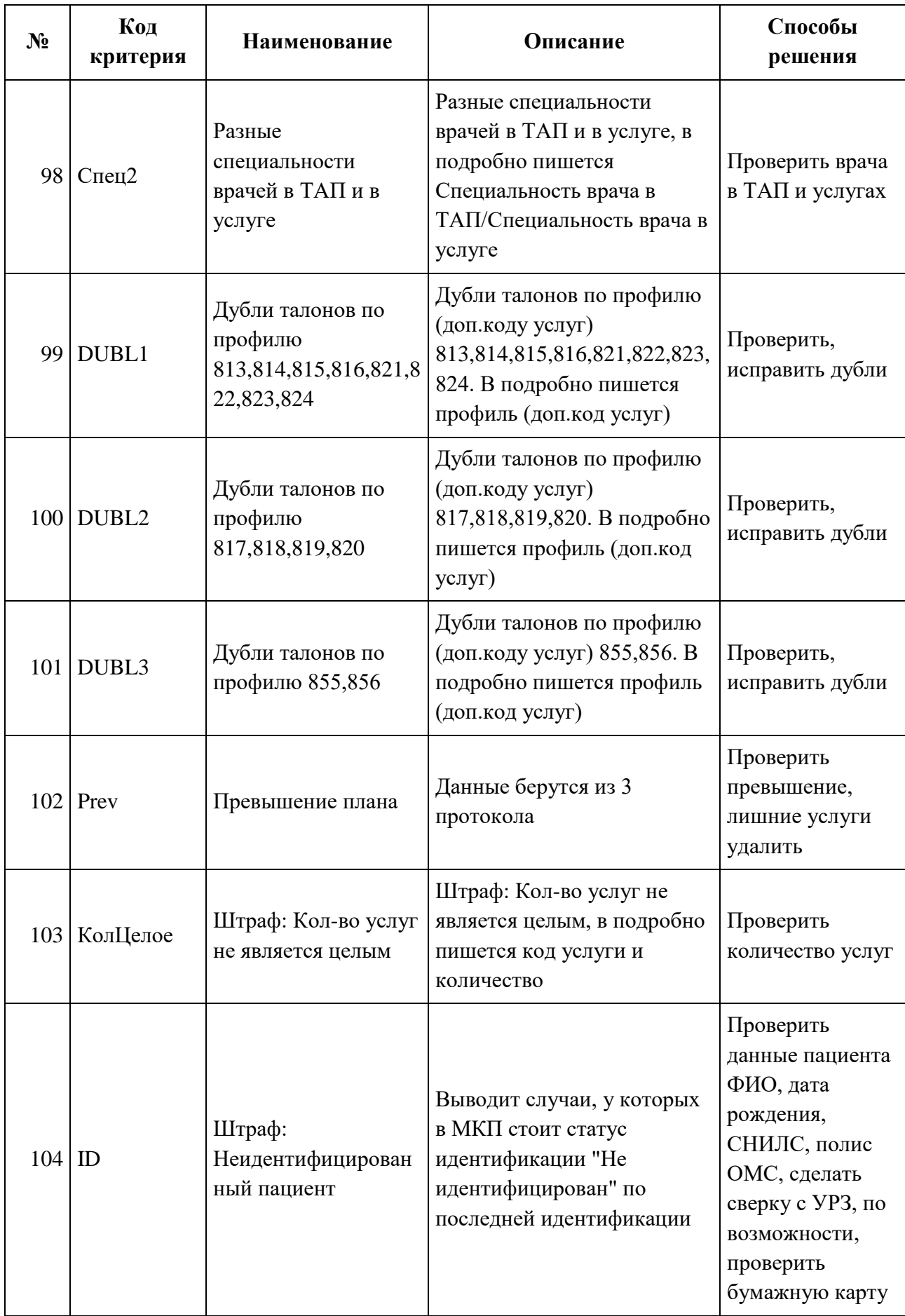

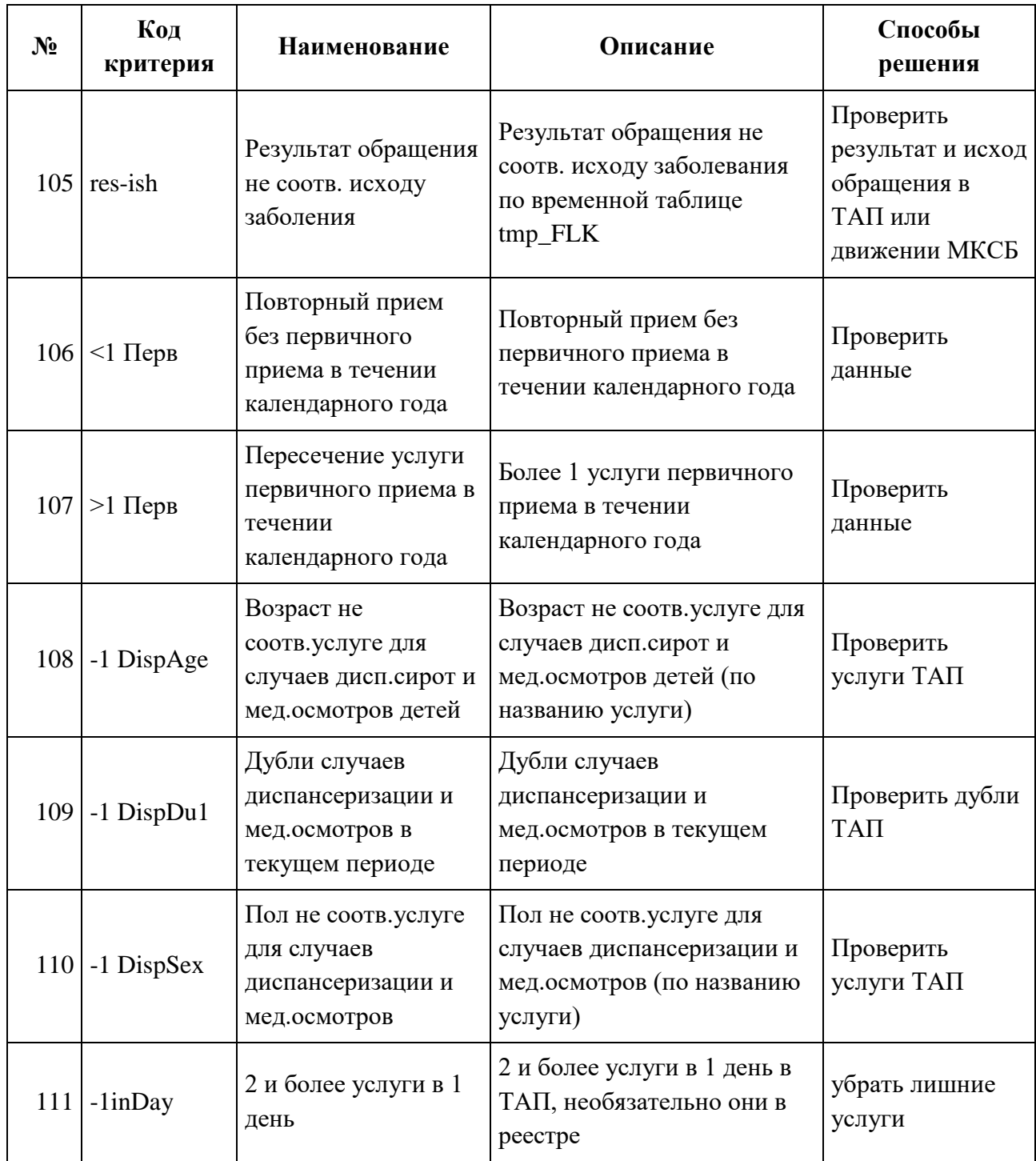

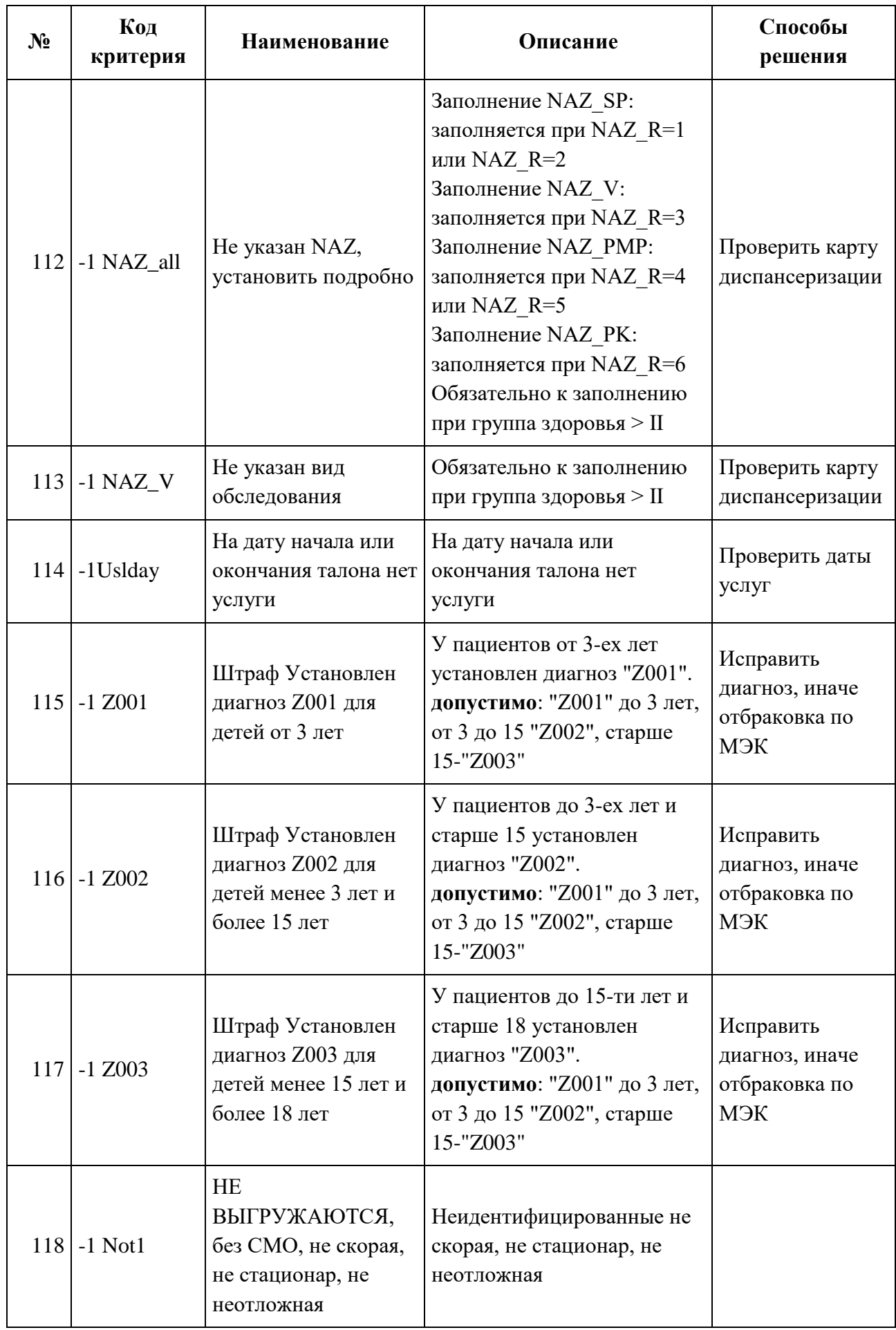

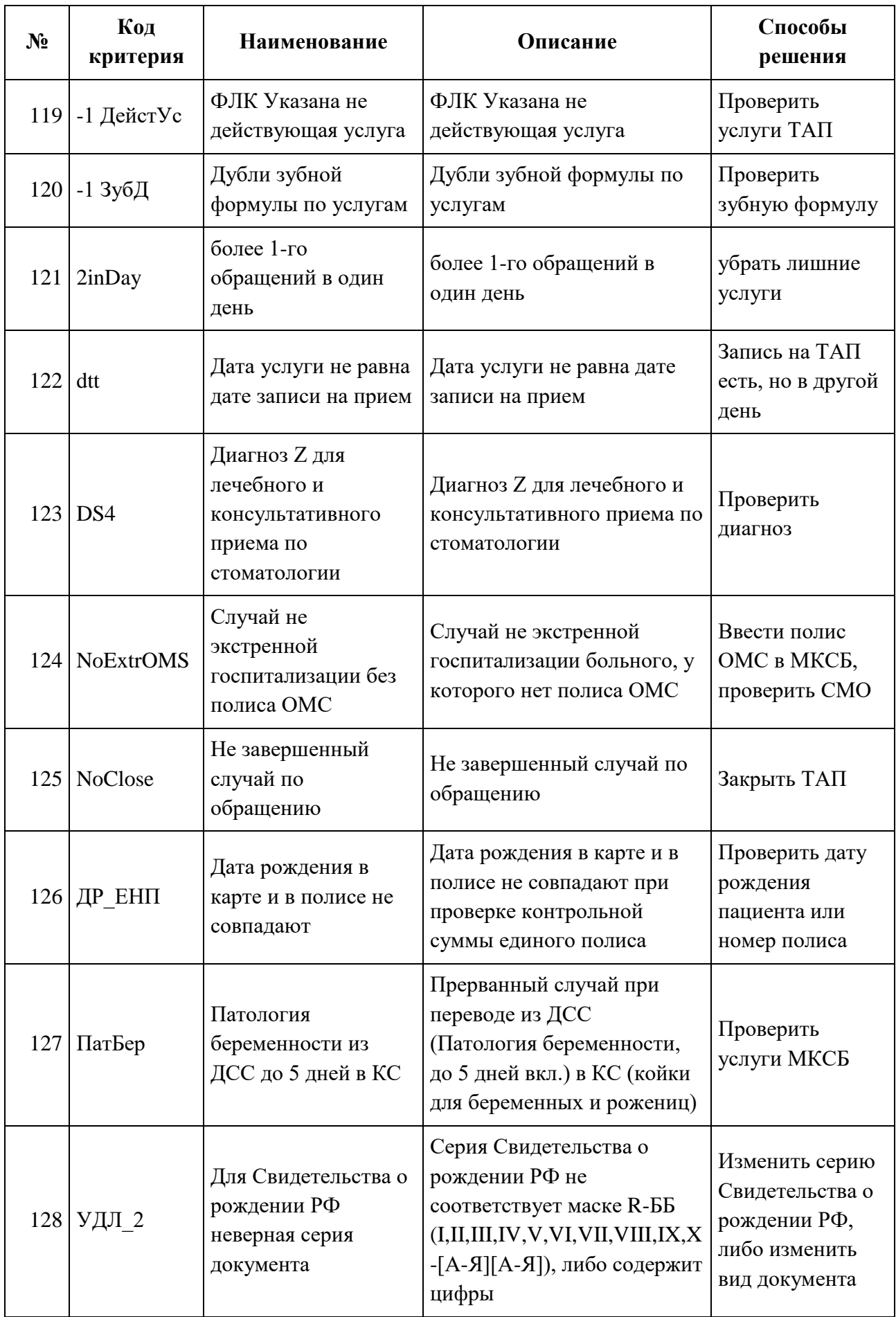

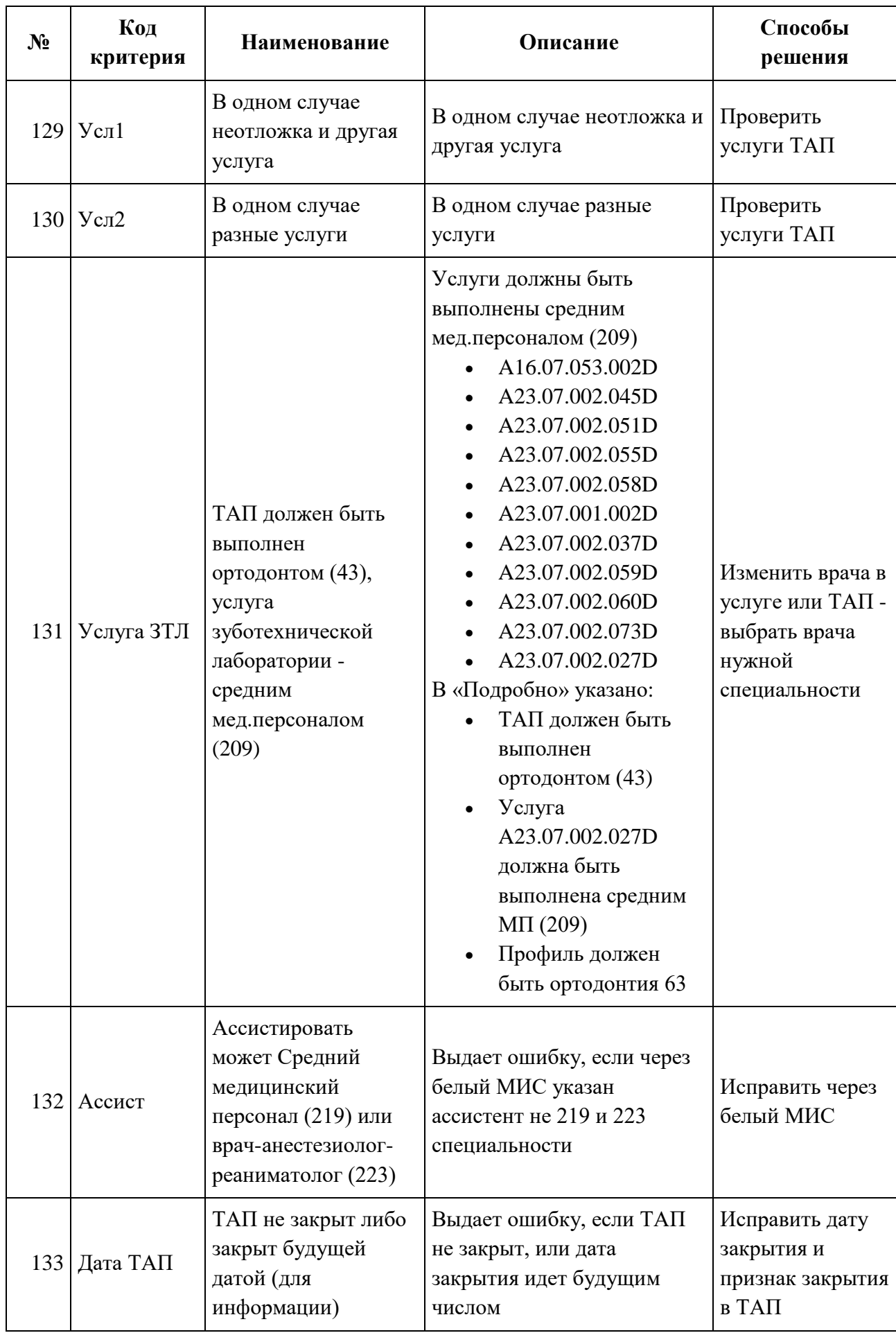

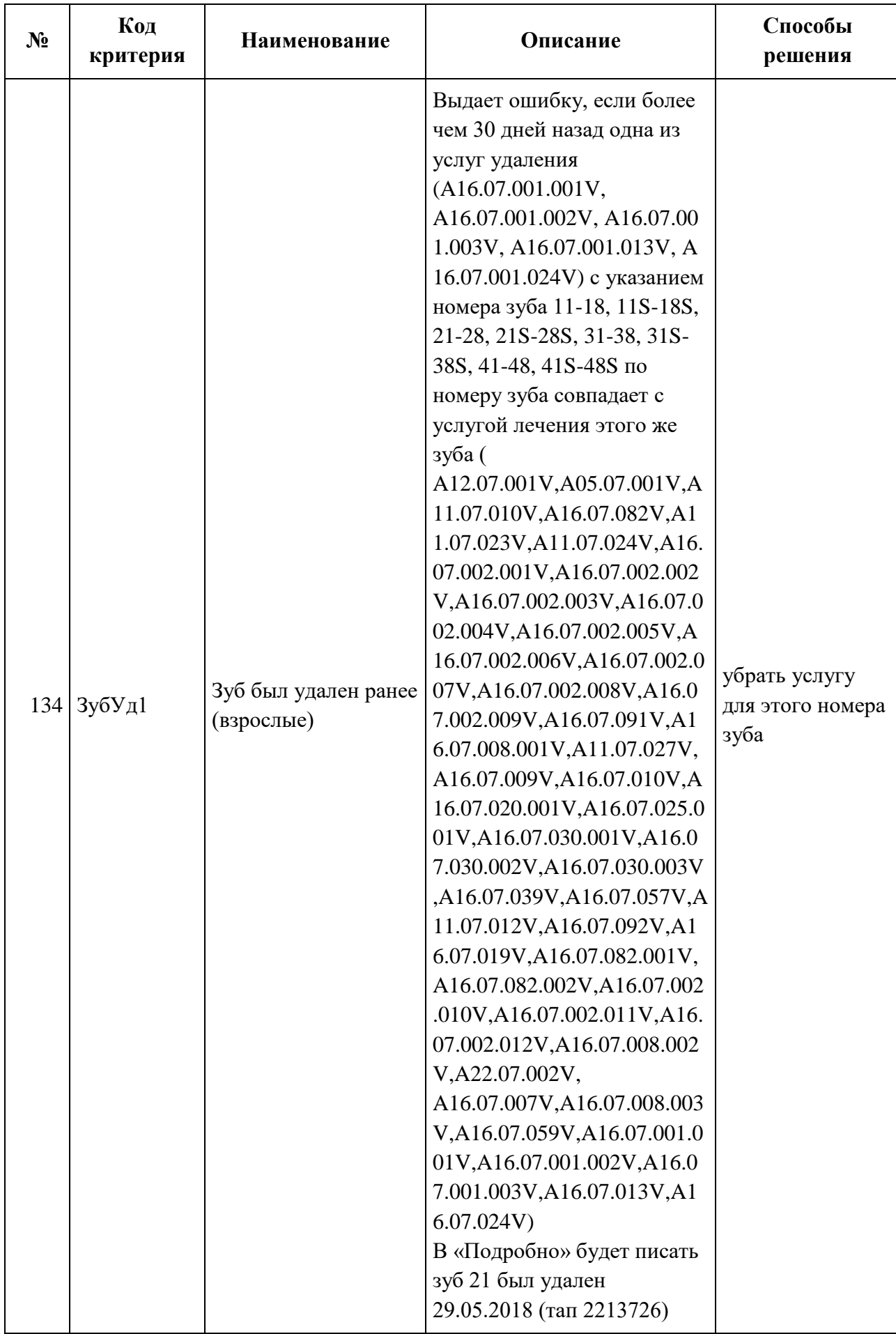

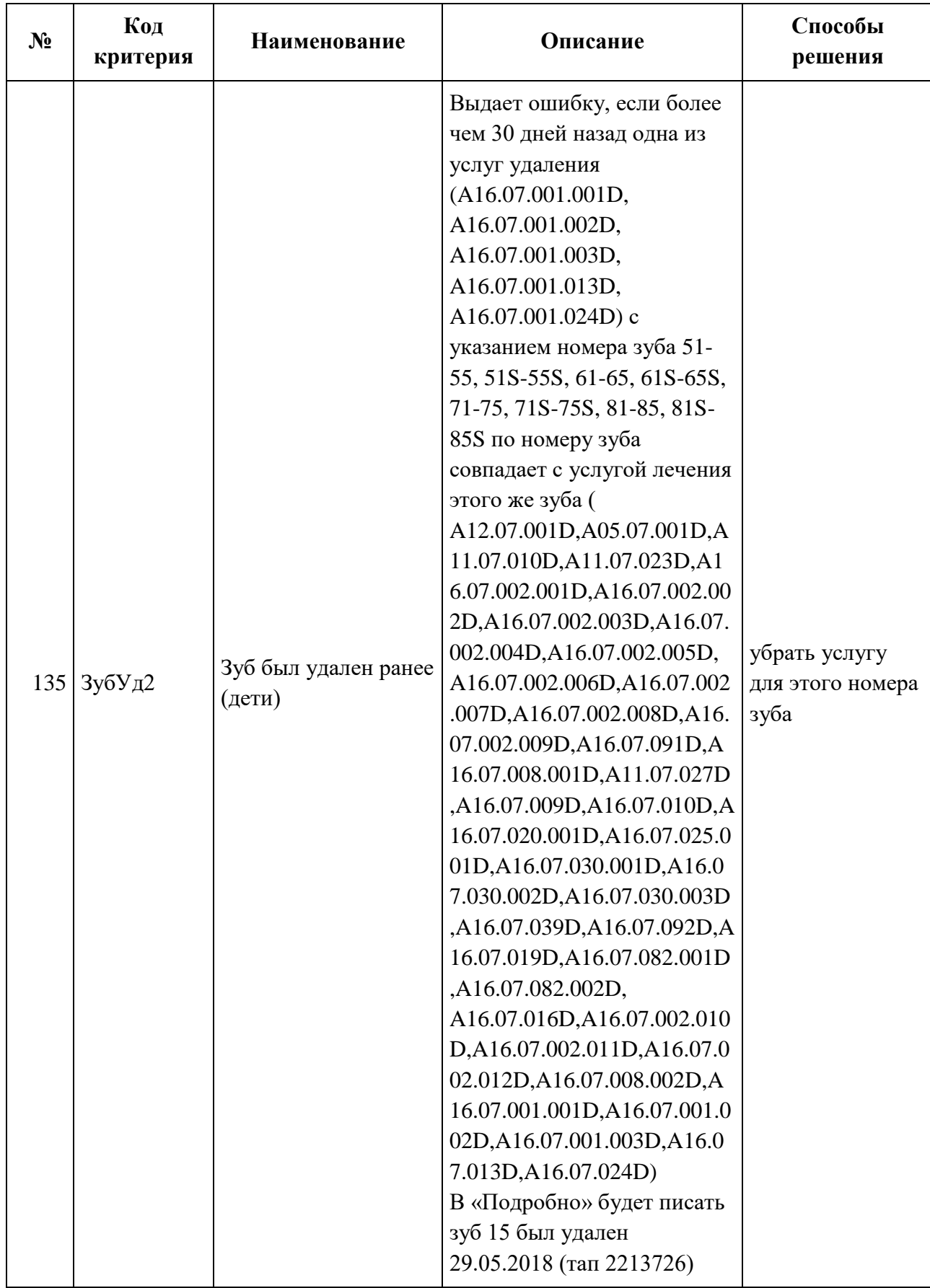

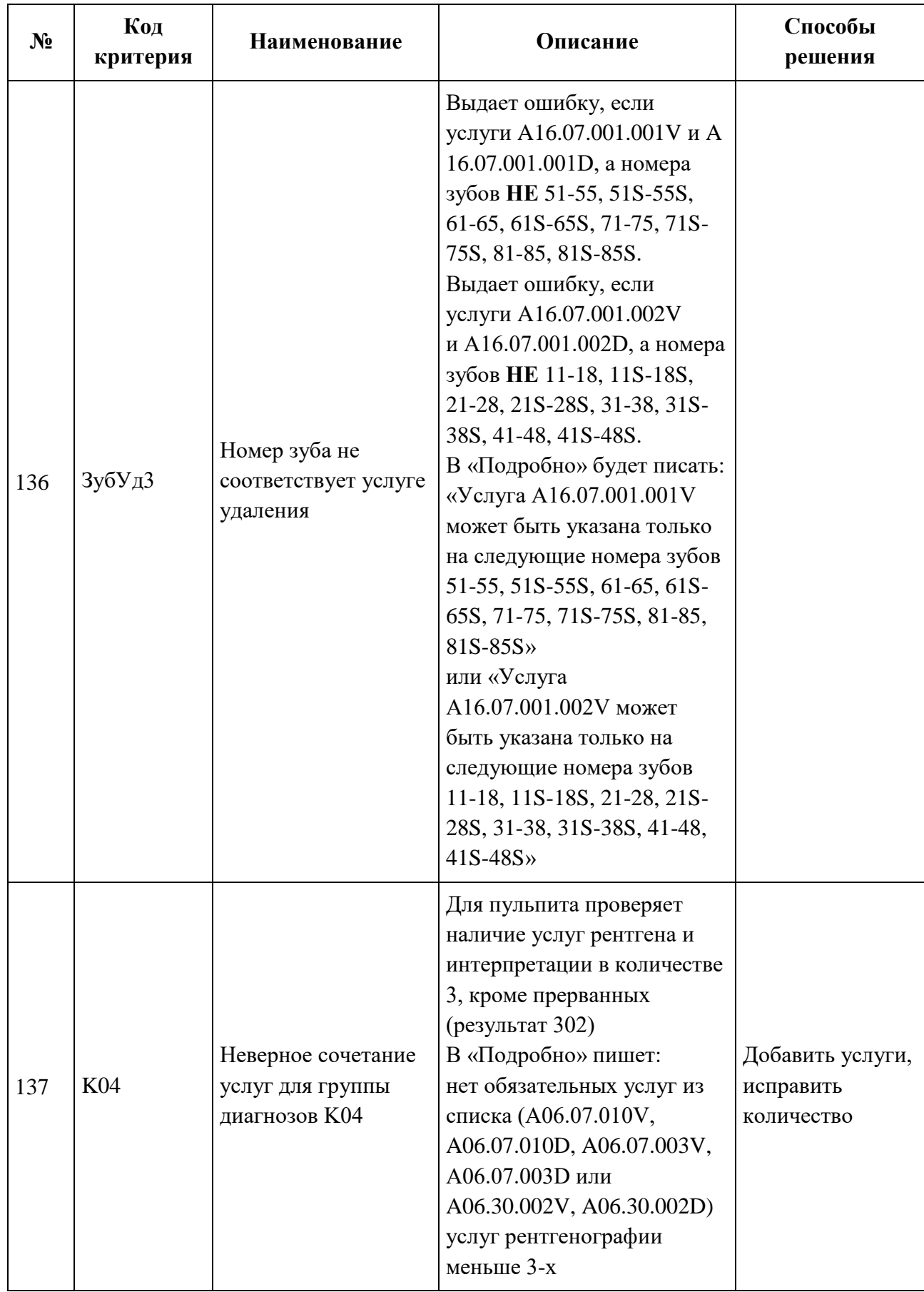

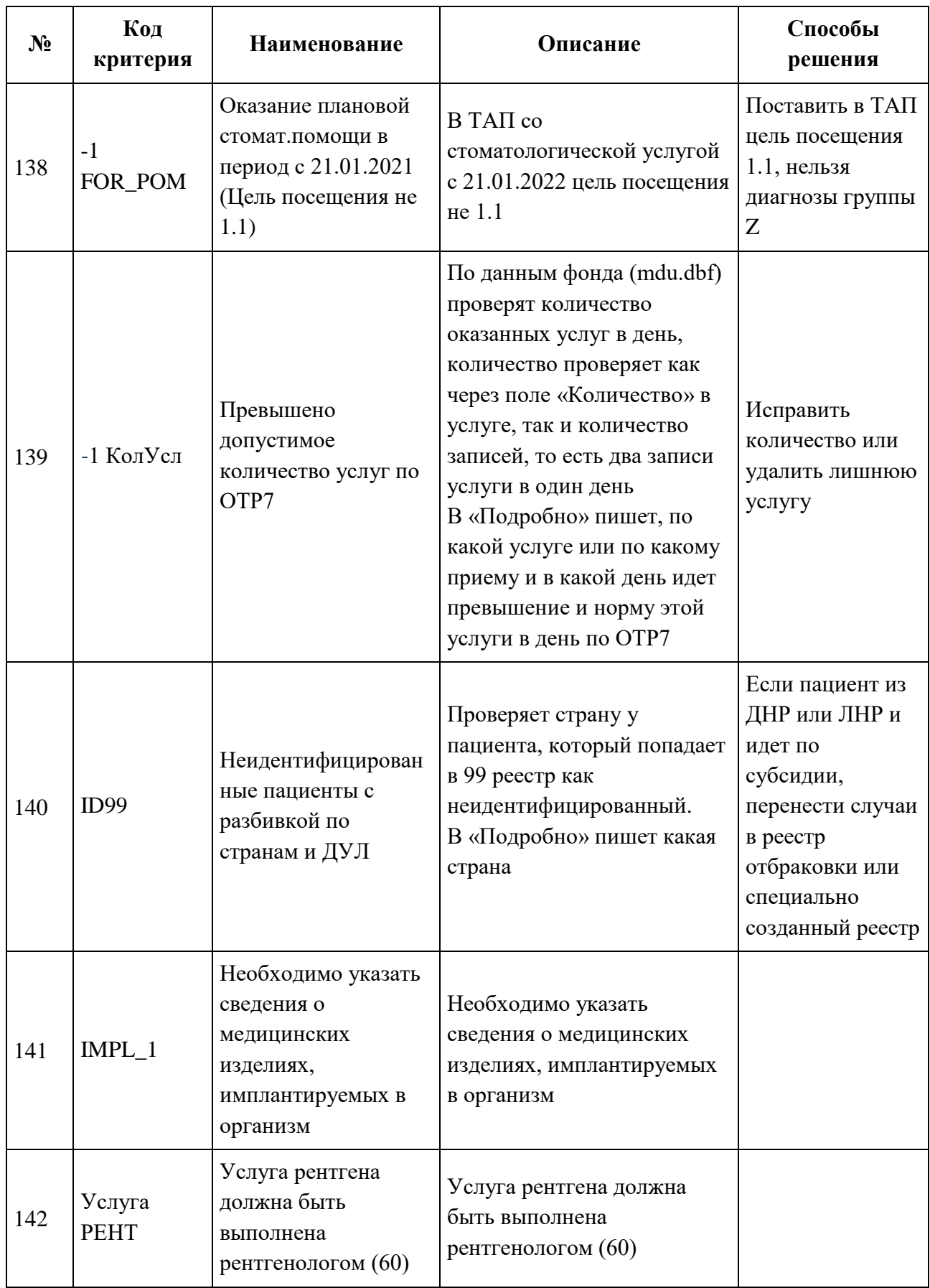

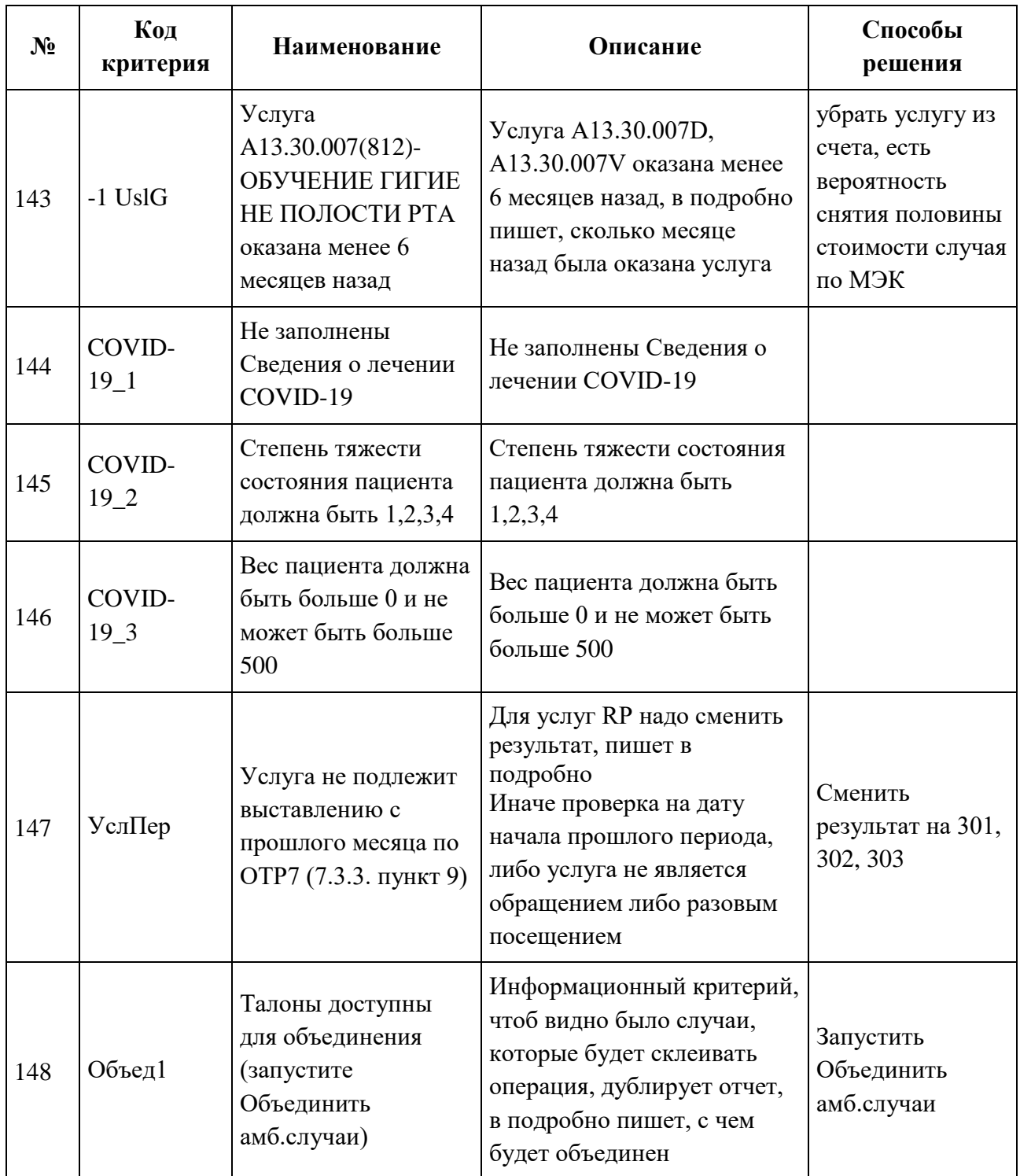

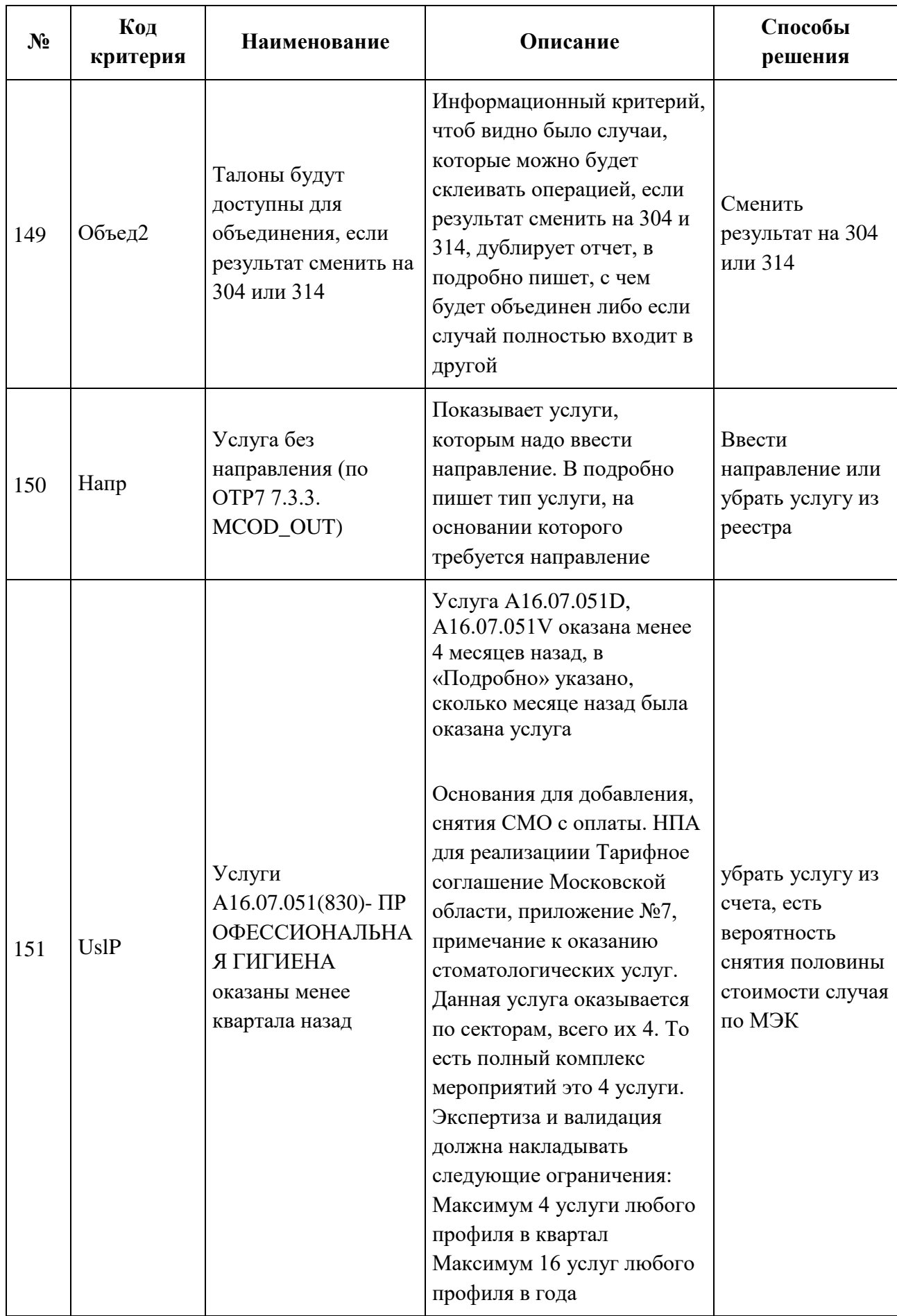

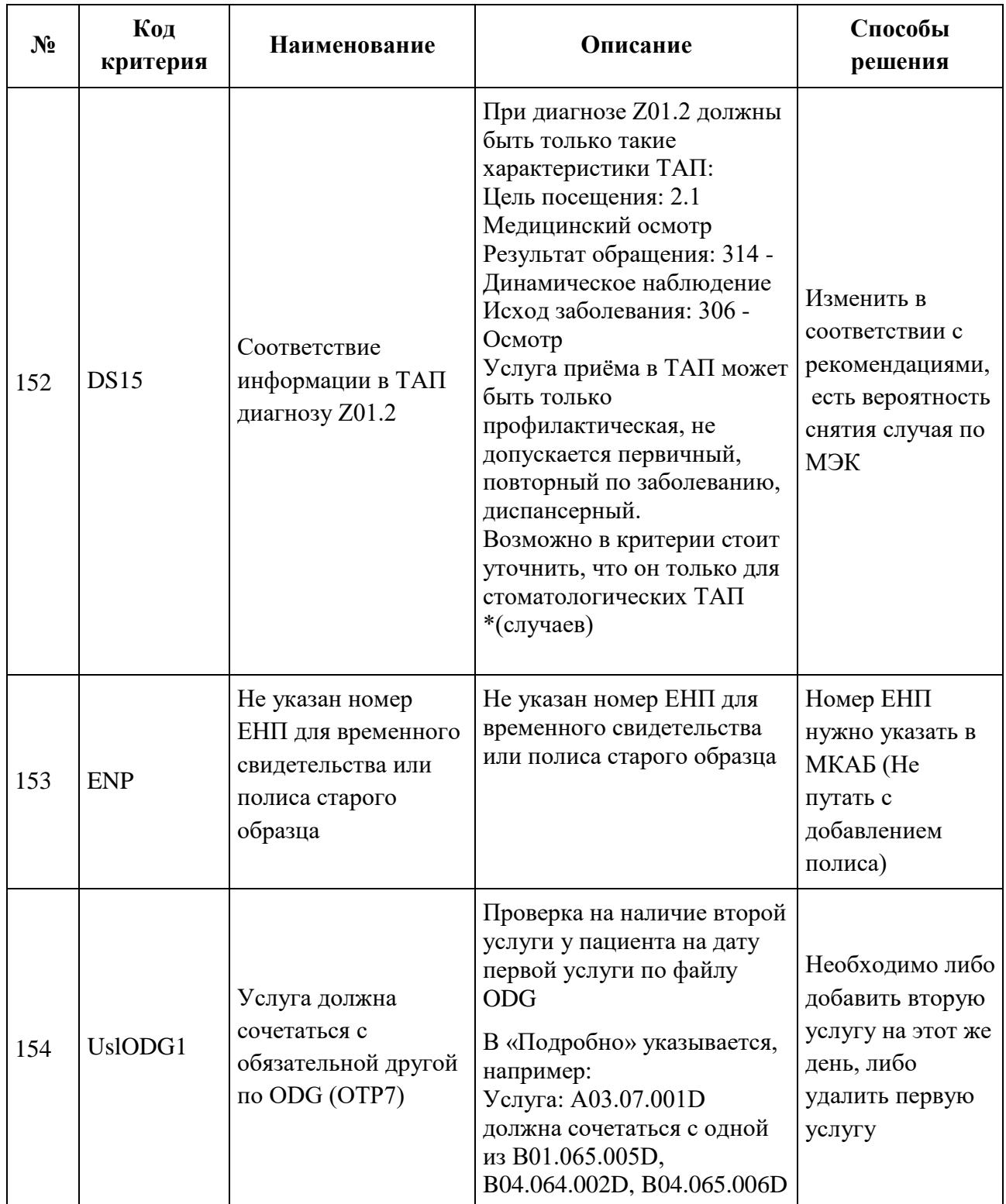

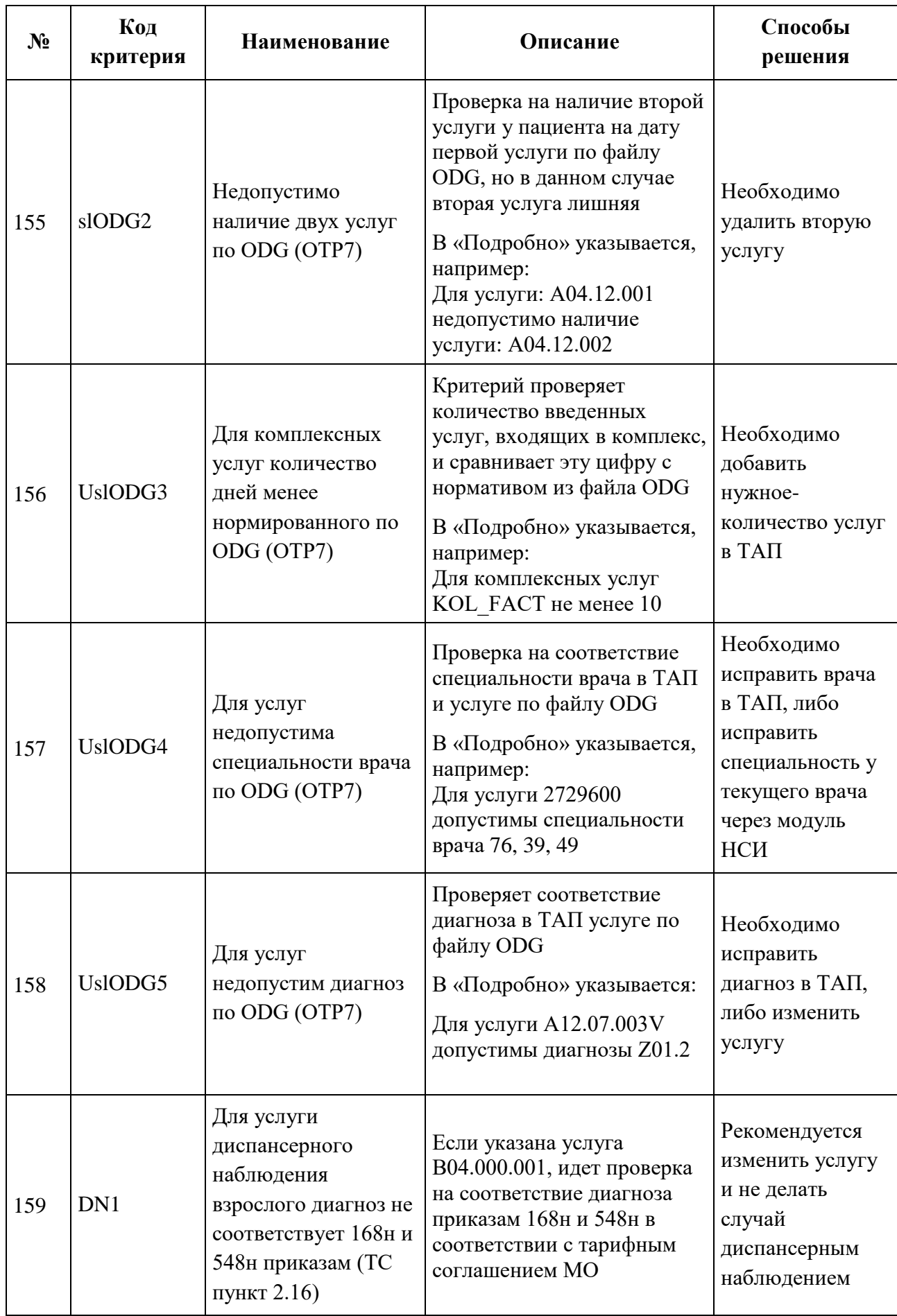

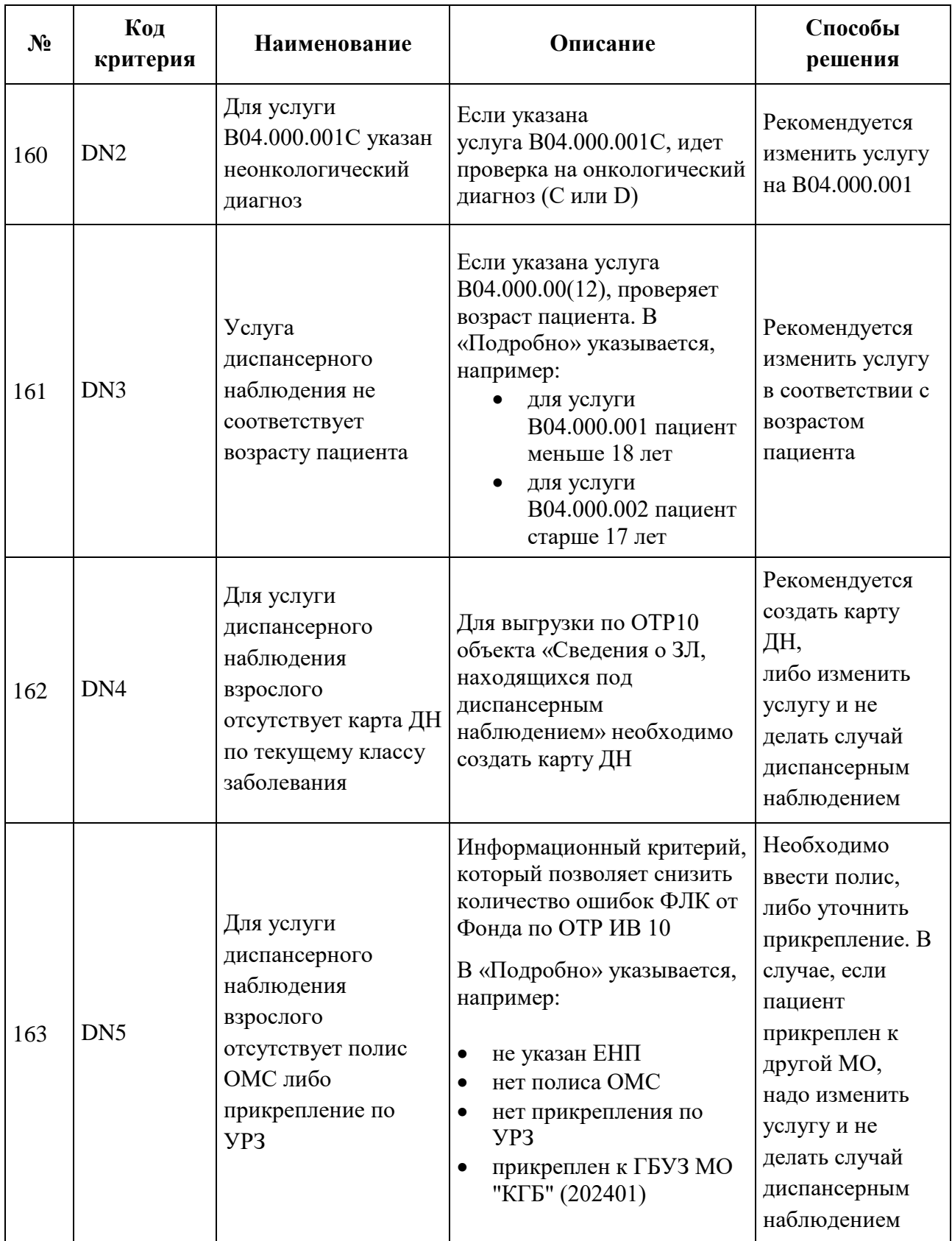

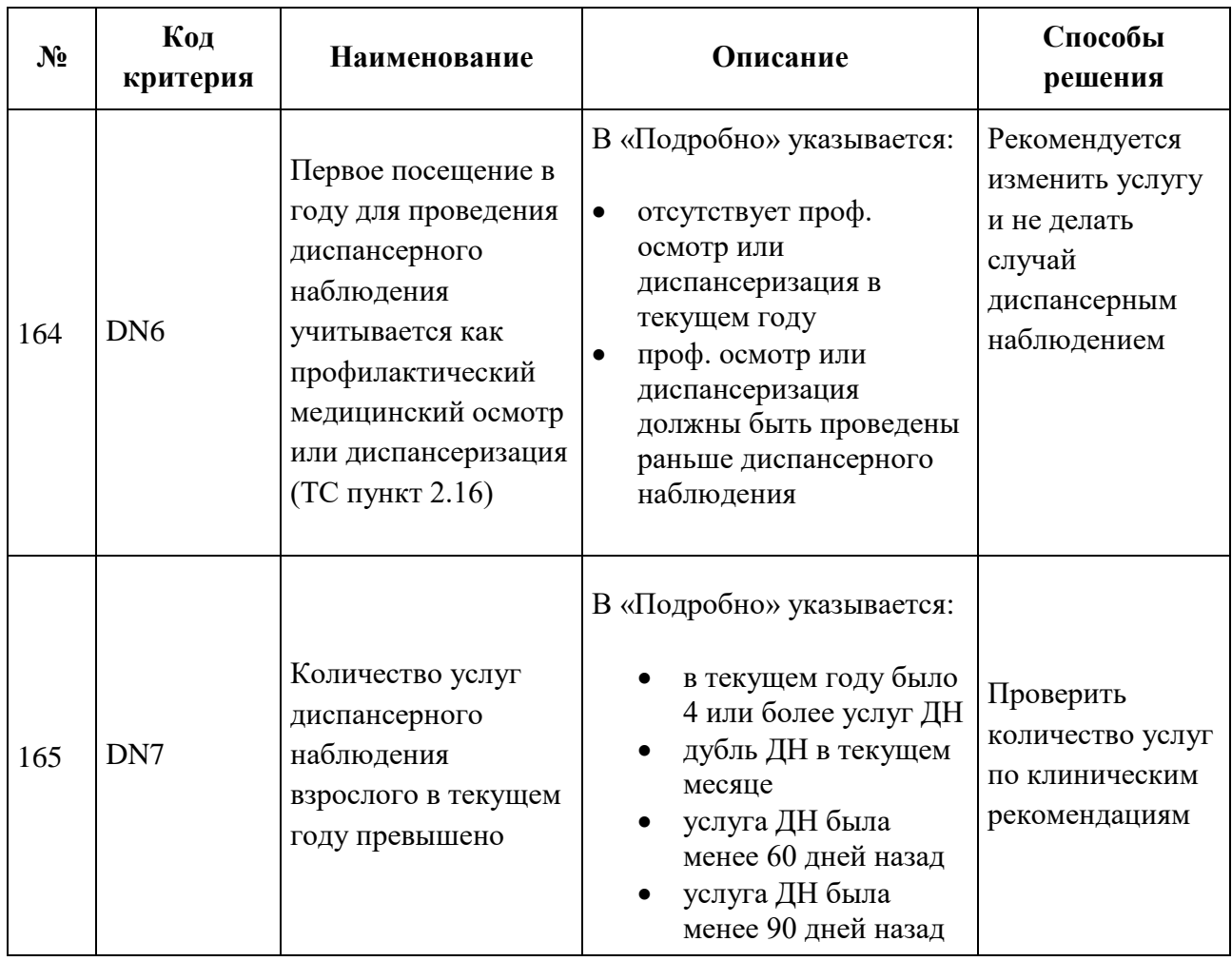

# **10 ОСОБЕННОСТИ РАБОТЫ С РЕЕСТРАМИ СЧЕТОВ ЗА ОКАЗАННУЮ МП**

# **10.1 Выгрузка реестра обратившихся пациентов на идентификацию**

Выгрузку реестра обратившихся пациентов в ТФОМС выполняют для того, чтобы провести идентификацию граждан по единому регистру застрахованных и определить страховую принадлежность. Поэтому для верной идентификации пациентов предварительно необходимо исправить ошибки, выявленные экспертизой, по персональным данным пролеченных больных (см. п. [7.1\)](#page-28-0).

Выгрузку реестра обратившихся на идентификацию рекомендуется проводить ежемесячно после окончания отчетного периода, формировать «Реестр счетов за оказанную МП» и проводить выгрузку на идентификацию. Для того чтобы выгрузить сформированный реестр, необходимо выбрать отчетный период и нажать кнопку «Выгрузить на идентификацию» [\(Рисунок 89\)](#page-91-0).

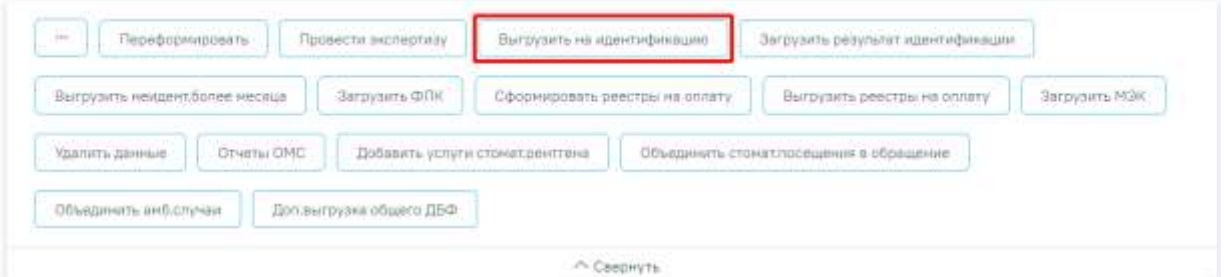

#### Свойства реестра

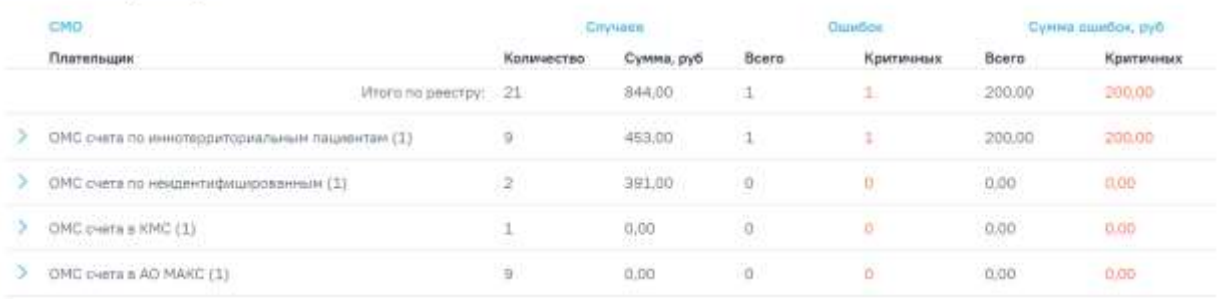

Рисунок 89. Выгрузка реестра в ТФОМС

<span id="page-91-0"></span>В результате осуществится переход на вкладку «Операции» и отобразится окно, в котором необходимо указать название пакета [\(Рисунок 90\)](#page-92-0). По умолчанию поле заполнено системным названием пакета, поле доступно для редактирования.

## Укажите параметры операции

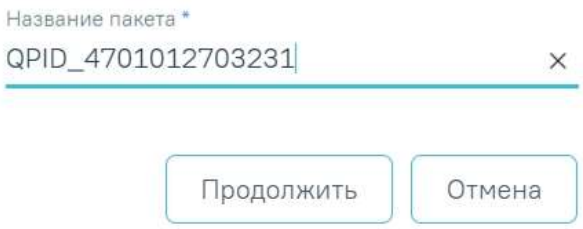

#### Рисунок 90. Окно «Укажите параметры операции»

<span id="page-92-0"></span>**ВНИМАНИЕ!** Изменить можно только последнюю цифру, иначе отобразятся сообщения об ошибке [\(Рисунок 91\)](#page-92-1).

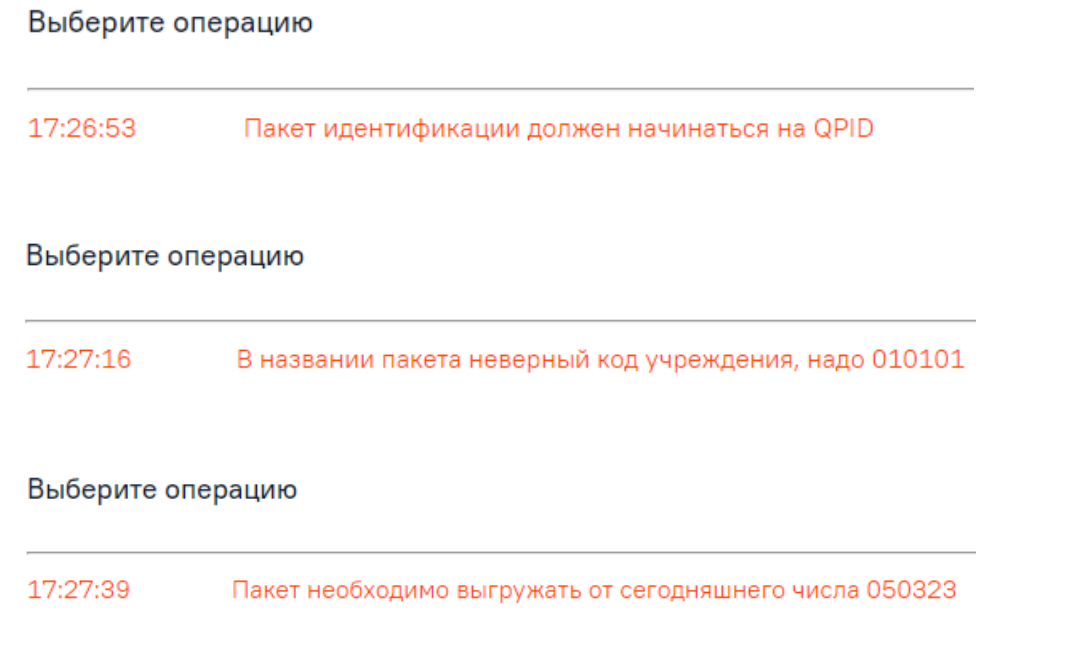

<span id="page-92-1"></span>Рисунок 91. Сообщения о невозможности редактирования названия пакета кроме последней цифры

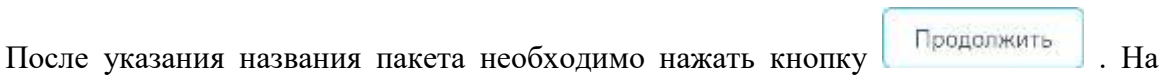

странице отобразится информация о ходе выгрузки, а также появится сообщение о завершении операции [\(Рисунок 92\)](#page-92-2).

<span id="page-92-2"></span>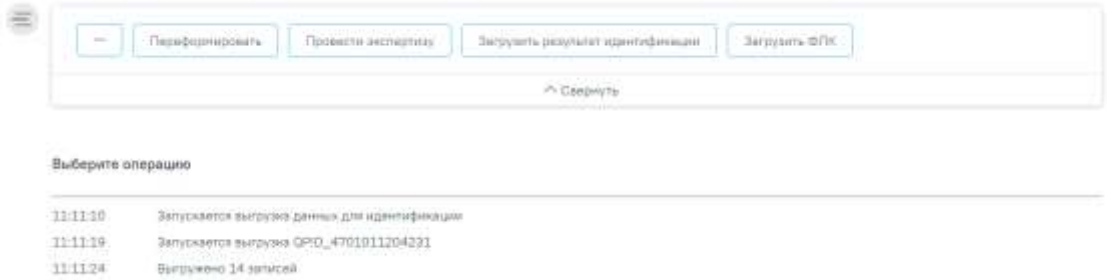

Рисунок 92. Окно выгрузки реестра в ТФОМС

Программа автоматически формирует файл формата dbf, который содержит информацию о пациентах, которые необходимо отправить в СМО или ТФОМС.

После проведения операции «Выгрузить на идентификацию» статус реестра примет значение «Выгружен на идентификацию» [\(Рисунок 93\)](#page-93-0).

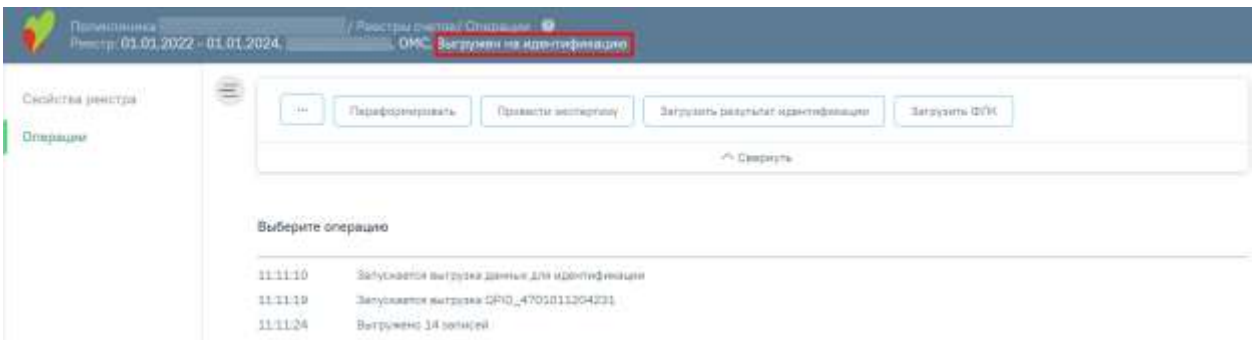

Рисунок 93. Статус реестра после операции «Выгрузить на идентификацию»

<span id="page-93-0"></span>В выгрузку не попадают ТАП с полисами старого образца и временными свидетельствами (тип 01 и 02) при этом в МКАБ не указан документ удостоверяющий личность (ДУЛ). После выгрузки такие ТАП появляются в результатах экспертизы с разбивкой по группам услуг [\(Рисунок 94\)](#page-93-1):

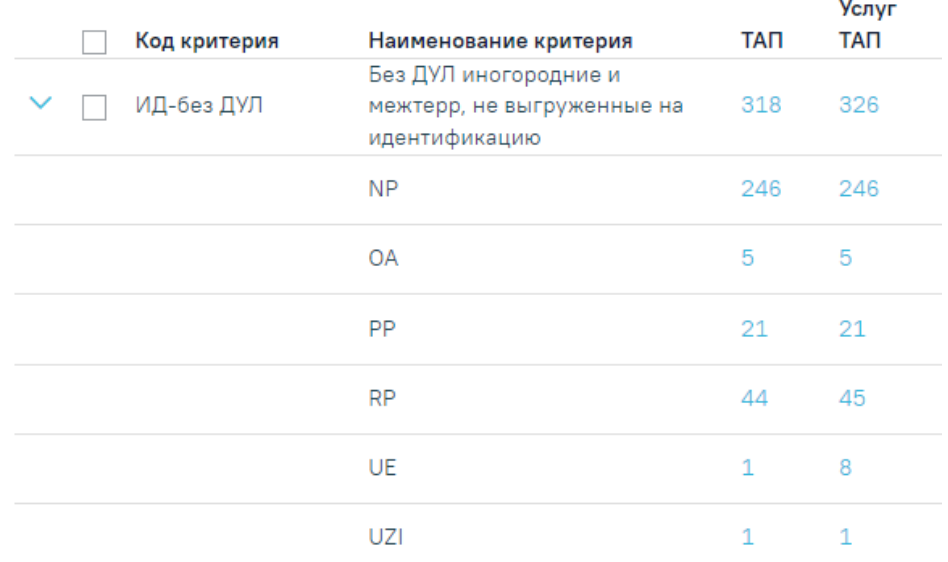

<span id="page-93-1"></span>Рисунок 94. Результаты экспертизы c ТАП, не попавшими в выгрузку Эти ТАП необходимо исправить или исключить (подробное описание см. в п. [7.1\)](#page-28-0).

Также имеется возможность выгрузки на идентификацию отдельных ТАП, выбранных через блок «Результаты экспертизы» [\(Рисунок 95\)](#page-94-0).

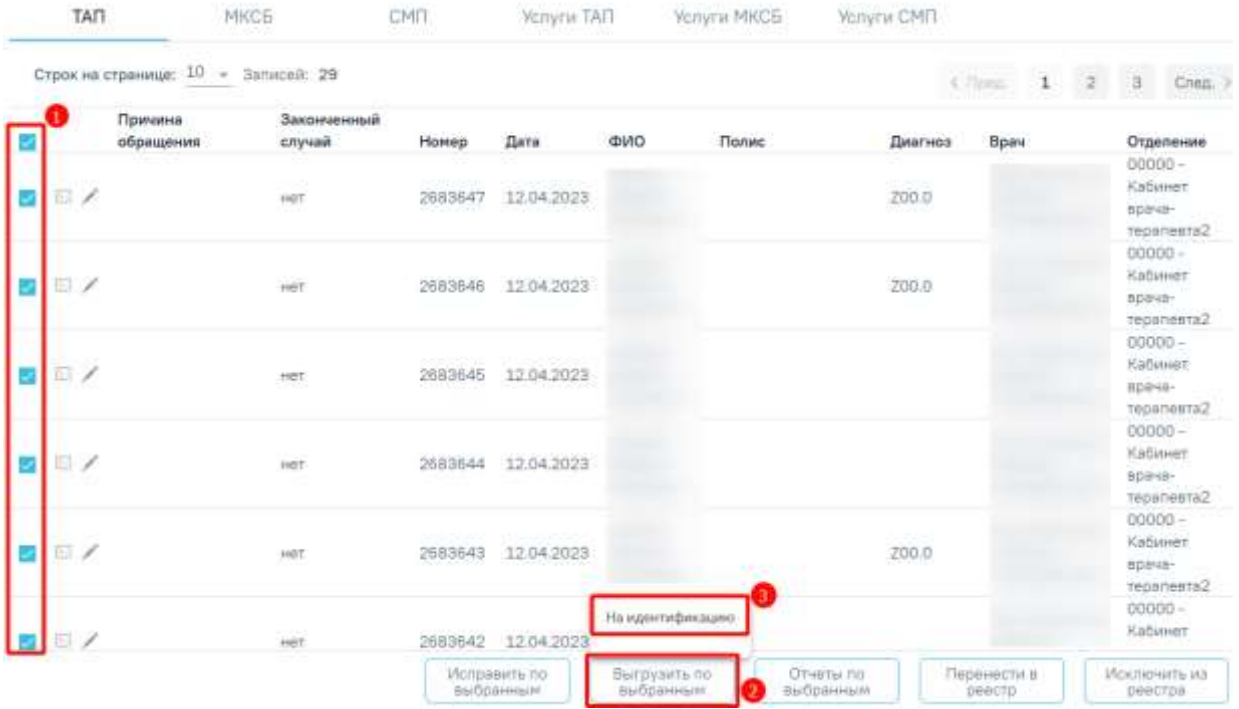

Рисунок 95. Выгрузка на идентификацию выборочных ТАП

<span id="page-94-0"></span>Для того чтобы повторно в течение месяца выгрузить ТАП, которые в этом месяце не прошли идентификацию необходимо нажать кнопку «Выгрузить неидент. более месяца» [\(Рисунок 96\)](#page-94-1).

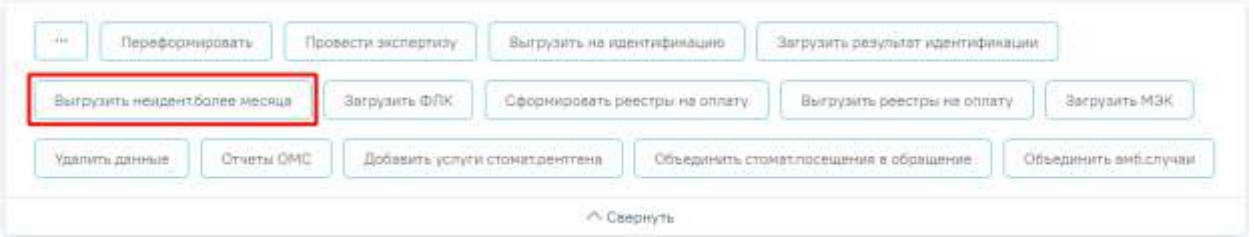

Рисунок 96. Выгрузка реестра неидентифицированных более месяца

<span id="page-94-1"></span>Процесс выгрузки неидентифицированных более месяца будет аналогичен выгрузке на идентификацию.

## **10.2 Загрузка результатов идентификации**

Чтобы загрузить реестр оказанной медицинской помощи из ТФОМС, следует на панели навигации нажать кнопку «Загрузить результат идентификации» [\(Рисунок 97\)](#page-94-2).

<span id="page-94-2"></span>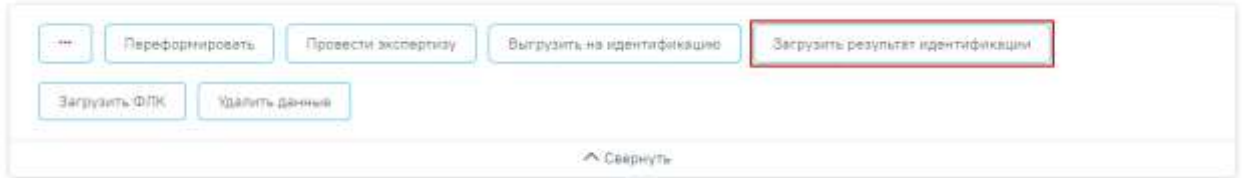

Рисунок 97. Загрузка ответа от ТФОМС

Появится окно выбора файла загрузки результата идентификации на компьютере, в котором необходимо выбрать файл ответа с помощью кнопки «Открыть» [\(Рисунок 98\)](#page-95-0).

| • Открытие                   |                                          |                   |                                | $\times$                |  |
|------------------------------|------------------------------------------|-------------------|--------------------------------|-------------------------|--|
| 个<br>v                       | « Рабочий стол » Загрузки для демостенда | Ō<br>$\checkmark$ | Поиск: Загрузки для демос<br>₽ |                         |  |
| Упорядочить ▼<br>Новая папка |                                          |                   | 明 ▼                            | Q                       |  |
| - Изображения * ^            | Имя                                      | Дата изменения    | Тип                            | Размер                  |  |
| Telegram Desktop             | APID 4701012709211.dbf                   | 27.09.2021 15:26  | Файл "DBF"                     | <b>111 KB</b>           |  |
| автоматическое і             | APID 7777772810211.dbf                   | 28.10.2021 10:55  | Файл "DBF"                     | 111 KB                  |  |
| ВИМИС АКиНЕО                 | b7777771021.dbf                          | 28.10.2021 11:28  | Файл "DBF"                     | 395 KB                  |  |
| Сервис прикрепл              | FL47010150052108.dbf                     | 14.10.2021 16:56  | Файл "DBF"                     | 7 K <sub>B</sub>        |  |
| OneDrive                     | FL77777750102109.dbf                     | 28.10.2021 11:15  | Файл "DBF"                     | <b>5 KB</b>             |  |
|                              | FLQPID 7777772810211.dbf                 | 28.10.2021 10:49  | Файл "DBF"                     | <b>11 KB</b>            |  |
| Этот компьютер               |                                          |                   |                                |                         |  |
| Видео                        |                                          |                   |                                |                         |  |
| Документы                    |                                          |                   |                                |                         |  |
| Загрузки                     |                                          |                   |                                |                         |  |
| • Изображения                |                                          |                   |                                |                         |  |
| <b>В</b> Музыка              |                                          |                   |                                |                         |  |
| Объемные объек               |                                          |                   |                                |                         |  |
| Рабочий стол<br>$\checkmark$ | $\prec$                                  |                   |                                | ⋗                       |  |
|                              | Имя файла: APID 4701012709211.dbf        | $\checkmark$      | <b>DBF-файл</b>                |                         |  |
|                              |                                          |                   |                                |                         |  |
|                              |                                          |                   | Открыть                        | Отмена<br>$\mathcal{A}$ |  |

Рисунок 98. Выбор файла на компьютере

<span id="page-95-0"></span>Файл будет загружен, в области выполнения операции появится отчет о процессе выполнения загрузки. [\(Рисунок 99\)](#page-96-0). По завершении загрузки появится уведомление об успешном окончании операции.

#### Выберите операцию

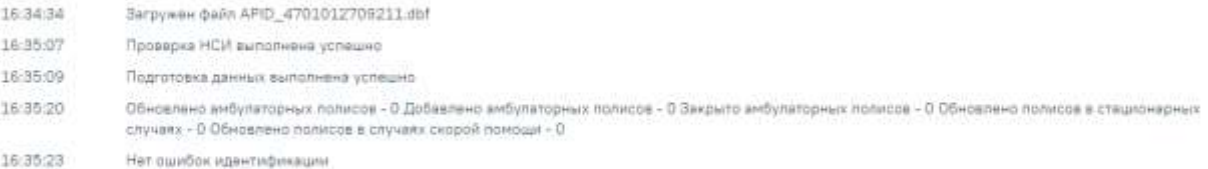

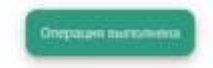

#### Рисунок 99. Окно загрузки результата идентификации

<span id="page-96-0"></span>Результатом загрузки идентификации от ТФОМС является ошибка «Не идентифицированный пациент», которая появится у случаев лечения, не найденных в регистре застрахованных [\(Рисунок 100\)](#page-96-1).

.<br>Выберите операцию

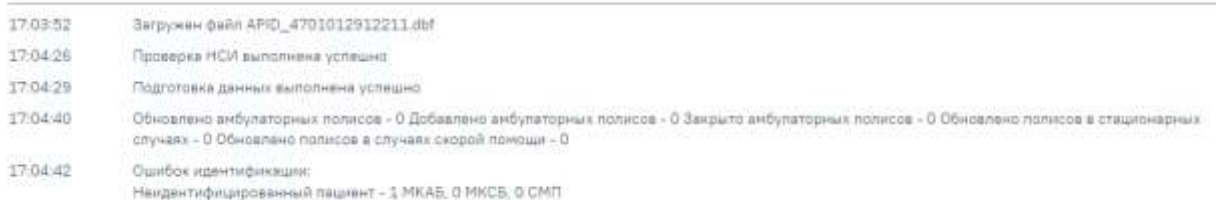

<span id="page-96-1"></span>Рисунок 100. Область выполнения операции с результатами идентификации из ТФОМС

После загрузки результатов идентификации необходимо выполнить исправление ошибок в реестре счетов оказанной медицинской помощи, описанное в п. [7.1.](#page-28-0)

После проведения операции «Загрузить результат идентификации» статус реестра примет значение «Загружен результат идентификации».

После загрузки результата идентификации в МКАБ будет отображаться дата идентификации и статус [\(Рисунок 101\)](#page-97-0).

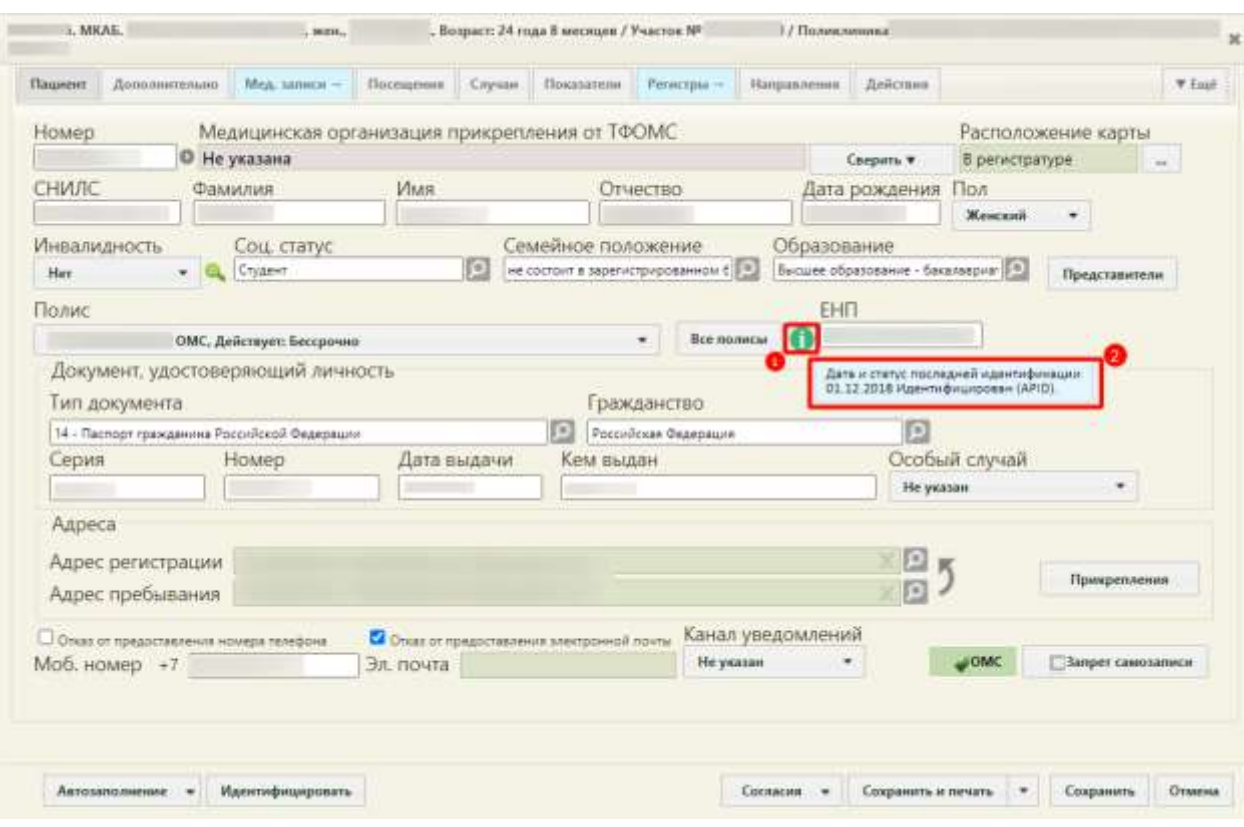

Рисунок 101. Отображение в МКАБ даты и статуса идентификации

<span id="page-97-0"></span>При загрузке APID Фонд сверяет только идентифицированных пациентов, те случаи, которые не пришли в APID будут в статусе «Неидентифицированный пациент (нет ответа APID)» [\(Рисунок 102\)](#page-97-1).

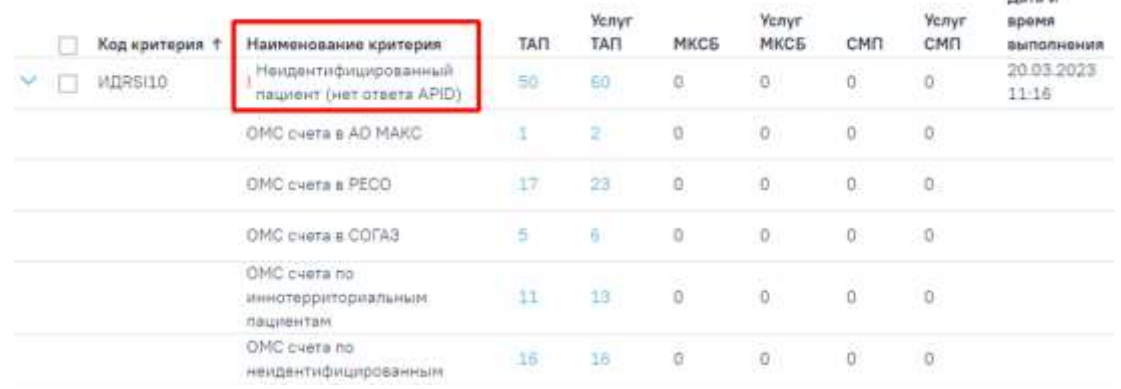

<span id="page-97-1"></span>Рисунок 102. Наименование критерия ошибки «Неидентифицированный пациент (нет ответа APID)»

Неидентифицированным пациентом является пациент, состоящий на учете без полиса [\(Рисунок 103\)](#page-98-0). К ним относятся: лица без определенного места жительства, военнослужащие, лица без гражданства/ беженцы.

Baya u

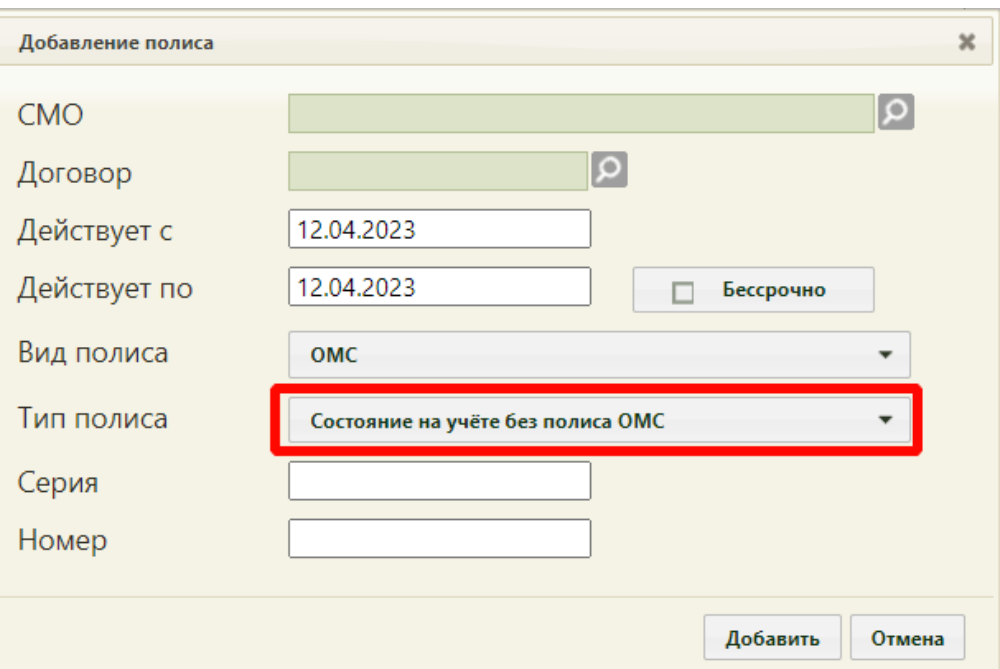

<span id="page-98-0"></span>Рисунок 103. Неидентифицированный пациент с типом полиса в МКАБ «Состояние на учете без полиса ОМС»

Для проверки корректности выгрузок/загрузок можно воспользоваться отчетом «Журнал идентификации» [\(Рисунок 104\)](#page-98-1).

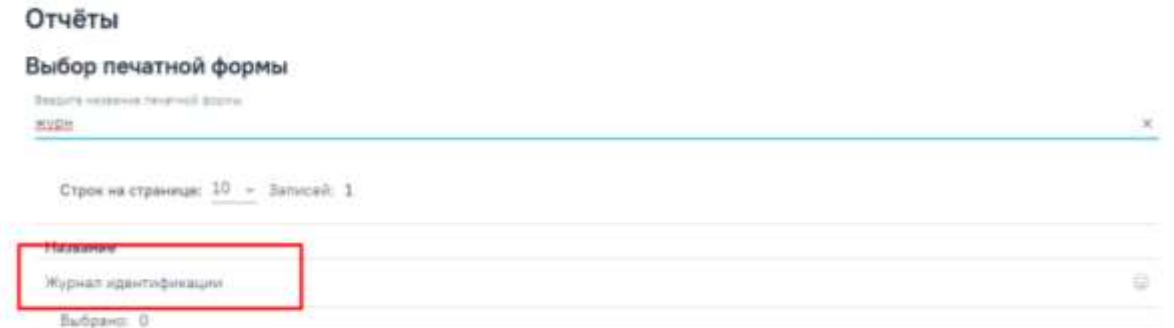

Рисунок 104. Проверка корректности выгрузок/загрузок идентификации

# <span id="page-98-1"></span>**10.3 Переформирование случаев в реестре**

Для того, чтобы переформировать реестр без добавления новых случаев следует на панели операций нажать кнопку «Переформировать случаи в реестре» [\(Рисунок 105\)](#page-98-2).

| Выгрузить неидент более 3 месяцев      |               | Загрузить результат идентификации | <b>Barpysitts Offic</b>      | Сформировать реестры на оплату  |
|----------------------------------------|---------------|-----------------------------------|------------------------------|---------------------------------|
| Выгрузить реестры на оплату            | Загрузить МЭК | Удалить данные                    | Othertal OMC                 | Добавить услуги стомат рентгена |
| Объединить стоматлюсещения в обращение |               | Объединить амбллучаи              | Ofinosnemne EHR no VP3(OTP7) | Выгрузить на идентбез ЕНП       |

<span id="page-98-2"></span>Рисунок 105. Переформирование случаев в реестре

В результате отобразится предупреждающее сообщение о запуске операции [\(Рисунок 106\)](#page-99-0).

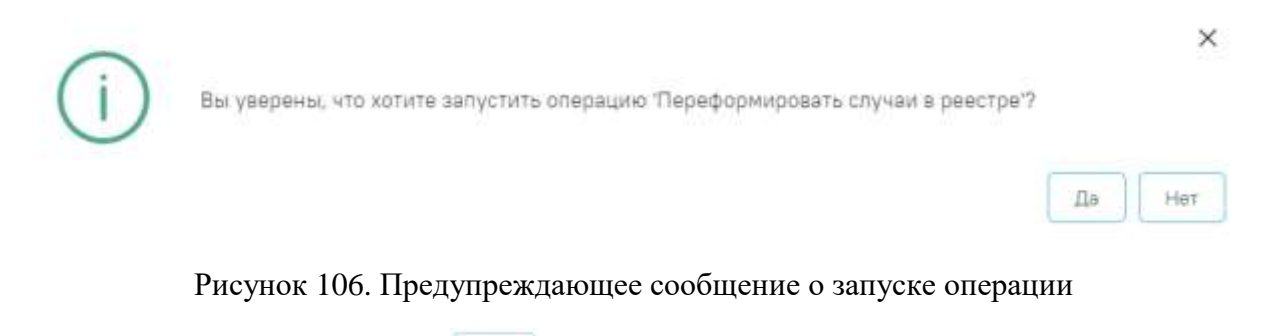

<span id="page-99-0"></span>После нажатия кнопки запустится операция выгрузки реестров в СМО. Отобразится сообщение об успешном запуске операции [\(Рисунок 107\)](#page-99-1).

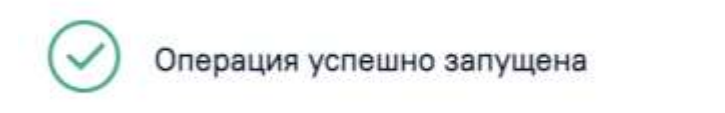

X

Рисунок 107. Сообщение об успешном запуске операции

<span id="page-99-1"></span>Для прекращения выполнения операции необходимо нажать кнопку «Прервать» [\(Рисунок 108\)](#page-99-2).

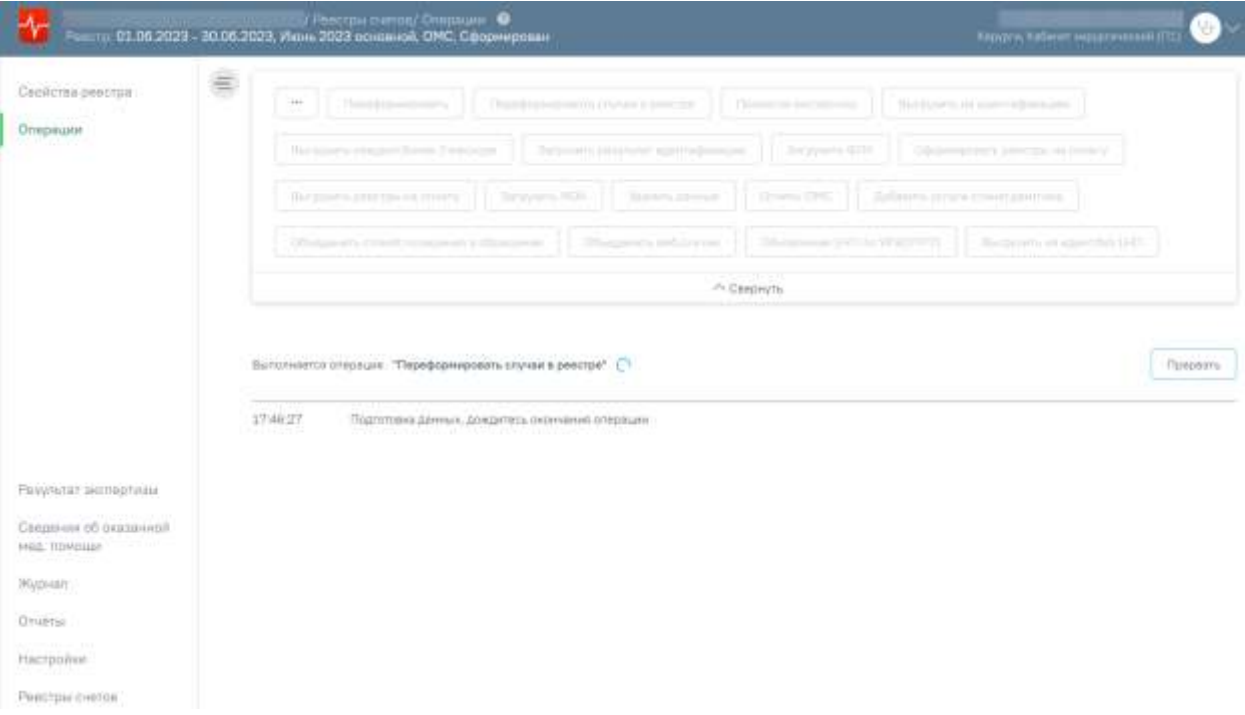

Рисунок 108. Выполнение операции «Переформировать случаи в реестре»

<span id="page-99-2"></span>В результате выполнения операции «Переформировать случаи в реестре» обновятся только Случаи в реестре.

## **10.4 Создание реестров на оплату**

После загрузки идентификации или исправления данных о полисе пациента и СМО, необходимо переформировать период, либо создать реестры на оплату оказанных услуг в СМО. Для этого следует на панели операций нажать кнопку «Сформировать реестры на оплату» [\(Рисунок 109\)](#page-100-0).

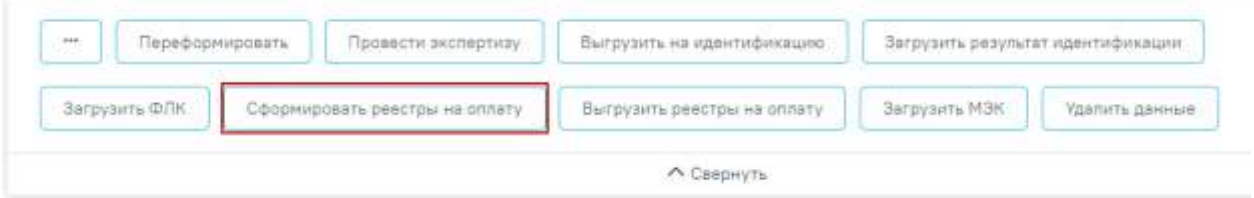

Рисунок 109. Выбор операции «Создать реестры на оплату»

В результате запустится операция создания реестров на оплату.

<span id="page-100-0"></span>В окне выполнения операции появится отчет о процессе выполнения. В результате формирования реестра появится уведомление об успешном выполнении операции. Отобразится информация о количестве случаев, вошедших в реестр, и сумме по ним [\(Рисунок 110\)](#page-100-1).

#### Выберите операцию 12:07:49 -<br>Реестоы успешно сформарованы 12:02:44 OMC cretta a AD MARC (awflytamogwill cry-rage 27 years' 27 Ha covery 17503.00 ОМС счета в КМС (амбулатории) случаев 6 услуг 6 на сумму 3630.00 ОМС счета в МЕДСТРАХ (амбулатория) случаев 15 услуг 15 на сумму 9076.00 ОМС счета в РЕСО (амбулатория) случаев 453 услуг 460 на сумму 269486.00 CMC cvera в СОГАЗ (анбулатория) случаев 733 услуг 740 на сумку 448931.03 ОМС счета по иннотерриториальным пациянтам (анбулатория) случаев 323 услуг 325 на сумму 204127.00 ОМС счета по неидентифицированным (вибулаторий) случаев 68 услуг 68 на сумму 41922.00

Рисунок 110. Выполнение операции «Сформировать реестры на оплату»

<span id="page-100-1"></span>После проведения операции «Сформировать реестры на оплату» статус реестра примет значение «Сформированы реестры на оплату в СМО» [\(Рисунок 111\)](#page-100-2).

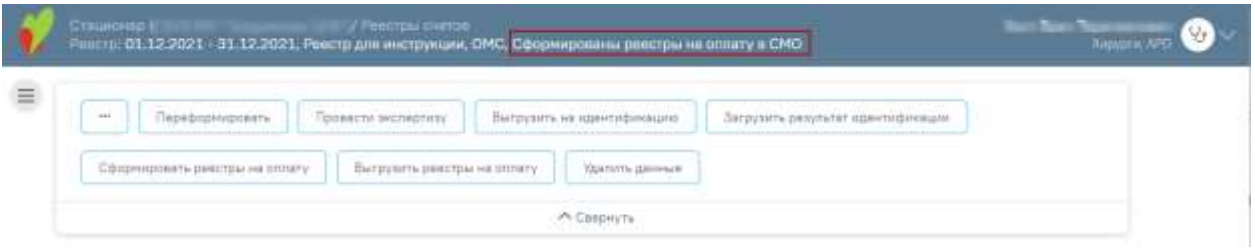

<span id="page-100-2"></span>Рисунок 111. Статус реестра после выполнения операции «Сформировать реестры на

оплату»

## **10.5 Выгрузка реестра счетов оказанных медицинских услуг**

Для выгрузки реестров счетов оказанных услуг в СМО или ТФОМС необходимо на панели операций нажать кнопку «Выгрузить реестры на оплату» [\(Рисунок 112\)](#page-101-0).

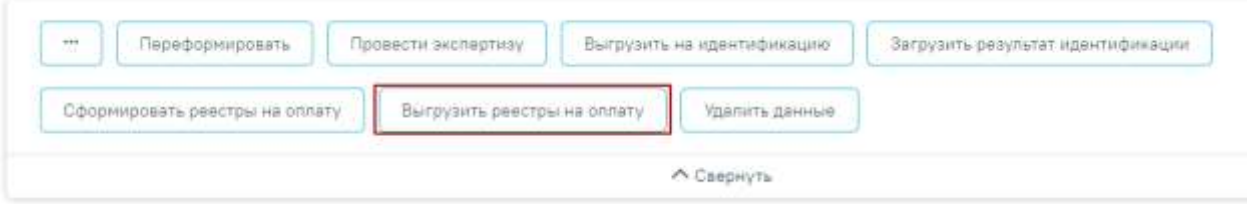

Рисунок 112. Выбор операции «Выгрузить реестры на оплату»

<span id="page-101-0"></span>В результате отобразится предупреждающее сообщение о запуске операции [\(Рисунок 113\)](#page-101-1).

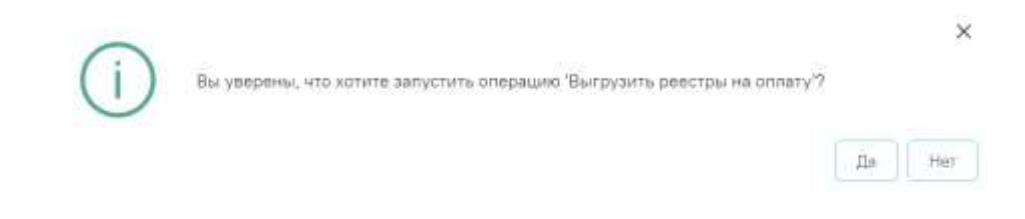

Рисунок 113. Предупреждающее сообщение

<span id="page-101-1"></span>После нажатия кнопки да запустится операция выгрузки реестров в СМО. Для прекращения выполнения операции необходимо нажать кнопку «Прервать» [\(Рисунок 114\)](#page-101-2).

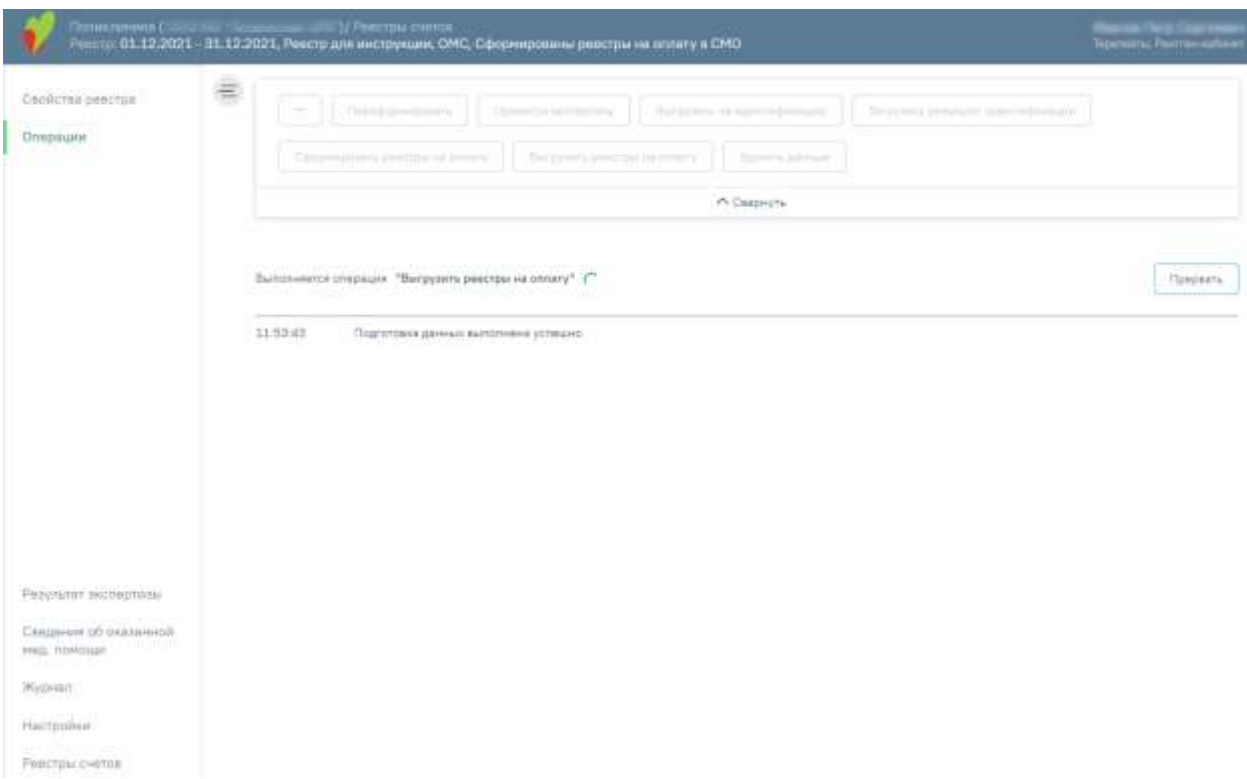

Рисунок 114. Выполнение операции «Выгрузить реестр на оплату»

<span id="page-101-2"></span>В результате выполнения операции реестры счетов оказанных услуг будут выгружены в ZIP-архив в соответствии с ОТР-ИВ-7. Программа представит информацию о выгруженных файлах и об их месторасположении [\(Рисунок 115\)](#page-102-0).

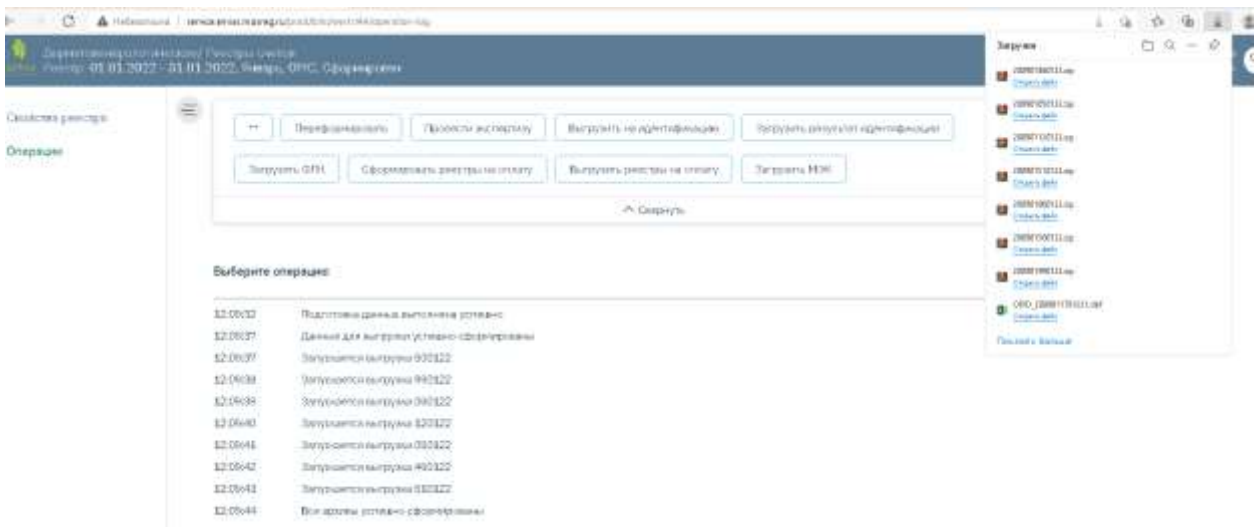

### Рисунок 115. Выгрузка реестра в СМО

<span id="page-102-0"></span>После проведения операции «Выгрузить реестры на оплату» статус реестра примет значение «Выгружен счет на оплату в СМО» [\(Рисунок 116\)](#page-102-1).

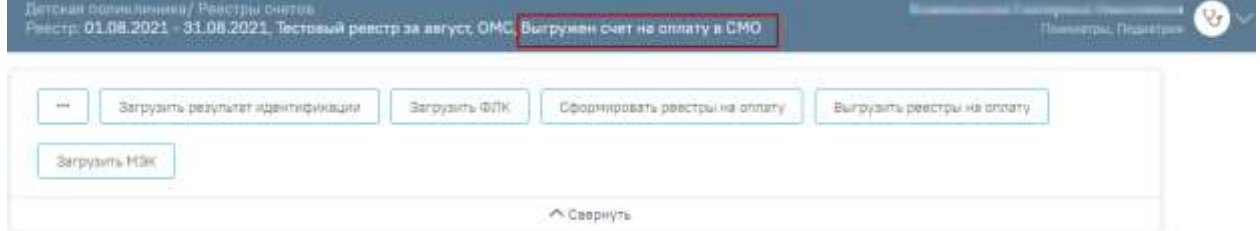

Рисунок 116. Статус реестра «Выгружен счет на оплату в СМО»

# <span id="page-102-1"></span>**10.6 Загрузка ФЛК реестра счетов**

Чтобы загрузить результаты форматно-логического контроля, необходимо на панели

навигации нажать кнопку «Загрузить ФЛК» [\(Рисунок 117\)](#page-102-2).

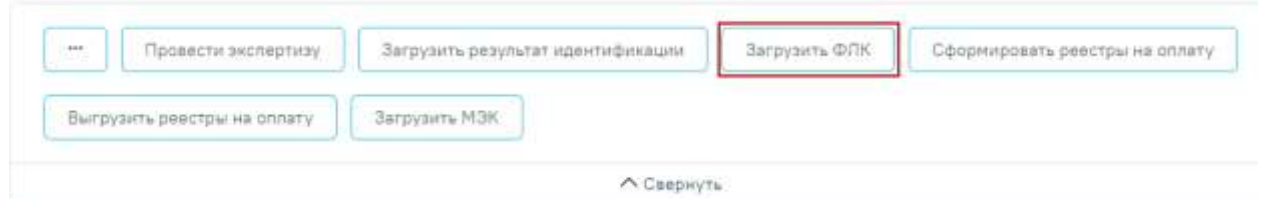

Рисунок 117. Выбор операции «Загрузка результата ФЛК на отчетный период»

<span id="page-102-2"></span>Появится окно выбора файла загрузки форматно-логического контроля на компьютере, в котором необходимо выбрать файл ответа с помощью кнопки «Открыть» Откроется окно загрузки результатов ФЛК [\(Рисунок 118\)](#page-103-0).

| Открытие<br>o                                           |                          |                  |                                 | ×                |  |
|---------------------------------------------------------|--------------------------|------------------|---------------------------------|------------------|--|
| « Рабочий стол » Загрузки для демостенда<br>Ō<br>个<br>v |                          |                  | Поиск: Загрузки для демос<br>O  |                  |  |
| Упорядочить ▼<br>Новая папка                            |                          |                  | 胆 ▼                             | Q                |  |
| - Изображения * ^                                       | Имя                      | Дата изменения   | Тип                             | Размер           |  |
| автоматическое і                                        | APID 4701012912211.dbf   | 29.12.2021 17:00 | Файл "DBF"                      | <b>111 KB</b>    |  |
| ВИМИС АКиНЕО                                            | APID 7777772810211.dbf   | 28.10.2021 10:55 | Файл "DBF"                      | <b>111 KB</b>    |  |
| Загрузки для дем                                        | b77777771021.dbf         | 28.10.2021 11:28 | Файл "DBF"                      | 395 KB           |  |
| Сервис прикрепл                                         | FL47010150052108.dbf     | 14.10.2021 16:56 | Файл "DBF"                      | 7 K <sub>B</sub> |  |
| <b>OneDrive</b>                                         | FL77777750102109.dbf     | 28.10.2021 11:15 | Файл "DBF"                      | <b>5 KB</b>      |  |
|                                                         | FLQPID_7777772810211.dbf | 28.10.2021 10:49 | Файл "DBF"                      | <b>11 KB</b>     |  |
| Этот компьютер                                          |                          |                  |                                 |                  |  |
| Видео                                                   |                          |                  |                                 |                  |  |
| 葟<br>Документы                                          |                          |                  |                                 |                  |  |
| Загрузки                                                |                          |                  |                                 |                  |  |
| • Изображения                                           |                          |                  |                                 |                  |  |
| Музыка                                                  |                          |                  |                                 |                  |  |
| Объемные объек                                          |                          |                  |                                 |                  |  |
| Рабочий стол<br>$\vee$ <                                |                          |                  |                                 | $\rightarrow$    |  |
|                                                         |                          |                  |                                 |                  |  |
| Имя файла:                                              |                          | $\checkmark$     | <b>DBF-файл</b><br>$\checkmark$ |                  |  |
|                                                         |                          |                  | Открыть                         | Отмена           |  |
|                                                         |                          |                  |                                 | лĨ.              |  |

Рисунок 118. Выбор файла на компьютере

<span id="page-103-0"></span>Файл будет загружен, в области выполнения операции появится отчет о процессе выполнения загрузки. По завершении загрузки появится уведомление об успешном окончании операции, в области выполнения операции отобразится отчет о выполнении [\(Рисунок 119\)](#page-103-1). Описание исправления ошибок по результатам загрузки ФЛК описано в п. [7.1.](#page-28-0)

### Выберите операцию

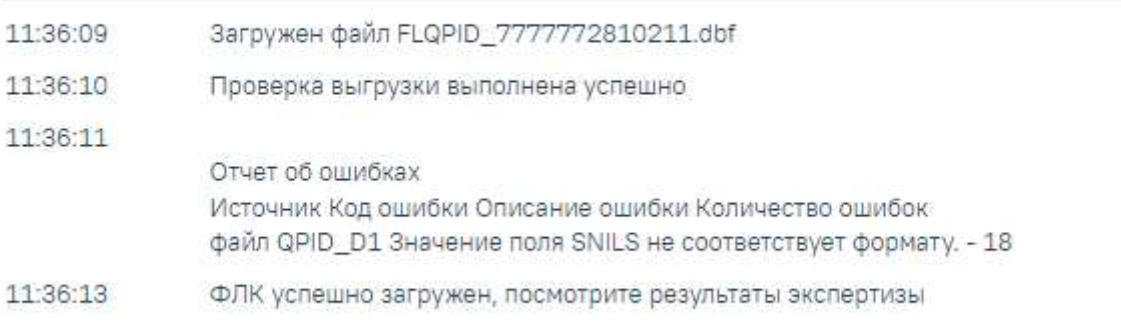

## <span id="page-103-1"></span>Рисунок 119. Результат выполнения операции «Загрузить ФЛК»

## **10.7 Загрузка медико-экономического контроля**

Чтобы загрузить результат медико-экономического контроля, необходимо нажать кнопку «Загрузить МЭК» [\(Рисунок 120\)](#page-104-0).

**Внимание!!!** Файл должен быть загружен в текущей период, например: МЭК пришел за отчетный период декабрь, а загрузка файла осуществляется в январе, тогда результаты необходимо загрузить МЭК в отчетный период январь, следовательно, результаты МЭК попадут в отчетный период январь.

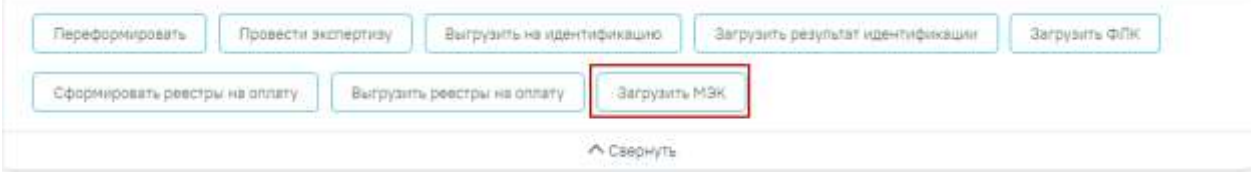

Рисунок 120. Выбор операции «Загрузить МЭК»

<span id="page-104-0"></span>Появится окно выбора файла на компьютере, в котором необходимо выбрать файл МЭК с помощью кнопки «Открыть» [\(Рисунок 121\)](#page-104-1).

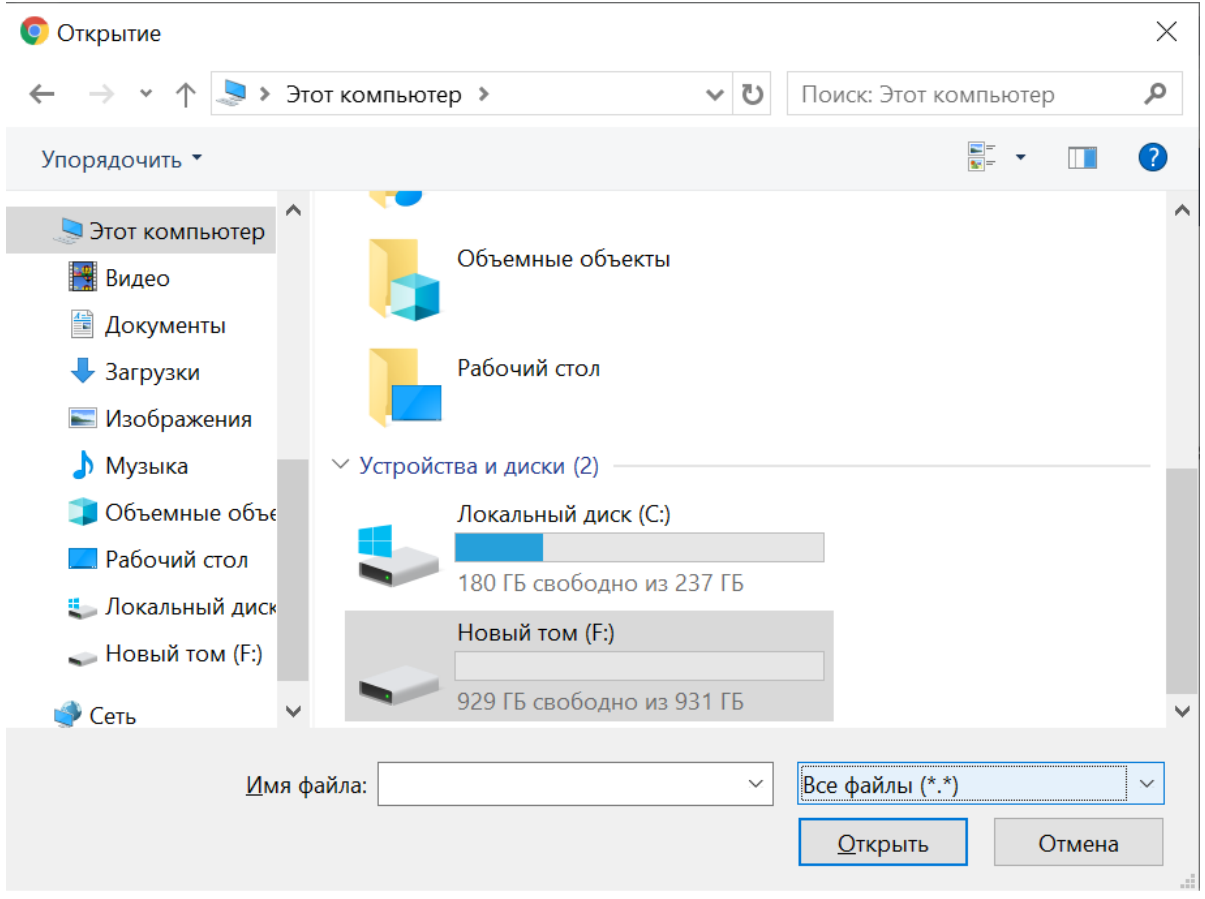

Рисунок 121. Окно загрузки обратного реестра из СМО

<span id="page-104-1"></span>Файл будет загружен, в области выполнения операции появится отчет о процессе выполнения загрузки [\(Рисунок 122\)](#page-105-0). По завершении загрузки появится уведомление об успешном окончании операции.

#### Выберите операцию

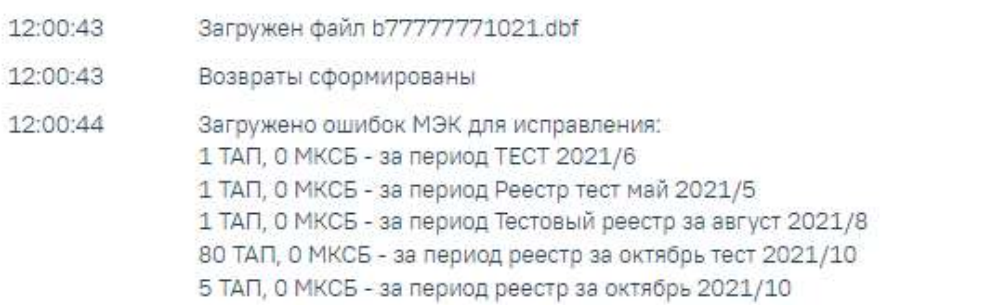

### Рисунок 122.Выполнение операции «Загрузить МЭК»

<span id="page-105-0"></span>После загрузки результатов МЭК данные по ошибкам будут отображаться во вкладке «Результаты экспертизы» [\(Рисунок 123\)](#page-105-1).

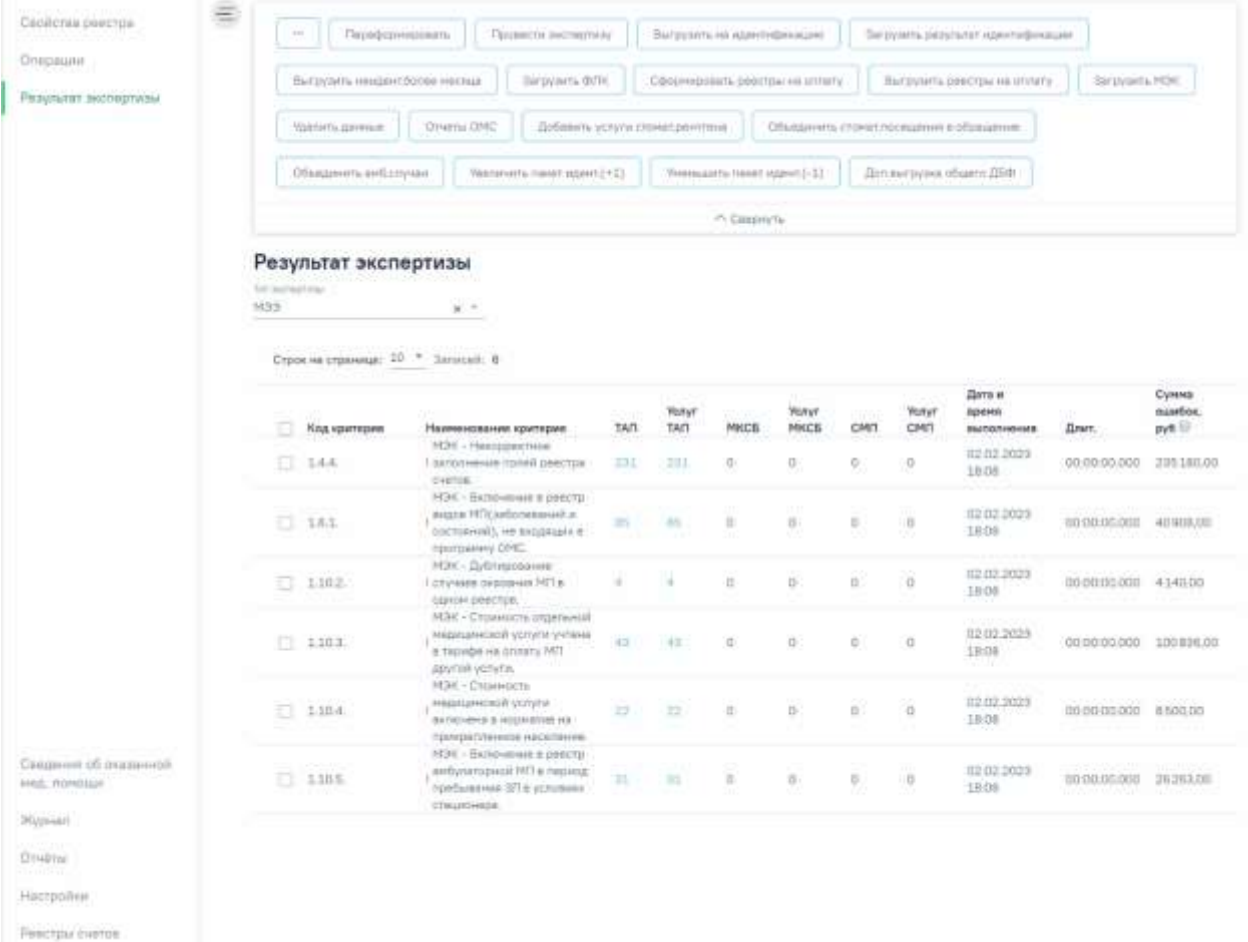

## Рисунок 123. Вкладка «Результат экспертизы»

<span id="page-105-1"></span>Например: если снятие по МЭК за декабрь перевыставили в январе, а в январе снова сняли по МЭК, то далее новые снятия по МЭК должны быть загружены в отчетный период февраль.

В случае если МЭК по реестру загружен, то отчет «Справка для услуг включенных по МЭК» будет выгружен при нажатии кнопки «Отчеты ОМС» [\(Рисунок 124\)](#page-106-0).

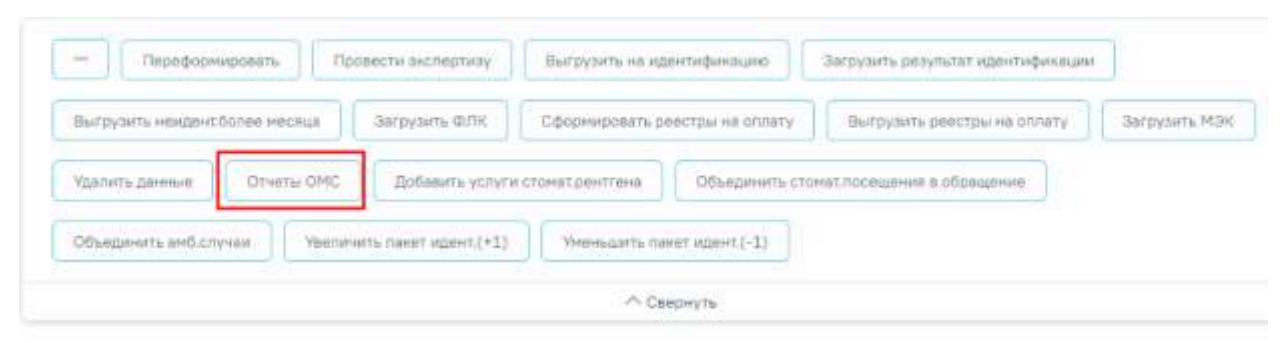

#### Выберите операцию

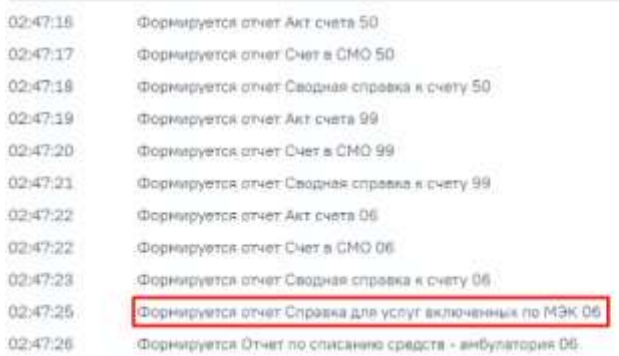

Рисунок 124. Отображение отчета «Справка для услуг включенных по МЭК»

<span id="page-106-0"></span>**Обратите внимание!!!** После загрузки МЭК в основной реестр, случаи, которые не нужно подавать на оплату, нужно ПЕРЕНЕСТИ в реестр отбраковки, а не ИСКЛЮЧАТЬ из основного.

## **10.8 Добавление услуг рентгена из лаборатории**

Чтобы запустить протокол добавления услуг рентгенографии по направлениям на исследования, необходимо нажать кнопку «Добавить услуги рентгена из лаборатории» [\(Рисунок 125\)](#page-106-1).

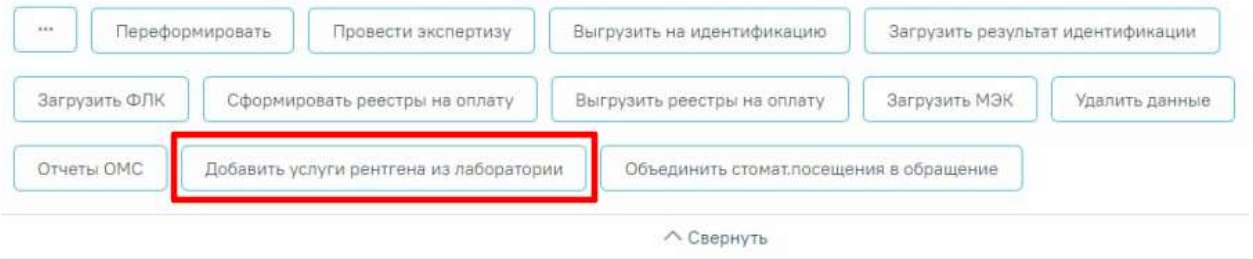

<span id="page-106-1"></span>Рисунок 125. Выбор операции «Добавить услуги рентгена из лаборатории» После этого отобразится сообщение об успешном запуске операции [\(Рисунок 126\)](#page-107-0).

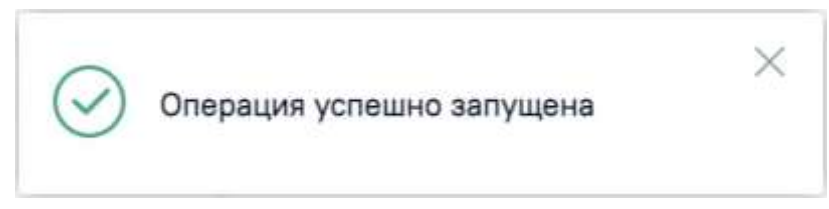

Рисунок 126. Сообщение об успешном запуске операции

<span id="page-107-0"></span>По завершении процесса добавления услуг рентгена из лаборатории появится уведомление об успешном окончании операции [\(Рисунок 127\)](#page-107-1).

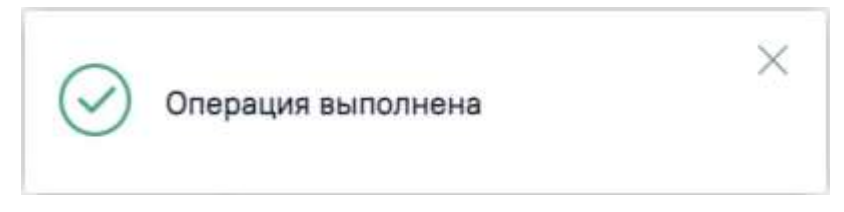

Рисунок 127. Сообщение об успешном выполнении операции

<span id="page-107-1"></span>В результате выполнения операции отобразится информация с наименованием и количеством услуг, которые были добавлены [\(Рисунок 128\)](#page-107-2).

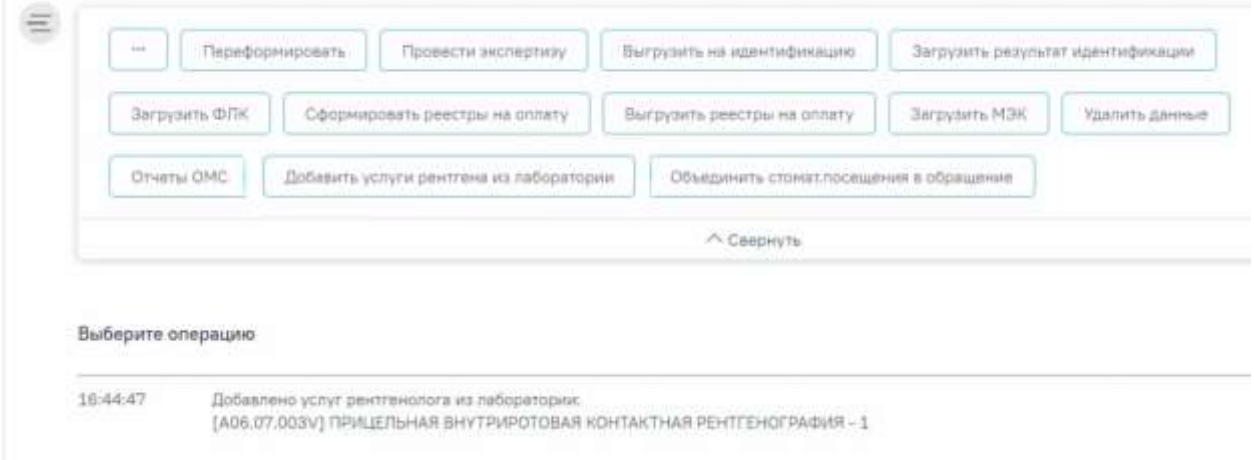

Рисунок 128. Информация о количестве добавленных услуг

<span id="page-107-2"></span>Рекомендуется запускать операцию объединения ТАП в вечернее время для снижения нагрузки на Систему.

## **10.9 Объединение стомат. посещения в обращение**

Для объединения случаев посещения в обращение по ОТР7 следует нажать кнопку «Объединить стомат. посещения в обращение».
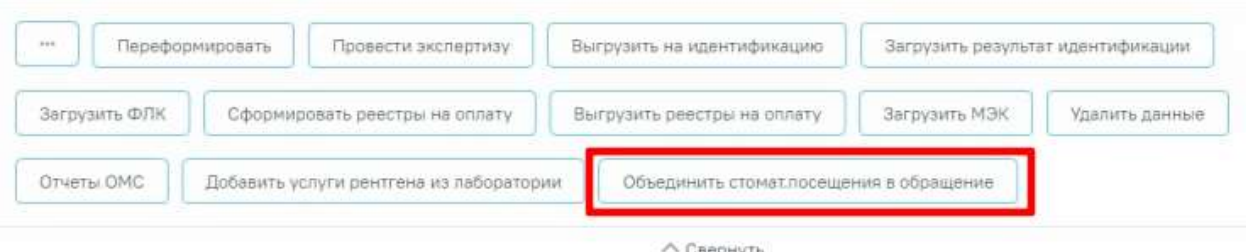

Рисунок 129. Операция «Объединить стомат. посещения в обращение»

Перед началом выполнения операции необходимо сформировать отчёт, содержащий информацию о том, какие ТАП будут объединены [\(Рисунок 130\)](#page-108-0).

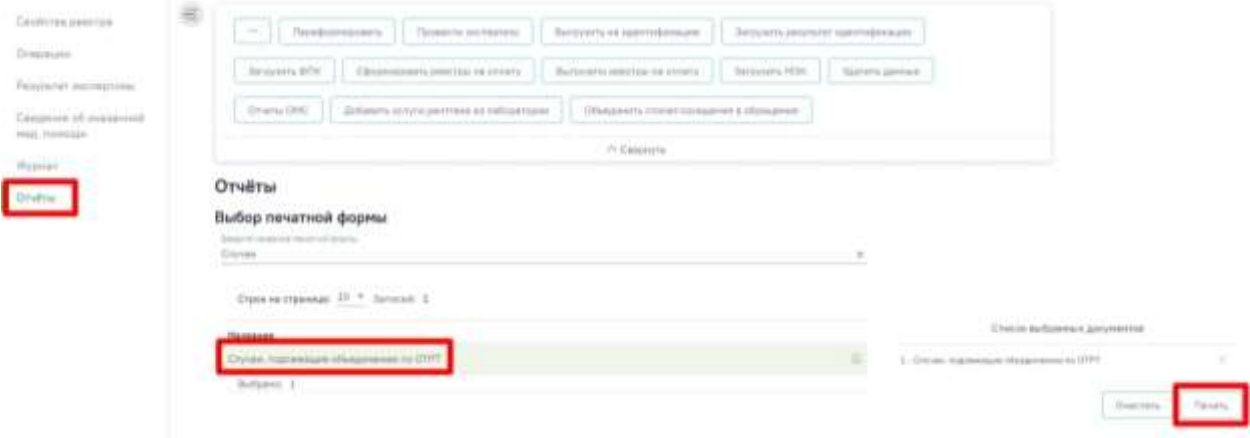

Рисунок 130. Отчет об объединении ТАП

<span id="page-108-0"></span>После выбора операции объединения стомат. посещений в обращения отобразится сообщение об успешном запуске операции [\(Рисунок 131\)](#page-108-1).

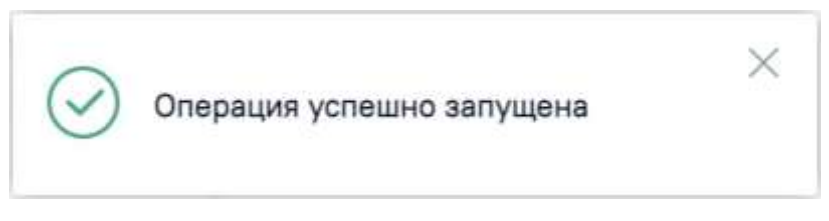

Рисунок 131. Сообщение об успешном запуске операции

<span id="page-108-1"></span>Операция объединения выполняется по следующему алгоритму:

- 1) Все услуги, осмотры, мед.записи, записи на прием, вызовы, случаи реестра, направления, диагнозы, исследования и т.д. с одного ТАП будут перенесены в ТАП с последней датой закрытия.
- 2) В ТАП с последней датой закрытия будет изменено поле «Дата открытия» на дату открытия первого ТАП, цель посещения с «1.0 Посещение по заболеванию» на «3.0 Обращение по заболеванию».
- 3) Остальные ТАП будут удалены.

По завершении процесса объединения стомат. посещений в обращения появится уведомление об успешном окончании операции [\(Рисунок 132\)](#page-109-0).

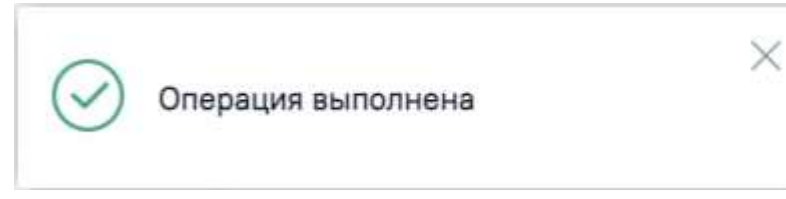

Рисунок 132. Сообщение об успешном выполнении операции

#### <span id="page-109-0"></span>**10.10 Объединение амбулаторных случаев**

Перед началом выполнения операции необходимо сформировать отчёт, содержащий информацию о том, какие ТАП будут объединены.

**Внимание!!!** После ознакомления с отчетом следует запустить операцию «Объединить амб. случаи». При выполнении операции «Переформировать» выполняется автоматическое формирование отчета.

Для объединения амбулаторных случаев посещения следует нажать кнопку «Объединить амб. случаи» [\(Рисунок 133\)](#page-109-1).

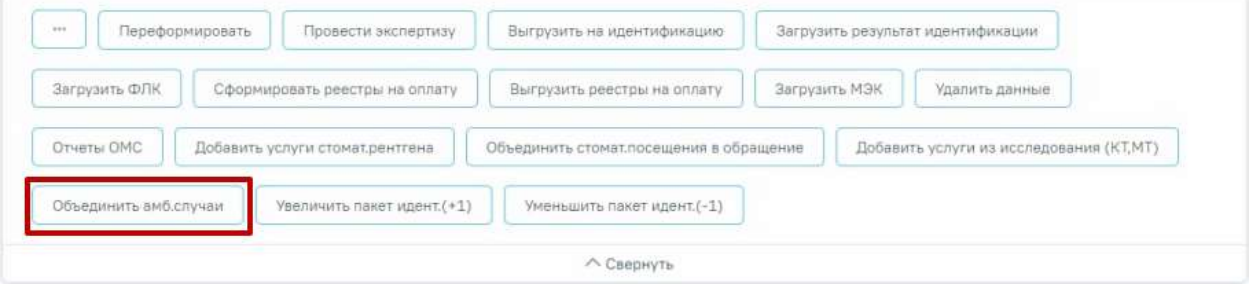

Рисунок 133. Операция «Объединить амб. случаи»

<span id="page-109-1"></span>После выбора операции объединения амбулаторных случаев отобразится сообщение об успешном запуске операции [\(Рисунок 134\)](#page-109-2).

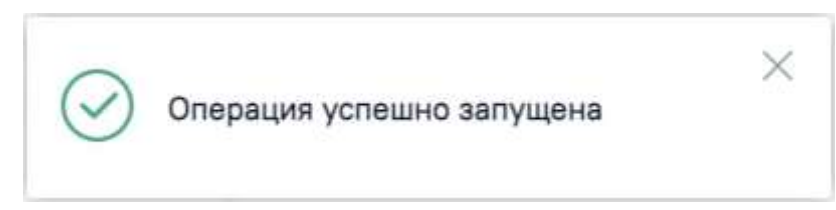

Рисунок 134. Сообщение об успешном запуске операции

<span id="page-109-2"></span>Объединение ТАП выполняется при условии, если:

- 1) Совпадают персональные данные пациента.
- 2) В ТАП совпадает основной диагноз.
- 3) Совпадают профиль и специальность врача.
- 4) Вид оплаты «ОМС».

5) Указаны услуги, содержащие в названии «Прием» или «Обращение». Например: «B01.047.001 - ПРИЕМ (ОСМОТР, КОНСУЛЬТАЦИЯ) ВРАЧА-ТЕРАПЕВТА» или «2109601 - ОБРАЩЕНИЕ ПО ПОВОДУ ЗАБОЛЕВАНИЯ К ВРАЧУ-ТЕРАПЕВТУ».

- 6) в блоке «Закрытие ТАП» в поле «Результат обращения» указано значение «314 Динамическое наблюдение» или «304 - Лечение продолжено».
- 7) В ТАП завершающем лечение в поле «Результат обращения» указано значение отличное от «314 - Динамическое наблюдение» и «304 - Лечение продолжено».
- 8) ТАП закрыт.

Объединение выполняется с ТАП, который будет идти следующим по дате.

Также объедение ТАП выполняется при условии, что во всех ТАП (включая завершающий ТАП) в поле «Результат обращения» указано значение «314 - Динамическое наблюдение», а в поле «Характер заболевания» указано значение «3 - ранее установленное хроническое».

Чтобы прервать цепочку объединения ТАП необходимо изменить значение в поле «Результат обращения» на отличный от «314 - Динамическое наблюдение» или «304 - Лечение продолжено». **Внимание!!!** Изменить результат обращения необходимо до объединения амбулаторных случаев.

Если ТАП за предыдущий отчетный период был закрыт в следующем отчетном периоде, то при объединении случаев, ТАП за предыдущий отчетный период будет объединен со следующим ТАП (в случае если все условия, описанные выше, выполнены).

По завершении процесса объединения амбулаторных случаев появится уведомление об успешном окончании операции [\(Рисунок 135\)](#page-110-0).

<span id="page-110-0"></span>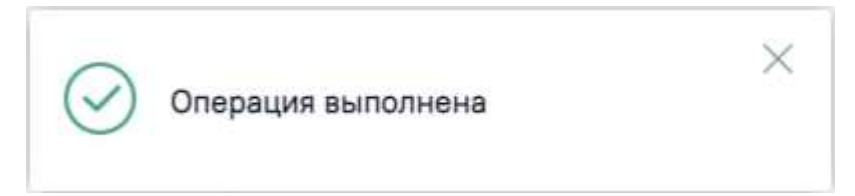

Рисунок 135. Сообщение об успешном выполнении операции

# **11ОСОБЕННОСТИ РАБОТЫ С РЕЕСТРАМИ ДЛЯ ПРОВЕДЕНИЯ ЭКСПЕРТИЗЫ КАЧЕСТВА ОКАЗАННОЙ МП**

Для формирования реестра для проведения экспертизы качества оказанной МП необходимо указать тип реестра «2 – Реестр для проведения экспертизы качества оказанной МП», указать нужный период — квартал, полугодие, год и указать вид оплаты [\(Рисунок](#page-111-0)  [136\)](#page-111-0).

**E** Создание реестра счетов

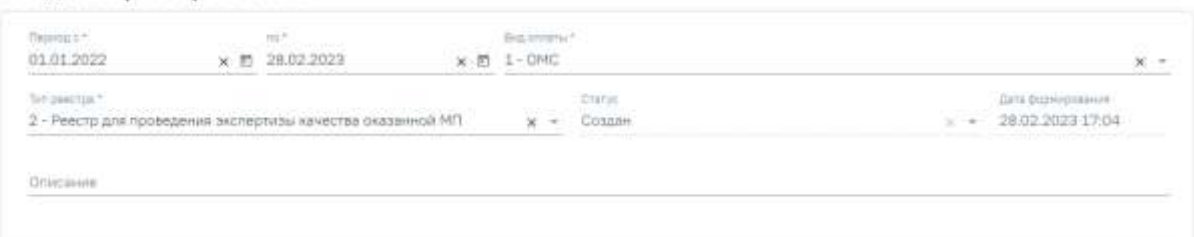

<span id="page-111-0"></span>Рисунок 136. Создание реестра для проведения экспертизы качества оказанной МП

В результате формирования реестра на вкладке «Свойства реестра» будет отображен список документов с указанием общего количества и количества ошибок [\(Рисунок 137\)](#page-111-1). Свойства реестра

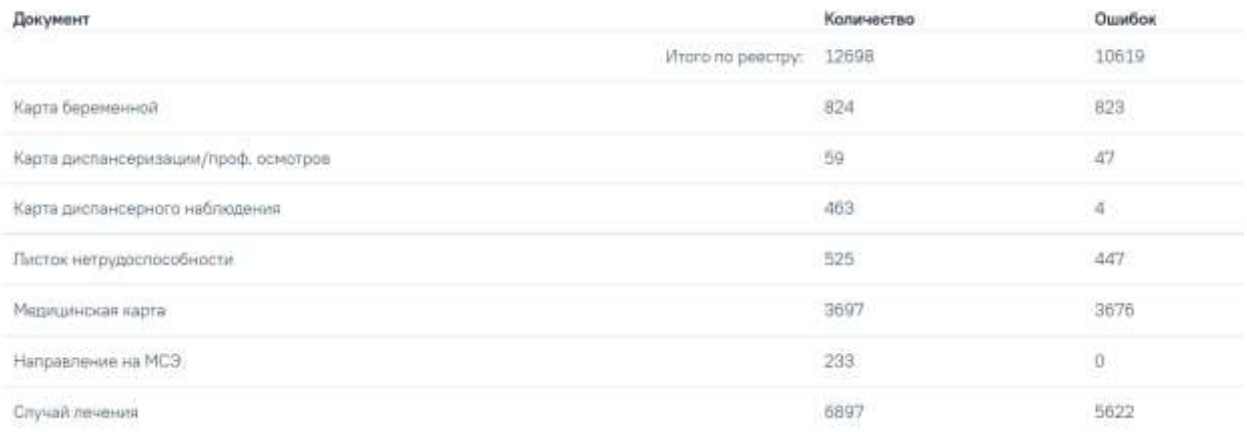

<span id="page-111-1"></span>Рисунок 137. Отображение свойств реестра для проведения экспертизы качества оказанной МП

Для реестра с типом «Реестр отбраковки» доступны следующие операции [\(Рисунок](#page-112-0)  [138\)](#page-112-0):

- − «Переформировать ЭКМП» обновление данных реестра.
- − «Провести экспертизу качества» проведение экспертизы качества оказания МП.
- − «Удалить данные ЭКМП» удаление данных реестра.
- − «Выгрузить на идентификацию МКАБ» выгрузка МКАБ на идентификацию для сверки с данными Фонда.

− «Загрузить результат МКАБ» – загрузка файла результата выгрузки МКАБ с компьютера.

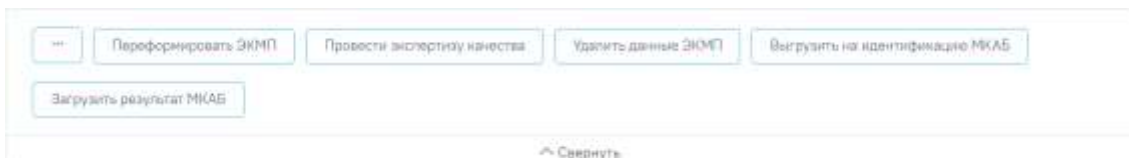

<span id="page-112-0"></span>Рисунок 138. Операции реестра для проведения экспертизы качества оказанной МП

В реестр ЭКМП попадают МКАБ у которых нет связанных закрытых ТАП. Выгрузки на идентификацию необходима для проверки введенных ранее МКАБ и сверки с данными Фонда.

Для поиска МКАБ необходимо воспользоваться отчетом по ошибкам по отчетному периоду [\(Рисунок 139\)](#page-112-1).

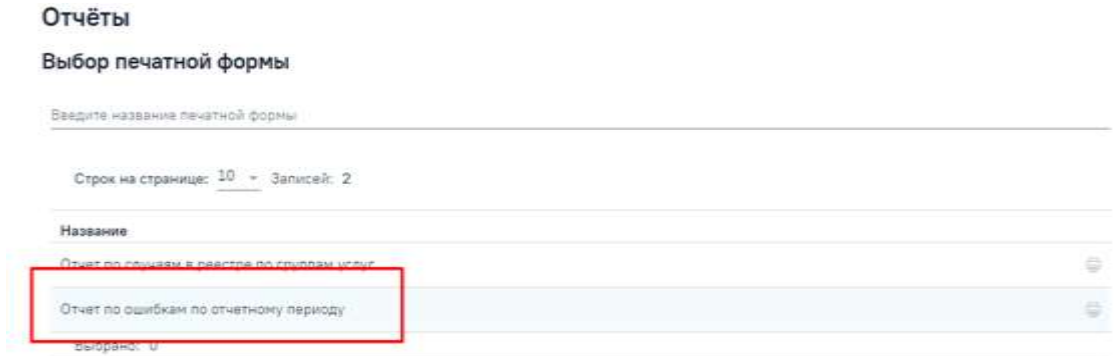

<span id="page-112-1"></span>Рисунок 139. Отчет по ошибкам по отчетному периоду для поиска МКАБ

# 12 ОСОБЕННОСТИ РАБОТЫ С РЕЕСТРАМИ ЛЬГОТНОГО ЗУБОПРОТЕЗИРОВАНИЯ

Для работы со сведениями о получателях, которым оказана мера социальной поддержки по бесплатному зубопротезированию, при создании реестра необходимо указать тип реестра «3 - Реестр льготного зубопротезирования», указать нужный период — квартал, полугодие, год и указать вид оплаты «2 - Бюджет» (Рисунок 140). Подробное описание процесса создания реестра приведено в п.1.

#### $\equiv$  Редактирование реестра счетов

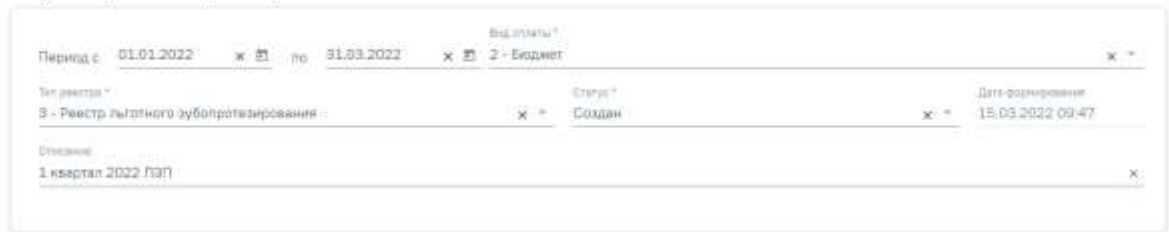

Рисунок 140. Создание реестра льготного зубопротезирования

<span id="page-113-0"></span>В результате формирования реестра на вкладке «Свойства реестра» будет отображен список случаев пациента с указанием количества и суммы по реестру (Рисунок 141).

|    | Свойства реестра                  |                      |              |               |        |                |            |                    |
|----|-----------------------------------|----------------------|--------------|---------------|--------|----------------|------------|--------------------|
|    | CHO                               |                      |              | Cityvares     |        | <b>Quances</b> |            | Сунна пшибок, руб. |
|    | Плательщик                        |                      | Konstrumenta | Сумна, руб    | Bcero  | Компичных      | Boaro      | Критичных          |
|    |                                   | Mtora no prectpy: 28 |              | 557 521,50    | $28\,$ | ä              | 557521.50  | $\sim$<br>a, pa    |
| ×. | 774 - Нервботалщие пенсионеры (1) |                      | 10           | 105119.00     | .10.   | O.             | 185319.90  | 0.00               |
|    | 772 - Ветерены труда (1)          |                      | 18           | $-372.201.60$ | 18     | ū              | 372 201,60 | 0,00               |

Рисунок 141. Отображение свойств реестра льготного зубопротезирования

<span id="page-113-1"></span>Для реестра с типом «Реестр льготного зубопротезирования» доступны следующие операции: «Переформировать ЛЗП», «Провести экспертизу ЛЗП», «Удаление данных», «Отчеты ЛЗП» (Рисунок 142). Принцип работы с операциями для реестра льготного зубопротезирования аналогичен работе с операциями реестра счетов за оказанную МП, описание приведено в п. 10.

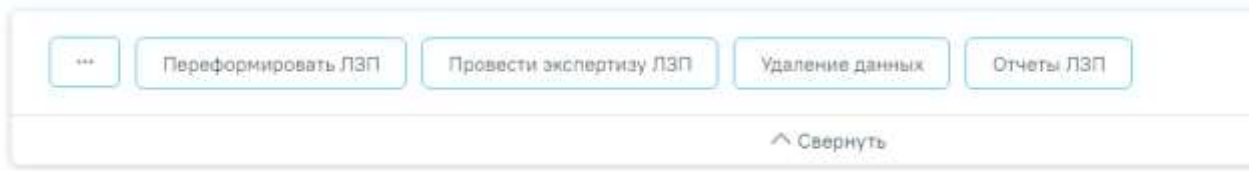

<span id="page-113-2"></span>Рисунок 142. Панель операций реестра льготного зубопротезирования

Экспертиза реестра осуществляется по кнопке «Провести экспертизу ЛЗП» и проводится по своим критериям ЛЗП [\(Рисунок 143\)](#page-114-0). Подробное описание проведения экспертизы приведено в п. [7.](#page-22-0)

|   |                                                         |                                                                                       |                                                                                                    | Yomyr. |             | <b>Venut</b>                                                        |             | Venyr                    | Дата и время        |                       |
|---|---------------------------------------------------------|---------------------------------------------------------------------------------------|----------------------------------------------------------------------------------------------------|--------|-------------|---------------------------------------------------------------------|-------------|--------------------------|---------------------|-----------------------|
| 旧 | TI3TI, VolveralB                                        | Услуга рентгена должна быть выполнена                                                 |                                                                                                    |        | O.          | D.                                                                  | O.          | 'O                       | 24.06.2022          | Длит.<br>00:00:00.123 |
|   | ЛЭП, МедЗая                                             | Нет медицинской записи                                                                | 20                                                                                                    | 目点     | O.          | $\begin{array}{c} \mathcal{L}_{11} \\ \mathcal{L}_{22} \end{array}$ |             | o                        | 24.06.2022<br>15:34 | 00:00:00.140          |
|   | <b>Change Control Adventure</b><br><b>N3FL Acciver1</b> | Accurctivposate может Crowatonorus (средний<br>медлерсонал) (208), врач-внестезиолог- |                                                                                                    |        | ġ.          | $\mathfrak{g}$                                                      |             | $\frac{\alpha}{\alpha}$  | 24.06.2022<br>16.34 | 00:00:00.047          |
|   | ПЭП, Ассист                                             | В услугах осмотра должен быть указан-<br><b>BOOKCTRHT</b>                             | 27                                                                                                    | 332    | o           | $\mathbf{D}$                                                        | o           | o                        | 24.06.2022<br>15:34 | 00:00:00.327          |
|   | <b>&gt;</b>                                             | Тип энспертизм<br>Код критерия                                                        | Результат экспертизы<br>Строк на странице: 10 * Запасей: 4<br>Наименование критерия<br>рентгенологон (80)<br>реаниматолог (223) | TAN    | <b>TATI</b> | MKCE                                                                | <b>MKCS</b> | CMFI<br>$-0$<br>$\alpha$ | CMIT.               | выполнения<br>15:34   |

Рисунок 143. Результат экспертизы реестра ЛЗП

<span id="page-114-0"></span>Отчеты для реестра льготного зубопротезирования формируются по кнопке «Отчеты ЛЗП» и автоматически выгружаются файлами формата xslx на компьютер [\(Рисунок 144\)](#page-114-1).

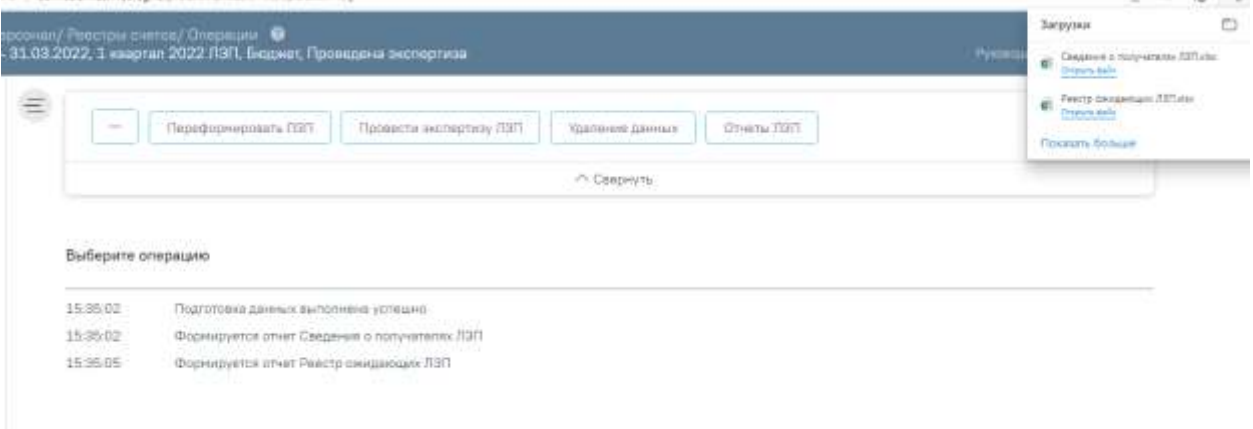

Рисунок 144. Формирование отчетов ЛЗП

<span id="page-114-1"></span>**Важно!** Отчеты строятся по предварительно загруженным и сформированным данным в ЦОД и МИП. В шапке отчета указана дата обновления, соответственно в отчет попадают данные, которые были внесены до указанной даты обновления [\(Рисунок 145\)](#page-114-2).

|  |                                                                     |                                     |                                           |                   |                    | <b>SEXERE</b>                   |                                                         |                                                |                                           | <b><i><u><i><u>Bridge</u></i></u></i></b><br><b>LECENT</b> |  |                |
|--|---------------------------------------------------------------------|-------------------------------------|-------------------------------------------|-------------------|--------------------|---------------------------------|---------------------------------------------------------|------------------------------------------------|-------------------------------------------|------------------------------------------------------------|--|----------------|
|  | 3827.04.6E.AK.3M                                                    |                                     |                                           |                   |                    | <b>INSTACTOR LYTTER SENIORS</b> |                                                         |                                                | a 61 Ki 1922 pp. 30 d6 2021. Ha eagers 7. |                                                            |  |                |
|  | <b><i><u>Autosancesamin</u></i></b><br><b>CONTRACTOR</b> CONTRACTOR | 6600 Asservals<br><b>TRUSBOOTAR</b> |                                           | <b>CONTRACTOR</b> | House<br>distantes | <b>GHCTV METHINIZER</b>         | <b><i><u>Indians</u></i></b><br>Chicago<br>$\mathbf{u}$ | <b>BERG MILLION</b><br><b>DOM NO</b><br>$\sim$ |                                           | <b>PER</b><br><b>STREAM OF</b>                             |  | $\overline{a}$ |
|  |                                                                     |                                     | <b>BRIDGE ON HOTEL &amp; R.D. COLLINS</b> |                   |                    |                                 |                                                         |                                                |                                           |                                                            |  |                |
|  | Admiral Advisement Value small                                      |                                     |                                           |                   |                    |                                 |                                                         |                                                |                                           |                                                            |  |                |

Рисунок 145. Дата обновления в сформированном отчете

<span id="page-114-2"></span>Все вносимые изменения в отчете будут отражены на следующий день.

# **12.1 Критерии ЛЗП**

Таблица 2. Критерии ЛЗП

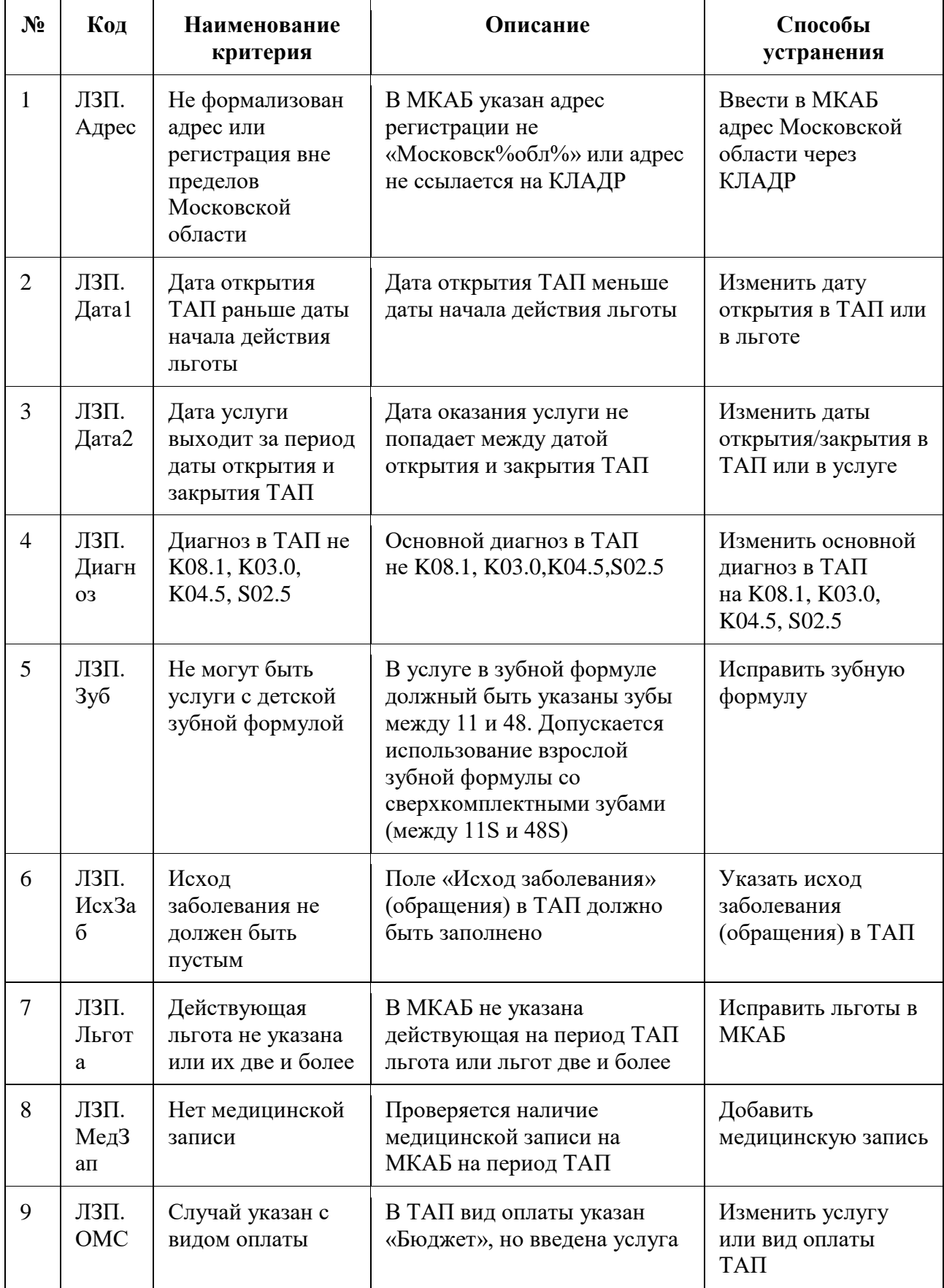

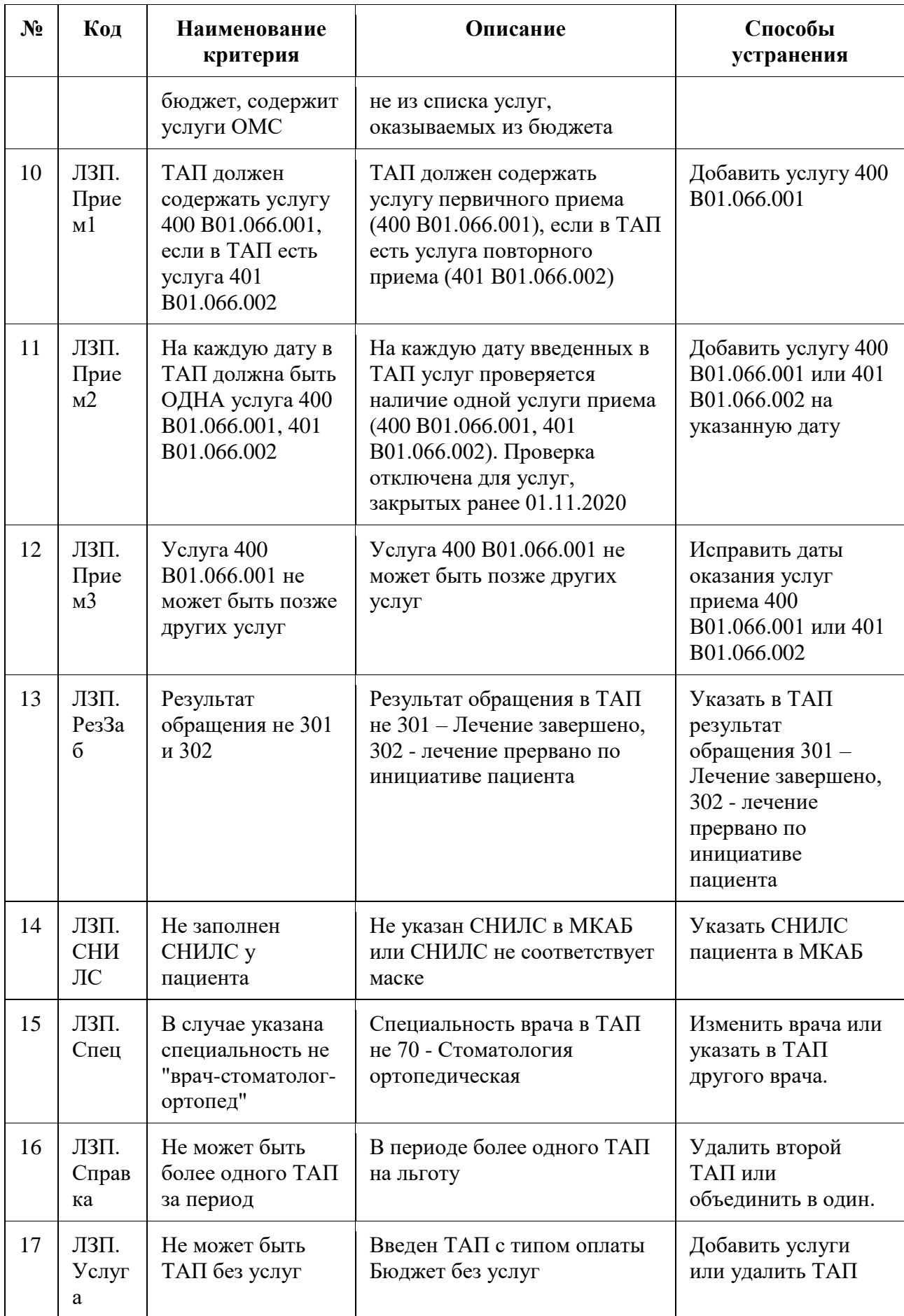

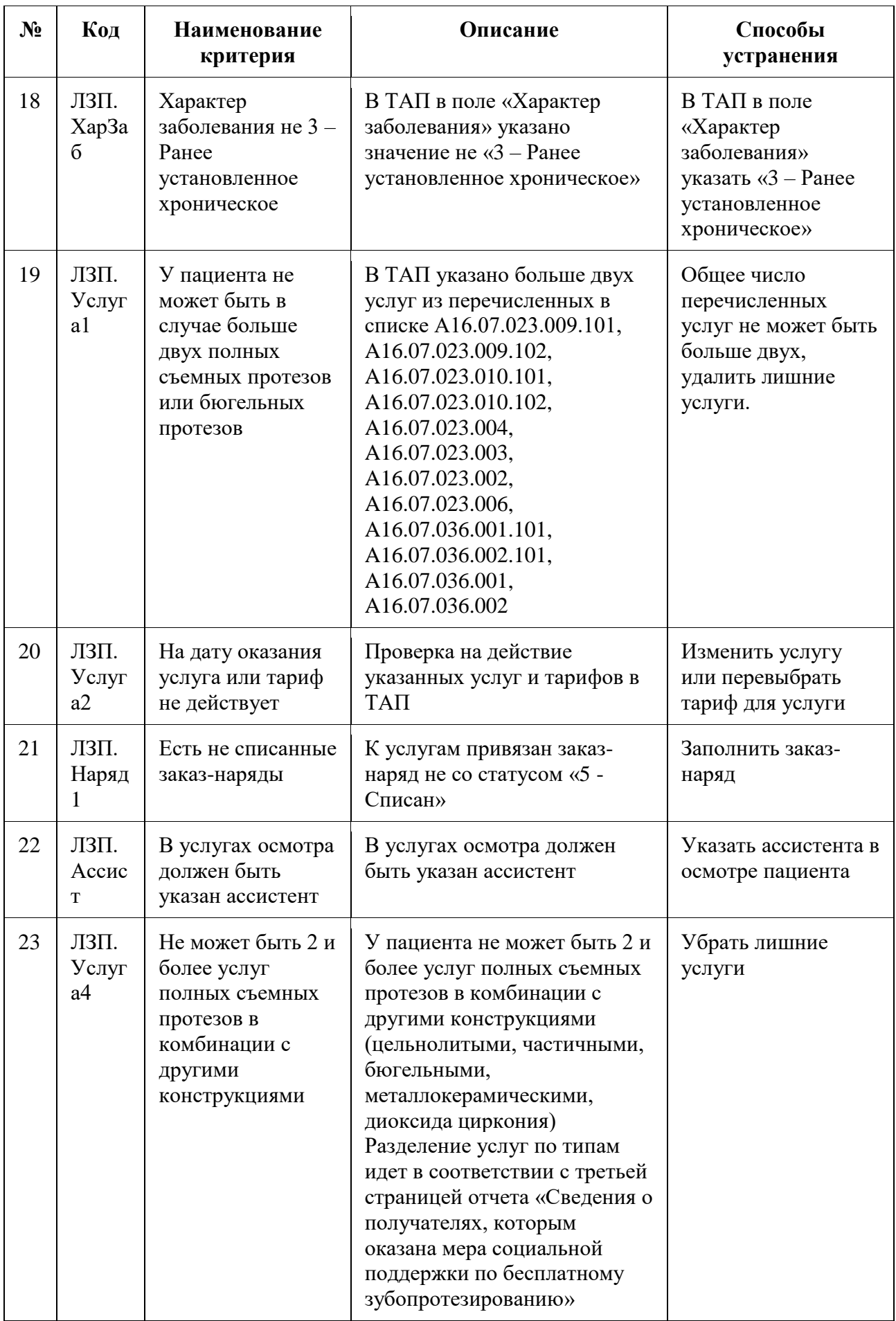

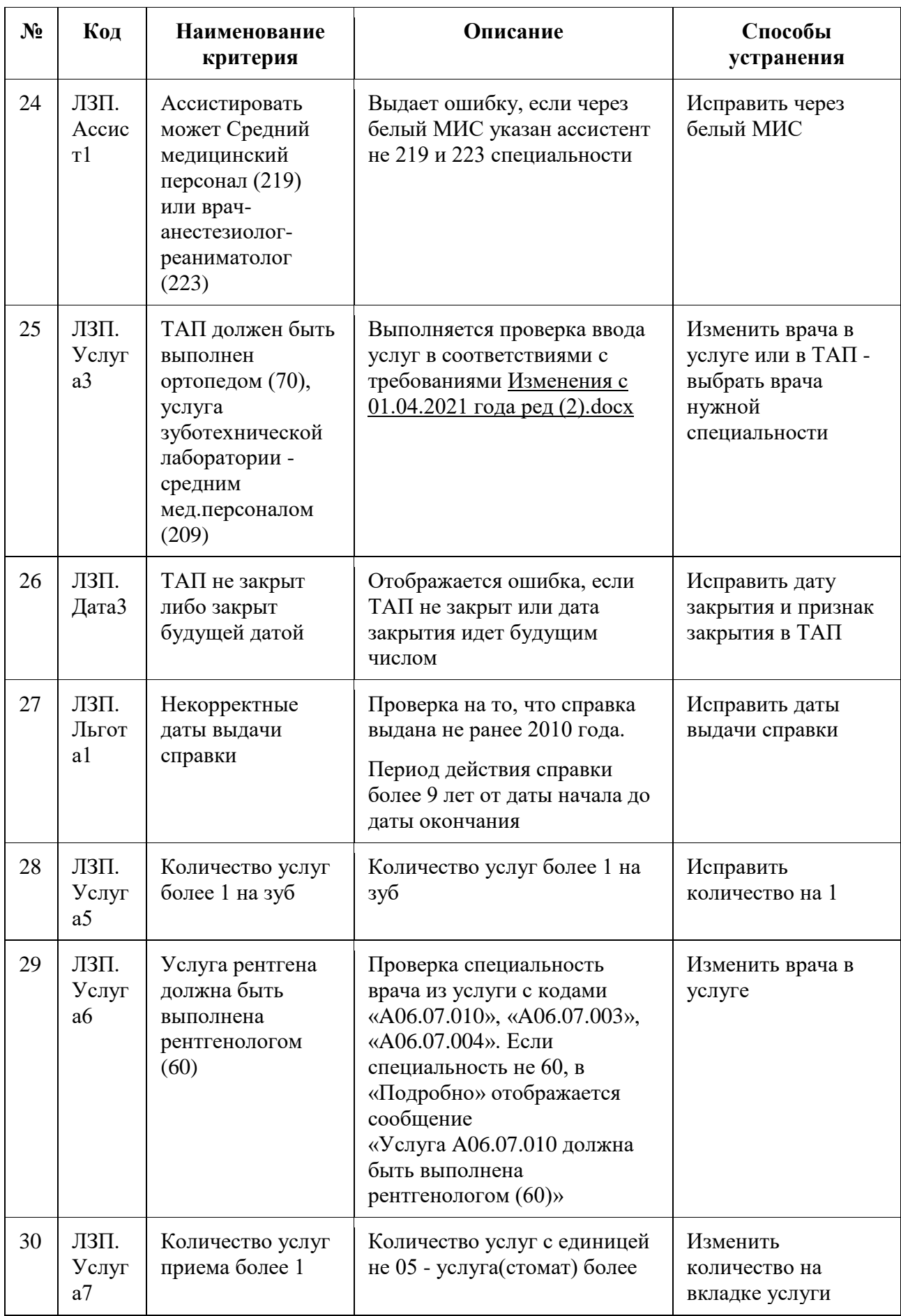

# **13 ОСОБЕННОСТИ РАБОТЫ С РЕЕСТРАМИ ПО ДИСПАНСЕРИЗАЦИИ И ПРОФ ОСМОТРАМ**

Для работы со сведениями по диспансеризации при создании реестра необходимо указать тип реестра «4 - Реестр по диспансеризации и проф осмотрам», указать нужный период — квартал, полугодие, год и указать вид оплаты [\(Рисунок 166\)](#page-134-0). Подробное описание процесса создания реестра приведено в п[.1.](#page-3-0)

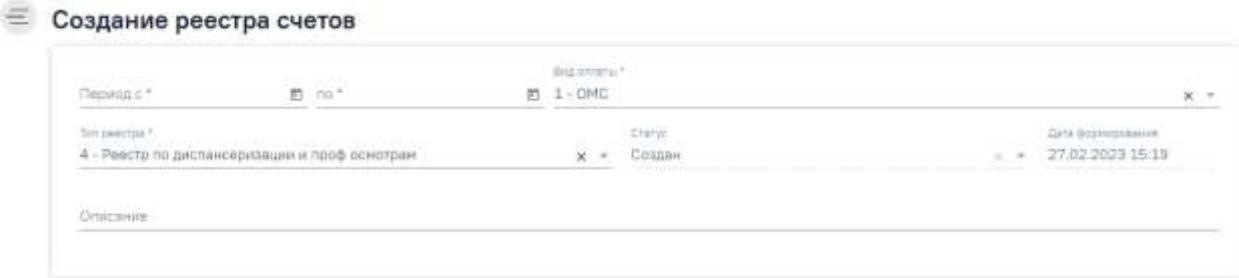

Рисунок 146. Создание реестра отбраковки

В результате формирования реестра на вкладке «Свойства реестра» отображается вид диспансеризации или профилактического осмотра в качестве плательщика [\(Рисунок](#page-113-1)  [141\)](#page-113-1).

#### Свойства реестра

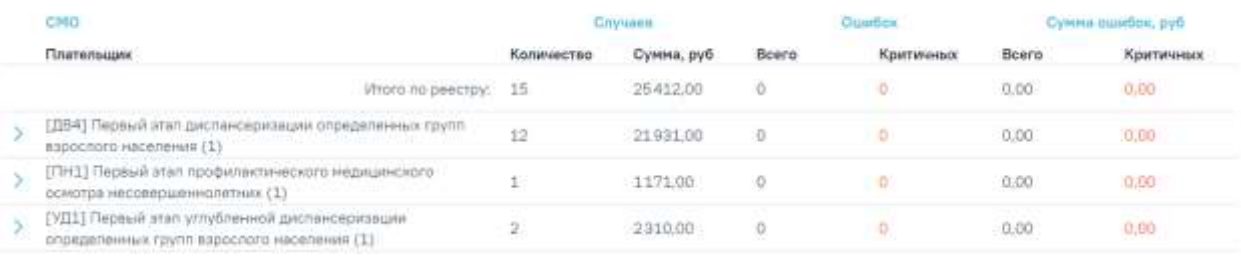

Рисунок 147. Отображение свойств реестра льготного зубопротезирования

Для реестра с типом «Реестр по диспансеризации и проф осмотрам» доступны следующие операции [\(Рисунок 148\)](#page-120-0):

- − «Переформировать ОТР12» все закрытые случаи за указанный период будут включены в реестр.
- − «Провести экспертизу ОТР12» критерии экспертизы см. в п. 12.1.
- − «Удаление данных» удаление данных из реестра.
- − «Выгрузка по ОТР12» формируется файл выгрузки в формате .xml по ОТР12.
- − «Уменьшить пакет (-1)» уменьшение номера пакета для Фонда.
- − «Увеличить пакет (+1)» увеличение номера пакета для Фонда.
- − «Загрузка ФЛК ОТР12» загрузка ФЛК-ответа от Фонда.

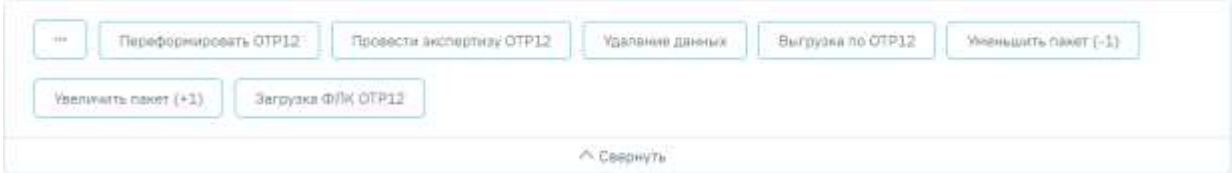

Рисунок 148. Панель операций реестра по диспансеризации и проф осмотрам

<span id="page-120-0"></span>Экспертиза реестра осуществляется по кнопке «Провести экспертизу ОТР12» и проводится по своим критериям ОТР12 [\(Рисунок 149\)](#page-120-1). Подробное описание проведения экспертизы приведено в п. [7.](#page-22-0)

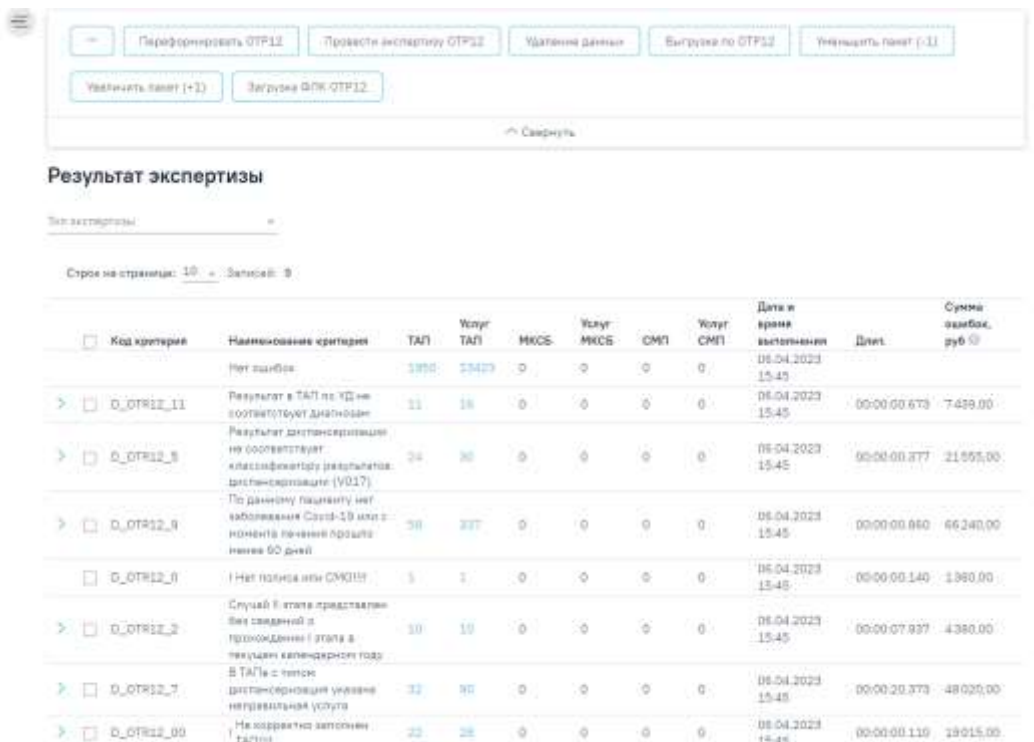

<span id="page-120-1"></span>Рисунок 149. Результат экспертизы реестра по диспансеризации и проф осмотрам

### **13.1 Критерии по диспансеризации и проф осмотрам (ОТР12)**

Таблица 3. Критерии по диспансеризации и проф осмотрам (ОТР12)

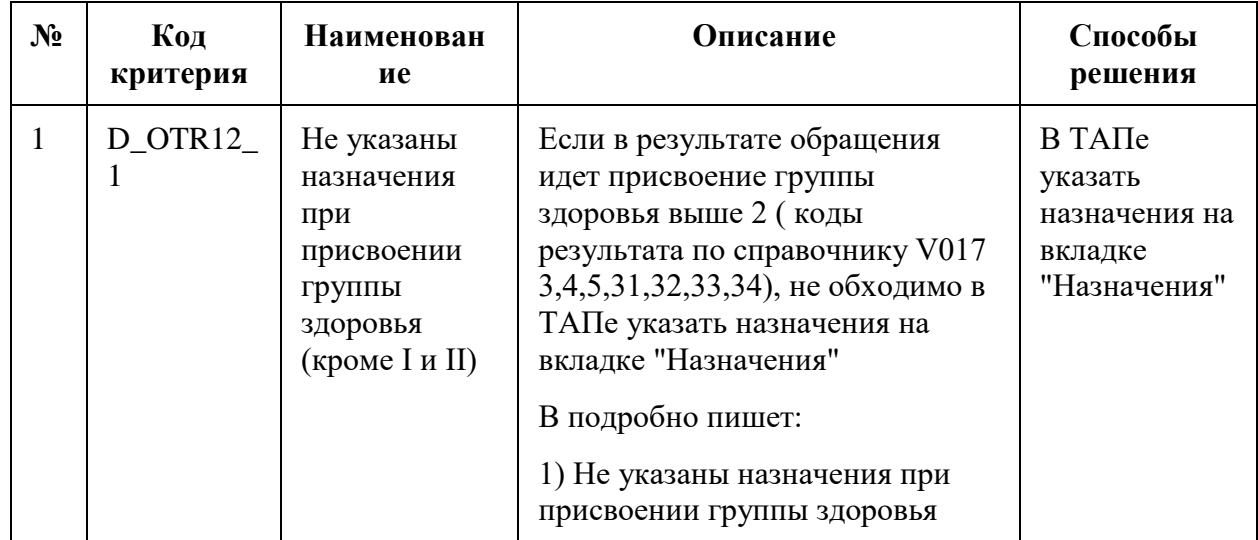

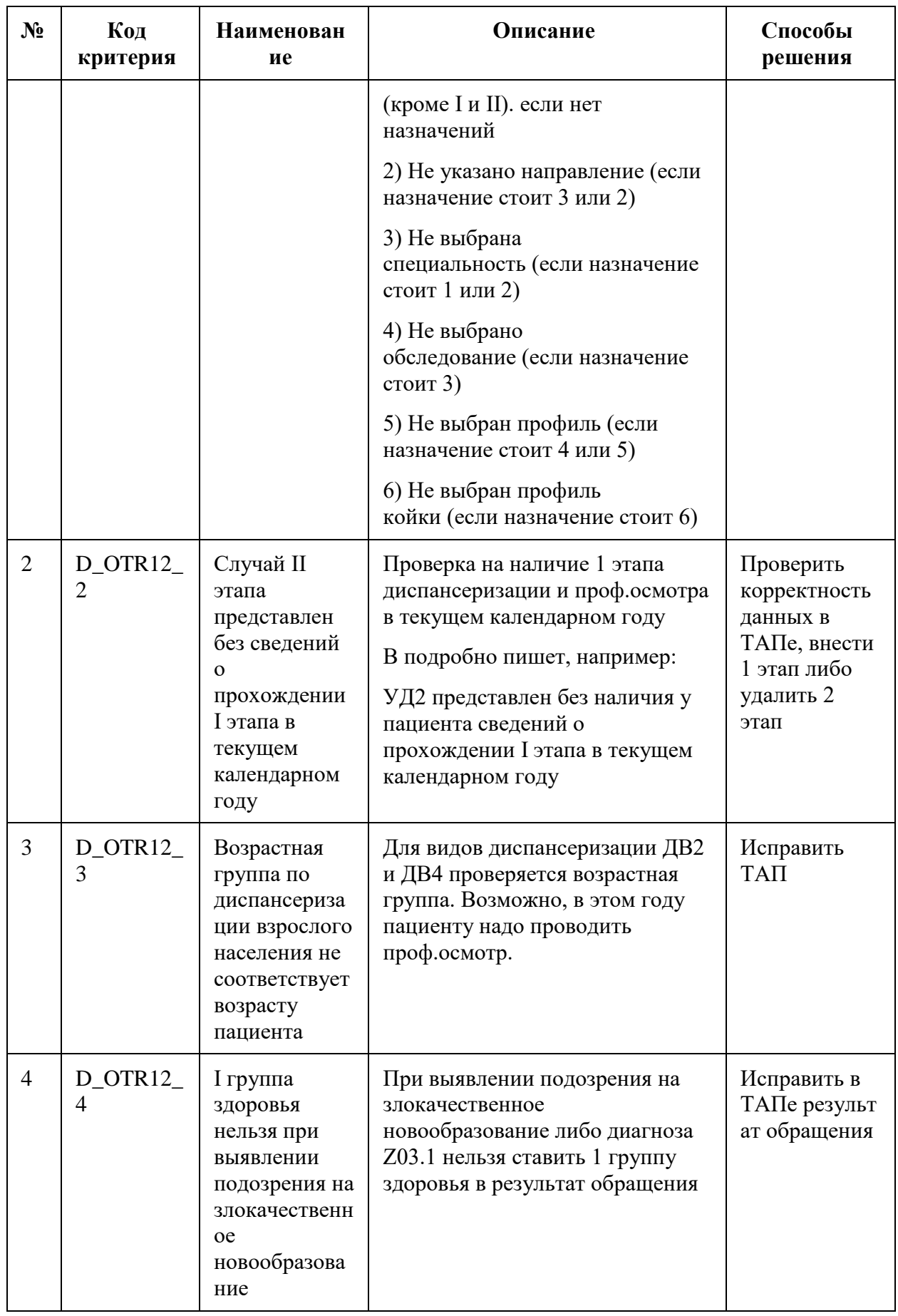

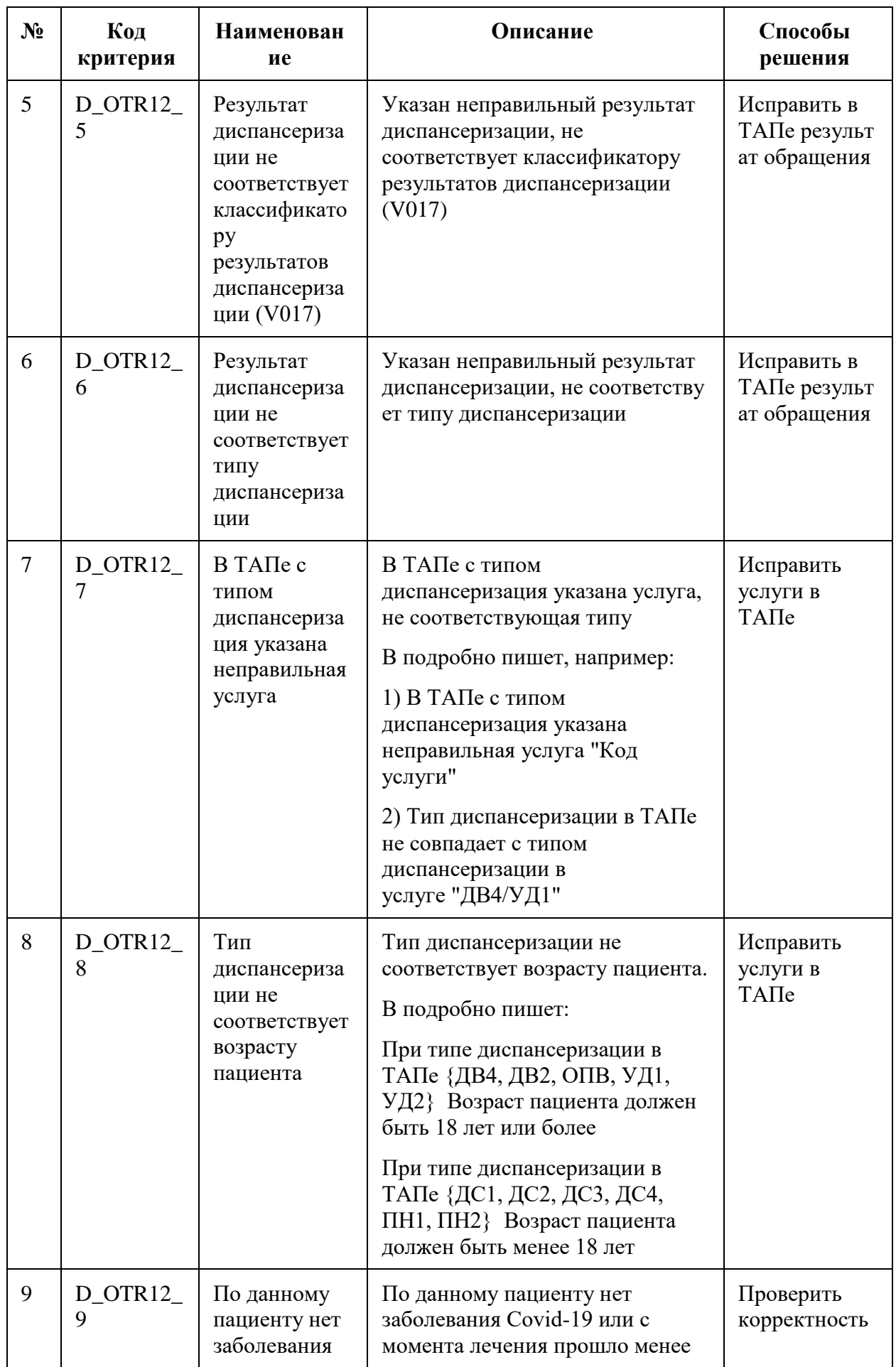

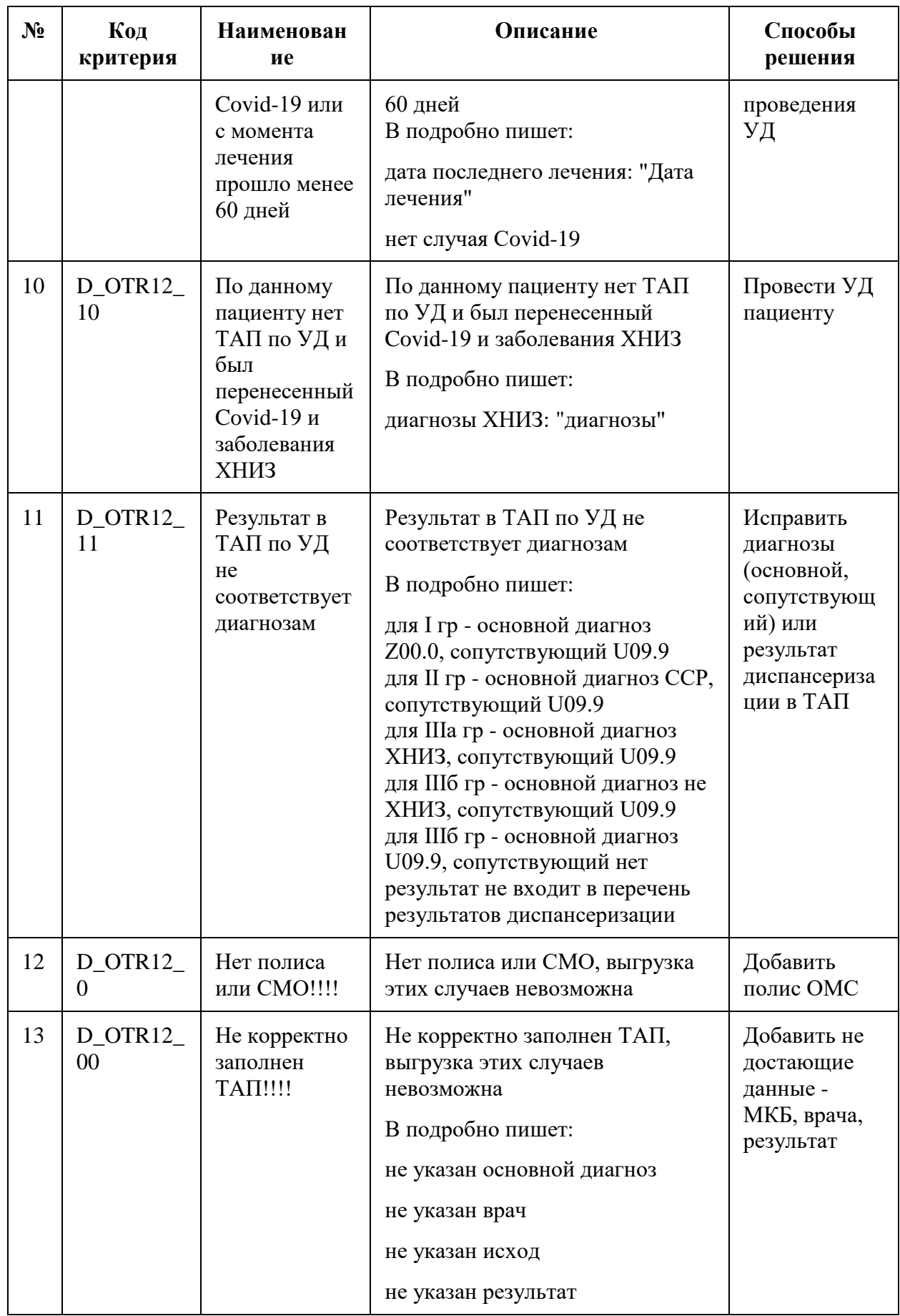

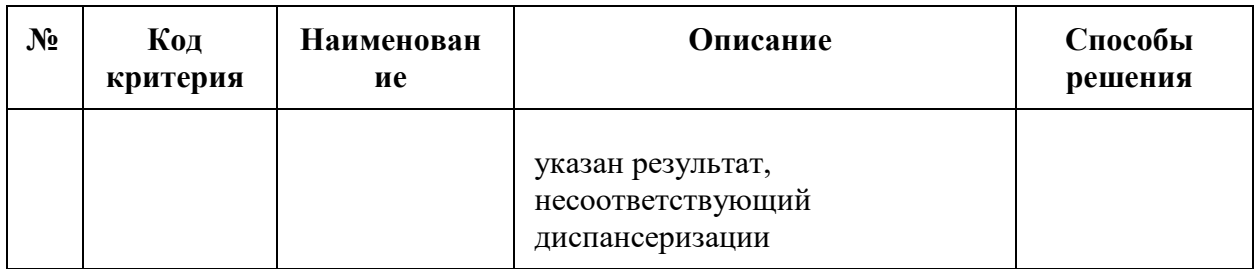

### **14 ВЫГРУЗКА ДН ПО ОТР10**

Выгрузка списков лиц по ДН по ОТР10 доступно для пользователей с ролью «Статистик» и «Работник экономического отдела». Описание назначение ролей приведено в Руководстве системного программиста ТМ МИС SaaS.

Для выгрузки списка лиц ДН по ОТР10 на форме «Реестры счетов» необходимо открыть реестр счетов за оказанную МП двойным нажатием мыши [\(Рисунок 150\)](#page-125-0).

|        | Реестры счетов                      | Создать                            |                                  |                           |                           |                      |        |
|--------|-------------------------------------|------------------------------------|----------------------------------|---------------------------|---------------------------|----------------------|--------|
| Период | 01.05.2023 × 0 _                    |                                    | Вид оплаты<br>笥                  | Turn peecros-<br>$\omega$ |                           |                      | $\sim$ |
|        | $Q$ Haйти                           | <b>ФОЧИСТИТЬ</b>                   |                                  |                           |                           |                      |        |
|        | Результаты поиска                   |                                    |                                  |                           |                           |                      |        |
|        |                                     | Строк на странице: 10 - Записей: 3 |                                  |                           |                           |                      |        |
|        | Statement of the American<br>Период | Описание                           | Tim реестра                      | Вид<br>оплаты             | <b>SCALE OF</b><br>Статус | Дата<br>формирования |        |
| ×.     | 18.05.2023 -<br>30.09.2023          |                                    | Реестр счетов за<br>ПМ окунную м | OMC:                      | Сформирован               | 19.06.2023           |        |
| 1      | 01.06.2023 -<br>30.06.2023          | Отбрековка июнь                    | Реесто отбраковки.               | OMC                       | Создан                    | 10.06.2023           | 面      |

Рисунок 150. Выбор реестра счетов за оказанную МП

<span id="page-125-0"></span>На форме «Реестр» на панели операций следует нажать кнопку «Выгрузка ДН по ОТР10» [\(Рисунок 151\)](#page-125-1).

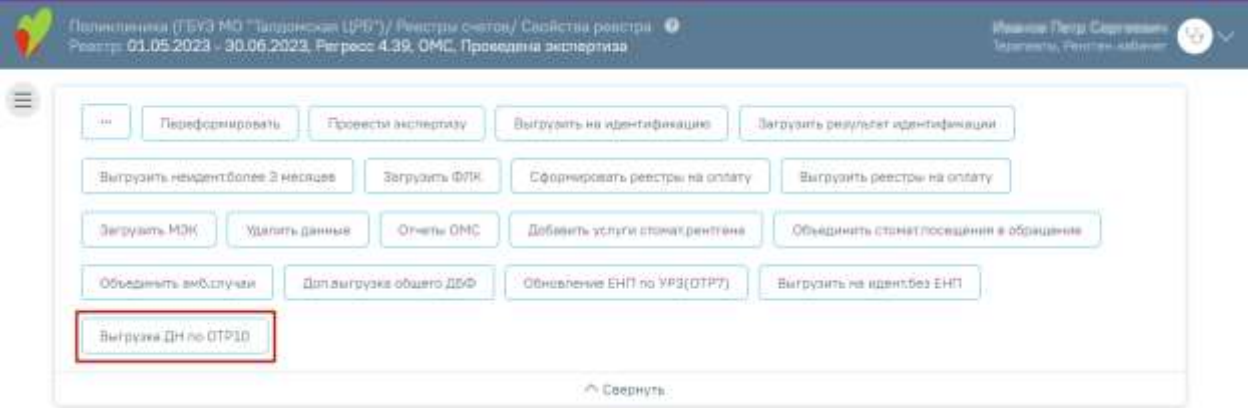

#### Рисунок 151. Кнопка «Выгрузка ДН по ОТР10»

<span id="page-125-1"></span>Отобразится окно подтверждения операции, в котором необходимо нажать кнопку «Да» для запуска операции [\(Рисунок 152\)](#page-126-0). Для отмены операции следует нажать кнопку «Нет».

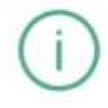

Вы уверены, что хотите запустить операцию 'Выгрузка ДН по ОТР10'?

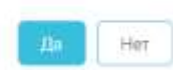

 $\times$ 

Рисунок 152. Предупреждающее уведомление

<span id="page-126-0"></span>При нажатии кнопки «Да» осуществится переход на вкладку «Операции» и отобразится окно, в котором необходимо указать параметры операции [\(Рисунок 153\)](#page-126-1).

# Укажите параметры операции

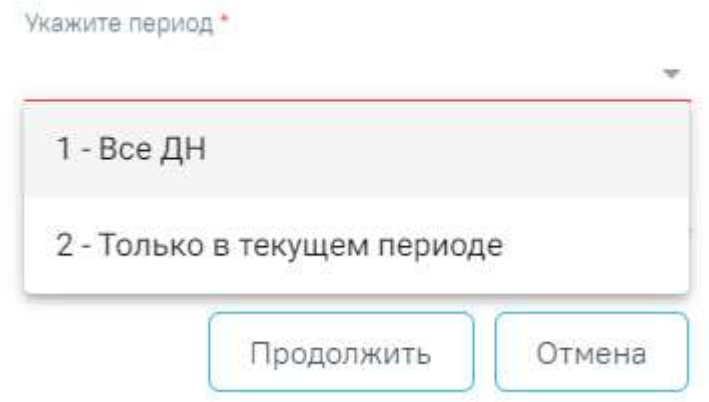

Рисунок 153. Окно «Укажите параметры операции»

<span id="page-126-1"></span>Поле «Укажите период» заполняется с помощью выбора значения из выпадающего списка, обязательно для заполнения. Для выбора доступны следующие значения:

- «Все ДН» все открытые карты ДН на текущий день;
- «Только в текущем периоде» карты ДН, по которым есть случаи лечения, которые будут выставлены на оплату в текущем периоде с признаком диспансерного учета («Состоит», «Взят» или «Снят»).

После указания периода необходимо нажать кнопку «Продолжить». На странице отобразится информация о ходе выгрузки, а также появится сообщение о завершении операции.

После выполнения операции отобразится окно с результатами [\(Рисунок 154\)](#page-127-0), пример результата: DN +МКОД + ММ+ГГ = DN2615010623.

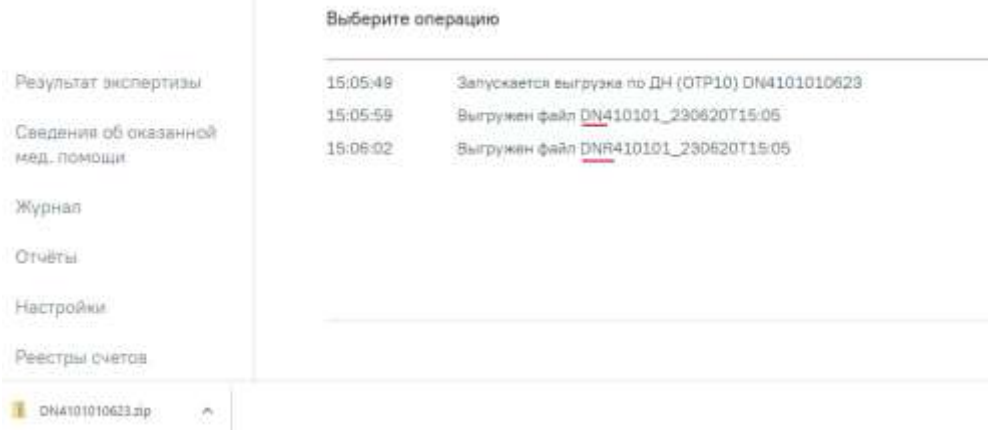

Рисунок 154. Окно с результатами

<span id="page-127-0"></span>Также будут скачены файлы в формате .zip. Открыть файлы в данном формате можно с помощью программ 7zip, WinRAR и Unzip.

Внутри архива расположены файлы [\(Рисунок 155\)](#page-127-1) со списком лиц по диспансерному наблюдению и сведения о результатах диспансерных осмотров (по факту обращения) ЗЛ в формате DBF [\(Рисунок 156\)](#page-127-2). Открыть файл в формате DBF можно с помощью программ: DBFShow, DBF Navigator.

| Имя                          | Тип                       | Сжатый размер | Защита па Размер |             | Сжатие | Дата изменения  |
|------------------------------|---------------------------|---------------|------------------|-------------|--------|-----------------|
| Eb DN410101 230621T09:54.dbf | <b><i>Qaika "DBF"</i></b> | $815$ KB  Her |                  | 4846 KG 84% |        | 21.06.2023 9:55 |
| DNR410101 230621T09:55.dbf   | <b>Файл "DBF"</b>         | 76 KG Her     |                  | 439 KS 83%  |        | 21.06.2023 9:55 |

Рисунок 155. Файлы в формате DBF

<span id="page-127-1"></span>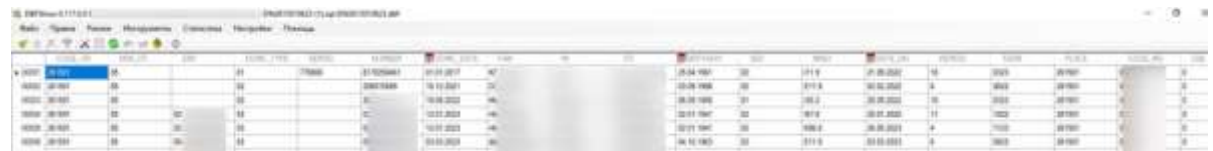

Рисунок 156. Пример документа в формате DBF

<span id="page-127-2"></span>Структура данного файла DN410101\_230621T09:54.dbf соответствует ОТР ИВ 10: 7.5 Объект «Сведения о ЗЛ, находящихся под диспансерным наблюдением» - Структура объекта в форматах DBF.

Таблица 4. ОТР ИВ 10: 7.5 Объект «Сведения о ЗЛ, находящихся под диспансерным наблюдением» - Структура объекта в форматах DBF

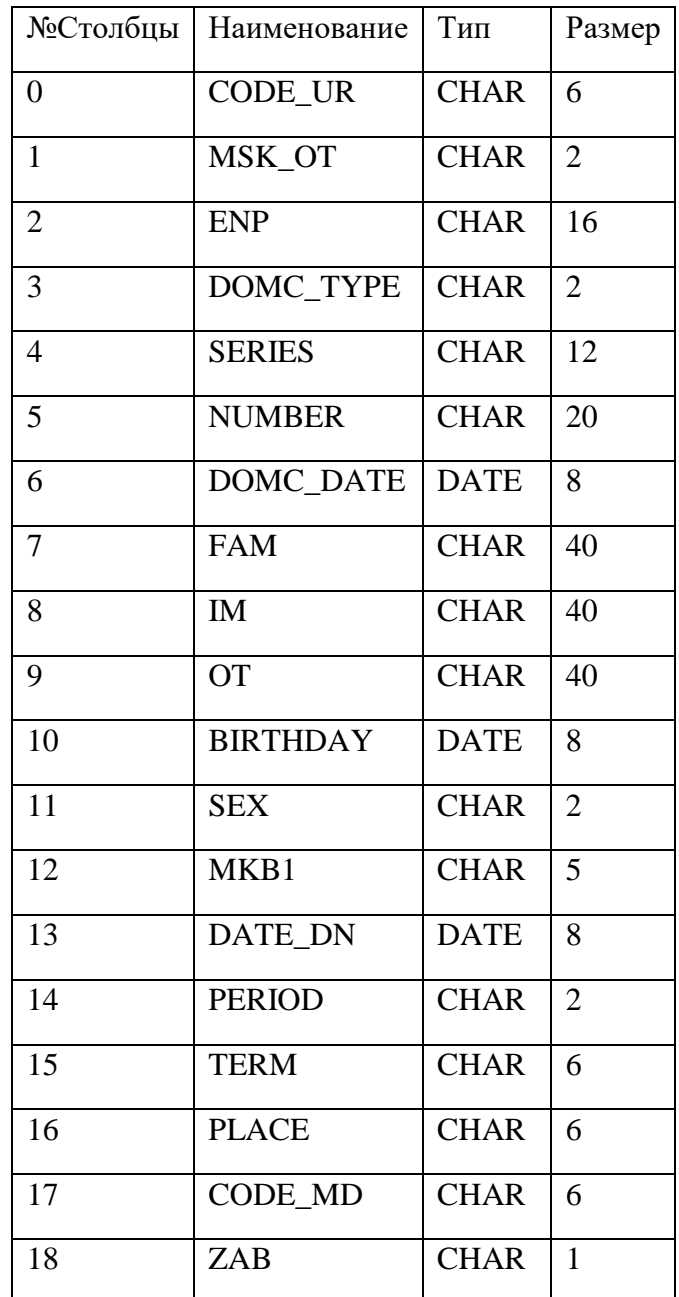

### **14.1 Загрузка списка диспансерного наблюдения в ЕИР «Диспансеризация»**

Загрузка файла выполняется в ЕИР «Диспансеризация». Для загрузки файла необходимо выполнить следующие действия:

1. Открыть раздел «Диспансерное наблюдение».

2. Далее следует нажать кнопку «Загрузить данные».

3. В открывшемся выпадающем списке следует выбрать значение «Список диспансерного наблюдения» [\(Рисунок 157\)](#page-129-0).

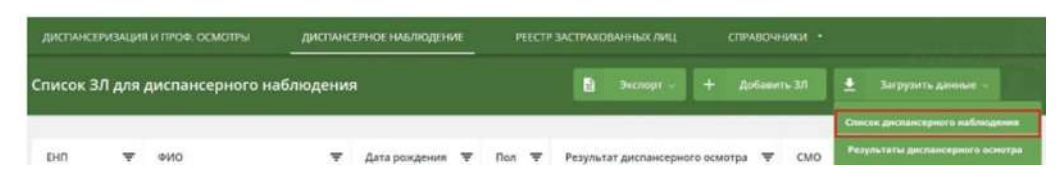

Рисунок 157. Вызов окна загрузки файла со списком диспансерного наблюдения

<span id="page-129-0"></span>4. Отобразится окно, в котором следует добавить файл со списком диспансерного наблюдения [\(Рисунок 158\)](#page-129-1).

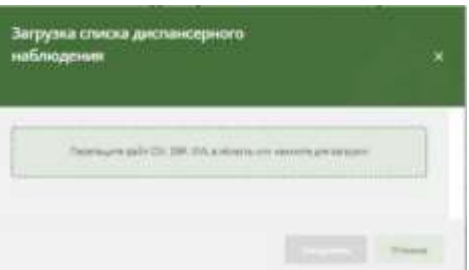

Рисунок 158. Окно «Загрузка списка диспансерного наблюдения»

<span id="page-129-1"></span>5. Далее необходимо дождаться результатов проверки файла.

6. Если проверка завершилась успешно, то необходимо нажать кнопку «Загрузить».

После этого файл будет помещен в общую очередь загрузки, а в правом нижнем углу откроется окно «Загрузка файлов», где можно посмотреть текущий статус загрузки всех ваших файлов.

Структура данного файла DNR410101\_230621T09\_55 соответствует ОТР ИВ 10: 7.6 Объект «Сведения о результатах диспансерных осмотров (по факту обращения) ЗЛ, находящихся под диспансерным наблюдением».

В ОТР ИВ – 10 прописаны условия значения поля DATE\_EXT:

- не может быть больше текущей даты внесения сведений;
- должно быть не раньше (не меньше) «01.01.2017».

Т.е. пациенты с датой постановки до этой даты не выгружаются в файлы.

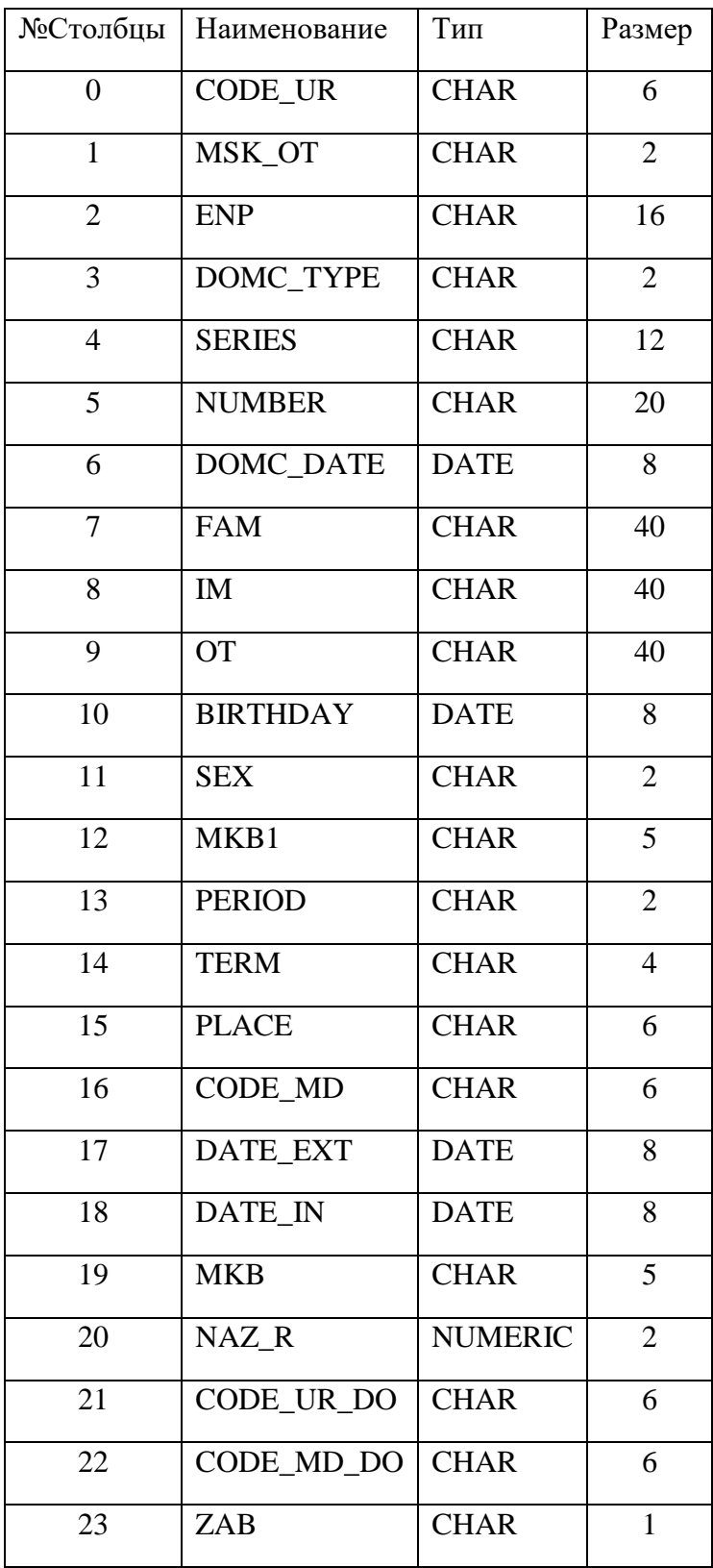

Таблица 5. ОТР ИВ 10: 7.6 Объект «Сведения о результатах диспансерных осмотров (по факту обращения) ЗЛ, находящихся под диспансерным наблюдением»

# **14.2 Загрузка результатов диспансерного осмотра ЕИР «Диспансеризация»**

Для загрузки файла необходимо выполнить следующие действия:

1. На верхней панели необходимо выбрать раздел «Диспансерное наблюдение».

2. Затем нажать кнопку «Загрузить данные».

3. В открывшемся выпадающем списке необходимо выбрать значение «Результаты диспансерного наблюдения» [\(Рисунок 159\)](#page-131-0).

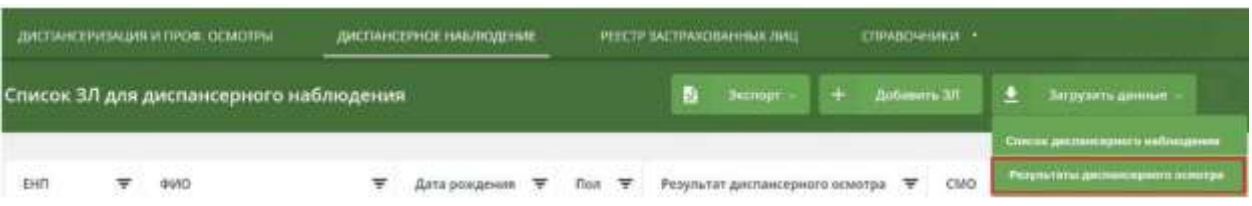

Рисунок 159. Вызов окна загрузки файла результатов диспансерного наблюдения

<span id="page-131-0"></span>4. Отобразится окно «Загрузка результатов диспансерного осмотра», в котором необходимо загрузить файл с результатами диспансерного наблюдения [\(Рисунок 160\)](#page-131-1).

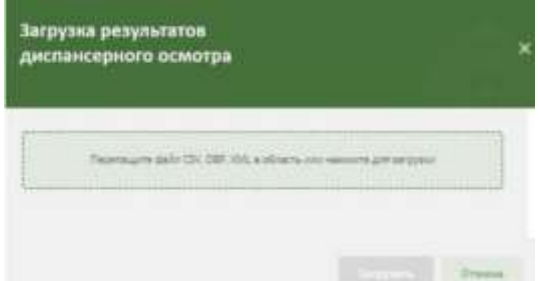

Рисунок 160. Окно «Загрузка результатов диспансерного осмотра»

<span id="page-131-1"></span>5. Далее следует дождаться результатов проверки файла.

6. Если проверка завершилась успешно, то необходимо нажать кнопку «Загрузить».

После этого файл будет помещен в общую очередь загрузки, а в правом нижнем углу откроется окно «Загрузка файлов», где можно посмотреть текущий статус загрузки всех ваших файлов.

### **14.3 Загрузка ФЛК по диспансерному наблюдению по ОТР10**

Для того чтобы загрузить результаты форматно-логического контроля, необходимо на панели операций нажать кнопку «Загрузка ФЛК по ДН по ОТР10» [\(Рисунок 161\)](#page-131-2). Отобразится окно выбора файла на компьютере, в котором нужно указать путь к файлу и нажать кнопку «Открыть».

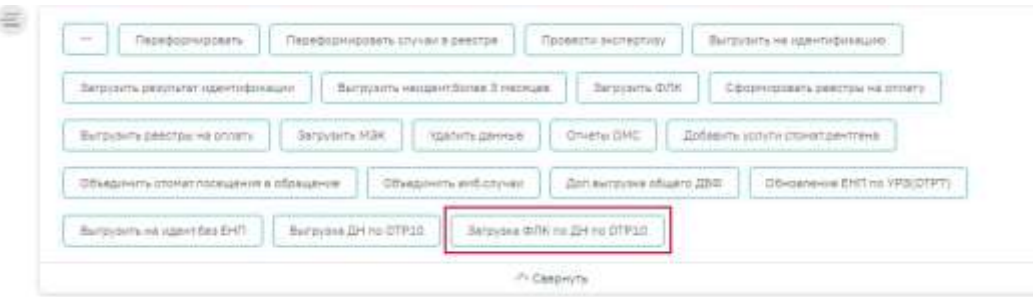

<span id="page-131-2"></span>Рисунок 161. Кнопка «Загрузка ФЛК по ДН по ОТР10»

В области выполнения операции отобразится отчет о процессе выполнения загрузки. По завершении загрузки отобразится уведомление об успешном окончании операции [\(Рисунок 162\)](#page-132-0).

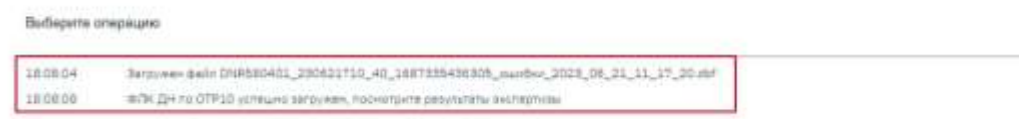

#### Рисунок 162. Отчет о процессе выполнения операции

<span id="page-132-0"></span>После загрузки файла во вкладке «Результаты экспертизы» отобразятся ошибки ФЛК по ОТР10[\(Рисунок 163\)](#page-132-1).

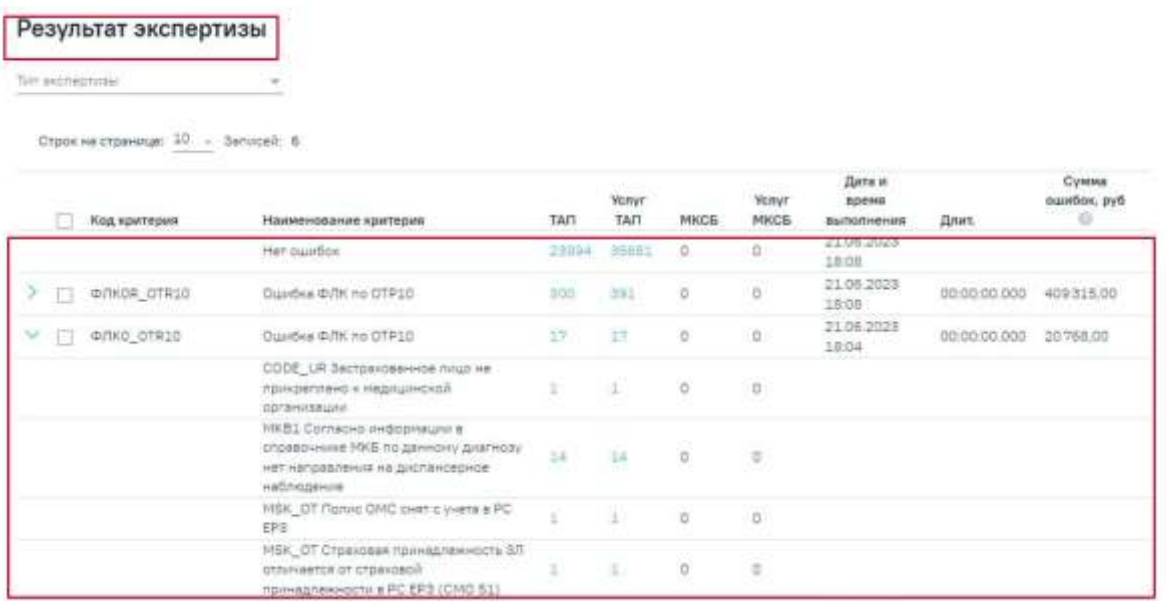

Рисунок 163. Отображение ошибок во вкладке «Результаты экспертизы»

<span id="page-132-1"></span>**Обратите внимание!** Если при запуске выгрузки ДН по ОТР10 в поле «Укажите период» [\(Рисунок 153\)](#page-126-1) было указано значение «1 – Все ДН», то выгрузка ДН по ОТР10 осуществляется не по периоду реестра счета, а по всем пациентам, находящимся на диспансерном наблюдении.

При загрузке файла ошибок от ТФОМС при нажатии кнопки «Загрузка ФЛК по ДН по ОТР10» тех пациентов, которых нет в реестре счета, нельзя загрузить по ним информацию об ошибках для отображения в «Результатах экспертизы».

По пациентам, которые не входят в реестр счета, но они есть в файле ТФОМС при загрузке пользователь получит файл содержащий список [\(Рисунок 164\)](#page-133-0).

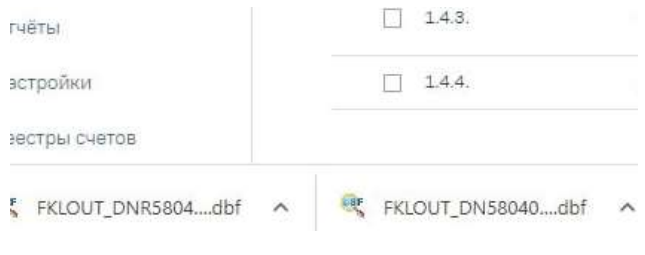

Рисунок 164. Список файлов

<span id="page-133-0"></span>В самом файле отображаются ошибки [\(Рисунок 165\)](#page-133-1):

- «Field» отображается наименование поля, которое содержит неверную информацию.
- «Error» отображается описание ошибки.

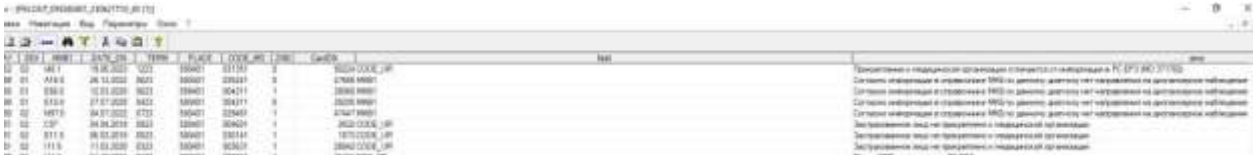

<span id="page-133-1"></span>Рисунок 165. Список ошибок по пациентам, которые не вошли в реестр счёта, но вошли в

файл с ошибками от ТФОМС

### 15 ОСОБЕННОСТИ РАБОТЫ С РЕЕСТРАМИ ОТБРАКОВКИ

Для работы со сведениями по случаям, которые не должны быть включены в счет, при создании реестра необходимо указать тип реестра «5 - Реестр отбраковки», указать нужный период — квартал, полугодие, год и указать вид оплаты (Рисунок 166). Подробное описание процесса создания реестра приведено в п.1.

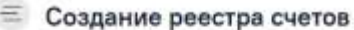

| $\label{eq:1.1} \Box u\bar{u}\otimes \Box \bar{u}\subset^+ .$<br>01.01.2022 | <b>College</b><br>$\times$ iff | ni*<br>27.02.2023<br>a children at the case and in our collection | $\infty$ | this internal."<br>$1 - 0$ MC<br>contract collection of color- |                                           |        | $x -$<br>the comment                                                                              |
|-----------------------------------------------------------------------------|--------------------------------|-------------------------------------------------------------------|----------|----------------------------------------------------------------|-------------------------------------------|--------|---------------------------------------------------------------------------------------------------|
| Tim peechia *<br>5 - Реестр отбрановки                                      |                                |                                                                   |          | ×                                                              | Chatyo<br><b>Grazian</b><br>an Galain Par | $\sim$ | Дать розмирования<br>27.02.2023 12:41<br>and the distribution of the first state of the community |
| Описание                                                                    |                                |                                                                   |          |                                                                |                                           |        |                                                                                                   |

Рисунок 166. Создание реестра отбраковки

<span id="page-134-0"></span>В результате формирования реестра на вкладке «Свойства реестра» будет отображен список плательщиков с указанием количества случаев и суммы по реестру (Рисунок 167).

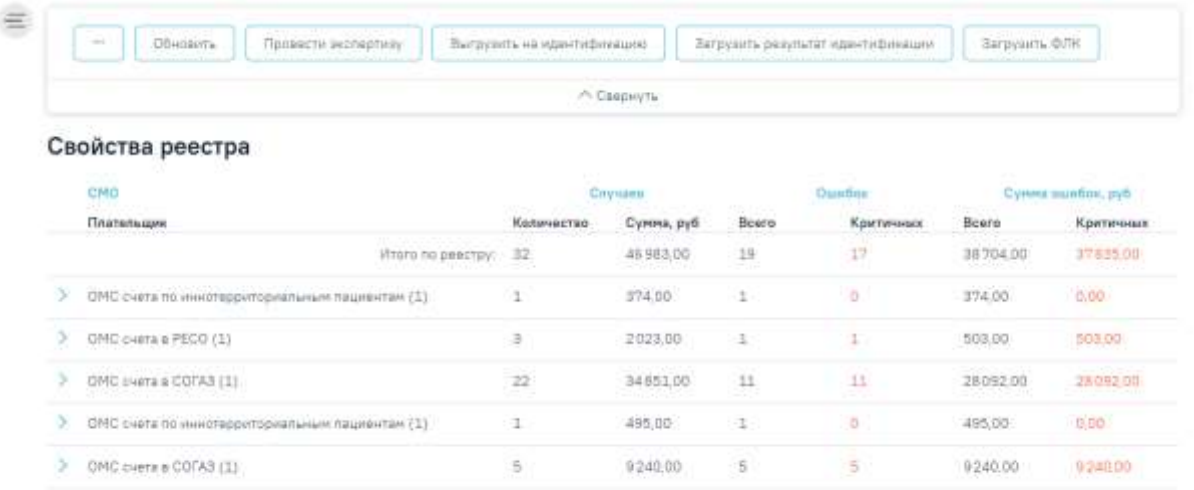

<span id="page-134-1"></span>Рисунок 167. Отображение свойств реестра льготного зубопротезирования

Для реестра с типом «Реестр отбраковки» доступны следующие операции:

- «Обновить» обновление данных после переноса случаев.
- «Провести экспертизу» проведение автоматической экспертизы по перенесенным случаям.
- «Загрузить результат идентификации» выявление ошибок идентификации. Важно! В результате выполнения операции ошибки прошлой идентификации не удаляются.

− «Загрузить ФЛК» – загрузка результатов форматно-логического контроля. **Важно!** В результате выполнения операции ошибки прошлой загрузки ФЛК не удаляются.

# **16 ВЫХОД ИЗ СИСТЕМЫ**

Для выхода из Системы следует нажать на специальность врача в правом верхнем углу экрана. Отобразится меню выбора специальности врача, просмотра версии системы, в котором следует нажать кнопку «Выход» [\(Рисунок 168\)](#page-136-0).

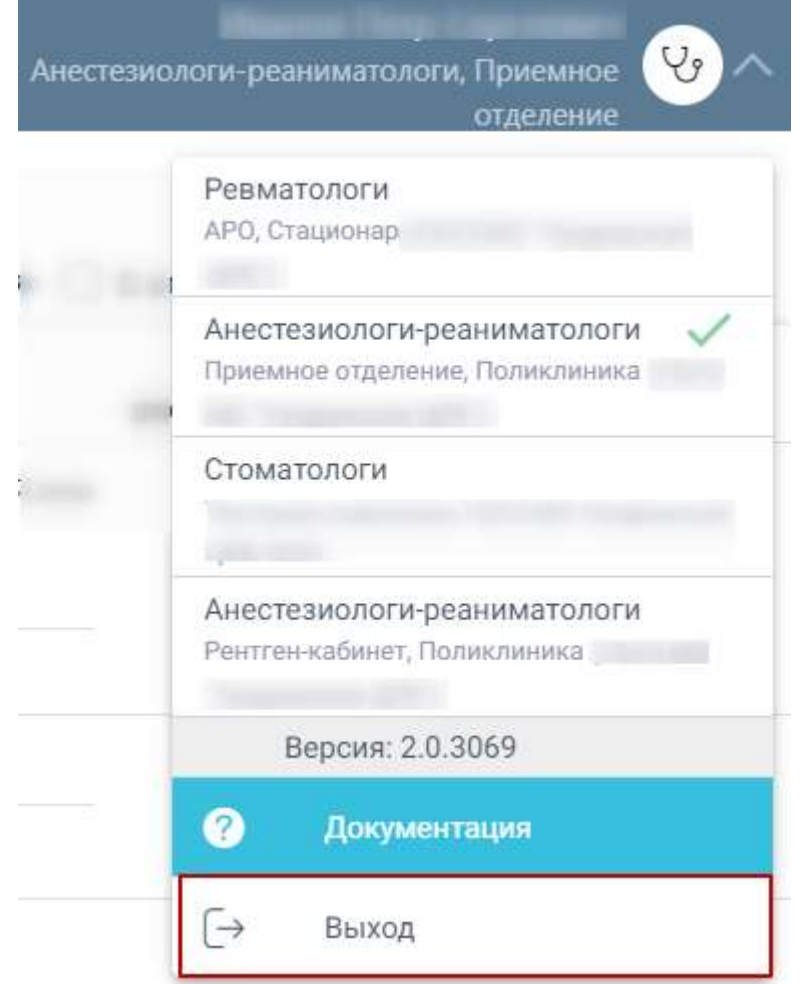

<span id="page-136-0"></span>Рисунок 168. Выход из Системы